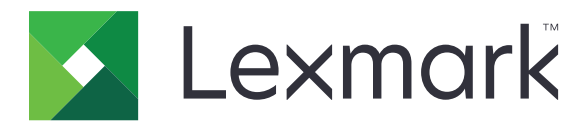

# **Série CX820**

**Guide de l'utilisateur**

**Janvier 2016 [www.lexmark.com](http://www.lexmark.com)**

Type(s) de machine(s) : 7563 Modèle(s) : 136, 137

## Contenu

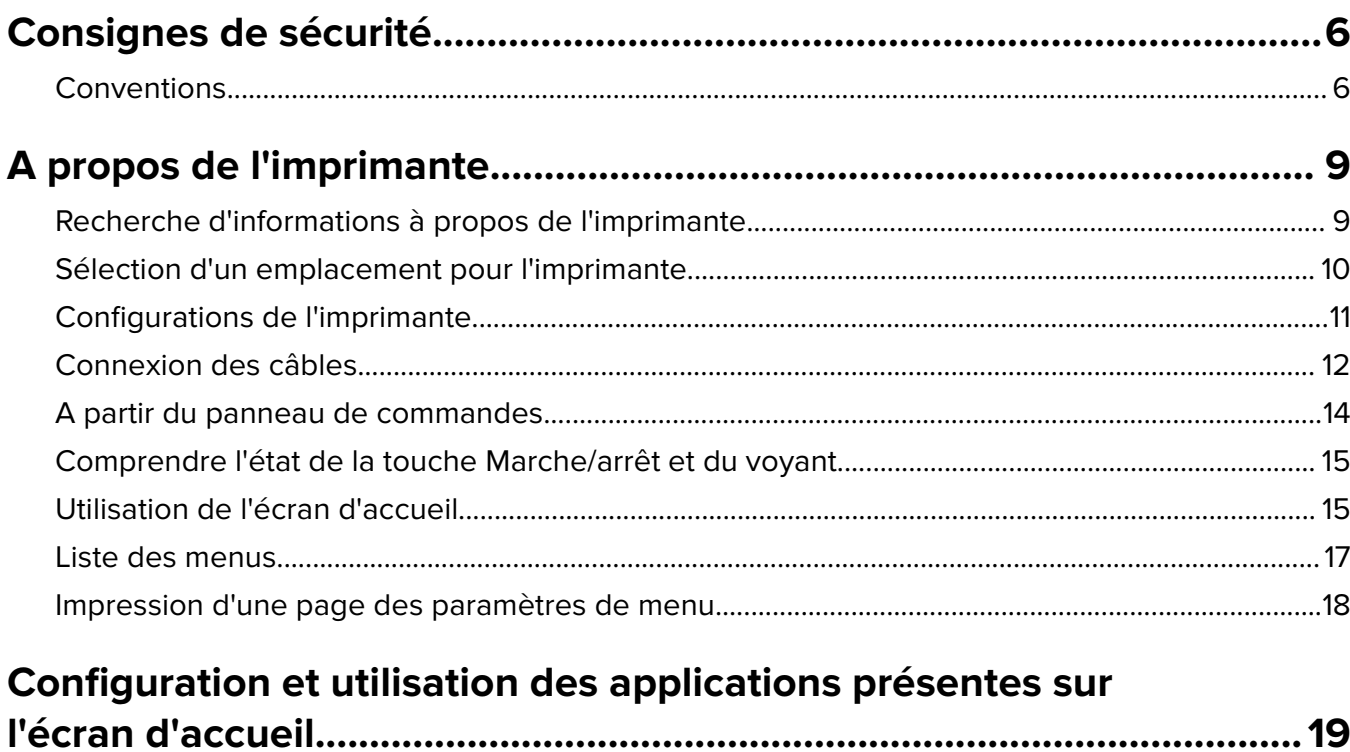

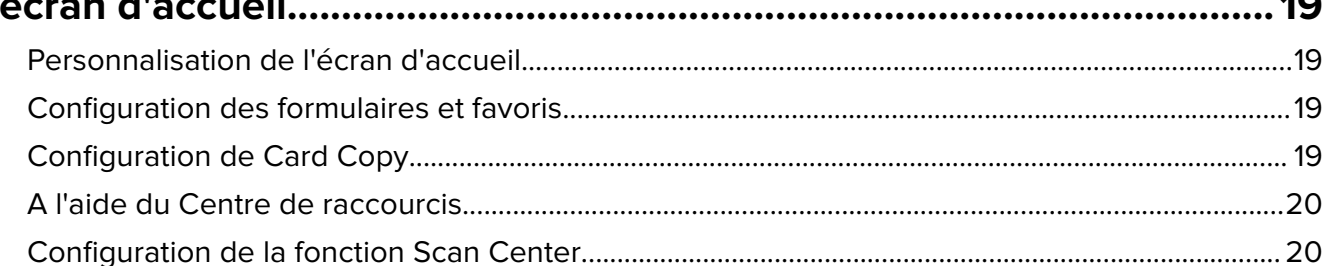

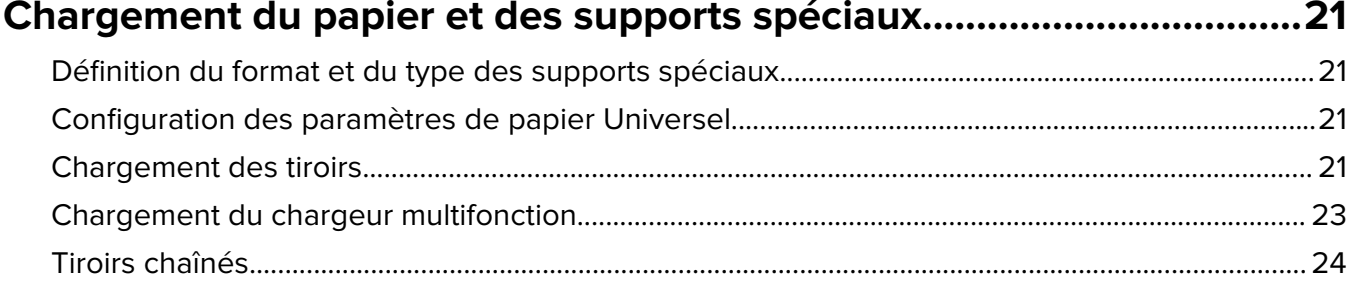

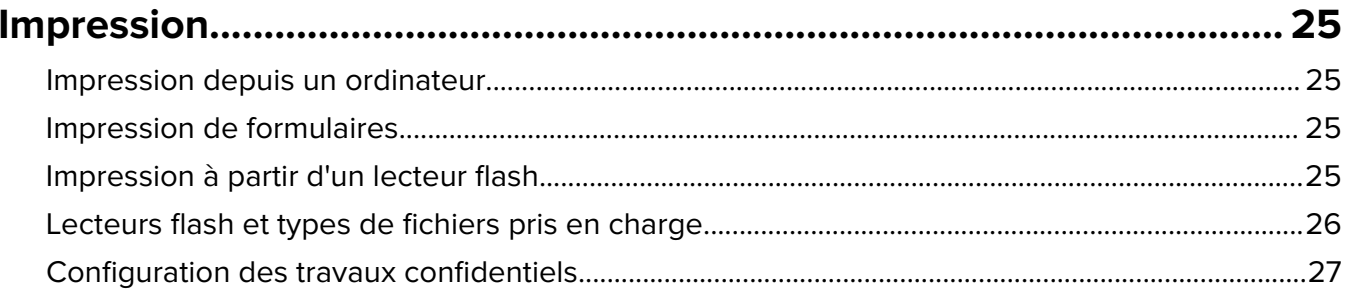

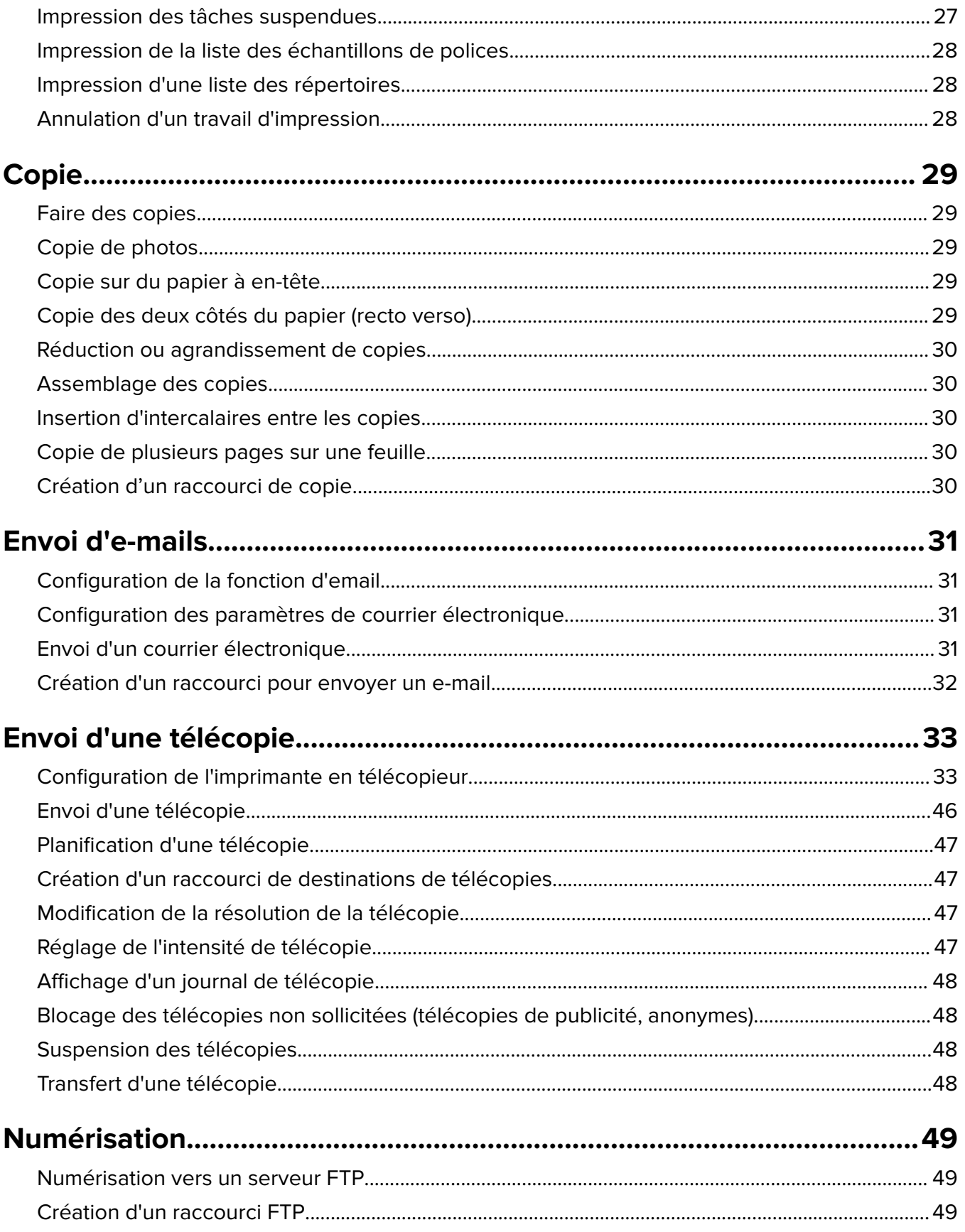

Contenu

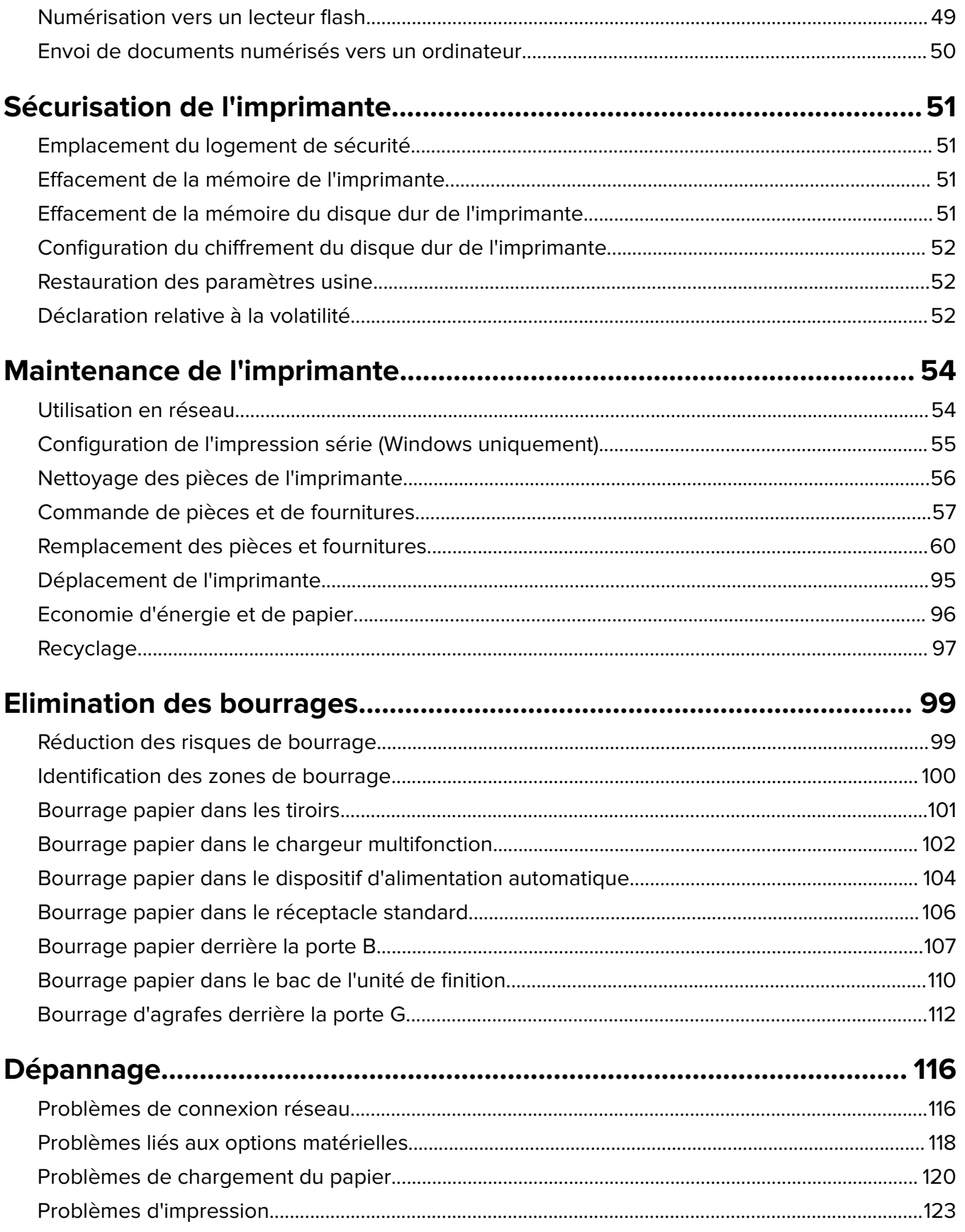

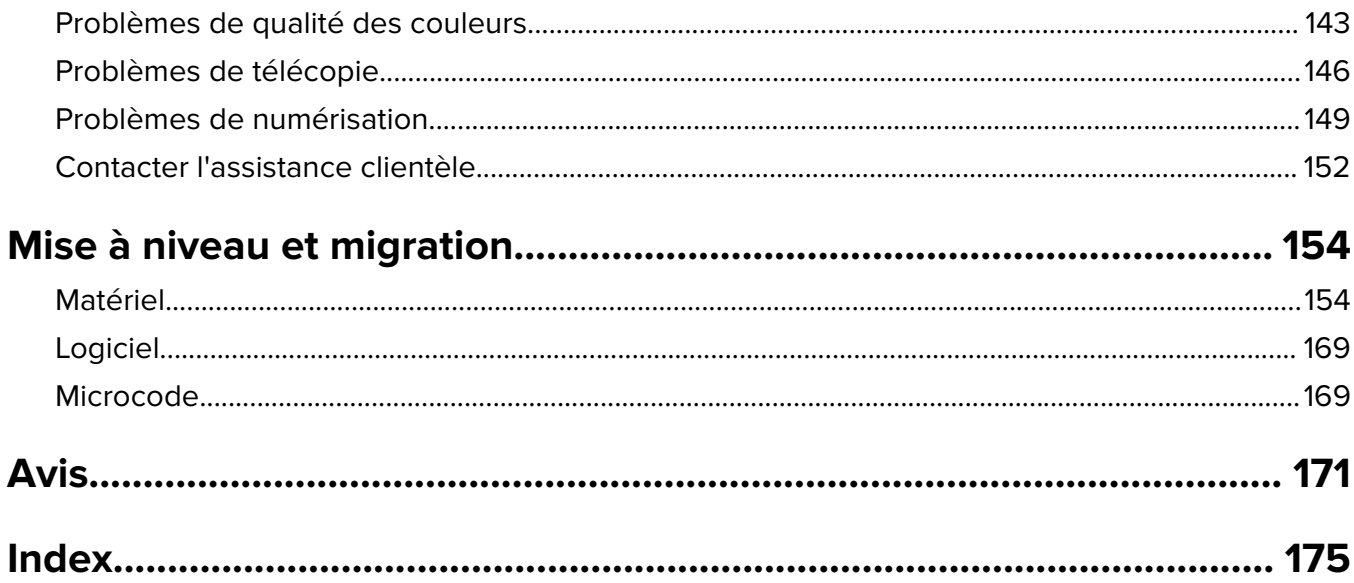

## <span id="page-5-0"></span>**Consignes de sécurité**

#### **Conventions**

**Remarque** : Une Remarque fournit des informations pouvant vous être utiles.

**Avertissement** : Un Avertissement signale un danger susceptible d'endommager le logiciel ou le matériel.

**ATTENTION** : La mention Attention vous signale un risque de blessure corporelle.

Il existe différentes mises en garde :

**ATTENTION—RISQUE DE BLESSURE :** Signale un risque de blessure.

**ATTENTION—RISQUE D'ELECTROCUTION :** Signale un risque d'électrocution.

**ATTENTION—SURFACE CHAUDE :** Signale un risque de brûlure de contact.

**ATTENTION—RISQUE DE BASCULEMENT :** Signale un risque d'écrasement.

**ATTENTION : RISQUE DE PINCEMENT** Signale un risque de pincement entre des pièces mobiles.

**ATTENTION—RISQUE DE BLESSURE :** Pour éviter tout risque d'électrocution ou d'incendie, branchez le câble d'alimentation directement à une prise électrique répondant aux exigences requises et correctement mise à la terre, proche du produit et facile d'accès.

**ATTENTION—RISQUE DE BLESSURE :** Pour éviter tout risque d'incendie ou d'électrocution, utilisez uniquement le câble d'alimentation fourni avec ce produit ou un câble de remplacement autorisé par le fabricant.

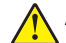

**ATTENTION—RISQUE DE BLESSURE :** Ce produit ne doit pas être utilisé avec des rallonges, des barres multiprises, des rallonges multiprises ou des périphériques UPS. La capacité de ces types d'accessoires peut être facilement dépassée par une imprimante laser, d'où un risque de dégâts matériels, d'incendie ou de performances d'impression amoindries.

**ATTENTION—RISQUE DE BLESSURE :** Utilisez uniquement un parasurtenseur Lexmark correctement raccordé à l'imprimante et au câble d'alimentation fourni avec la machine. L'utilisation de parasurtenseurs non fabriqués par Lexmark comporte un risque d'incendie et de dégâts matériels, et peut amoindrir les performances de l'imprimante.

**ATTENTION—RISQUE D'ELECTROCUTION :** Pour éviter tout risque d'électrocution, n'installez pas la machine à proximité d'un point d'eau ou dans un environnement humide.

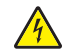

**ATTENTION—RISQUE D'ELECTROCUTION :** Pour éviter tout risque d'électrocution, n'installez pas ce produit, et n'effectuez aucun branchement électrique (raccordement du câble d'alimentation, installation de la fonction de télécopie) ou téléphonique en cas d'orage violent.

**ATTENTION—RISQUE DE BLESSURE :** abstenez-vous de couper, de tordre, de plier, d'écraser le câble d'alimentation ou de poser des objets lourds dessus. Ne le soumettez pas à une usure ou une utilisation abusive. Ne pincez pas le cordon d'alimentation entre des objets, par exemple des meubles, et un mur. Un risque d'incendie ou de choc électrique pourrait s'ensuivre. Vérifez régulièrement que le câble d'alimentation ne présente pas ces problèmes. Avant de l'inspecter, débranchez-le de la prise électrique.

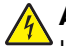

**ATTENTION—RISQUE D'ELECTROCUTION :** Pour éviter tout risque d'électrocution, vérifiez que toutes les connexions externes (telles que les connexions Ethernet et téléphonique) sont correctement installées dans les ports appropriés.

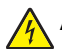

**ATTENTION—RISQUE D'ELECTROCUTION :** Pour éviter tout risque d'électrocution lorsque vous devez accéder à la carte contrôleur, ou installer du matériel en option ou des cartes mémoire alors que l'imprimante est déjà en service, mettez celle-ci hors tension et débranchez son câble d'alimentation de la prise électrique avant de poursuivre. Si d'autres périphériques sont connectés à l'imprimante, mettezles également hors tension et débranchez tous les câbles reliés à l'imprimante.

**ATTENTION—RISQUE D'ELECTROCUTION :** Pour éviter tout risque d'électrocution, n'utilisez pas la fonction de télécopie en cas d'orage violent.

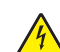

**ATTENTION—RISQUE D'ELECTROCUTION :** pour éviter tout risque d'électrocution lors du nettoyage de l'extérieur de l'imprimante, débranchez le cordon d'alimentation électrique de la prise et déconnectez tous les câbles de l'imprimante avant de continuer.

**ATTENTION—RISQUE DE BLESSURE :** L'imprimante pèse plus de 18 kg (40 lb). L'intervention d'au moins deux personnes est donc nécessaire pour la soulever sans risque.

**ATTENTION—RISQUE DE BLESSURE :** Avant de déplacer l'imprimante, suivez les instructions cidessous pour éviter de vous blesser ou d'endommager l'imprimante :

- **•** Vérifiez que tous les tiroirs et portes sont correctement fermés.
- **•** Mettez l'imprimante hors tension, puis débranchez le cordon d'alimentation de la prise électrique.
- **•** Débranchez tous les cordons et câbles de l'imprimante.
- **•** Si l'imprimante est équipée d'un socle à roulettes, roulez-la avec précaution vers le nouvel emplacement. Manipulez l'ensemble avec précaution lors du passage sur des seuils et des différences de niveau du sol.
- **•** Si l'imprimante ne dispose pas d'un socle à roulettes, mais est dotée de bacs en option, soulevez-la pour la séparer de ces bacs. N'essayez pas de soulever l'imprimante et les tiroirs en même temps.
- **•** Utilisez toujours les poignées de l'imprimante pour la soulever.
- **•** Si vous utilisez un chariot pour déplacer l'imprimante, veillez à ce que sa surface puisse accueillir toute la base de l'imprimante.
- **•** Si vous utilisez un chariot pour déplacer les options matérielles, veillez à ce que sa surface puisse accueillir les dimensions de ces options.
- **•** Maintenez l'imprimante en position verticale.
- **•** Evitez tout mouvement brusque.
- **•** Prenez garde de ne pas laisser vos doigts sous l'imprimante lorsque vous la posez.
- **•** Assurez-vous qu'il y a suffisamment d'espace autour de l'imprimante.

**ATTENTION—RISQUE DE BASCULEMENT :** Pour installer une ou plusieurs options sur votre imprimante ou votre MFP, vous aurez peut-être besoin d'un support à roulettes, d'un meuble ou d'un autre système prévu pour stabiliser la machine et éviter les blessures. Pour plus d'informations sur les configurations possibles, consultez le site **[www.lexmark.com/multifunctionprinters](http://www.lexmark.com/multifunctionprinters)**.

**ATTENTION—RISQUE DE BASCULEMENT :** Pour réduire le risque d'instabilité de l'appareil, chargez chaque bac séparément. Laissez tous les bacs fermés jusqu'à ce que vous ayez besoin de les ouvrir.

**ATTENTION—SURFACE CHAUDE :** L'intérieur de l'imprimante risque d'être brûlant. pour réduire le risque de brûlure, laissez la surface ou le composant refroidir avant d'y toucher.

**ATTENTION : RISQUE DE PINCEMENT** Pour éviter tout risque de blessure par pincement, agissez avec précaution au niveau des zones signalées par cette étiquette. Les blessures par pincement peuvent se produire autour des pièces mobiles telles que les engrenages, portes, tiroirs et capots.

**ATTENTION—RISQUE DE BLESSURE :** Ce produit utilise un laser. L'utilisation de commandes ou de réglages, ou la mise en place de procédures autres que celles spécifiées dans le Guide de l'utilisateur peuvent entraîner des risques d'exposition aux rayonnements laser.

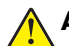

**ATTENTION—RISQUE DE BLESSURE :** La batterie lithium de ce produit n'est pas destinée à être remplacée. Il existe un risque d'explosion si une batterie lithium est placée de façon incorrecte. Ne rechargez pas, ne démontez pas et n'incinérez pas une batterie lithium. Mettez les batteries lithium usagées au rebut selon les instructions du fabricant et les réglementations locales.

Cet équipement ne doit pas être utilisé dans des endroits susceptibles d'être fréquentés par des enfants.

Ce produit a été conçu, testé et approuvé afin de satisfaire à des normes de sécurité générale strictes et d'utiliser des composants spécifiques du fabricant. Les caractéristiques de sécurité de certains éléments ne sont pas toujours connues. Le fabricant n'est pas responsable de l'utilisation de pièces de rechange d'autres fabricants.

Pour toute intervention ou réparation autre que celles décrites dans la documentation de l'utilisateur, adressezvous à un représentant du service approprié.

Ce produit utilise un procédé d'impression thermique qui chauffe le support d'impression, ce qui peut provoquer des émanations provenant du support. Vous devez lire intégralement la section relative aux instructions de mise en service qui traitent du choix des supports d'impression afin d'éviter d'éventuelles émanations dangereuses.

Ce produit peut générer un dégagement d'ozone en fonctionnement normal et être équipé d'un filtre conçu pour limiter les concentrations d'ozone à des niveaux inférieurs à ceux préconisés par la législation. Pour éviter une forte concentration d'ozone lors d'une utilisation intensive, installez ce produit dans une zone bien ventilée et remplacez les filtres d'ozone et d'évacuation si cette instruction figure les consignes d'entretien du produit. Si ces consignes ne fait aucune référence aux filtres, cela signifie que ce produit ne comporte pas de filtres à remplacer.

Lorsque vous branchez cet appareil au réseau téléphonique public commuté, utilisez uniquement le cordon de raccordement téléphonique (RJ11) fourni avec l'appareil, un câble téléphonique 26 AWG ou un cordon de remplacement plus long.

#### **CONSERVEZ PRECIEUSEMENT CES CONSIGNES.**

## <span id="page-8-0"></span>**A propos de l'imprimante**

## **Recherche d'informations à propos de l'imprimante**

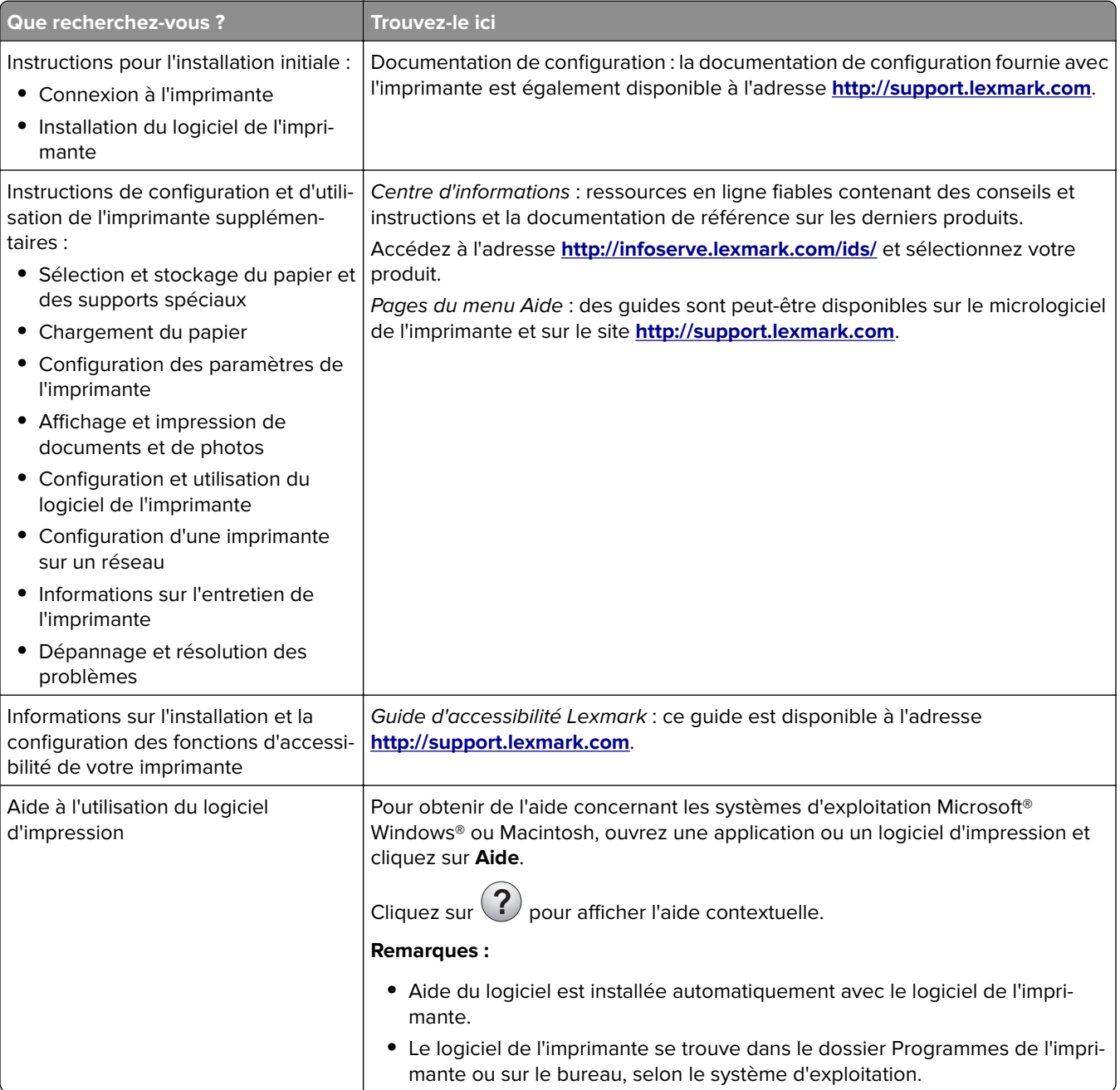

<span id="page-9-0"></span>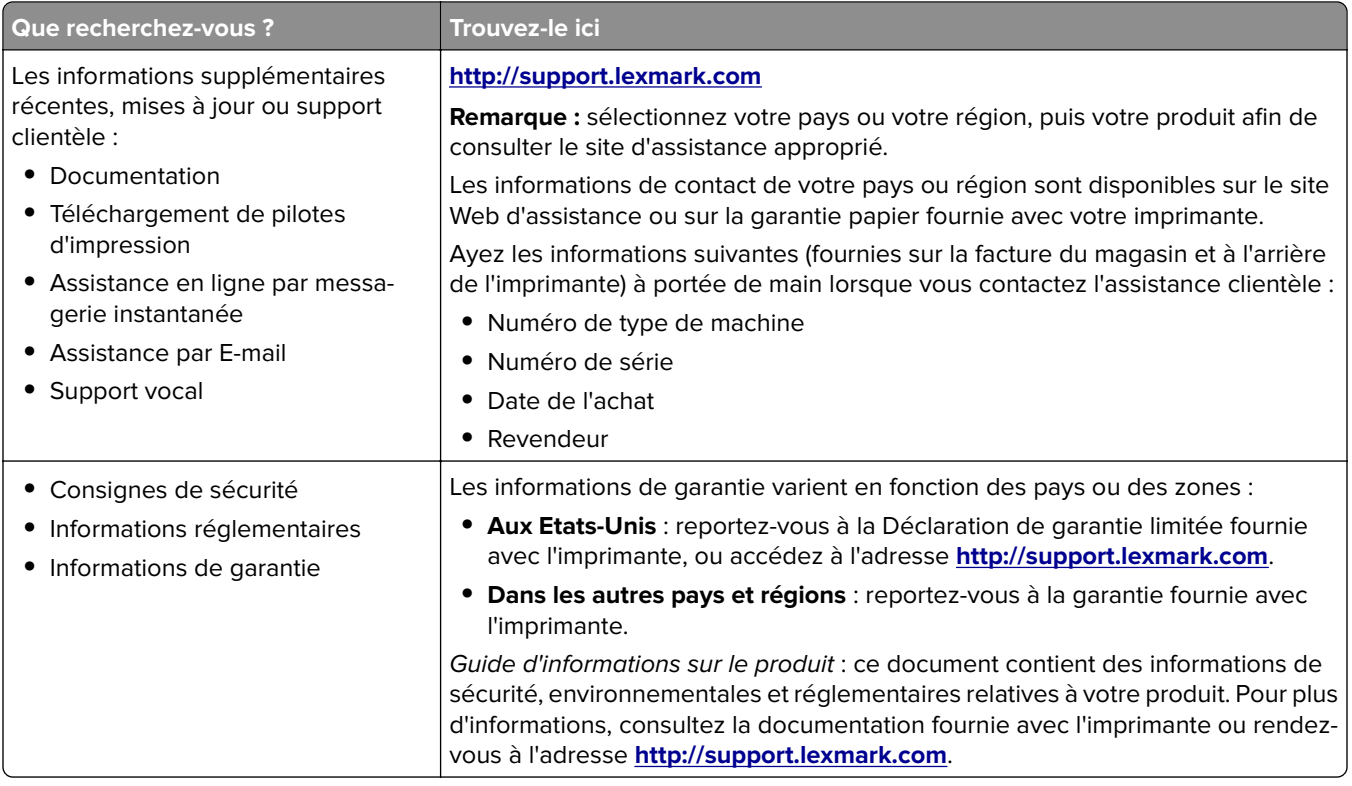

### **Sélection d'un emplacement pour l'imprimante**

Lorsque vous sélectionnez un emplacement pour l'imprimante, faites en sorte de laisser suffisamment d'espace pour ouvrir les tiroirs, les capots et les portes et installer les options matérielles.

**•** Installez l'imprimante à proximité d'une prise électrique.

**ATTENTION—RISQUE DE BLESSURE :** Pour éviter tout risque d'électrocution ou d'incendie, branchez le câble d'alimentation directement à une prise électrique répondant aux exigences requises et correctement mise à la terre, proche du produit et facile d'accès.

**ATTENTION—RISQUE D'ELECTROCUTION :** Pour éviter tout risque d'électrocution, n'installez pas la machine à proximité d'un point d'eau ou dans un environnement humide.

- **•** Assurez-vous que la pièce est aérée conformément à la dernière révision de la norme ASHRAE 62 ou de la norme 156 du Comité technique CEN.
- **•** Posez-la sur une surface plane, stable et propre.
- **•** Veuillez suivre les instructions suivantes :
	- **–** Nettoyer, sécher et enlever la poussière ;
	- **–** Tenir à l'écart des agrafes et des trombones.
	- **–** Ne pas exposer directement aux courants d'air provenant des appareils de climatisation, des chauffages ou des ventilateurs.
	- **–** Ne pas exposer directement aux rayons du soleil, à un taux d'humidité élevé ou à des variations de températures ;
- **•** Respecter la température et l'humidité relative recommandées dans n'importe quelles conditions.

<span id="page-10-0"></span>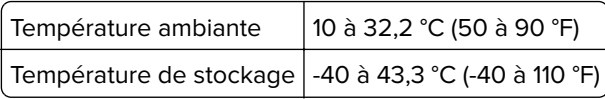

**•** Pour que l'imprimante soit correctement ventilée, l'espace disponible recommandé autour d'elle est le suivant :

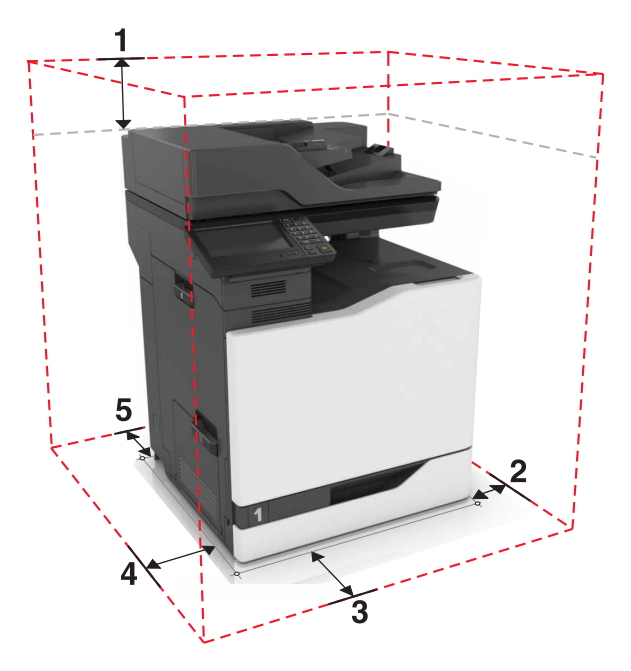

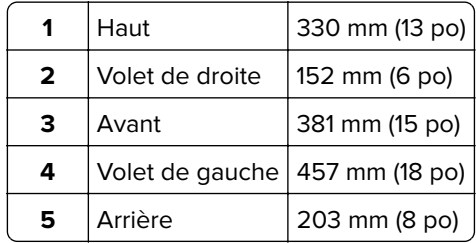

### **Configurations de l'imprimante**

**ATTENTION—RISQUE DE BASCULEMENT :** pour installer une ou plusieurs options sur votre imprimante ou votre MFP, vous aurez peut-être besoin d'un support à roulettes, d'un meuble ou d'un autre système prévu pour stabiliser la machine et éviter les blessures. Pour plus d'informations sur les configurations possibles, consultez le site **[www.lexmark.com/multifunctionprinters](http://www.lexmark.com/multifunctionprinters)**.

Vous pouvez configurer votre imprimante en ajoutant trois tiroirs 550 feuilles en option et un tiroir 2 200 feuilles en option.

<span id="page-11-0"></span>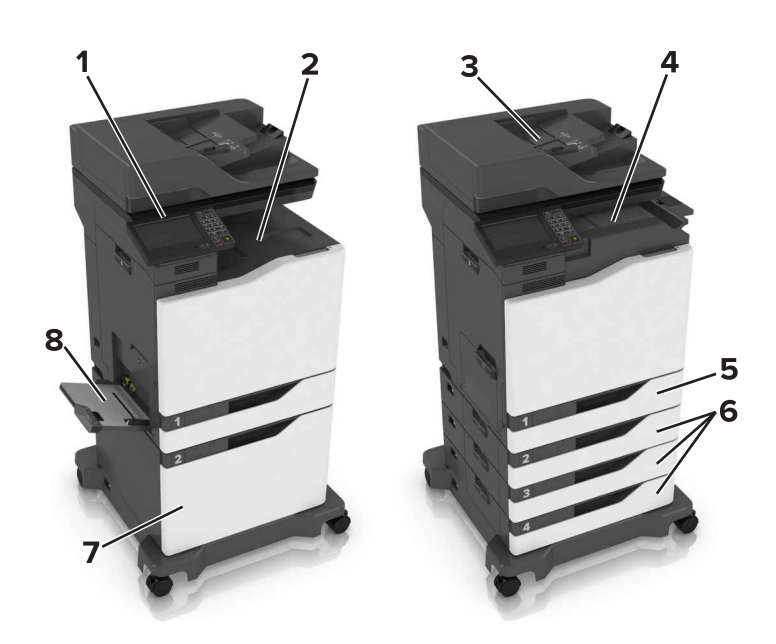

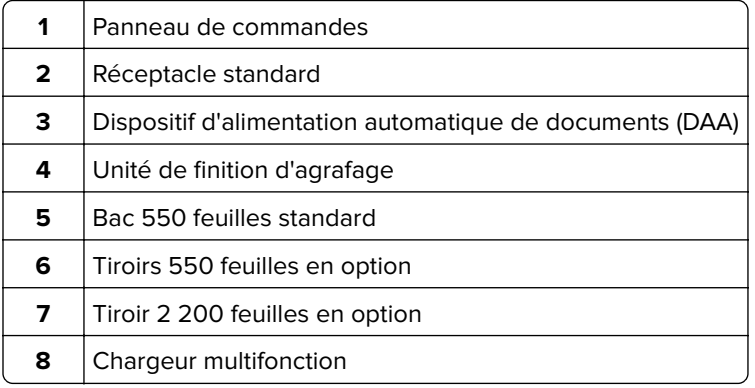

### **Connexion des câbles**

**ATTENTION—RISQUE DE BLESSURE :** Pour éviter tout risque d'électrocution ou d'incendie, branchez le câble d'alimentation directement à une prise électrique répondant aux exigences requises et correctement mise à la terre, proche du produit et facile d'accès.

**ATTENTION—RISQUE DE BLESSURE :** Pour éviter tout risque d'incendie ou d'électrocution, utilisez uniquement le câble d'alimentation fourni avec ce produit ou un câble de remplacement autorisé par le fabricant.

**ATTENTION—RISQUE DE BLESSURE :** pour éviter tout risque d'électrocution, n'installez pas ce produit et ne procédez à aucun branchement (cordon d'alimentation, télécopie, téléphone, etc.) en cas d'orage.

Lorsque vous branchez cet appareil au réseau téléphonique public commuté, utilisez uniquement le cordon de raccordement téléphonique (RJ-11) fourni avec l'appareil, un câble téléphonique 26 AWG ou un cordon de remplacement plus long.

**Attention — Dommages potentiels :** lors de l'impression, ne touchez pas au câble USB, à l'adaptateur réseau sans fil ou à la zone de l'imprimante illustrée. Vous risqueriez de perdre des données ou de causer un dysfonctionnement.

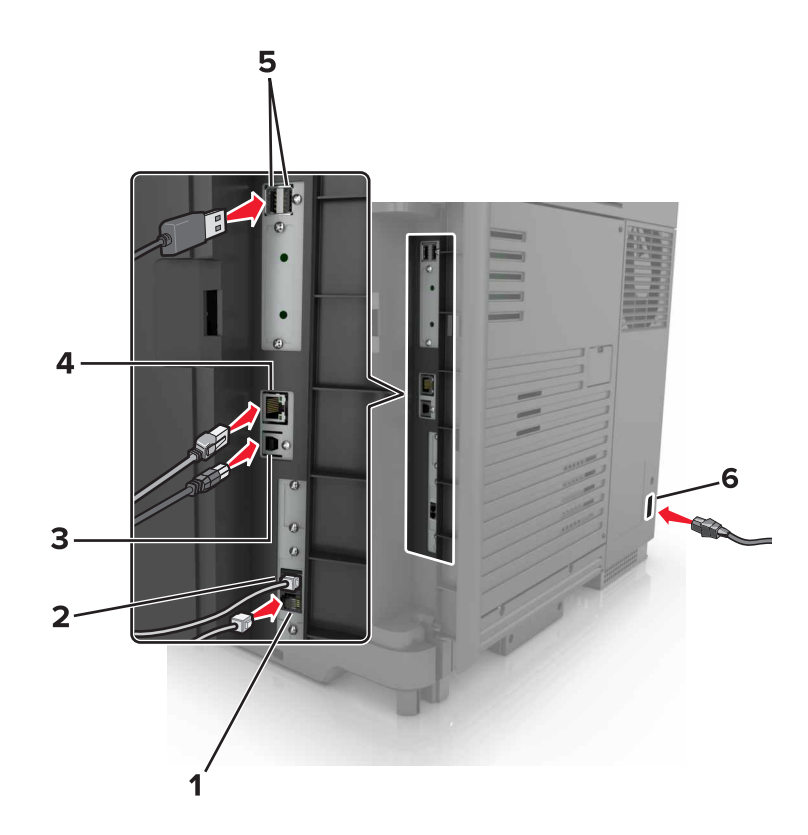

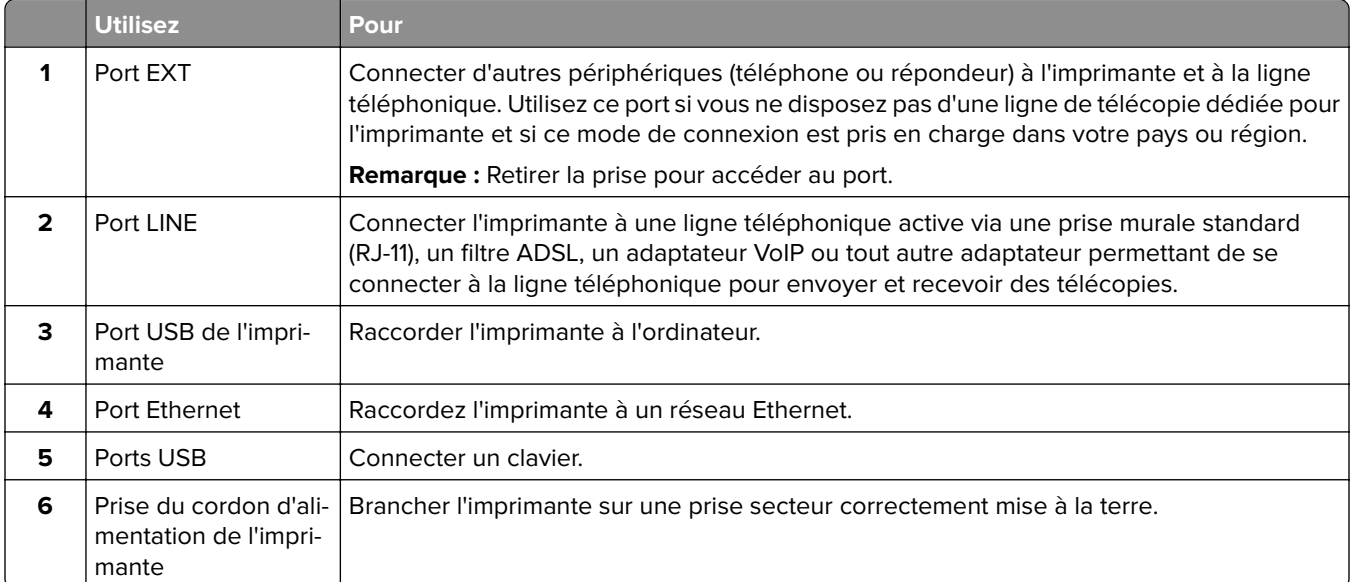

### <span id="page-13-0"></span>**A partir du panneau de commandes**

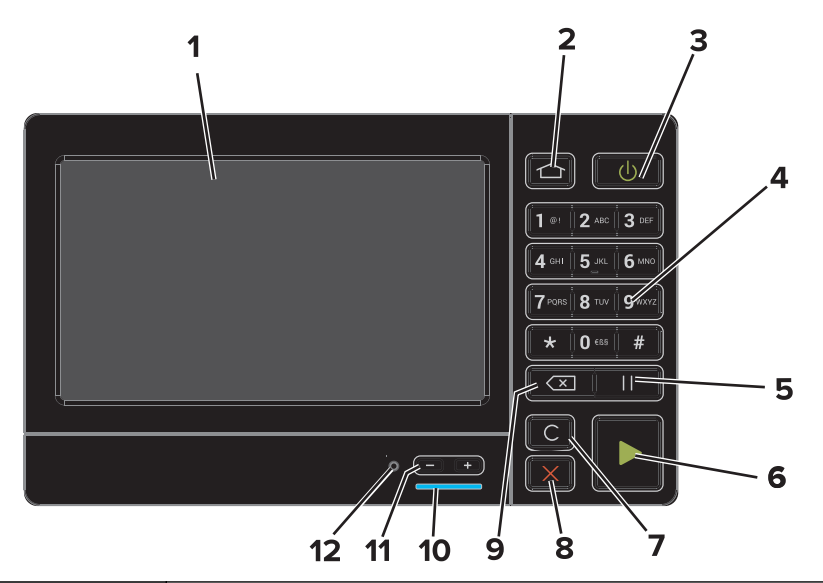

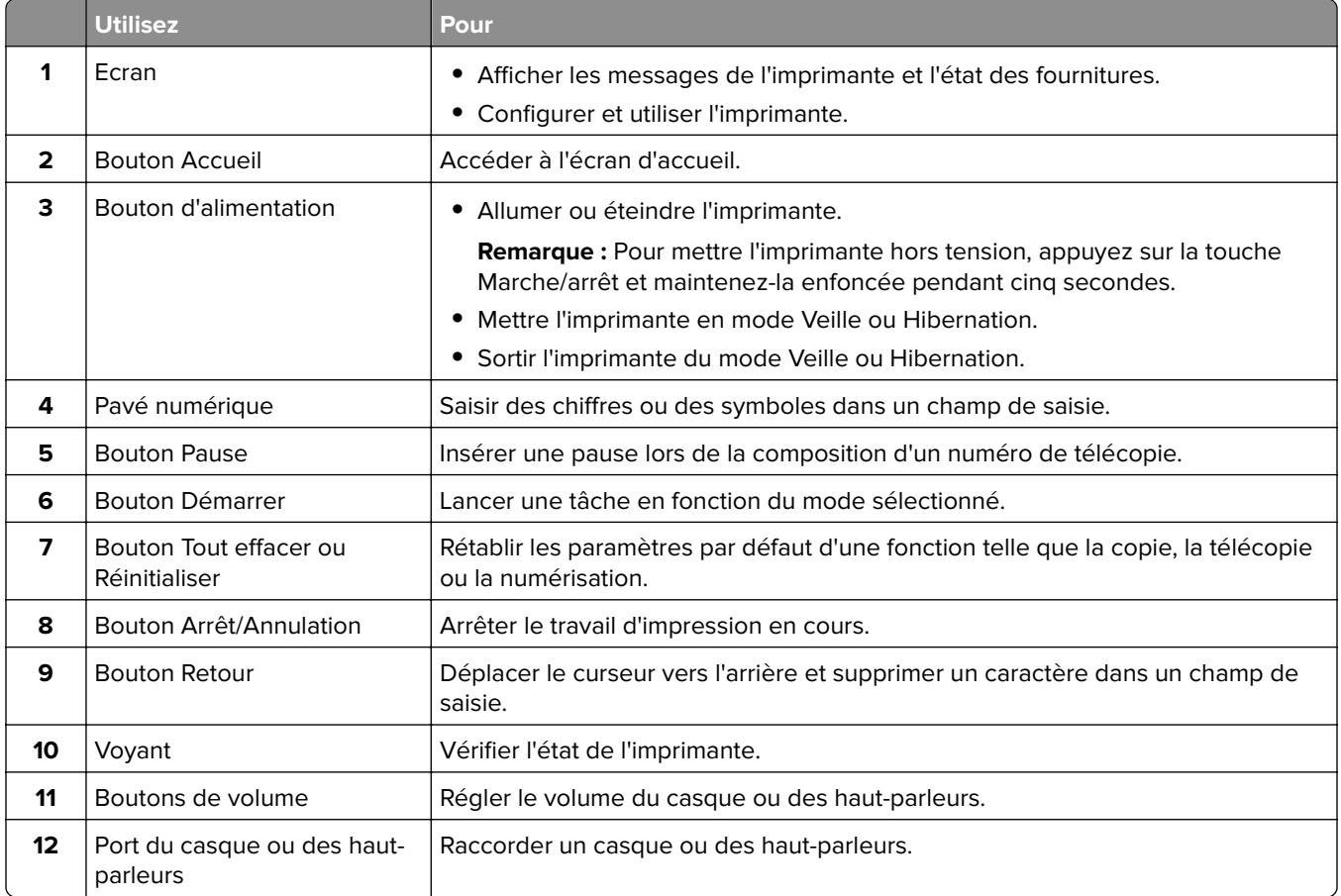

### <span id="page-14-0"></span>**Comprendre l'état de la touche Marche/arrêt et du voyant**

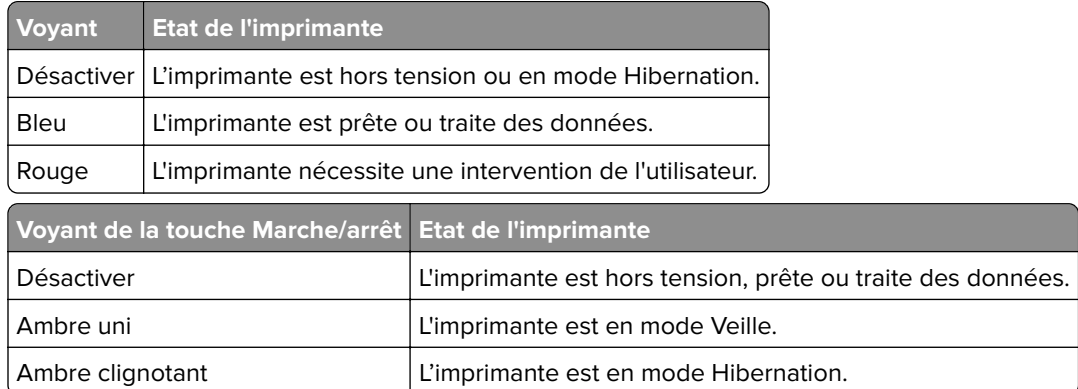

### **Utilisation de l'écran d'accueil**

**Remarque :** Votre écran d'accueil peut varier selon vos paramètres de personnalisation de l'écran d'accueil, de votre configuration administrative et des solutions intégrées actives.

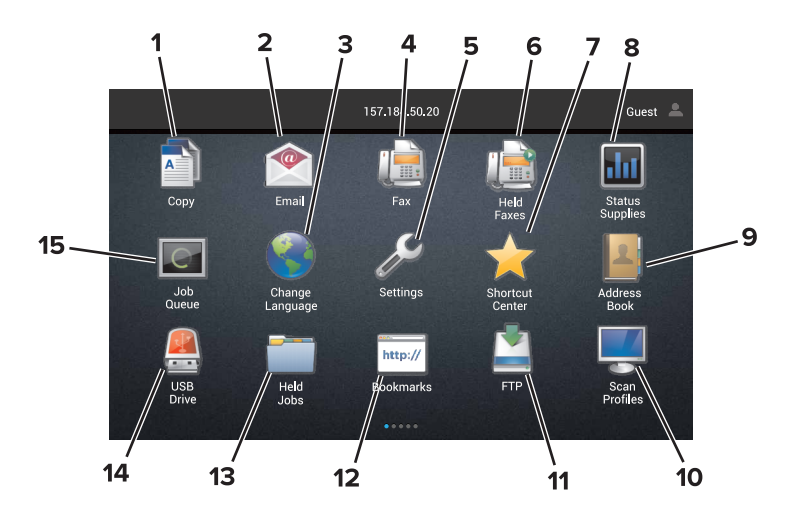

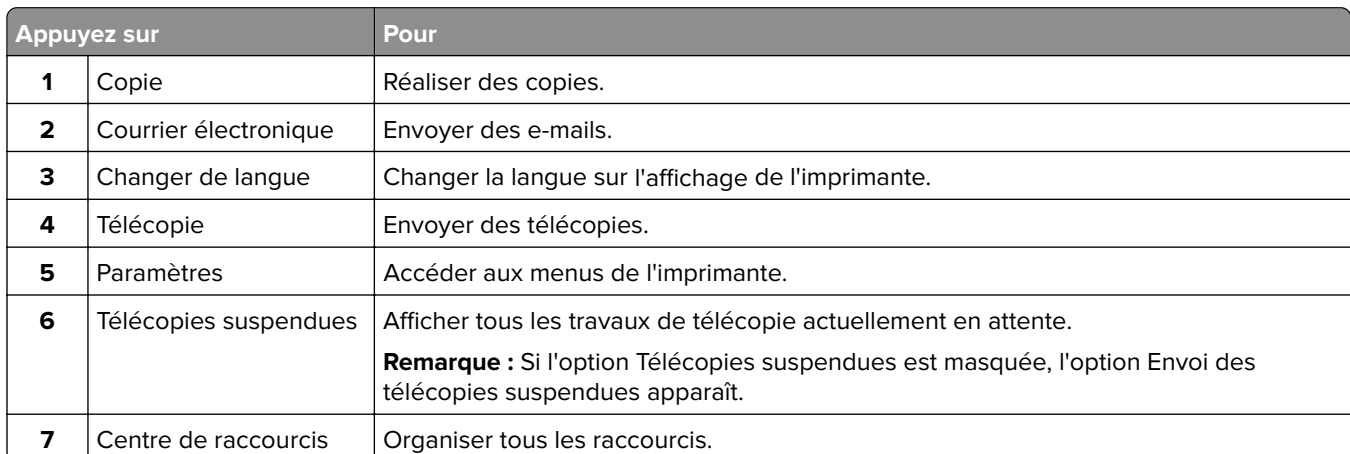

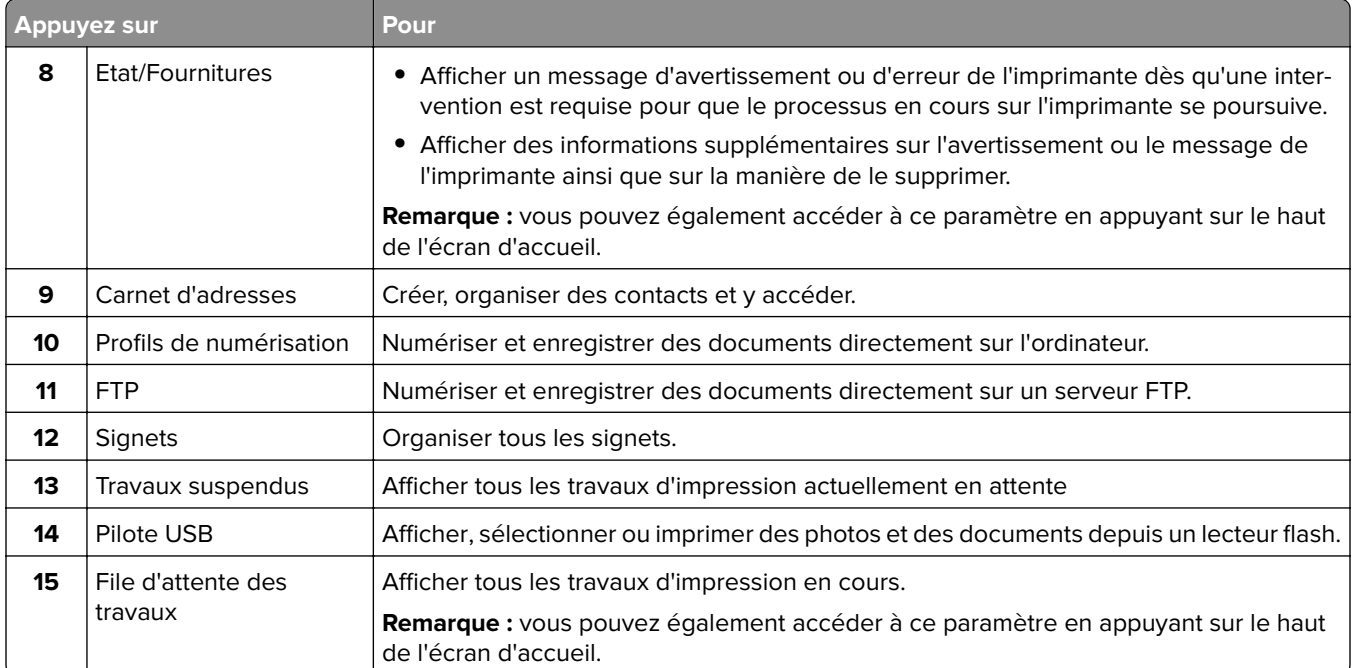

#### **Les paramètres suivants peuvent également s'afficher sur l'écran d'accueil :**

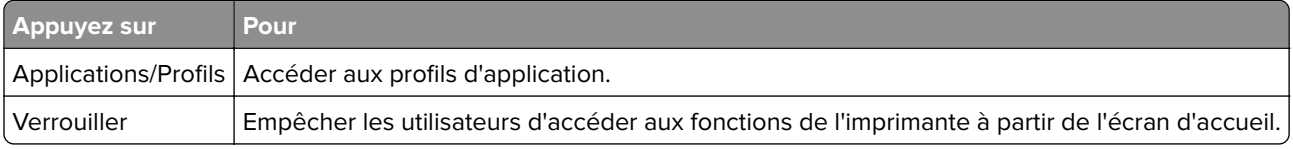

### <span id="page-16-0"></span>**Liste des menus**

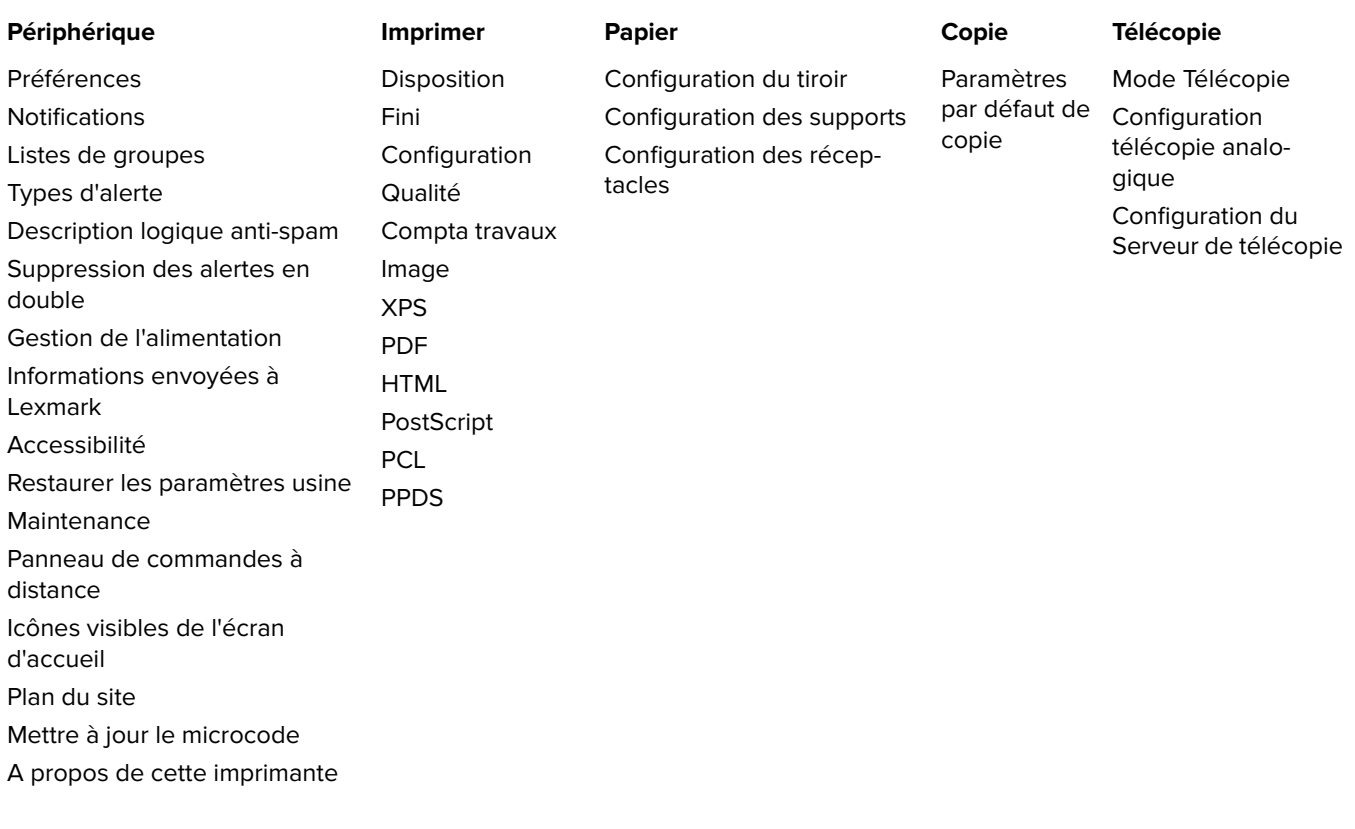

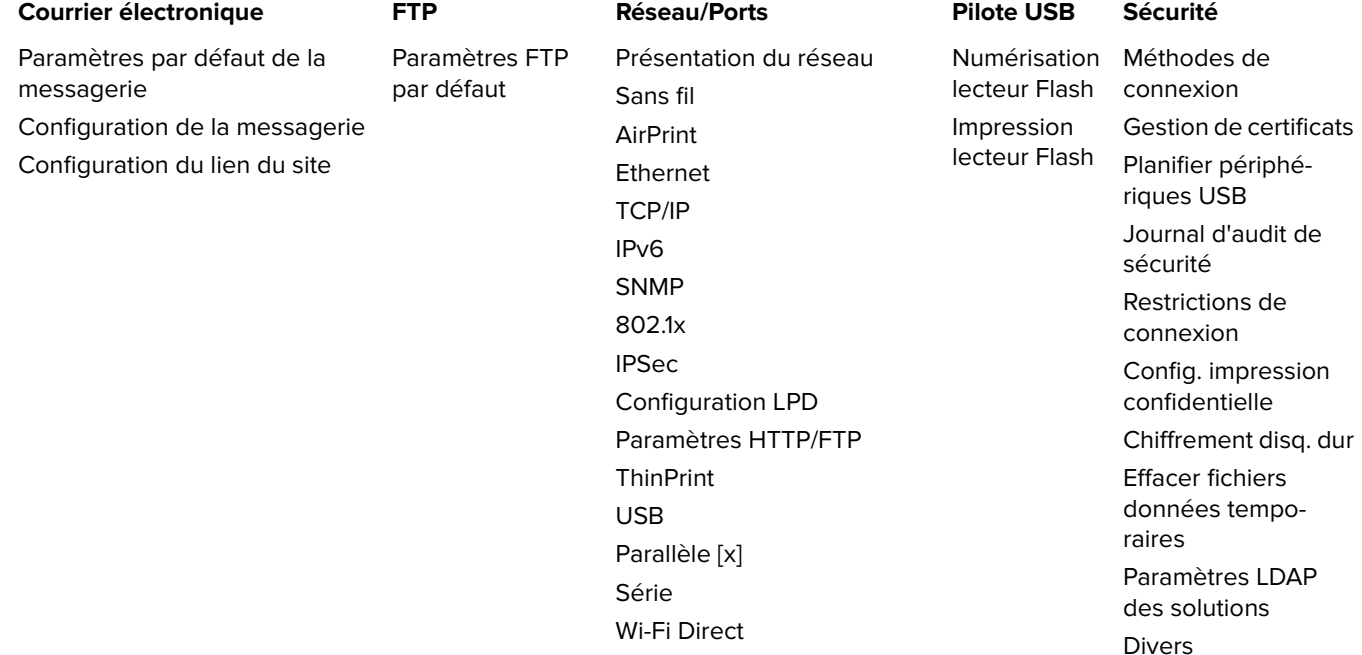

<span id="page-17-0"></span>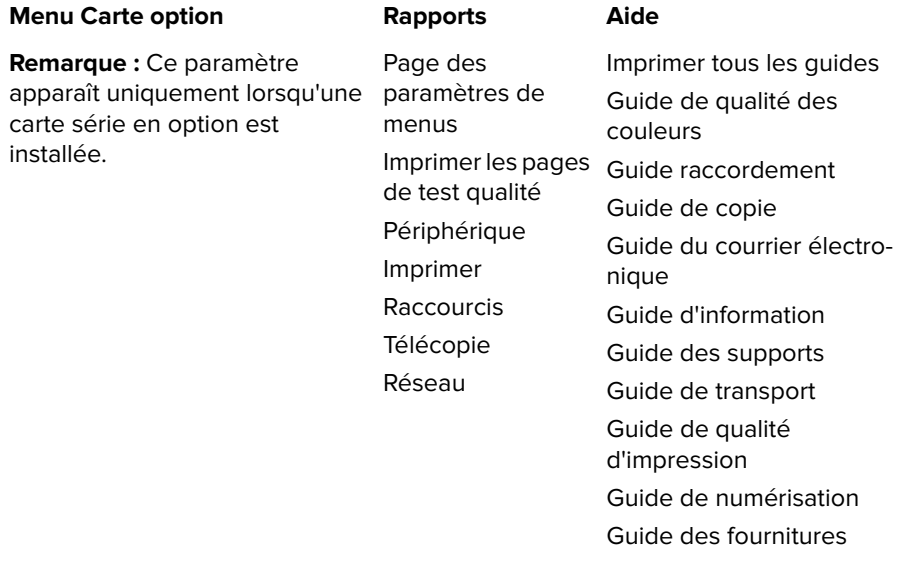

### **Impression d'une page des paramètres de menu**

Sur l'écran d'accueil, appuyez sur **Paramètres** > **Rapports** > **Page des paramètres de menu**.

## <span id="page-18-0"></span>**Configuration et utilisation des applications présentes sur l'écran d'accueil**

### **Personnalisation de l'écran d'accueil**

**1** Ouvrez un navigateur Web, puis saisissez l'adresse IP de l'imprimante dans le champ d'adresse.

#### **Remarques :**

- **•** L'adresse IP de l'imprimante est affichée sur l'écran d'accueil. L'adresse IP apparaît sous la forme de quatre séries de chiffres séparées par des points, par exemple 123.123.123.123.
- **•** Si vous utilisez un serveur proxy, désactivez-le temporairement pour charger correctement la page Web.
- **2** Cliquez sur **Paramètres** > **Périphérique** > **Icônes visibles de l'écran d'accueil**.
- **3** Sélectionnez les icônes qui doivent apparaître sur l'écran d'accueil.
- **4** Appliquez les modifications.

### **Configuration des formulaires et favoris**

**1** Ouvrez un navigateur Web, puis saisissez l'adresse IP de l'imprimante dans le champ d'adresse.

#### **Remarques :**

- **•** L'adresse IP de l'imprimante est affichée sur l'écran d'accueil. L'adresse IP apparaît sous la forme de quatre séries de chiffres séparées par des points, par exemple 123.123.123.123.
- **•** Si vous utilisez un serveur proxy, désactivez-le temporairement pour charger correctement la page Web.
- **2** Cliquez sur **Applications** > **Formulaires et favoris** > **Configurer**.
- **3** Cliquez sur **Ajouter**, puis personnalisez les paramètres.

#### **Remarques :**

- **•** Pour vous assurer que les paramètres d'emplacement du signet sont corrects, saisissez l'adresse IP de l'ordinateur hôte où se trouve le signet.
- **•** Vérifiez que l'imprimante dispose des droits d'accès sur le dossier qui contient le signet.
- **4** Appliquez les modifications.

### **Configuration de Card Copy**

**1** Ouvrez un navigateur Web, puis saisissez l'adresse IP de l'imprimante dans le champ d'adresse.

#### **Remarques :**

**•** L'adresse IP de l'imprimante est affichée sur l'écran d'accueil. L'adresse IP apparaît sous la forme de quatre séries de chiffres séparées par des points, par exemple 123.123.123.123.

- <span id="page-19-0"></span>**•** Si vous utilisez un serveur proxy, désactivez-le temporairement pour charger correctement la page Web.
- **2** Cliquez sur **Applications** > **Copie de carte** > **Configurer**.
- **3** Configurez les options de sortie et les paramètres de numérisation.

#### **Remarques :**

- **•** Lorsque vous numérisez une carte, assurez-vous que la résolution de numérisation ne dépasse pas 200 ppp pour la couleur et 400 ppp pour le noir et blanc.
- **•** Lorsque vous numérisez plusieurs cartes, assurez-vous que la résolution de numérisation ne dépasse pas 150 ppp pour la couleur et 300 ppp pour le noir et blanc.
- **•** Vous avez besoin d'un disque dur d'imprimante pour numériser plusieurs cartes.
- **•** Vérifiez que les paramètres de réseau et d'e-mail de l'imprimante sont bien configurés.
- **4** Appliquez les modifications.

### **A l'aide du Centre de raccourcis**

- **1** Sur l'écran d'accueil, appuyez sur **Centre de raccourcis**, puis sélectionnez une fonction de l'imprimante.
- **2** Appuyez sur **Créer un raccourci**, puis configurez les paramètres.
- **3** Appuyez sur **Enregistrer**, puis saisissez un nom de raccourci unique.
- **4** Appliquez les modifications.

### **Configuration de la fonction Scan Center**

- **1** Sur l'écran d'accueil, appuyez sur **Scan Center**.
- **2** Sélectionnez et créez une destination, puis configurez les paramètres.

#### **Remarques :**

- **•** Lors de la création d'une destination réseau, assurez-vous de valider et de régler les paramètres pour ne plus obtenir aucune erreur.
- **•** Seules les destinations créées à partir d'Embedded Web Server sont enregistrées. Pour plus d'informations, reportez-vous à la documentation fournie avec la solution.
- **3** Appliquez les modifications.

## <span id="page-20-0"></span>**Chargement du papier et des supports spéciaux**

### **Définition du format et du type des supports spéciaux**

Les tiroirs détectent automatiquement le format du papier ordinaire. Pour les supports spéciaux tels que des étiquettes, du papier cartonné ou des enveloppes, procédez comme suit :

**1** Dans l'écran d'accueil, accédez à :

**Paramètres** > **Papier** > **Configuration du tiroir** > sélectionnez un tiroir

**2** Configurez le format et le type des supports spéciaux.

#### **Configuration des paramètres de papier Universel**

- **1** Sur l'écran d'accueil, appuyez sur **Paramètres** > **Papier** > **Configuration du support** > **Configuration générale**.
- **2** Configurez les paramètres.

#### **Chargement des tiroirs**

**ATTENTION—RISQUE DE BASCULEMENT :** pour réduire le risque d'instabilité de l'appareil, chargez chaque tiroir séparément. Laissez tous les tiroirs fermés jusqu'à ce que vous ayez besoin de les ouvrir.

**1** Tirez sur le tiroir pour le dégager.

**Remarque :** Ne retirez pas les tiroirs lorsque l'imprimante est occupée.

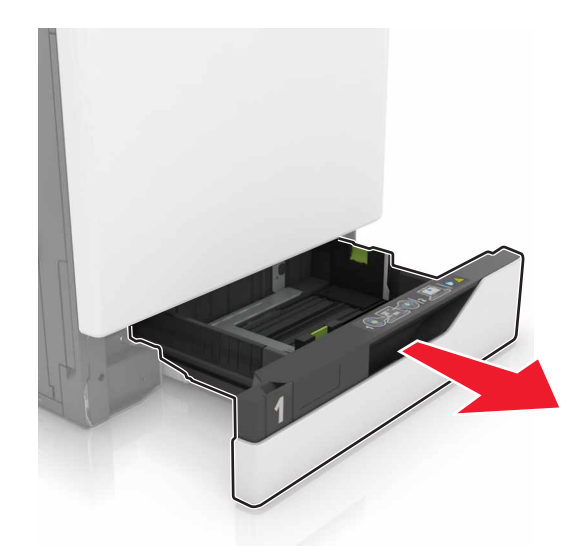

**2** Réglez les guides pour qu'ils correspondent à la taille du papier chargé.

**Remarque :** utilisez les repères situés en bas du tiroir pour ajuster les guides.

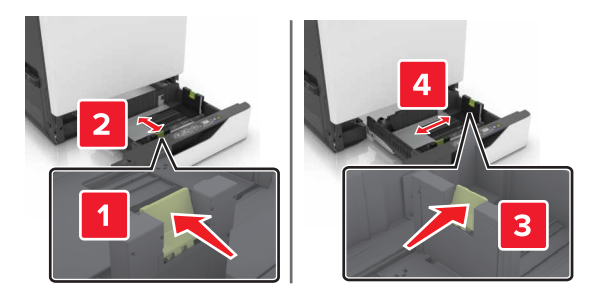

**3** Déramez, ventilez et alignez les bords du papier avant de le charger.

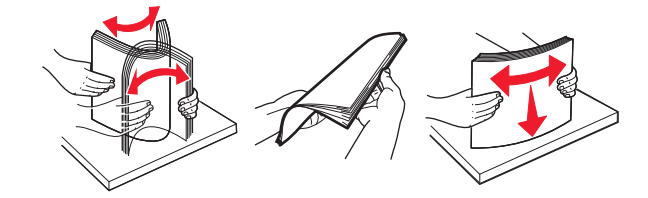

**4** Chargez le papier, face à imprimer vers le haut.

#### **Remarques :**

- **•** Chargez le papier à en-tête face vers le haut, en orientant l'en-tête sur le côté gauche du tiroir pour une impression recto.
- **•** Chargez le papier à en-tête face vers le bas, en orientant l'en-tête sur le côté droit du tiroir pour une impression recto verso.
- **•** Chargez le papier à en-tête face vers le haut, en orientant l'en-tête sur le côté droit du tiroir pour une impression recto qui nécessite une finition.
- **•** Chargez le papier à en-tête face vers le bas, en orientant l'en-tête sur le côté gauche du tiroir pour une impression recto verso qui nécessite une finition.
- **•** Chargez le papier pré-perforé en orientant les trous vers l'avant ou la gauche du tiroir.
- **•** Ne faites pas glisser le papier dans le tiroir.
- **•** Assurez-vous que la hauteur de la pile est en dessous du repère de chargement maximal. Tout chargement excessif peut provoquer des bourrages.

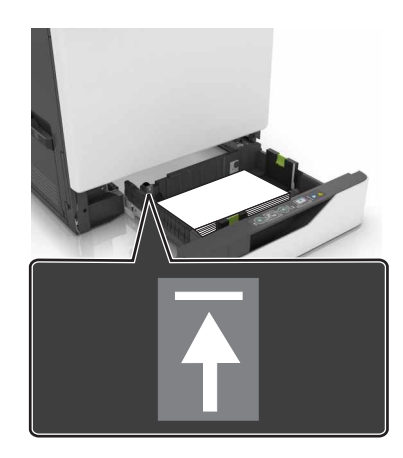

**5** Insérez le tiroir.

Si vous chargez un type de papier autre que du papier ordinaire, définissez le format et le type du papier de sorte qu'ils correspondent au papier chargé dans le tiroir.

### <span id="page-22-0"></span>**Chargement du chargeur multifonction**

**1** Ouvrez le chargeur multifonction.

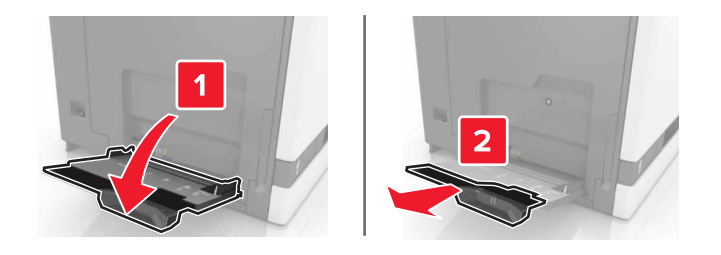

**2** Réglez le guide pour qu'il corresponde au format du papier chargé.

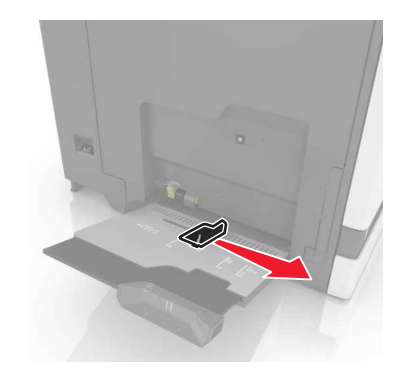

**3** Déramez, ventilez et alignez les bords du papier avant de le charger.

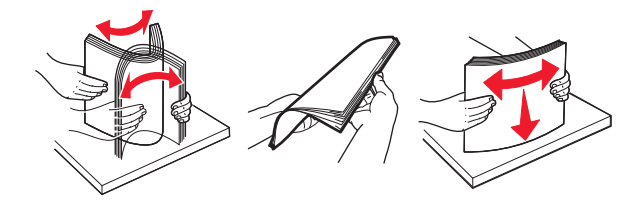

- **4** Chargez le papier.
	- **•** Chargez le papier, les bristols et les transparents en positionnant la face imprimable vers le bas, bord supérieur en premier.

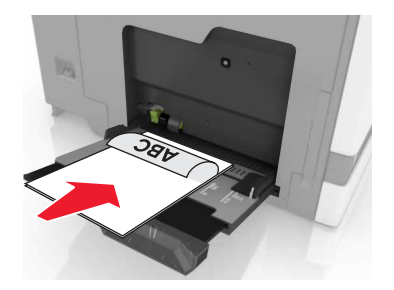

<span id="page-23-0"></span>**•** Chargez les enveloppes contre le côté gauche du guide-papier en positionnant le rabat vers le haut. Chargez les enveloppes européennes en positionnant le rabat vers le haut, en premier dans l'imprimante.

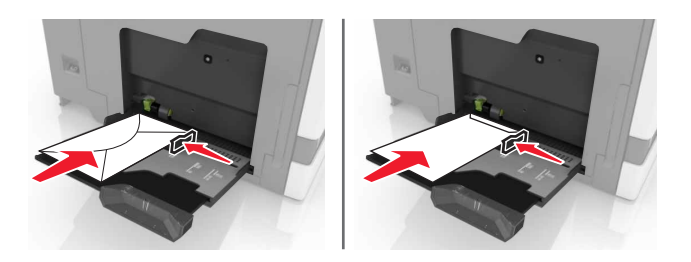

**Attention — Dommages potentiels :** n'utilisez pas d'enveloppes avec timbre, agrafe, fermoir, fenêtre, revêtement intérieur couché ou bande autocollante.

**5** A partir du panneau de commandes, définissez le format et le type du papier de sorte qu'ils correspondent au papier chargé dans le tiroir.

### **Tiroirs chaînés**

**1** Ouvrez un navigateur Web, puis tapez l'adresse IP de l'imprimante dans le champ d'adresse.

#### **Remarques :**

- **•** L'adresse IP de l'imprimante est affichée sur l'écran d'accueil. L'adresse IP apparaît sous la forme de quatre séries de chiffres séparées par des points, par exemple 123.123.123.123.
- **•** Si vous utilisez un serveur proxy, désactivez-le temporairement pour charger correctement la page Web.
- **2** Cliquez sur **Paramètres** > **Papier**.
- **3** Faites correspondre le format et le type de papier pour les tiroirs que vous chaînez.

**Remarque :** Pour annuler le chaînage de tiroirs, assurez-vous que les tiroirs n'ont jamais le même format ou type de papier.

**4** Enregistrez les paramètres.

**Remarque :** Vous pouvez également modifier le format et le type de papier à partir du panneau de commandes de l'imprimante.

**Attention — Dommages potentiels :** La température de l'unité de fusion varie en fonction du type de papier spécifié. Pour éviter les problèmes d'impression, faites correspondre les paramètres du type de papier dans l'imprimante avec le papier chargé dans le tiroir.

## <span id="page-24-0"></span>**Impression**

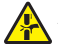

**ATTENTION : RISQUE DE PINCEMENT** Pour éviter tout risque de blessure par pincement, agissez avec précaution au niveau des zones signalées par cette étiquette. Les blessures par pincement peuvent se produire autour des pièces mobiles telles que les engrenages, portes, tiroirs et capots.

#### **Impression depuis un ordinateur**

**Remarque :** Pour les supports spéciaux tels que les étiquettes, les bristols et les enveloppes, définissez le format et le type de papier dans l'imprimante avant d'envoyer la tâche d'impression.

- **1** Lorsqu'un document est ouvert, cliquez sur **Fichier** > **Imprimer**.
- **2** Si nécessaire, réglez les paramètres.
- **3** Envoyez le travail à imprimer.

### **Impression de formulaires**

- **1** Sur l'écran d'accueil, accédez à : **Formulaires et favoris** > sélectionnez un formulaire > **Imprimer**
- **2** Si nécessaire, configurez les paramètres d'impression.
- **3** Envoyez le travail d'impression.

#### **Impression à partir d'un lecteur flash**

**1** Insérez un lecteur flash dans le port USB.

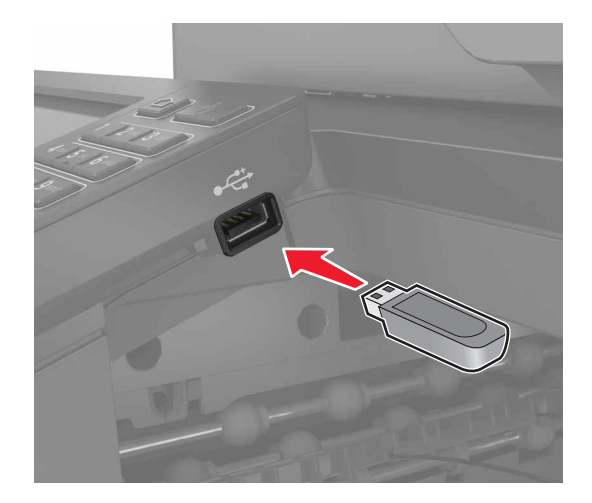

#### **Remarques :**

**•** Si vous insérez le lecteur flash alors qu'un message d'erreur s'affiche, l'imprimante ignore le lecteur flash.

- <span id="page-25-0"></span>**•** Si vous insérez le lecteur flash pendant que l'imprimante traite d'autres travaux d'impression, le message **Occupé** s'affiche à l'écran.
- **2** Sur l'écran, appuyez sur le document à imprimer.

Si nécessaire, configurez d'autres paramètres d'impression.

**3** Envoyez le travail à imprimer.

Pour imprimer un autre document, appuyez sur **Lecteur USB**.

**Attention — Dommages potentiels :** Ne touchez pas la zone de l'imprimante ou du lecteur flash indiquée lorsque des opérations d'impression, de lecture ou d'écriture sont en cours à partir du périphérique. Vous risqueriez de perdre des données ou de causer un dysfonctionnement.

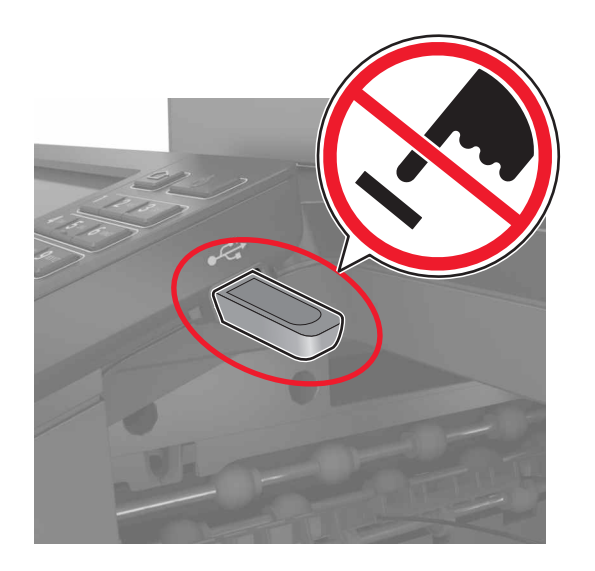

### **Lecteurs flash et types de fichiers pris en charge**

#### **Lecteurs flash**

- **•** Lexar JumpDrive S70 (16 Go et 32 Go)
- **•** SanDisk Cruzer (16 Go et 32 Go)
- **•** PNY Attaché (16 Go et 32 Go)

#### **Remarques :**

- **–** L'imprimante prend en charge les lecteurs flash USB à haute vitesse avec norme pleine vitesse.
- **–** Les lecteurs flash USB doivent prendre en charge le système de fichiers FAT (File Allocation Tables).

#### **Types de fichiers**

Documents :

- **•** .doc ou .docx
- **•** .xls ou .xlsx
- **•** .ppt ou .pptx
- <span id="page-26-0"></span>**•** .pdf
- **•** .xps

Images :

- **•** .dcx
- **•** .gif
- **•** .jpeg ou .jpg
- **•** .bmp
- **•** .pcx
- **•** .tiff ou .tif
- **•** .png

#### **Configuration des travaux confidentiels**

- **1** Sur l'écran d'accueil, appuyez sur **Paramètres** > **Sécurité** > **Configuration des impressions confidentielles**.
- **2** Configurez les paramètres.

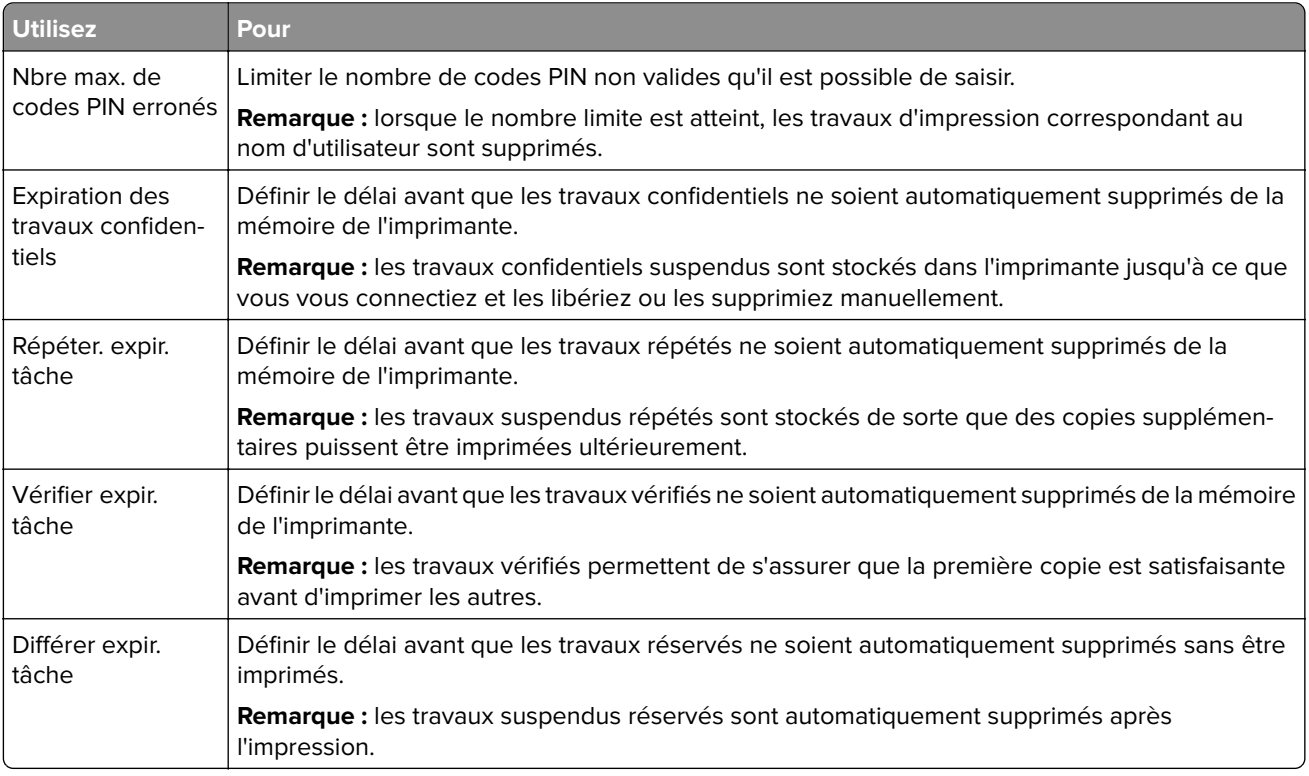

#### **Impression des tâches suspendues**

- **1** Lorsqu'un document est ouvert, sélectionnez **Fichier** > **Imprimer**.
- **2** Sélectionnez l'imprimante, puis procédez comme suit :
	- **•** Pour les utilisateurs Windows, cliquez sur **Propriétés** ou **Préférences**, puis cliquez sur **Imprimer et suspendre**.
	- **•** Pour les utilisateurs Macintosh, sélectionnez **Imprimer et suspendre**.
- <span id="page-27-0"></span>**3** Sélectionnez le type de tâche d'impression.
- **4** Si nécessaire, attribuez un nom d'utilisateur.
- **5** Envoyez le travail à imprimer.
- **6** Sur l'écran d'accueil de l'imprimante, appuyez sur **Travaux suspendus**.
- **7** Envoyez le travail à imprimer.

#### **Impression de la liste des échantillons de polices**

- **1** Sur l'écran d'accueil, appuyez sur **Paramètres** > **Rapports** > **Imprimer** > **Imprimer les polices**.
- **2** Appuyez sur **Polices PCL** ou **Polices PostScript**.

#### **Impression d'une liste des répertoires**

Sur l'écran d'accueil, appuyez sur **Paramètres** > **Rapports** > **Imprimer** > **Imprimer répertoire**.

### **Annulation d'un travail d'impression**

#### **A partir du panneau de commandes de l'imprimante**

**1** Sur l'écran d'accueil, appuyez sur **File d'attente des travaux**.

**Remarque :** vous pouvez également accéder à ce paramètre en appuyant sur le haut de l'écran d'accueil.

**2** Sélectionnez le travail à annuler.

#### **A partir de l'ordinateur**

- **1** Selon le système d'exploitation, effectuez l'une des opérations suivantes :
	- **•** Ouvrez le dossier Imprimantes, puis sélectionnez votre imprimante.
	- **•** Dans Préférences système du menu Pomme, naviguez jusqu'à votre imprimante.
- **2** Sélectionnez le travail à annuler.

## <span id="page-28-0"></span>**Copie**

### **Faire des copies**

**1** Chargez un document original dans le DAA ou sur la vitre du scanner.

#### **Remarques :**

- **•** Pour éviter d'obtenir une image coupée, vérifiez que le format de la sortie est identique à celui du document original.
- Pour effectuer une copie rapide, appuyez sur **D** sur le panneau de commandes.
- **2** Sur l'écran d'accueil, appuyez sur **Copier**, puis spécifiez le format du document original.

**Remarque :** Si le document contient différents formats de papier, sélectionnez **Mixte Lettre/Légal**.

- **3** Si nécessaire, spécifiez un tiroir ou un chargeur et un format de sortie différent.
- **4** Envoyez le travail de copie.

### **Copie de photos**

- **1** Placez une photo sur la vitre du scanner.
- **2** Sur l'écran d'accueil, appuyez sur **Copier** > **Contenu** > **Photo**.
- **3** Dans le menu Source de contenu, sélectionnez le paramètre qui correspond le mieux à la photo d'origine.
- **4** Envoyez le travail de copie.

### **Copie sur du papier à en-tête**

- **1** Chargez un document original dans le DAA ou sur la vitre du scanner.
- **2** Sur l'écran d'accueil, appuyez sur **Copier**, puis spécifiez le format du document original.
- **3** Appuyez sur **Copier vers**, puis sélectionnez le bac qui contient le papier spécialisé. Si vous chargez le papier spécialisé dans le chargeur multifonction, accédez à :
	- **Chargeur multifonction** > sélectionnez le format du support spécialisé > **Papier à en-tête**
- **4** Envoyez le travail de copie.

### **Copie des deux côtés du papier (recto verso)**

- **1** Chargez un document original dans le DAA ou sur la vitre du scanner.
- **2** Sur l'écran d'accueil, appuyez sur **Copie** > **Configuration du papier**.
- **3** Réglez les paramètres.
- **4** Envoyez le travail de copie.

### <span id="page-29-0"></span>**Réduction ou agrandissement de copies**

- **1** Chargez un document original dans le DAA ou sur la vitre du scanner.
- **2** Dans l'écran d'accueil, accédez à :
	- **Copier** > **Mettre à l'échelle** > spécifiez une valeur d'échelle

#### **Remarques :**

- **•** Si vous modifiez la taille du document original ou de la sortie après avoir réglé la mise à l'échelle, la valeur d'échelle est restaurée sur Auto.
- **•** Auto correspond au paramètre usine. Ceci ajuste l'image numérisée du document original au format du papier sur lequel vous effectuez la copie.
- **3** Envoyez le travail de copie.

### **Assemblage des copies**

- **1** Chargez un document original dans le DAA ou sur la vitre du scanner.
- **2** Sur l'écran d'accueil, appuyez sur **Copier**, puis définissez l'option Assembler sur **Activer**.
- **3** Envoyez le travail de copie.

### **Insertion d'intercalaires entre les copies**

- **1** Chargez un document original dans le DAA ou sur la vitre du scanner.
- **2** Sur l'écran d'accueil, appuyez sur **Copie** > **Intercalaires**.
- **3** Réglez les paramètres.
- **4** Envoyez le travail de copie.

### **Copie de plusieurs pages sur une feuille**

- **1** Chargez un document original dans le DAA ou sur la vitre du scanner.
- **2** Sur l'écran d'accueil, appuyez sur **Copie** > **Pages par face**.
- **3** Réglez les paramètres.
- **4** Envoyez le travail de copie.

### **Création d'un raccourci de copie**

- **1** Dans l'écran d'accueil, appuyez sur **Copie**.
- **2** Ajustez les paramètres, puis appuyez sur
- **3** Entrez un nom de raccourci.
- **4** Appliquez les modifications.

## <span id="page-30-0"></span>**Envoi d'e-mails**

### **Configuration de la fonction d'email**

- **1** Sur l'écran d'accueil, appuyez sur **Paramètres** > **Périphérique** > **Préférences** > **Exécuter la configuration initiale**.
- **2** Eteignez l'imprimante, attendez environ 10 secondes, puis rallumez-la.
- **3** Sur l'écran Avant de commencer, sélectionnez **Modifier les paramètres et continuer avec l'assistant**.
- **4** Sur l'écran Configuration du serveur de télécopie/messagerie, saisissez les informations requises.
- **5** Terminez la configuration.

### **Configuration des paramètres de courrier électronique**

**1** Ouvrez un navigateur Web, puis saisissez l'adresse IP de l'imprimante dans le champ d'adresse.

#### **Remarques :**

- **•** L'adresse IP de l'imprimante est affichée sur l'écran d'accueil. L'adresse IP apparaît sous la forme de quatre séries de chiffres séparées par des points, par exemple 123.123.123.123.
- **•** Si vous utilisez un serveur proxy, désactivez-le temporairement pour charger correctement la page Web.
- **2** Cliquez sur **Paramètres** > **E-mail**.
- **3** Entrez les informations nécessaires.
- **4** Appliquez les modifications.

### **Envoi d'un courrier électronique**

#### **A partir du panneau de commandes**

- **1** Chargez un document original dans le DAA ou sur la vitre du scanner.
- **2** Sur l'écran d'accueil, appuyez sur **E-mail**, puis saisissez les informations requises.

**Remarque :** Vous pouvez également saisir le destinataire à partir du carnet d'adresses ou avec le numéro de raccourci.

- **3** Si nécessaire, configurez les paramètres de type de fichier de sortie.
- **4** Envoyez l'e-mail.

#### **A l'aide du numéro de raccourci**

- **1** Sur le panneau de commandes, appuyez sur **#**, puis saisissez le numéro de raccourci à l'aide du pavé numérique.
- **2** Envoyez l'e-mail.

### <span id="page-31-0"></span>**Création d'un raccourci pour envoyer un e-mail**

- **1** Sur l'écran d'accueil, appuyez sur **E-mail**.
- 2 Configurez les paramètres, puis appuyez sur
- **3** Entrez un nom de raccourci.
- **4** Appliquez les modifications.

## <span id="page-32-0"></span>**Envoi d'une télécopie**

### **Configuration de l'imprimante en télécopieur**

#### **Remarques :**

- **•** Les méthodes de connexion suivantes ne s'appliquent que dans certains pays ou régions.
- **•** Lors de la configuration initiale de l'imprimante, désactivez la case à cocher de la fonction Télécopie ainsi que toute autre fonction que vous souhaitez configurer plus tard, puis appuyez sur **Continuer**.
- **•** Le voyant clignotera en rouge si la fonction Télécopie est activée mais n'est pas correctement installée.

**Attention — Dommages potentiels :** lors des opérations d'envoi ou de réception d'une télécopie, ne touchez pas aux câbles ni à la zone de l'imprimante illustrée.

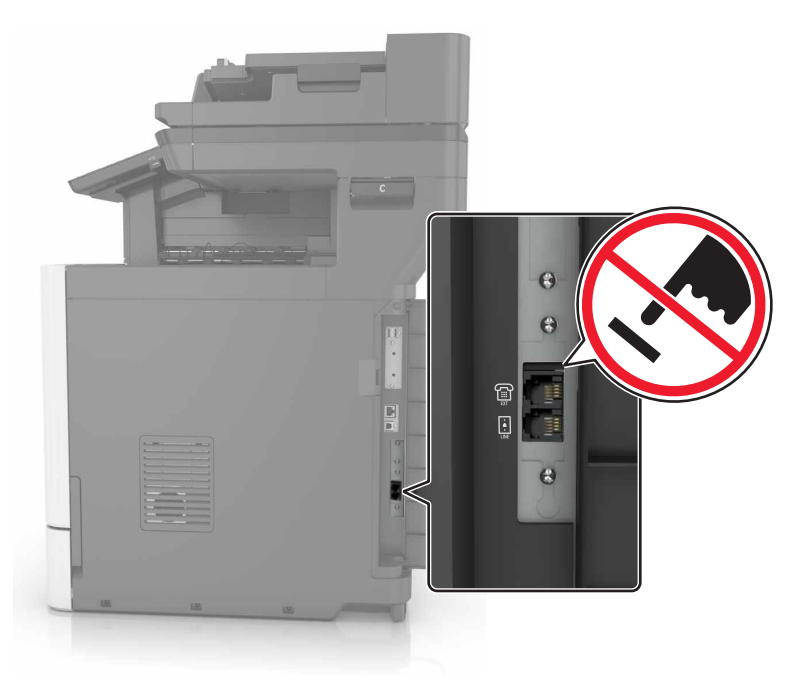

#### **Configuration du mode Télécopie**

- **1** Sur l'écran d'accueil, appuyez sur **Paramètres** > **Périphérique** > **Préférences** > **Exécuter la configuration initiale**.
- **2** Eteignez l'imprimante, attendez environ 10 secondes, puis rallumez-la.
- **3** Sur l'écran Avant de commencer, sélectionnez **Modifier les paramètres et continuer avec l'assistant**.
- **4** Sur l'écran Configuration du serveur de télécopie/messagerie, saisissez les informations requises.
- **5** Terminez la configuration.

#### **Configuration de la télécopie à l'aide d'une ligne téléphonique standard**

**ATTENTION—RISQUE D'ELECTROCUTION :** Pour éviter tout risque d'électrocution, n'installez pas ce produit et ne procédez à aucun branchement (cordon d'alimentation, télécopie, téléphone, etc.) en cas d'orage.

**ATTENTION—RISQUE D'ELECTROCUTION :** Pour éviter tout risque d'électrocution, n'utilisez pas la fonction de télécopie en cas d'orage violent.

#### **Configuration 1 : L'imprimante est connectée à une ligne de télécopie dédiée**

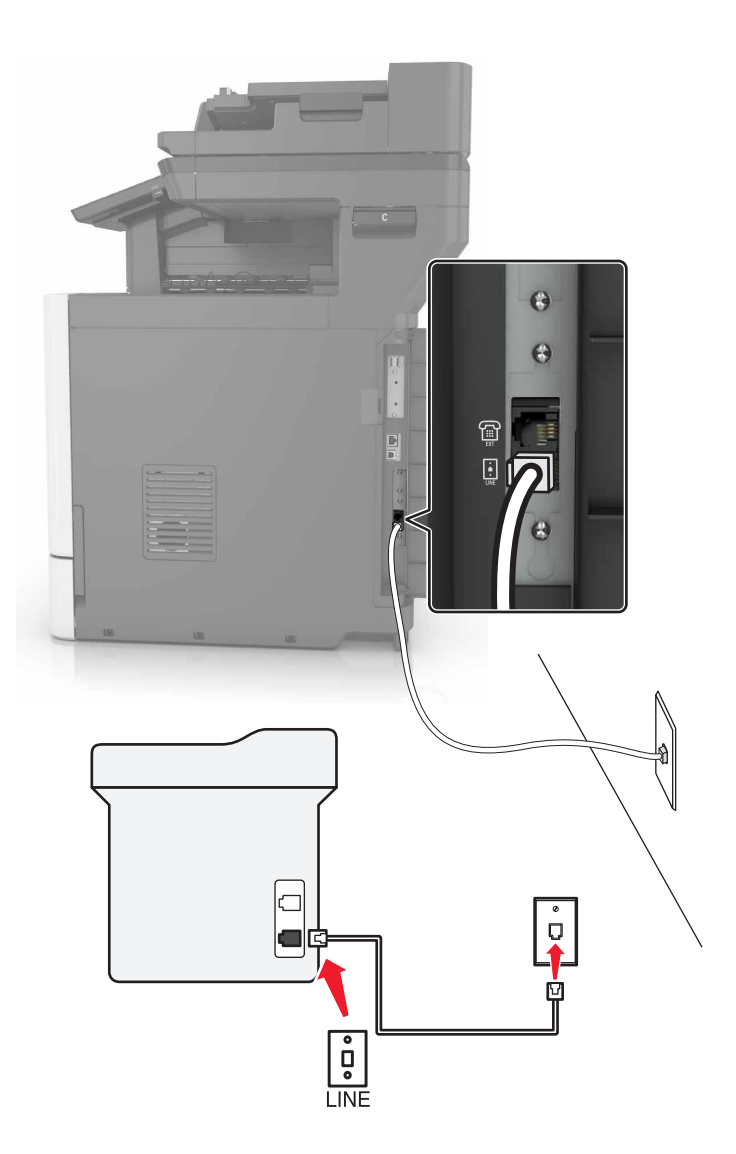

**1** Branchez une extrémité du câble téléphonique sur le port LINE de l'imprimante.

**2** Branchez l'autre extrémité du cordon téléphonique sur une prise téléphonique analogique murale active.

#### **Remarques :**

**•** Vous pouvez définir l'imprimante pour recevoir les télécopies automatiquement (Réponse auto activée) ou manuellement (Réponse auto désactivée).

**•** Si vous souhaitez recevoir les télécopies automatiquement, définissez l'imprimante pour qu'elle décroche après le nombre de sonneries de votre choix.

#### **Configuration 2 : L'imprimante partage la ligne avec un répondeur**

**Remarque :** Si vous êtes abonné à un service de détection de sonnerie distinctive fourni par votre opérateur téléphonique, vérifiez que vous avez défini la sonnerie appropriée de l'imprimante. Sinon, elle ne recevra pas les télécopies même si vous l'avez configurée pour la réception automatique de télécopies.

#### **Connecté à la même prise murale téléphonique**

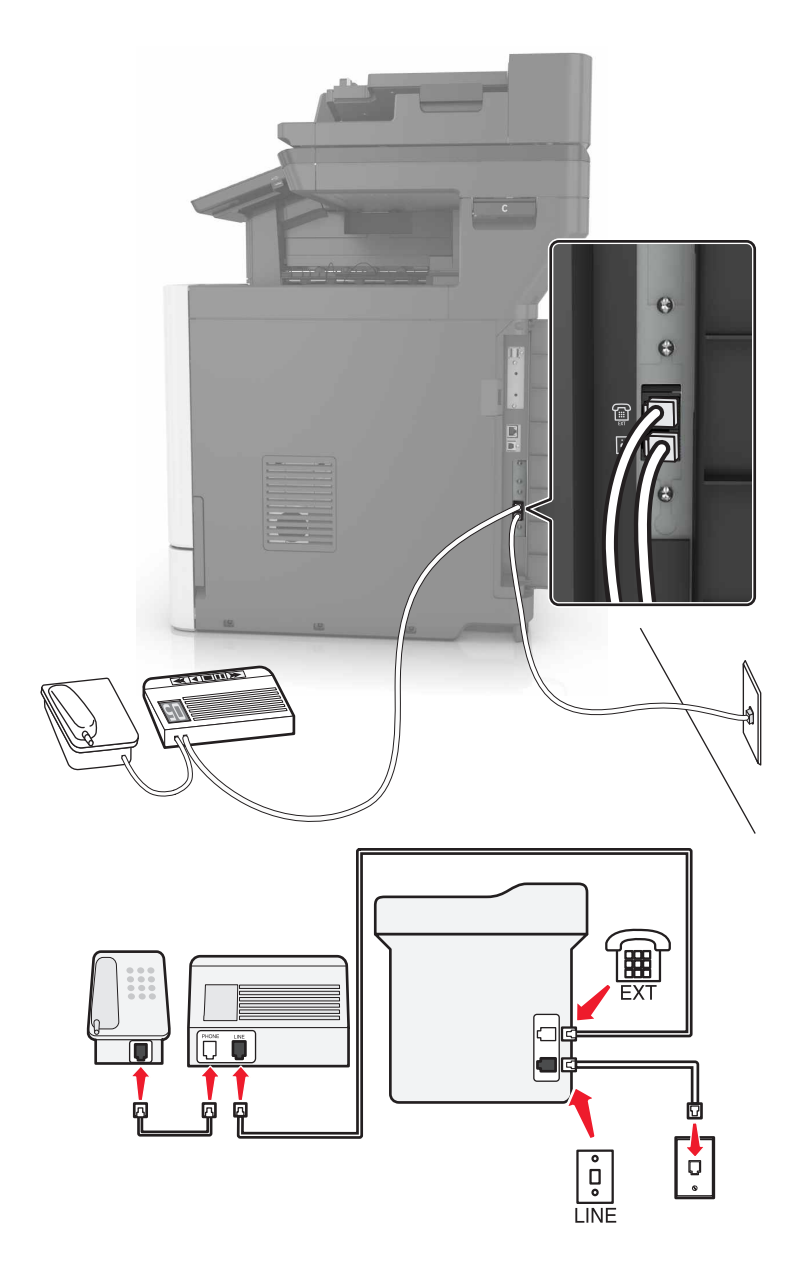

- **1** Branchez une extrémité du câble téléphonique sur le port LINE de l'imprimante.
- **2** Branchez l'autre extrémité du cordon téléphonique sur une prise téléphonique analogique murale active.
- **3** Branchez le répondeur au port de téléphone de l'imprimante.

#### **Connecté à différentes prises murales**

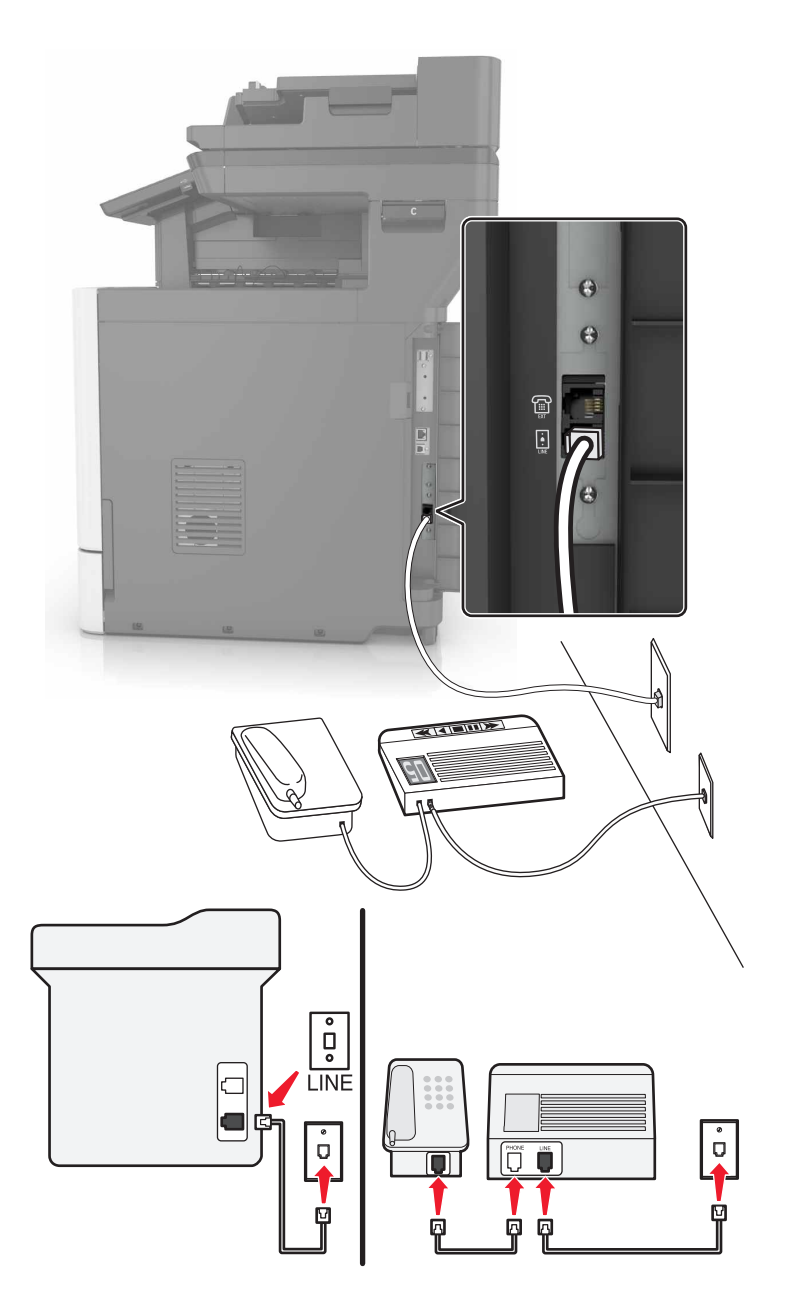

- **1** Branchez une extrémité du câble téléphonique sur le port LINE de l'imprimante.
- **2** Branchez l'autre extrémité du cordon téléphonique sur une prise téléphonique analogique murale active.

#### **Remarques :**

- **•** Si votre ligne ne compte qu'un seul numéro de téléphone, configurez l'imprimante pour recevoir les télécopies automatiquement.
- **•** Configurez l'imprimante pour qu'elle décroche au bout de deux sonneries de plus après le répondeur. Par exemple, si le répondeur répond aux appels après quatre sonneries, réglez le paramètre Sonneries avant réponse de l'imprimante sur six.
**Configuration 3 : L'imprimante partage la ligne avec un téléphone abonné à un service de messagerie vocale**

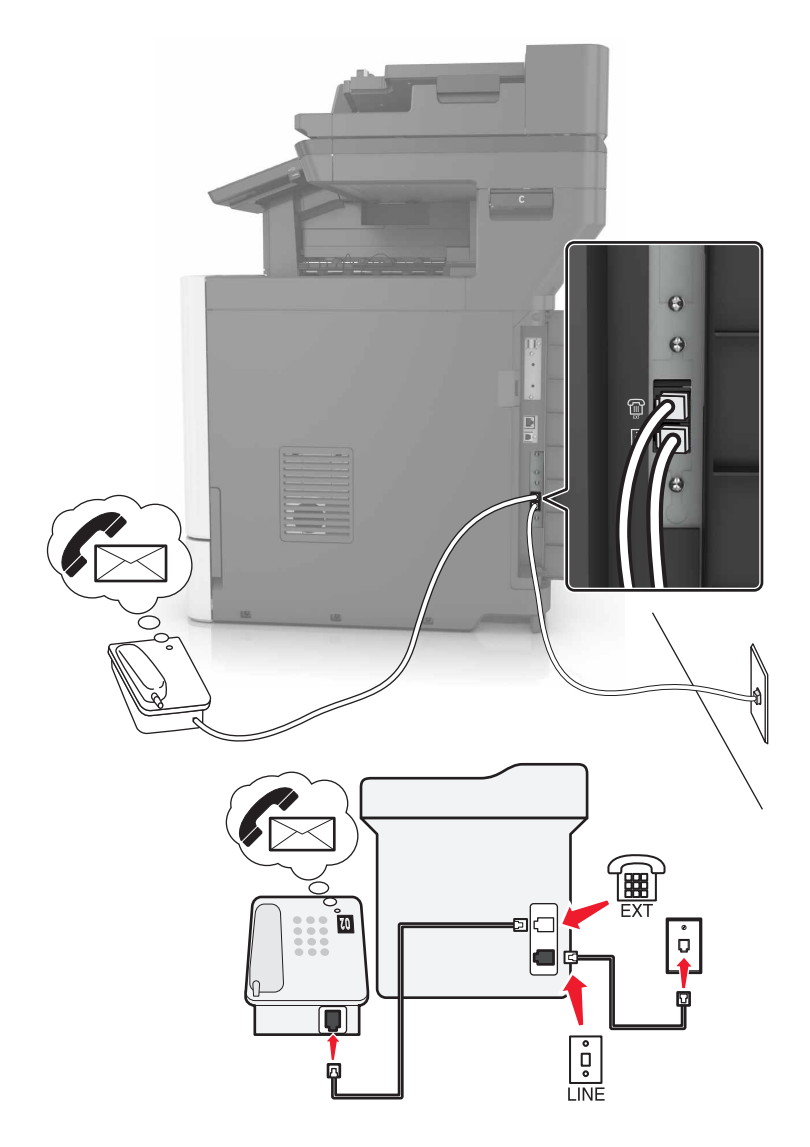

- **1** Branchez une extrémité du câble téléphonique sur le port LINE de l'imprimante.
- **2** Branchez l'autre extrémité du cordon téléphonique sur une prise téléphonique analogique murale active.
- **3** Branchez le téléphone au port de téléphone de l'imprimante.

#### **Remarques :**

- **•** Cette configuration fonctionne mieux si vous utilisez la messagerie vocale plus souvent que le télécopieur, et si vous êtes abonné à un service de détection de sonnerie distincte.
- **•** Lorsque vous répondez au téléphone et que vous entendez des tonalités de télécopie, appuyez sur **\*9\*** ou sur le code de décrochage manuel du téléphone pour recevoir la télécopie.
- **•** Vous pouvez également configurer l'imprimante pour recevoir les télécopies automatiquement. Veillez cependant à désactiver le service de messagerie vocale lorsque vous attendez une télécopie.

### **Configuration de la télécopie à l'aide d'une ligne DSL**

**ATTENTION—RISQUE D'ELECTROCUTION :** pour éviter tout risque d'électrocution, n'installez pas ce produit et ne procédez à aucun branchement (cordon d'alimentation, télécopie, téléphone, etc.) en cas d'orage.

**ATTENTION—RISQUE D'ELECTROCUTION :** Pour éviter tout risque d'électrocution, n'utilisez pas la fonction de télécopie en cas d'orage violent.

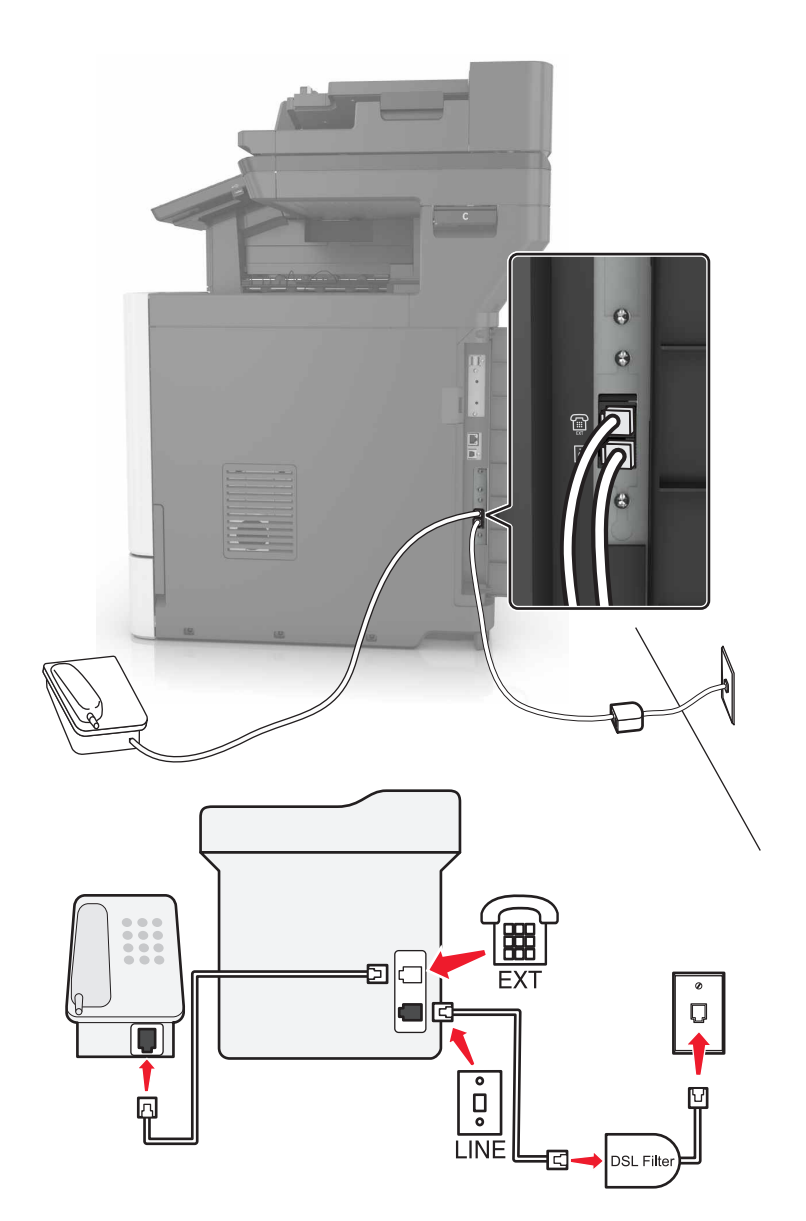

Une ligne DSL (Digital Subscriber Line) partage votre ligne téléphonique normale en deux canaux : voix et Internet. Les signaux de téléphone et de télécopie passent par le canal vocal tandis que les signaux Internet passent par l'autre canal.

Installez un filtre DSL pour réduire les interférences entre les deux canaux et garantir une connexion de qualité.

**Remarque :** Contactez votre fournisseur DSL pour vous procurer un filtre DSL.

- **1** Connectez le port de téléphone du filtre ADSL à la prise murale.
- **2** Branchez une extrémité du câble téléphonique sur le port LINE de l'imprimante. Branchez l'autre extrémité sur le port de téléphone du filtre DSL.
- **3** Pour connecter un téléphone à l'imprimante, retirez toute fiche d'adaptation du port de téléphone de l'imprimante, puis branchez le téléphone sur le port.

### **Configuration de la télécopie à l'aide d'un service téléphonique VoIP**

**ATTENTION—RISQUE D'ELECTROCUTION :** pour éviter tout risque d'électrocution, n'installez pas ce produit et ne procédez à aucun branchement (cordon d'alimentation, télécopie, téléphone, etc.) en cas d'orage.

**ATTENTION—RISQUE D'ELECTROCUTION :** Pour éviter tout risque d'électrocution, n'utilisez pas la fonction de télécopie en cas d'orage violent.

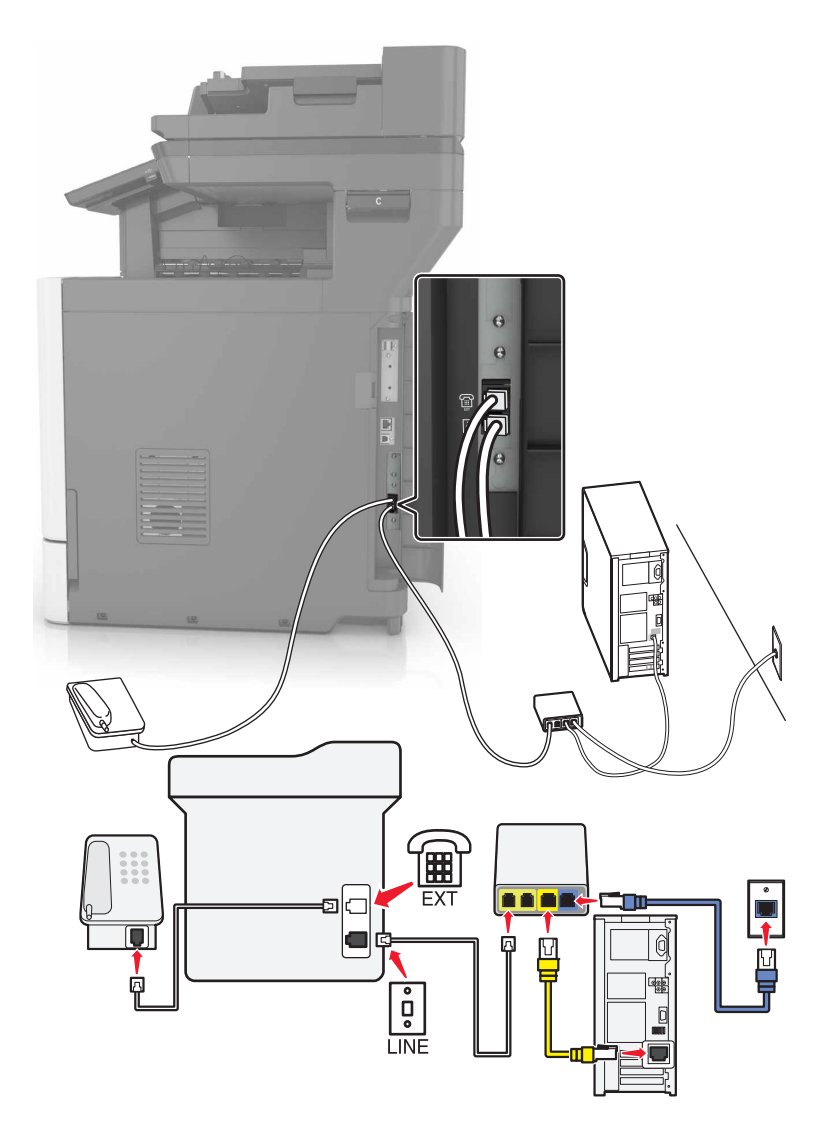

- **1** Branchez une extrémité du câble téléphonique sur le port LINE de l'imprimante.
- **2** Branchez l'autre extrémité du câble sur le port appelé **Phone Line 1** (Ligne téléphonique 1) ou **Phone Port** (Port de téléphone) sur l'adaptateur VoIP.

**Remarque :** Le port appelé **Phone Line 2** (Ligne téléphonique 2) ou **Fax Port** (Port de télécopie) n'est pas toujours actif. Les fournisseurs VoIP facturent parfois des frais supplémentaires pour l'activation d'un second port de téléphone.

**3** Branchez le téléphone au port de téléphone de l'imprimante.

#### **Remarques :**

- **•** Pour vérifier si le port de téléphone situé sur l'adaptateur VoIP est actif, branchez-y un téléphone analogique, puis écoutez la tonalité.
- **•** Si vous avez besoin de deux ports de téléphone pour vos périphériques et que vous ne souhaitez pas payer de frais supplémentaires, utilisez un répartiteur téléphonique. Branchez le répartiteur téléphonique sur le port **Phone Line 1** (Ligne téléphonique 1) ou **Phone Port** (Port de téléphone), puis branchez l'imprimante et le téléphone sur le répartiteur.
- **•** Pour vérifier le répartiteur, branchez-y un téléphone analogique, puis écoutez la tonalité.

### **Configuration de la télécopie à l'aide d'une connexion par modem câblé**

**ATTENTION—RISQUE D'ELECTROCUTION :** Pour éviter tout risque d'électrocution, n'installez pas ce produit et ne procédez à aucun branchement (cordon d'alimentation, télécopie, téléphone, etc.) en cas d'orage.

**ATTENTION—RISQUE D'ELECTROCUTION :** Pour éviter tout risque d'électrocution, n'utilisez pas la fonction de télécopie en cas d'orage violent.

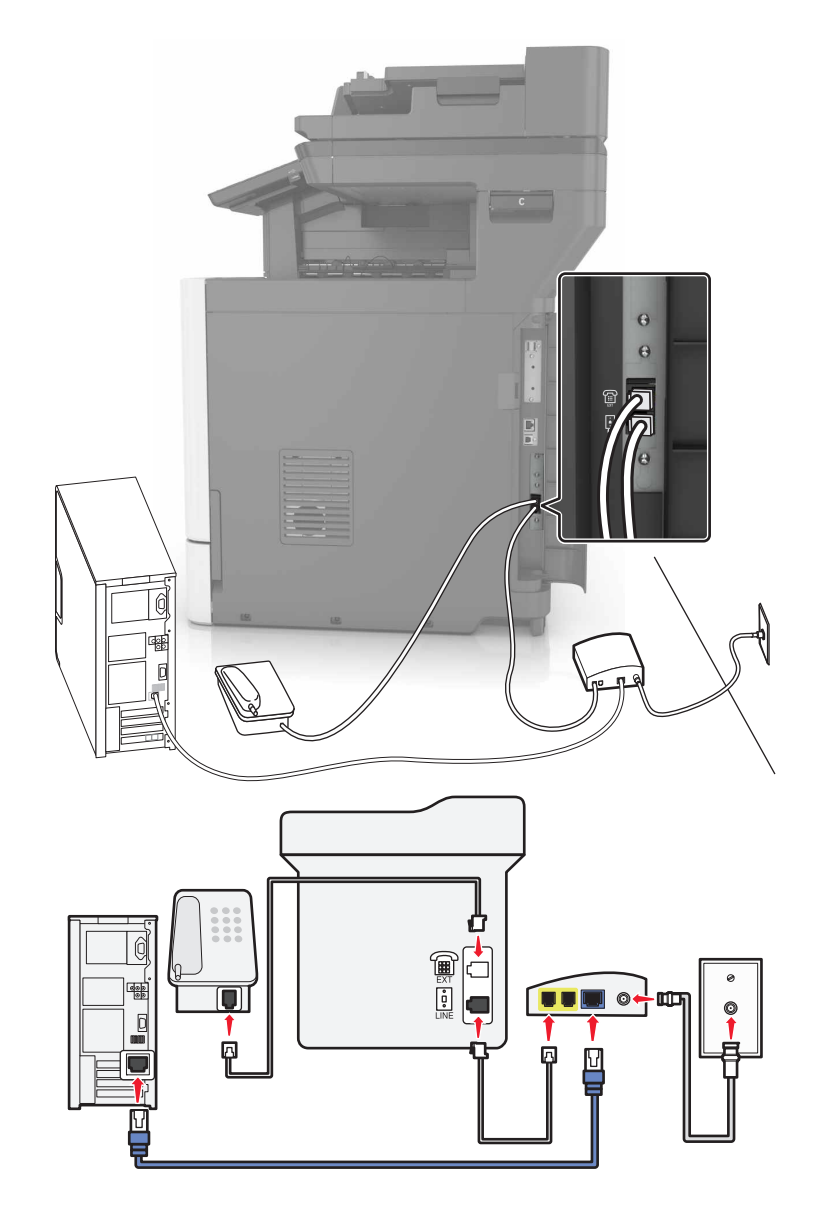

#### **Configuration 1 : L'imprimante est directement connectée à un modem câblé**

- **1** Branchez une extrémité du câble téléphonique sur le port LINE de l'imprimante.
- **2** Branchez l'autre extrémité du câble sur le port appelé **Phone Line 1** (Ligne téléphonique 1) ou **Phone Port** (Port de téléphone) sur le modem câblé.
- **3** Branchez votre téléphone analogique sur le port de téléphone de l'imprimante.

**Remarque :** Pour vérifier si le port de téléphone situé sur le modem câblé est actif, branchez un téléphone analogique, puis écoutez la tonalité.

**Configuration 2 : L'imprimante est branchée sur une prise murale. Le modem câblé est installé dans un autre endroit.**

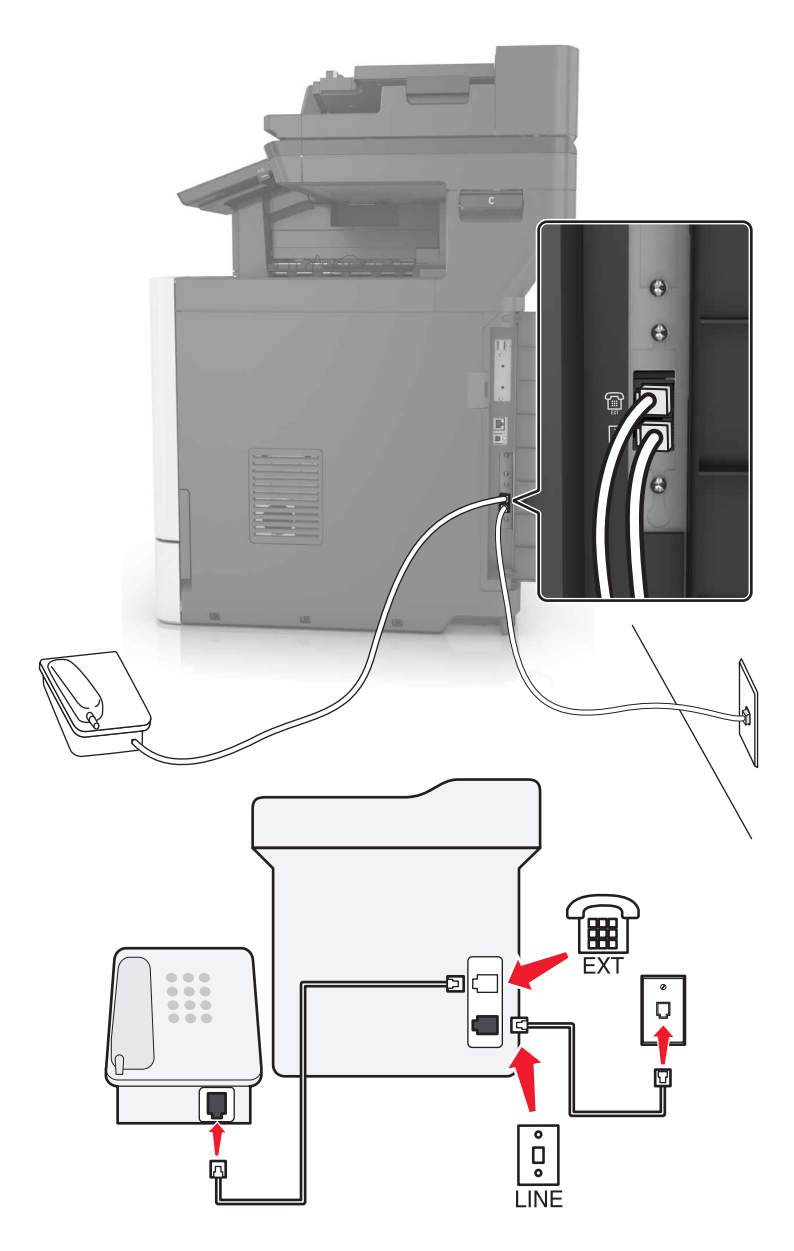

- **1** Branchez une extrémité du câble téléphonique sur le port LINE de l'imprimante.
- **2** Branchez l'autre extrémité du câble téléphonique sur une prise téléphonique analogique murale active.
- **3** Branchez votre téléphone analogique sur le port de téléphone de l'imprimante.

## **Configuration de la télécopie dans des pays ou régions où les prises murales et fiches de téléphone sont différentes**

**ATTENTION—RISQUE D'ELECTROCUTION :** Pour éviter tout risque d'électrocution, n'installez pas ce produit et ne procédez à aucun branchement (cordon d'alimentation, télécopie, téléphone, etc.) en cas d'orage.

**ATTENTION—RISQUE D'ELECTROCUTION :** Pour éviter tout risque d'électrocution, n'utilisez pas la fonction de télécopie en cas d'orage violent.

La prise murale standard adoptée dans la plupart des pays ou régions est la prise RJ11 (Registered Jack‑11). Si la prise murale ou les équipements installés dans vos locaux ne sont pas compatibles avec ce type de branchement, utilisez un adaptateur téléphonique. Si l'adaptateur approprié à votre pays ou votre région n'est pas fourni avec l'imprimante, vous devez l'acheter séparément.

Une prise adaptateur est parfois installée sur le port de téléphone de l'imprimante. Ne retirez pas la prise adaptateur du port de téléphone de l'imprimante si vous connectez un système téléphonique en cascade ou en série.

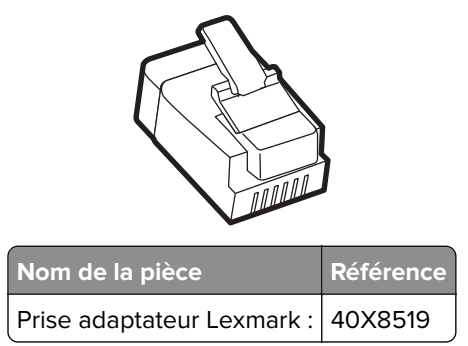

### **Connexion de l'imprimante à une prise murale non RJ11**

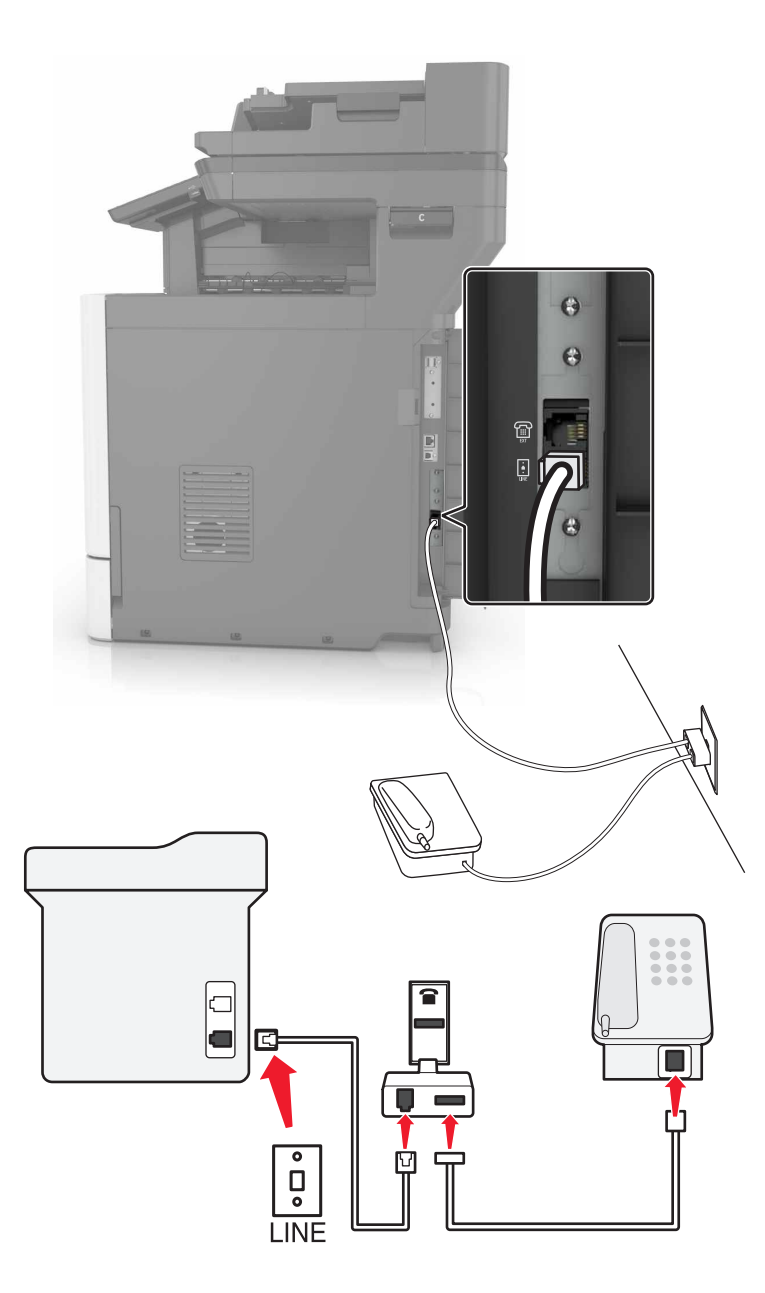

- **1** Branchez une extrémité du câble téléphonique sur le port LINE de l'imprimante.
- **2** Branchez l'autre extrémité du câble sur l'adaptateur RJ11, puis l'adaptateur sur la prise murale.
- **3** Si vous souhaitez connecter un autre appareil à l'aide d'un adaptateur non RJ11 à la même prise murale, branchez-le directement sur l'adaptateur téléphonique.

### **Connexion de l'imprimante à une prise murale en Allemagne**

Les prises murales allemandes disposent de deux types de ports. Les ports N sont destinés aux télécopieurs, modems et répondeurs. Le port F est réservé aux téléphones. Connectez l'imprimante à n'importe quel port N.

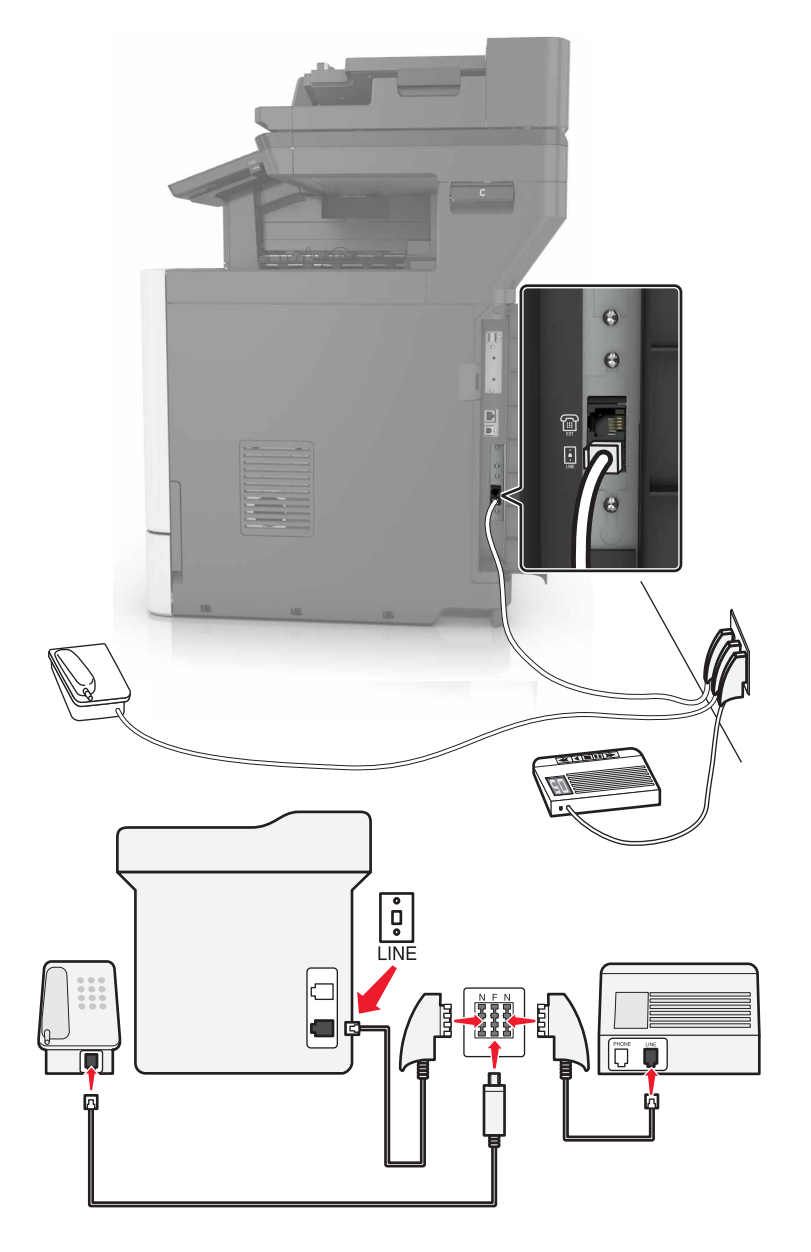

- **1** Branchez une extrémité du câble téléphonique sur le port LINE de l'imprimante.
- **2** Branchez l'autre extrémité du câble téléphonique sur l'adaptateur RJ11, puis l'adaptateur sur un port N.
- **3** Si vous souhaitez connecter un téléphone et un répondeur à la même prise murale, connectez les périphériques comme illustré.

### **Connexion à un service de sonnerie distincte**

Un service de détection de sonnerie distinctive vous permet de disposer de plusieurs numéros de téléphone sur une seule ligne téléphonique. Chaque numéro de téléphone est attribué à une sonnerie différente.

- Sur l'écran d'accueil, appuyez sur **Paramètres** > **Télécopie** > **Configuration télécopie analogique** > **Paramètres de réception de télécopie** > **Contrôles admin** > **Répondre à la**.
- Sélectionnez la sonnerie.
- Appliquez les modifications.

### **Définition de la date et l'heure des télécopies**

- Sur l'écran d'accueil, appuyez sur **Paramètres** > **Périphérique** > **Préférences** > **Date et heure** > **Configurer**.
- Configurez les paramètres.

### **Configuration des paramètres d'heure d'été**

- Sur l'écran d'accueil, appuyez sur **Paramètres** > **Périphérique** > **Préférences** > **Date et heure** > **Configurer**.
- Dans le menu Fuseau horaire, sélectionnez **Personnalisé**.
- Configurez les paramètres.

# **Envoi d'une télécopie**

### **A partir du panneau de commandes**

- Chargez correctement le document original dans le tiroir DAA ou placez-le sur la vitre du scanner.
- Sur l'écran d'accueil, appuyez sur **Télécopie**, puis saisissez les informations requises.
- Le cas échéant, configurez les autres paramètres de télécopie.
- Envoyez le travail de télécopie.

### **A partir de l'ordinateur**

#### **Pour les utilisateurs Windows**

- Lorsqu'un document est ouvert, cliquez sur **Fichier** > **Imprimer**.
- Sélectionnez l'imprimante, puis cliquez sur **Propriétés**, **Préférences**, **Options** ou **Configuration**.
- Cliquez sur **Télécopie** > **Activer la télécopie**, puis saisissez le numéro du destinataire.
- Le cas échéant, configurez les autres paramètres de télécopie.
- Envoyez le travail de télécopie.

#### **Pour les utilisateurs Macintosh**

- Lorsqu'un document est ouvert, choisissez **Fichier** > **Imprimer**.
- Sélectionnez l'imprimante et saisissez le numéro du destinataire.
- Le cas échéant, configurez les autres paramètres de télécopie.
- Envoyez le travail de télécopie.

# **Planification d'une télécopie**

- Chargez correctement le document original dans le tiroir DAA ou placez-le sur la vitre du scanner.
- Sur l'écran d'accueil, accédez à :

**Télécopie** > entrez le numéro de télécopieur > **Heure d'envoi**

- Configurez la date et l'heure d'envoi de la télécopie.
- Le cas échéant, configurez les autres paramètres de télécopie.
- Envoyez le travail de télécopie.

# **Création d'un raccourci de destinations de télécopies**

- Sur l'écran d'accueil, appuyez sur **Télécopie** > **A**.
- Entrez un numéro de destinataire.

**Remarque :** Pour créer un groupe de numéros de télécopie, appuyez sur  $\bigoplus$ , puis entrez un autre numéro de télécopie.

- Appuyez sur 1.
- Entrez un nom de raccourci.
- Appliquez les modifications.

# **Modification de la résolution de la télécopie**

- Chargez un document original dans le DAA ou sur la vitre du scanner.
- Sur l'écran d'accueil, appuyez sur **Télécopie**, puis saisissez les informations requises.
- Réglez le paramètre Résolution.
- Envoyez le travail de télécopie.

# **Réglage de l'intensité de télécopie**

- Chargez un document original dans le DAA ou sur la vitre du scanner.
- Sur l'écran d'accueil, appuyez sur **Télécopie**, puis saisissez les informations requises.
- **3** Réglez le paramètre Intensité.
- **4** Envoyez le travail de télécopie.

# **Affichage d'un journal de télécopie**

**1** Ouvrez un navigateur Web, puis saisissez l'adresse IP de l'imprimante dans le champ d'adresse.

#### **Remarques :**

- **•** L'adresse IP de l'imprimante est affichée sur l'écran d'accueil. L'adresse IP apparaît sous la forme de quatre séries de chiffres séparées par des points, par exemple 123.123.123.123.
- **•** Si vous utilisez un serveur proxy, désactivez-le temporairement pour charger correctement la page Web.
- **2** Cliquez sur **Paramètres** > **Rapports** > **Télécopie**.
- **3** Cliquez sur **Journal des travaux de télécopies** ou **Journal des appels de télécopies**.

# **Blocage des télécopies non sollicitées (télécopies de publicité, anonymes)**

- **1** Sur l'écran d'accueil, appuyez sur **Paramètres** > **Télécopie** > **Configuration télécopie analogique** > **Paramètres de réception de télécopie** > **Contrôles admin** > **Bloquer les télécopies anonymes**.
- **2** Appliquez les modifications.

# **Suspension des télécopies**

- **1** Sur l'écran d'accueil, appuyez sur **Paramètres** > **Télécopie** > **Configuration télécopie analogique** > **Paramètres de réception de télécopie** > **Suspension des télécopies**.
- **2** Sélectionnez un mode.

# **Transfert d'une télécopie**

- **1** Sur l'écran d'accueil, appuyez sur **Paramètres** > **Télécopie** > **Configuration télécopie analogique > Paramètres de réception de télécopie** > **Contrôles admin**.
- **2** Configurez les paramètres Transfert de télécopies, Transférer à et Raccourci Transférer à.
- **3** Appliquez les modifications.

# **Numérisation**

# **Numérisation vers un serveur FTP**

- Chargez correctement le document original dans le tiroir DAA ou placez-le sur la vitre du scanner.
- Sur l'écran d'accueil, appuyez sur **FTP**, puis saisissez les informations requises.
- Le cas échéant, configurez les autres paramètres FTP.
- Envoyez le travail FTP.

# **Création d'un raccourci FTP**

- Sur l'écran d'accueil, appuyez sur **FTP**.
- Entrez l'adresse du serveur FTP, puis appuyez sur
- Entrez un nom de raccourci.
- Appliquez les modifications.

# **Numérisation vers un lecteur flash**

- Chargez un document original dans le DAA ou sur la vitre du scanner.
- Insérez le lecteur flash dans le port USB.
- Sélectionnez le dossier de destination, puis appuyez sur **Numériser vers USB**.
- Si nécessaire, réglez les paramètres de numérisation.
- Envoyez le travail de numérisation.

**Attention — Dommages potentiels :** Ne touchez pas la zone de l'imprimante ou du lecteur flash indiquée lorsque des opérations d'impression, de lecture ou d'écriture sont en cours à partir du périphérique. Vous risqueriez de perdre des données ou de causer un dysfonctionnement.

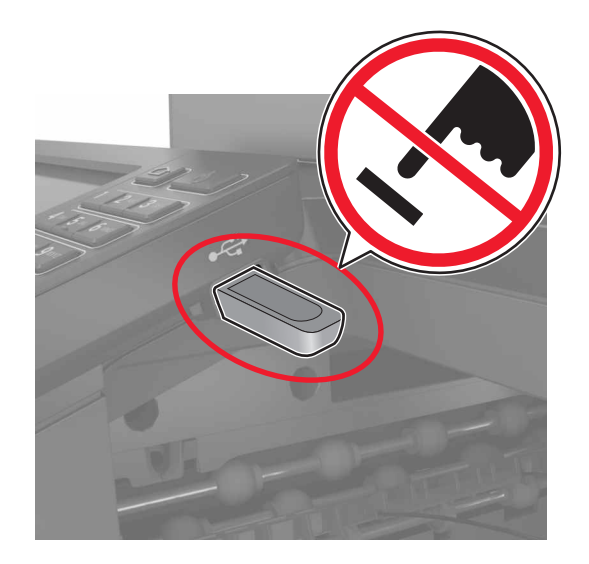

# **Envoi de documents numérisés vers un ordinateur**

- **1** Chargez un document original dans le DAA ou sur la vitre du scanner.
- **2** Sur l'écran d'accueil, appuyez sur **Profils de numérisation** > **Numériser vers l'ordinateur**.
- **3** Sélectionnez le profil de numérisation où vous souhaitez enregistrer le document.

# <span id="page-50-0"></span>**Sécurisation de l'imprimante**

# **Emplacement du logement de sécurité**

L'imprimante est équipée d'une fonction de verrouillage. Installez le verrou compatible avec la majorité des ordinateurs portables à l'emplacement indiqué afin de verrouiller l'imprimante en position.

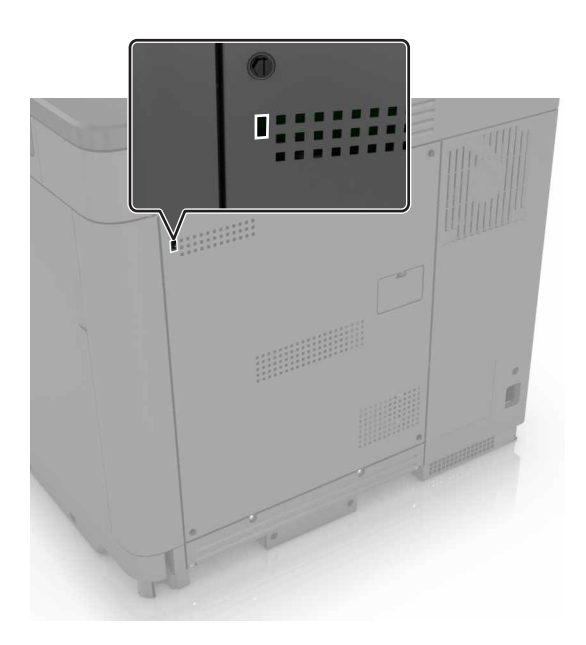

# **Effacement de la mémoire de l'imprimante**

Pour effacer la mémoire volatile ou les données mises en mémoire tampon sur votre imprimante, mettez l'imprimante hors tension.

Pour effacer la mémoire non volatile ou des paramètres individuels, des paramètres de périphériques et de réseaux, des paramètres de sécurité ainsi que des solutions intégrées, procédez comme suit :

- **1** Sur l'écran d'accueil, appuyez sur **Paramètres** > **Périphérique** > **Maintenance** > **Effacement pour mise hors service**.
- **2** Cochez la case **Supprimer toutes les informations sur la mémoire non volatile**, puis appuyez sur **EFFACER**.
- **3** Suivez les instructions qui s'affichent à l'écran.

# **Effacement de la mémoire du disque dur de l'imprimante**

- **1** Sur l'écran d'accueil, appuyez sur **Paramètres** > **Périphérique** > **Maintenance** > **Effacement pour mise hors service**.
- **2** Cochez la case **Supprimer toutes les informations du disque dur**, puis appuyez sur **EFFACER**.

**3** Suivez les instructions qui s'affichent à l'écran.

**Remarque :** Ce processus peut prendre de quelques minutes à plus d'une heure. Durant cette opération, l'imprimante n'est pas disponible pour d'autres tâches.

# **Configuration du chiffrement du disque dur de l'imprimante**

**1** Sur l'écran d'accueil, appuyez sur **Paramètres** > **Sécurité** > **Chiffrement du disque dur** > **Démarrer le chiffrement**.

**Remarque :** L'activation du chiffrement du disque efface le contenu du disque dur. Si nécessaire, sauvegardez les données importantes de l'imprimante avant de commencer le chiffrement.

**2** Suivez les instructions qui s'affichent à l'écran.

#### **Remarques :**

- **•** ne mettez pas l'imprimante hors tension pendant le processus de chiffrement. Vous risquez de perdre des données.
- **•** Le chiffrement du disque peut prendre de quelques minutes à plus d'une heure. Durant cette opération, l'imprimante n'est pas disponible pour d'autres tâches.
- **•** Une fois le chiffrement terminé, l'imprimante revient à l'écran d'accueil.

# **Restauration des paramètres usine**

Sur l'écran d'accueil, appuyez sur **Paramètres** > **Périphérique** > **Restaurer les paramètres usine** > **Restaurer les paramètres** > **Restaurer tous les paramètres** > **RESTAURER** > **Démarrer**.

Pour plus d'informations, reportez-vous à la section [« Effacement de la mémoire de l'imprimante », page 51](#page-50-0).

# **Déclaration relative à la volatilité**

Votre imprimante comporte différents types de mémoires pouvant stocker les paramètres de l'imprimante et du réseau, ainsi que les données d'utilisateur.

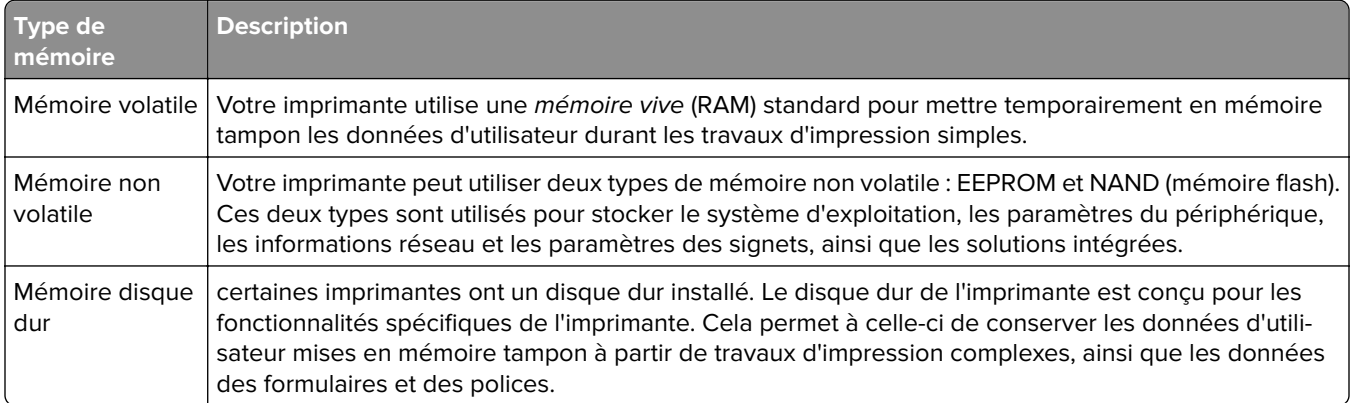

Dans les circonstances suivantes effacez le contenu de toute mémoire installée dans l'imprimante :

- **•** L'imprimante est mise hors service.
- **•** Le disque dur de l'imprimante est remplacé.
- **•** L'imprimante est déplacée dans un autre service ou site.
- **•** L'entretien de l'imprimante est effectué par une personne externe à votre organisation.
- **•** L'imprimante est envoyée en réparation.
- **•** L'imprimante est vendue à une autre organisation.

#### **Mise au rebut du disque dur de l'imprimante**

**Remarque :** Certains modèles d'imprimantes ne sont pas équipés d'un disque dur.

Dans les environnements de haute sécurité, il peut être nécessaire de prendre des mesures supplémentaires pour vous assurer que les données confidentielles stockées dans le disque dur de l'imprimante ne sont pas accessibles lorsque l'imprimante ou son disque dur ont été enlevés de vos locaux.

- **• Démagnétisation** : utilise un champ magnétique pour effacer les données stockées sur le disque dur
- **• Compactage** : compresse physiquement le disque dur pour casser les composants et les rendre illisibles
- **• Broyage** : broie physiquement le disque dur pour le transformer en petits morceaux métalliques

**Remarque :** La plupart des données peuvent être effacées de manière électronique, mais la seule façon de garantir un effacement complet des données consiste à détruire physiquement chaque disque dur où sont stockées des données.

# **Maintenance de l'imprimante**

**Attention — Dommages potentiels :** Le fait de ne pas remplacer les pièces et les fournitures, le cas échéant, pourrait endommager votre imprimante. En revanche, leur remplacement permet d'améliorer la performance de l'appareil.

# **Utilisation en réseau**

**Remarque :** Avant de configurer l'imprimante sur un réseau sans fil, achetez un adaptateur réseau sans fil MarkNet(TM) N8360. Pour des informations sur l'installation de l'adaptateur réseau sans fil, reportez-vous à la notice d'utilisation fournie avec l'adaptateur.

### **Connexion de l'imprimante à un réseau sans fil à l'aide de Wi**‑**Fi Protected Setup (WPS)**

Avant de commencer, vérifiez les points suivants :

- **•** Le point d'accès (routeur sans fil) est certifié WPS ou compatible WPS. Pour plus d'informations, reportezvous à la documentation fournie avec votre point d'accès.
- **•** Votre imprimante est dotée d'un adaptateur réseau sans fil. Pour plus d'informations, reportez-vous aux instructions fournies avec l'adaptateur.

#### **Utilisation de la méthode Bouton de commande**

**1** A partir du panneau de commandes, accédez à :

#### **Paramètres** > **Réseau/Ports** > **Sans fil** > **Wi-Fi Protected Setup** > **Démarrer Méthode Bouton de commande**

**2** Suivez les instructions qui s'affichent à l'écran.

#### **Utilisation de la méthode PIN (numéro d'identification personnel)**

**1** A partir du panneau de commandes, accédez à :

#### **Paramètres** > **Réseau/Ports** > **Sans fil** > **Wi-Fi Protected Setup** > **Démarrer Méthode PIN**

- **2** Copiez le code PIN WPS à huit chiffres.
- **3** Ouvrez un navigateur Web, puis tapez l'adresse IP de votre point d'accès dans le champ d'adresse.

#### **Remarques :**

- **•** L'adresse IP de l'imprimante est affichée sur l'écran d'accueil. L'adresse IP apparaît sous la forme de quatre séries de chiffres séparées par des points, par exemple 123.123.123.123.
- **•** Si vous utilisez un serveur proxy, désactivez-le temporairement pour charger correctement la page Web.
- **4** Accédez aux paramètres WPS. Pour plus d'informations, reportez-vous à la documentation fournie avec votre point d'accès.
- **5** Saisissez le code PIN à huit chiffres, puis enregistrez les modifications.

## **Modification des paramètres du port après l'installation d'un nouveau port de solutions interne**

#### **Remarques :**

- **•** Si l'imprimante dispose d'une adresse IP statique, ne modifiez pas la configuration.
- **•** Si les ordinateurs sont configurés pour utiliser le nom de réseau au lieu d'une adresse IP, ne modifiez pas la configuration.
- **•** Si vous ajoutez un port de solutions interne (ISP) sans fil à une imprimante déjà configurée pour une connexion Ethernet, déconnectez l'imprimante du réseau Ethernet.

#### **Pour les utilisateurs Windows**

- **1** Ouvrez le dossier Imprimantes.
- **2** Dans le menu contextuel de l'imprimante avec le nouveau port ISP, accédez aux propriétés de l'imprimante.
- **3** Configurez le port dans la liste.
- **4** Mettez à jour l'adresse IP.
- **5** Appliquez les modifications.

#### **Pour les utilisateurs Macintosh**

- **1** Dans le menu Pomme, sélectionnez Préférences système, accédez à la liste d'imprimantes, puis sélectionnez **+** > **IP**.
- **2** Saisissez l'adresse IP dans le champ d'adresse.
- **3** Appliquez les modifications.

# **Configuration de l'impression série (Windows uniquement)**

- **1** Définissez les paramètres de l'imprimante.
	- **a** A partir du panneau de commandes, accédez au menu des paramètres du port.
	- **b** Recherchez le menu des paramètres du port série et réglez les paramètres si nécessaire.
	- **c** Appliquez les modifications.
- **2** Depuis votre ordinateur, ouvrez le dossier Imprimantes, puis sélectionnez votre imprimante.
- **3** Ouvrez les propriétés de l'imprimante, puis sélectionnez le port COM dans la liste.
- **4** Définissez les paramètres du port COM dans le Gestionnaire de périphériques.

#### **Remarques :**

- **•** L'impression série réduit la vitesse d'impression.
- **•** Assurez-vous que le câble série est connecté au port série de l'imprimante.

# **Nettoyage des pièces de l'imprimante**

### **Nettoyage de l'imprimante**

**ATTENTION—RISQUE D'ELECTROCUTION :** pour éviter tout risque d'électrocution lors du nettoyage de l'extérieur de l'imprimante, débranchez le cordon d'alimentation électrique de la prise et déconnectez tous les câbles de l'imprimante avant de continuer.

#### **Remarques :**

- **•** Exécutez cette tâche après quelques mois d'utilisation.
- **•** les dégâts sur l'imprimante provoqués par une mauvaise manipulation ne sont pas couverts par sa garantie.
- **1** Mettez l'imprimante hors tension, puis débranchez le cordon d'alimentation de la prise électrique.
- **2** Retirez le papier du réceptacle standard et du chargeur multifonction.
- **3** Nettoyez l'imprimante à l'aide d'une brosse souple ou d'un aspirateur pour retirer la poussière, les peluches du ruban et les bouts de papier.
- **4** Essuyez l'extérieur de l'imprimante avec un chiffon doux et non pelucheux humide.

#### **Remarques :**

- **•** N'utilisez pas de nettoyants ni de détergents de ménage, car ils peuvent détériorer le fini de l'imprimante.
- **•** Assurez-vous que toutes les zones de l'imprimante sont sèches après le nettoyage.
- **5** Branchez le câble d'alimentation à la prise électrique, puis mettez l'imprimante sous tension.
	- **ATTENTION—RISQUE DE BLESSURE :** Pour éviter tout risque d'électrocution ou d'incendie, branchez le câble d'alimentation directement à une prise électrique répondant aux exigences requises et correctement mise à la terre, proche du produit et facile d'accès.

### **Nettoyage de la vitre du scanner**

**1** Ouvrez le capot du scanner.

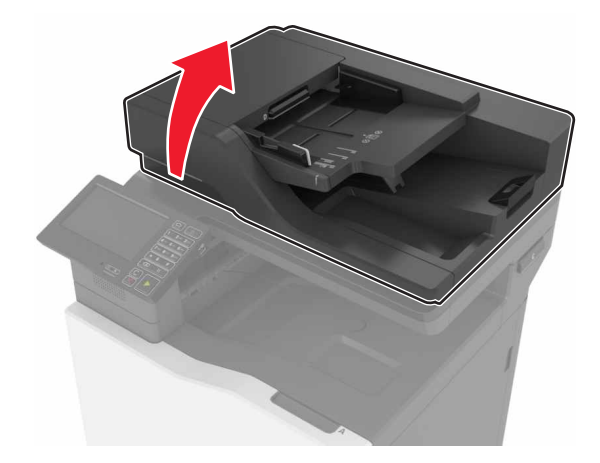

- 3  $\overline{2}$
- **1** Dessous blanc du couvercle du scanner **2** Vitre du scanner **3** Vitre du dispositif d'alimentation automatique de documents (DAA)
- **3** Fermez le capot du scanner.

**4** Dessous blanc du couvercle du CAD

# **Commande de pièces et de fournitures**

Pour commander des pièces et des fournitures aux Etats-Unis, appelez le1-800-539-6275 afin d'obtenir des informations sur les revendeurs de fournitures agréés Lexmark de votre région. Dans les autres pays ou régions, consultez le site Web à l'adresse **[www.lexmark.com](http://www.lexmark.com)** ou contactez le revendeur de votre imprimante.

**Remarque :** toutes les estimations de durée de vie des fournitures de l'imprimante supposent que vous utilisiez du papier ordinaire au format Lettre US ou A4.

### **Vérification de l'état des pièces et fournitures**

- **1** Sur l'écran d'accueil, appuyez sur **Etats/Fournitures**.
- **2** Sélectionnez les pièces ou fournitures que vous souhaitez vérifier.

**Remarque :** Vous pouvez également accéder à ce paramètre en appuyant sur le haut de l'écran d'accueil.

### **Utilisation de pièces et autres consommables authentiques Lexmark**

Votre imprimante Lexmark est conçue pour fonctionner de manière optimale avec des fournitures et des pièces Lexmark authentiques. L'utilisation de fournitures ou de pièces tierces risque d'affecter les performances, la fiabilité ou la durée de vie de l'imprimante et de ses composants de traitement d'images. Elle peut également avoir des conséquences sur la couverture de la garantie. Les dommages causés par l'utilisation de pièces ou de fournitures tierces ne sont pas couverts par la garantie. Tous les indicateurs de longévité sont conçus pour fonctionner avec des pièces et des fournitures Lexmark et risquent de donner des résultats inattendus en cas d'utilisation de pièces ou de fournitures tierces. Les composants de traitement d'images utilisés au-delà de la durée de vie prévue risquent d'endommager votre imprimante Lexmark ou ses composants.

**2** Nettoyez les zones indiquées avec un chiffon doux, humide et non pelucheux.

### **Commande de cartouches de toner**

#### **Remarques :**

- **•** L'estimation de rendement des cartouches repose sur la norme ISO/IEC 19798.
- **•** Une couverture d'impression très basse sur des périodes prolongées peut avoir des conséquences néfastes sur le rendement et entraîner la défaillance de certains composants de la cartouche avant que le toner ne soit épuisé.

#### **Cartouches du programme de retour**

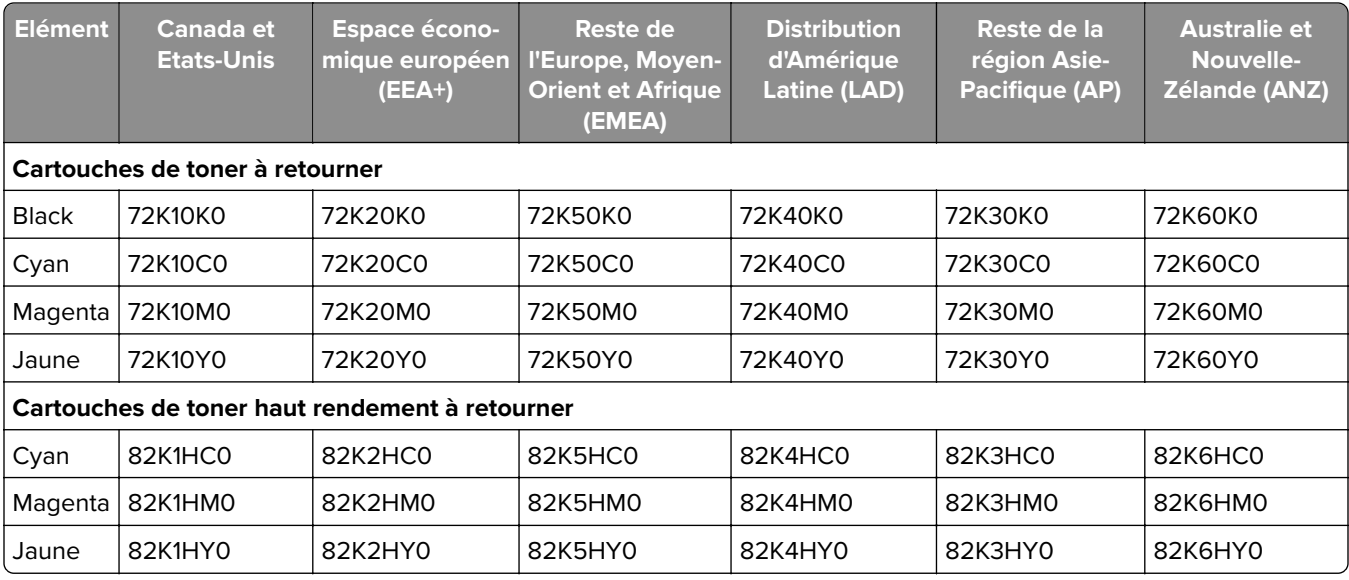

#### **Cartouches ordinaires**

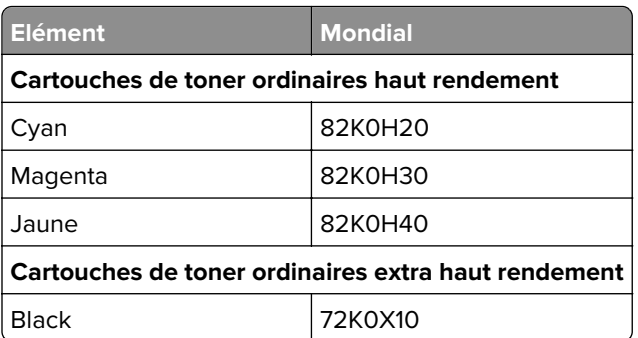

### **Commande d'un photoconducteur**

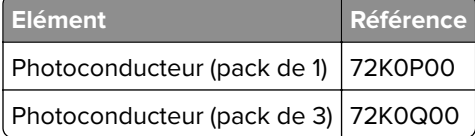

# **Commande d'unités de développement**

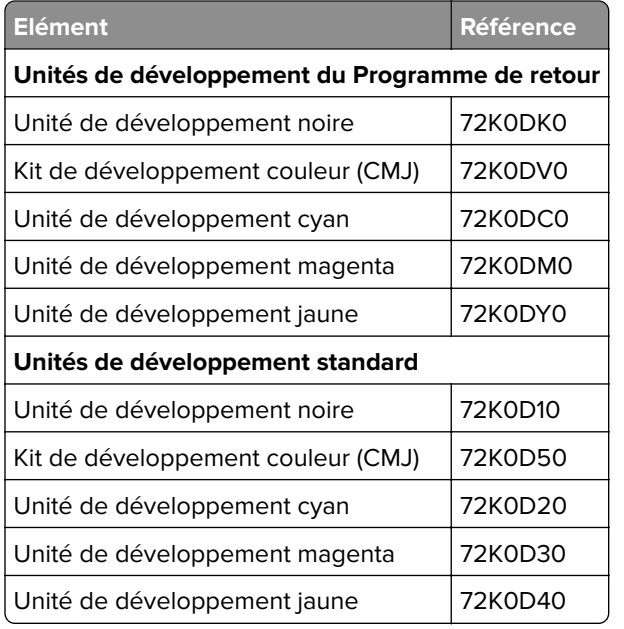

### **Commande d'une unité de traitement d'images**

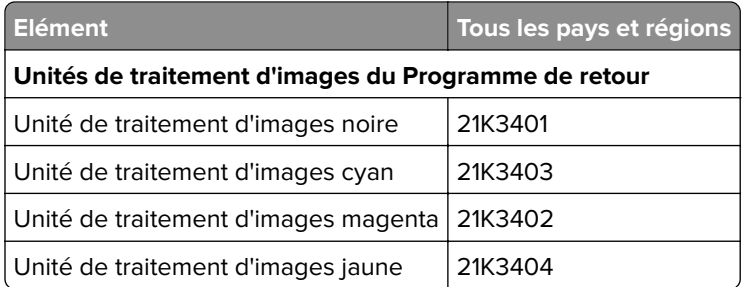

### **Commande de cartouches d'agrafes**

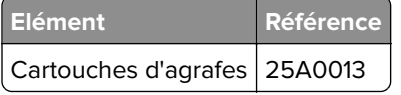

### **Commande d'une bouteille de récupération de toner**

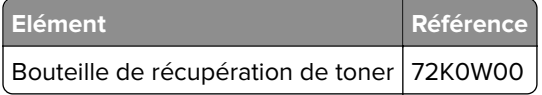

### **Configuration des notifications de fournitures**

**1** Ouvrez un navigateur Web, puis saisissez l'adresse IP de l'imprimante dans le champ d'adresse.

#### **Remarques :**

- **•** L'adresse IP de l'imprimante est affichée sur l'écran d'accueil. L'adresse IP apparaît sous la forme de quatre séries de chiffres séparées par des points, par exemple 123.123.123.123.
- **•** Si vous utilisez un serveur proxy, désactivez-le temporairement pour charger correctement la page Web.
- **2** Cliquez sur **Paramètres** > **Périphérique** > **Notifications** > **Fournitures** > **Notifications de consommables personnalisées**.
- **3** Sélectionnez le type de notification.
- **4** Appliquez les modifications.

# **Remplacement des pièces et fournitures**

### **Remplacement d'une unité de développement**

**1** Ouvrez la porte B.

**ATTENTION—SURFACE CHAUDE :** L'intérieur de l'imprimante risque d'être brûlant. pour réduire le risque de brûlure, laissez la surface ou le composant refroidir avant d'y toucher.

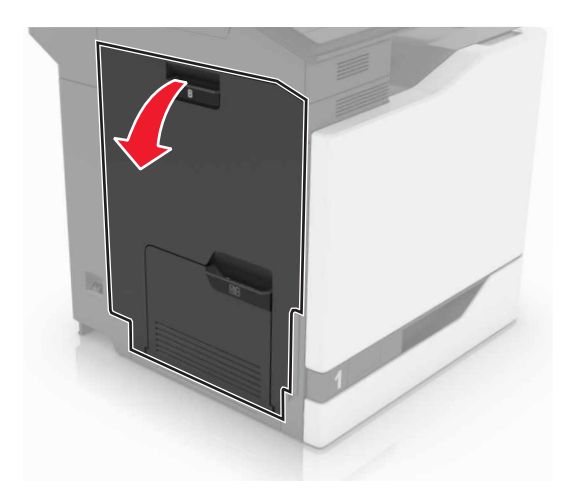

#### Ouvrez la porte A.

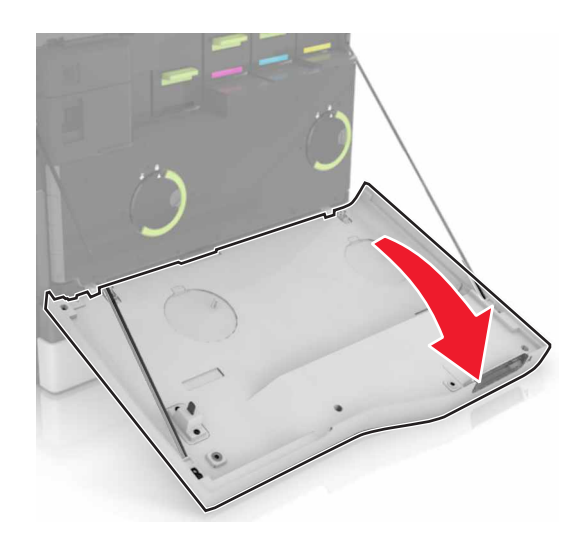

Insérez la bouteille de récupération de toner.

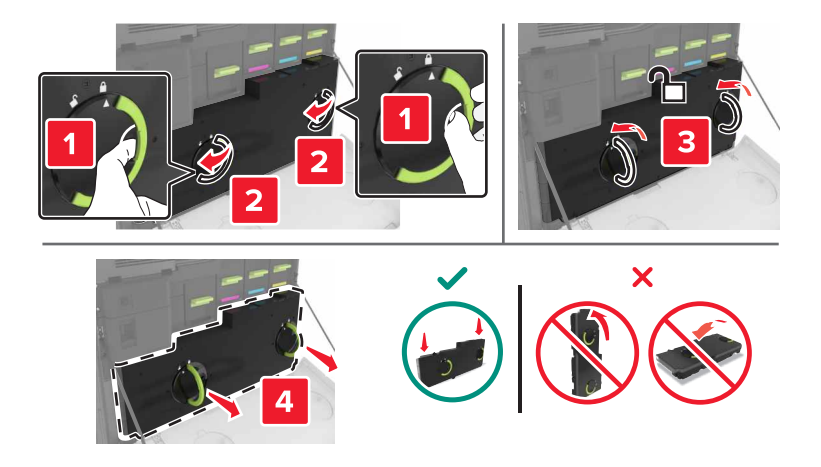

Retirez l'unité de traitement d'images.

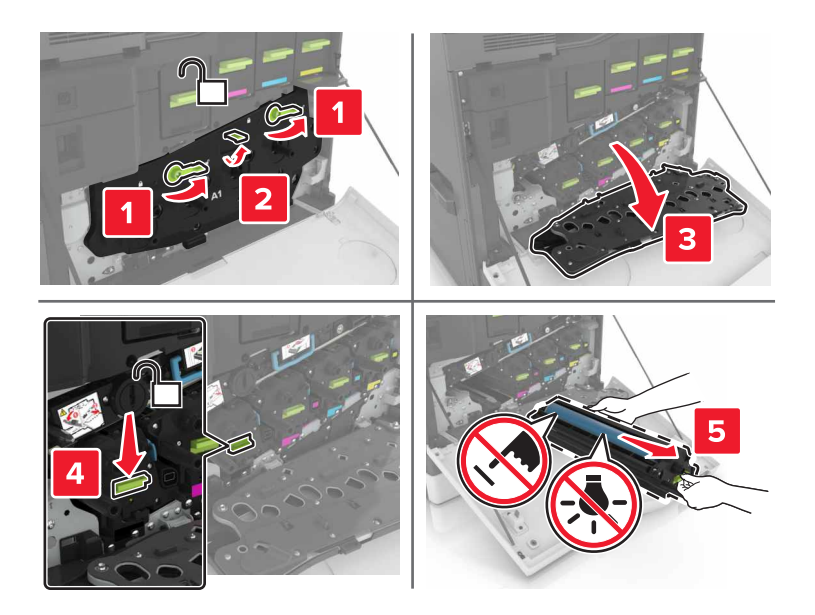

Retirez l'unité de développement.

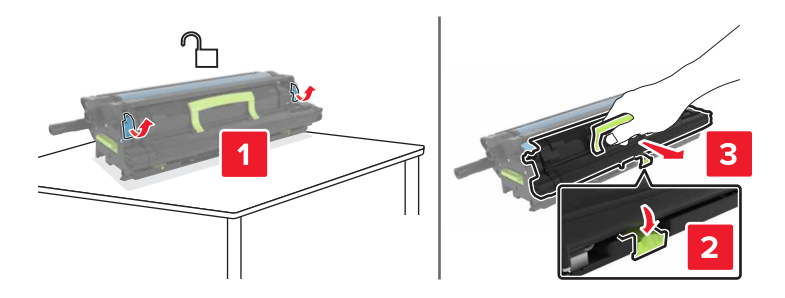

- Déballez la nouvelle unité de développement, puis retirez tous les matériaux d'emballage.
- Insérez la nouvelle unité de développement.

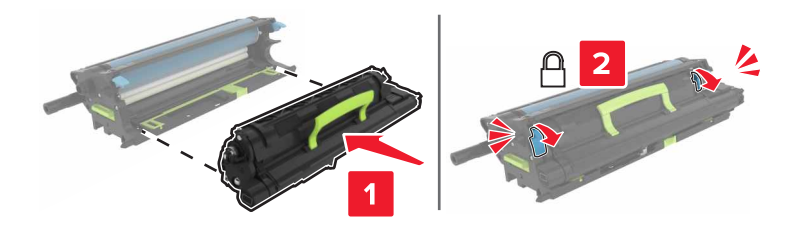

**8** Insérez l'unité de traitement d'images.

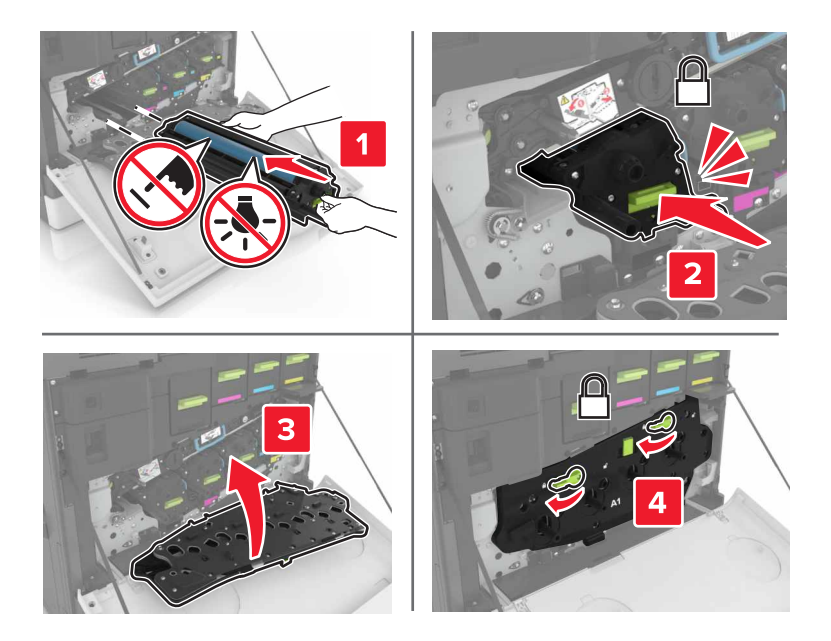

**9** Insérez la bouteille de récupération de toner.

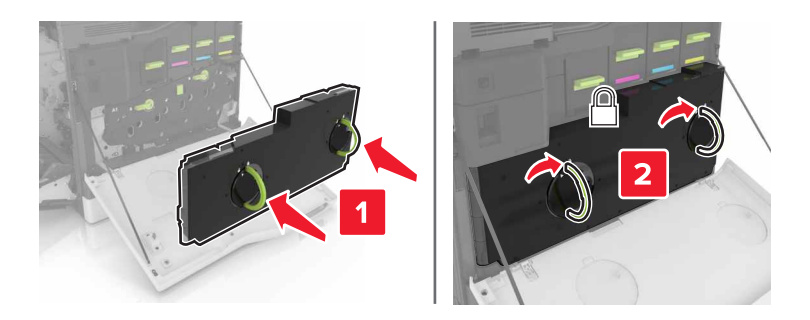

**10** Fermez les portes A et B.

# **Remplacement de l'unité de fusion**

- **1** Eteignez l'imprimante.
- **2** Ouvrez la porte B.

**ATTENTION—SURFACE CHAUDE :** L'intérieur de l'imprimante risque d'être brûlant. pour réduire le risque de brûlure, laissez la surface ou le composant refroidir avant d'y toucher.

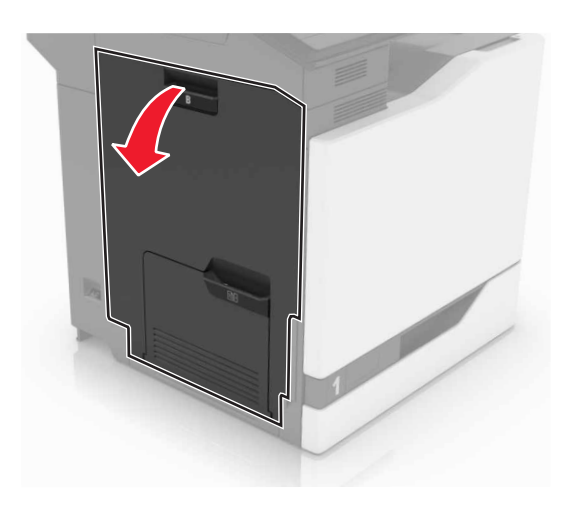

Retirez l'unité de fusion.

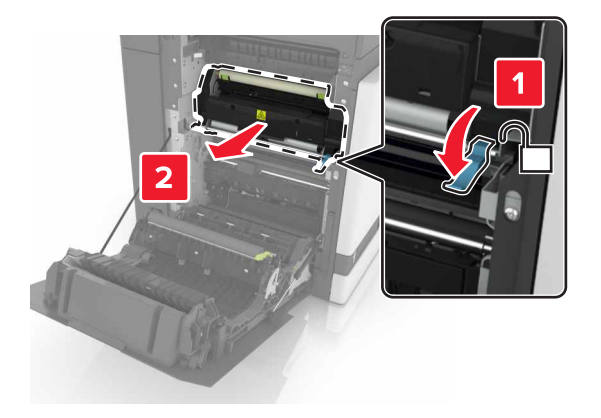

- Déballez la nouvelle unité de fusion.
- Nettoyez la lentille de l'unité de fusion à l'aide du coton-tige fourni dans l'emballage.

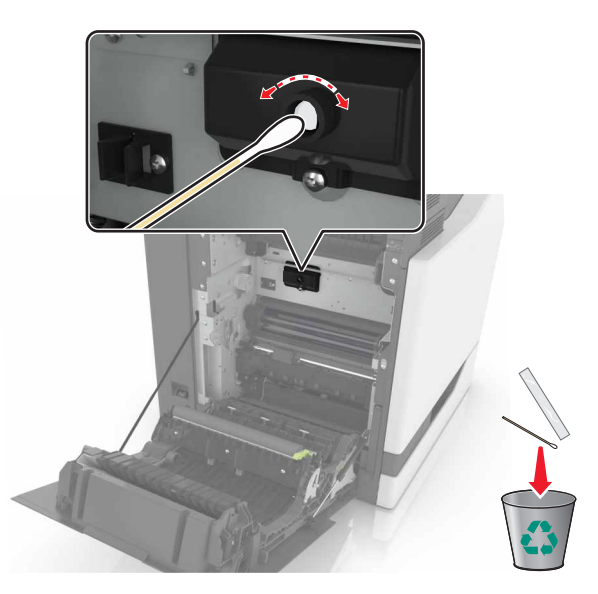

**6** Insérez la nouvelle unité de fusion jusqu'à ce qu'elle s'enclenche.

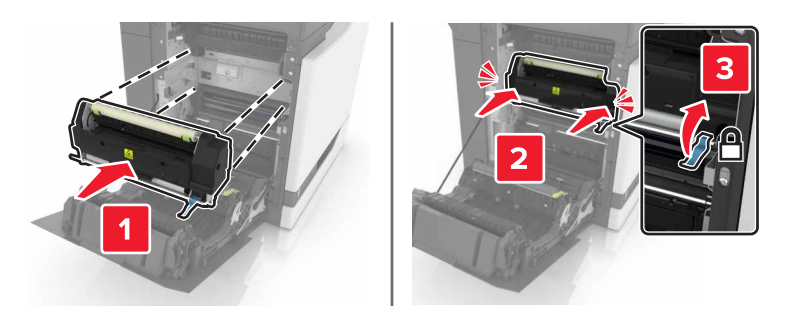

- **7** Fermez la porte B.
- **8** Mettez l'imprimante sous tension.

### **Remplacement d'un photoconducteur**

**1** Ouvrez la porte B.

**ATTENTION—SURFACE CHAUDE :** L'intérieur de l'imprimante risque d'être brûlant. pour réduire le risque de brûlure, laissez la surface ou le composant refroidir avant d'y toucher.

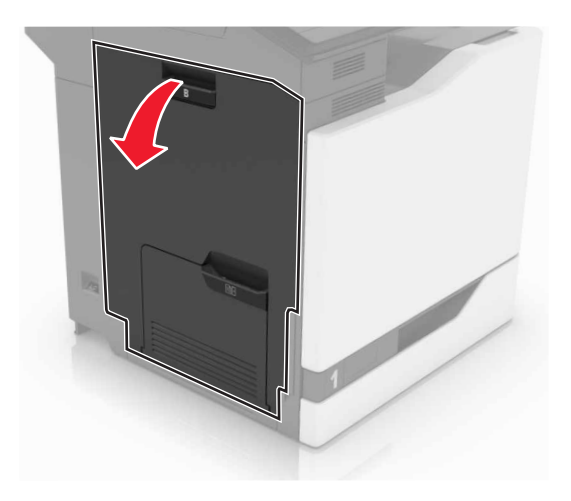

#### Ouvrez la porte A.

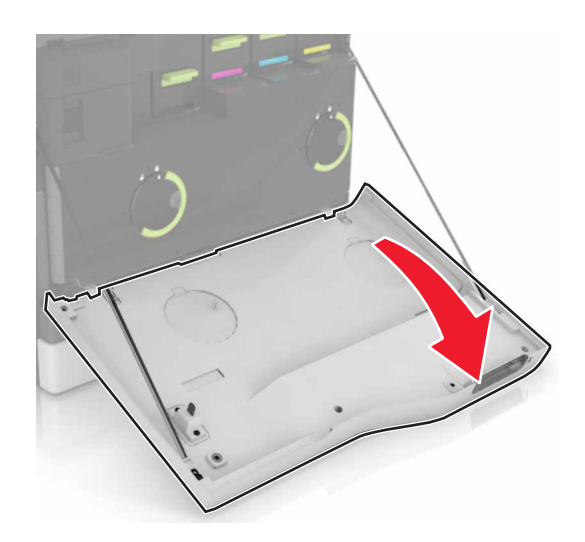

Insérez la bouteille de récupération de toner.

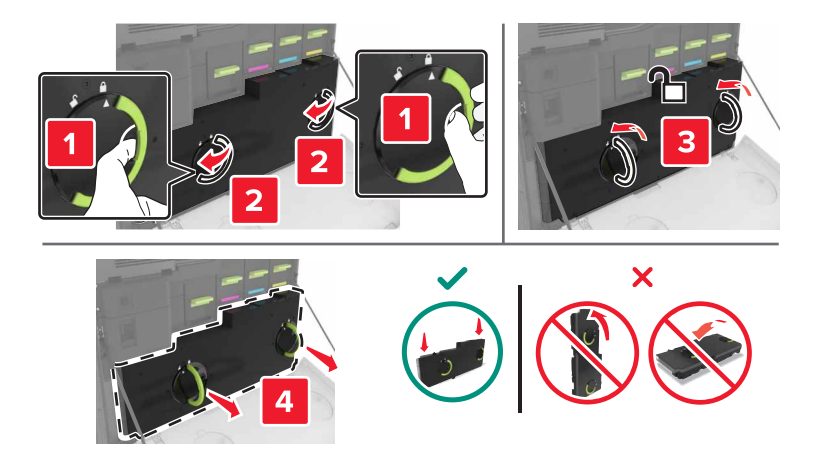

**4** Retirez l'unité de traitement d'images.

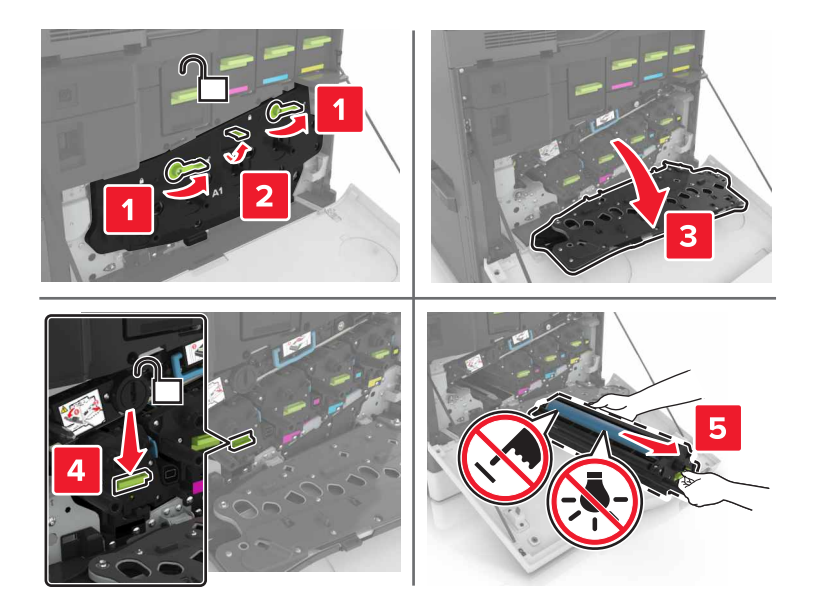

**5** Retirez le photoconducteur.

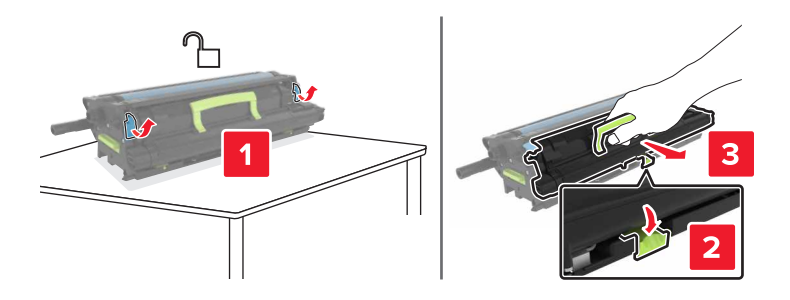

**6** Déballez le nouveau photoconducteur, puis retirez tous les matériaux d'emballage.

**Attention — Dommages potentiels :** n'exposez pas le photoconducteur à la lumière directe pendant plus de 10 minutes. Une exposition prolongée à la lumière pourrait altérer la qualité d'impression.

**Attention — Dommages potentiels :** Ne touchez pas le tambour du photoconducteur. Dans le cas contraire, vous risqueriez d'altérer la qualité d'impression des prochains travaux.

**7** Insérez le nouveau photoconducteur.

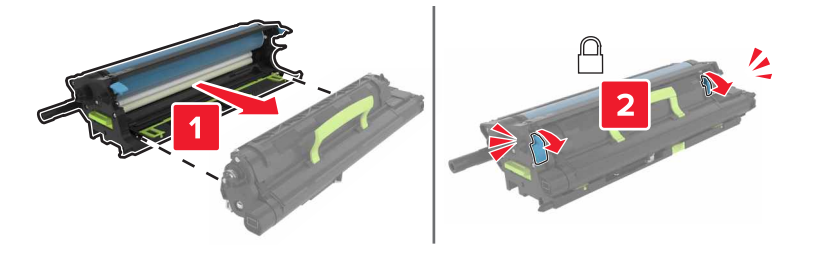

**8** Insérez l'unité de traitement d'images.

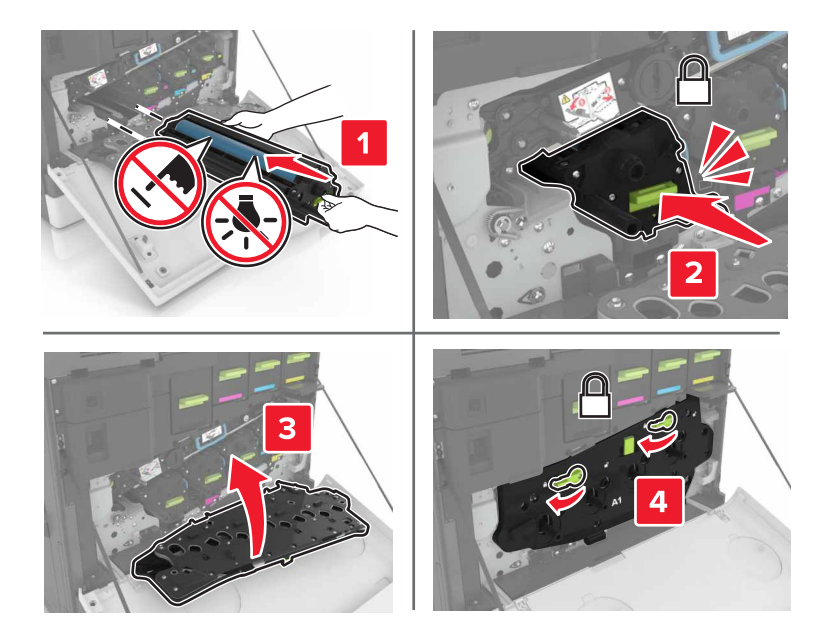

**9** Insérez la bouteille de récupération de toner.

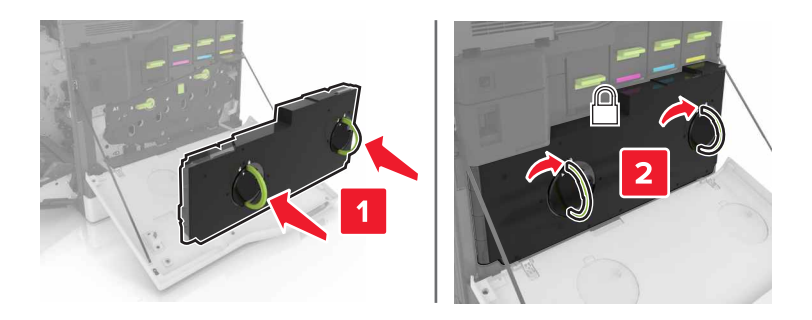

**10** Fermez les portes A et B.

# **Remplacement d'une unité de traitement d'images**

**1** Ouvrez la porte B.

**ATTENTION—SURFACE CHAUDE :** L'intérieur de l'imprimante risque d'être brûlant. pour réduire le risque de brûlure, laissez la surface ou le composant refroidir avant d'y toucher.

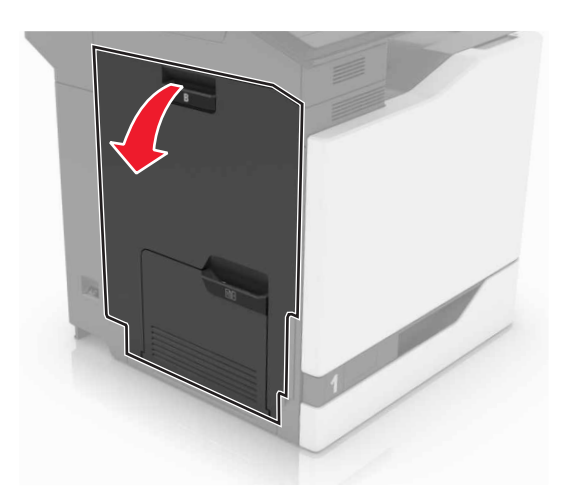

Ouvrez la porte A.

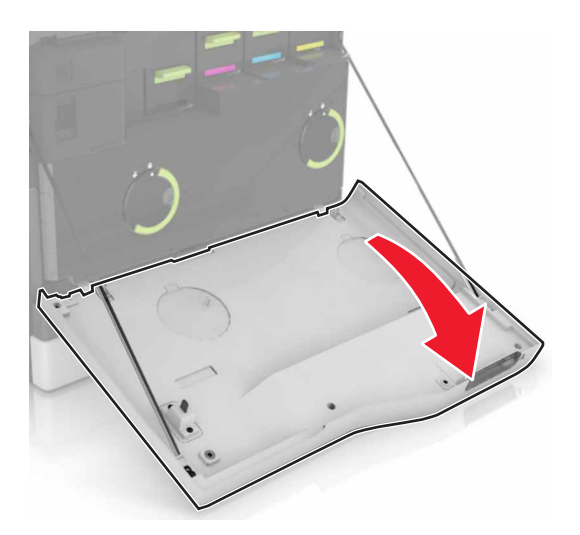

Insérez la bouteille de récupération de toner.

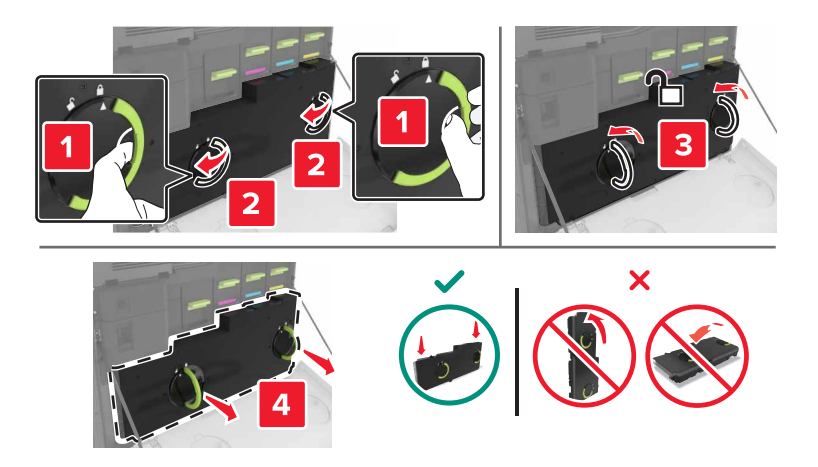

**4** Retirez l'unité de traitement d'images.

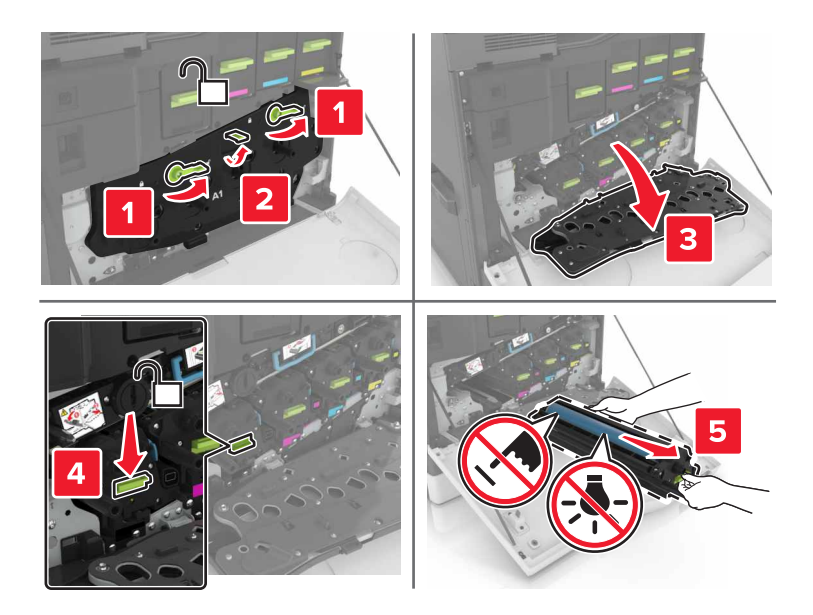

**5** Déballez la nouvelle unité de traitement d'images, puis retirez tous les matériaux d'emballage.

**Attention — Dommages potentiels :** n'exposez pas le photoconducteur à la lumière directe pendant plus de 10 minutes. Une exposition prolongée à la lumière pourrait altérer la qualité d'impression.

**Attention — Dommages potentiels :** Ne touchez pas le tambour du photoconducteur. Dans le cas contraire, vous risqueriez d'altérer la qualité d'impression des prochains travaux.

**6** Insérez la nouvelle unité de traitement d'images.

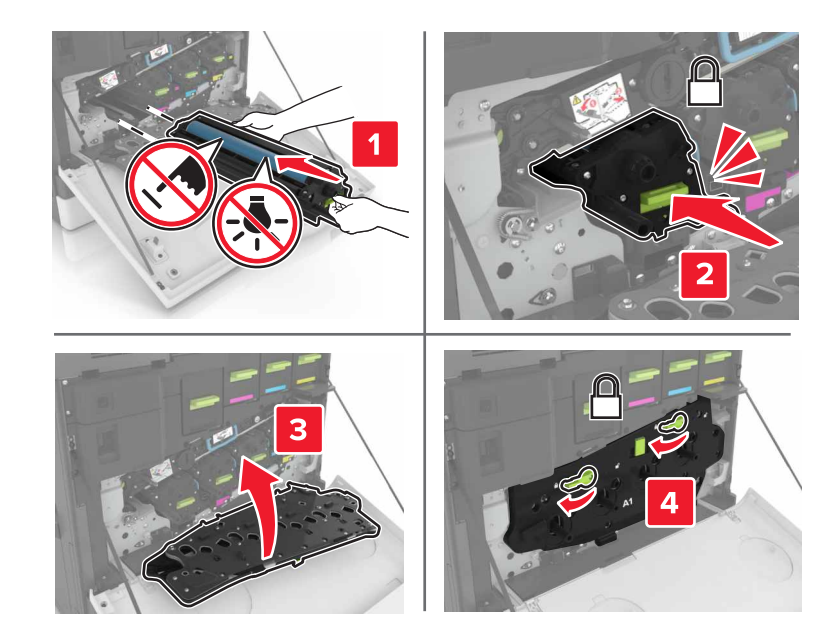

Insérez la bouteille de récupération de toner.

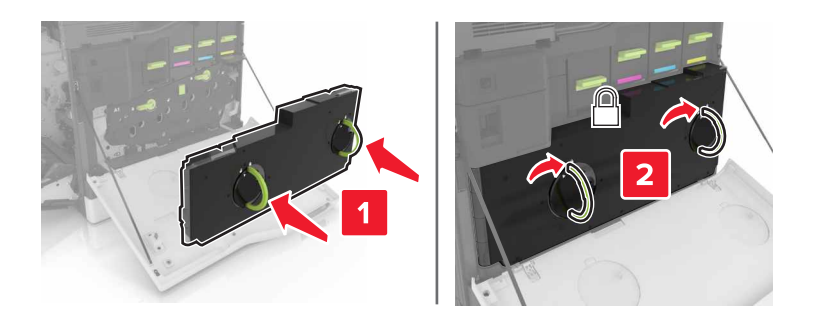

Fermez les portes A et B.

# **Remplacement d'une cartouche de toner**

Ouvrez la porte A.

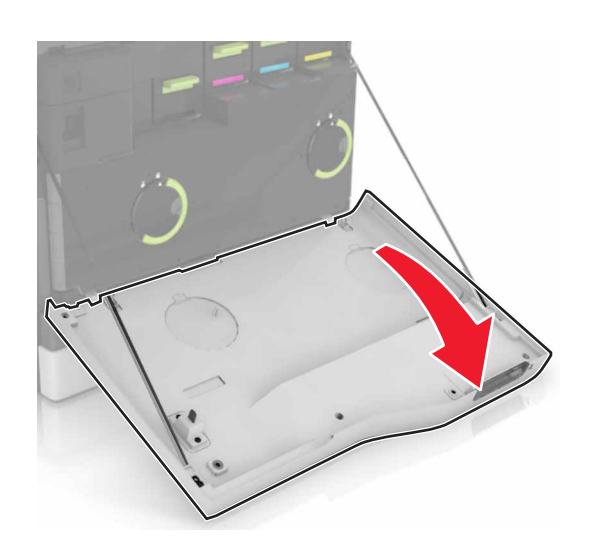

Retirez la cartouche de toner.

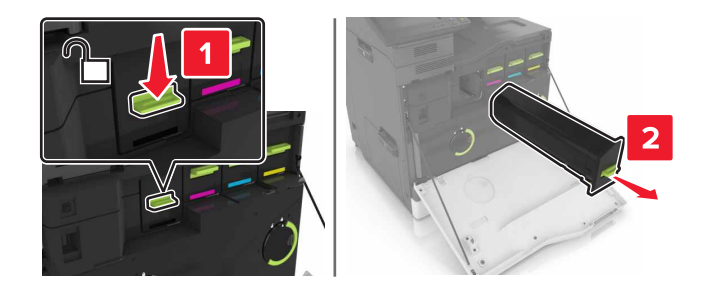

Déballez la nouvelle cartouche de toner.

**4** Insérez la nouvelle cartouche de toner jusqu'à ce qu'elle s'enclenche.

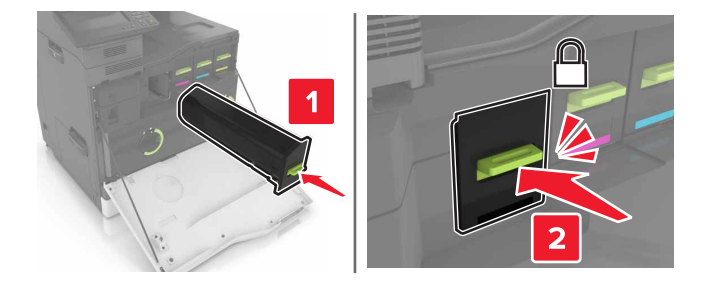

**5** Fermez la porte A.

# **Remplacement du rouleau de saisie.**

#### **Remplacement du rouleau de saisie du tiroir de 550 feuilles**

- **1** Eteignez l'imprimante.
- **2** Retirez le tiroir.

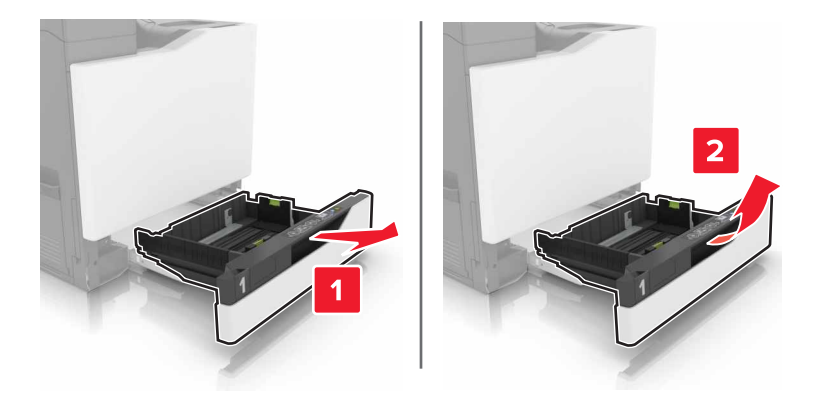
### Retirez le rouleau de saisie.

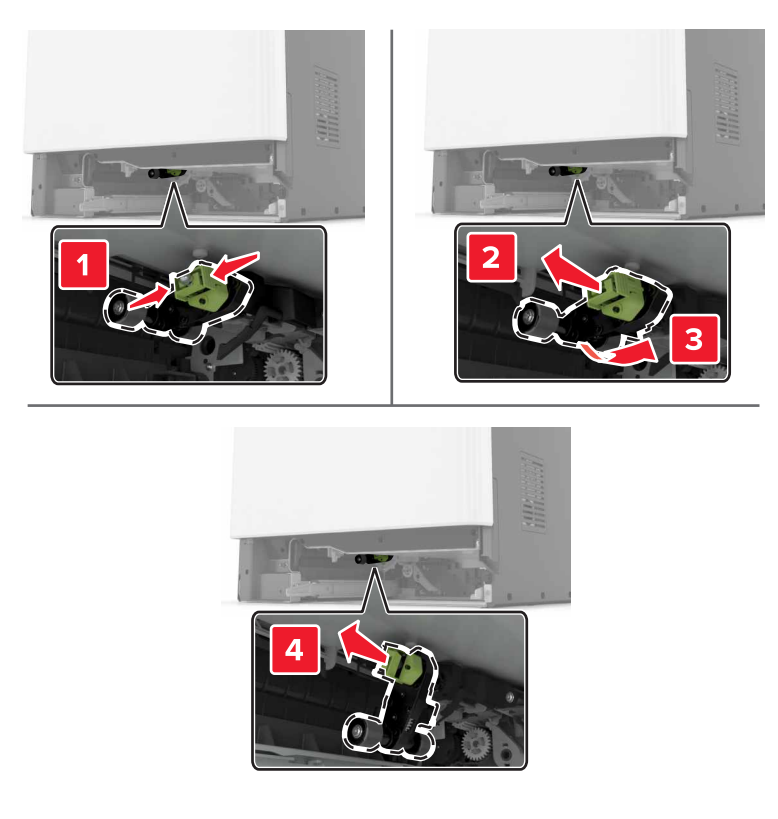

Déballez le nouveau rouleau de saisie.

Insérez le nouveau rouleau de saisie jusqu'à ce qu'il s'enclenche.

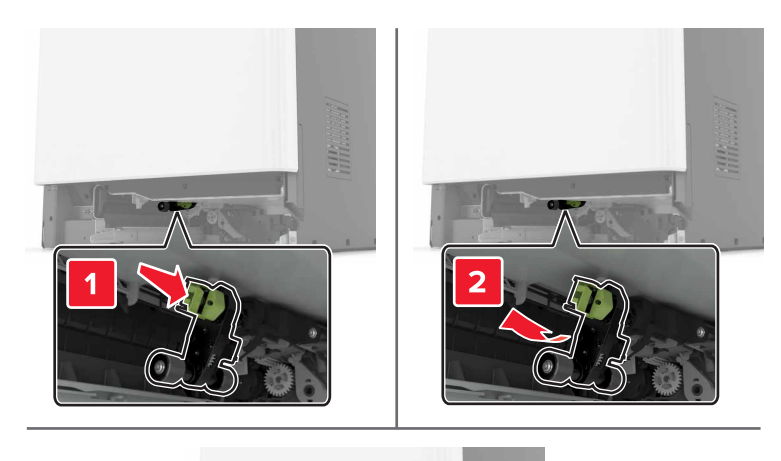

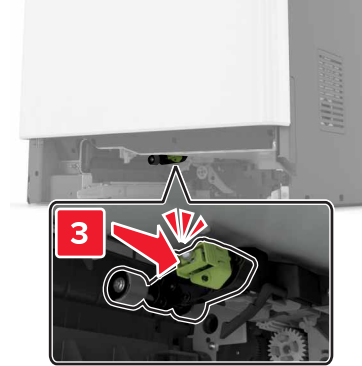

Insérez le tiroir.

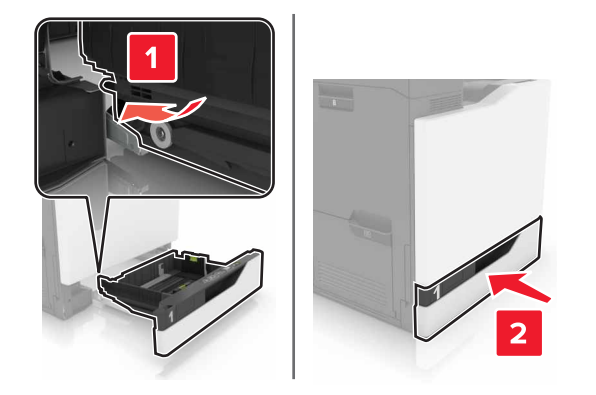

Mettez l'imprimante sous tension.

### **Remplacement du rouleau de saisie du tiroir de 2 200 feuilles**

- Eteignez l'imprimante.
- Tirez le tiroir, puis déverrouillez-le.

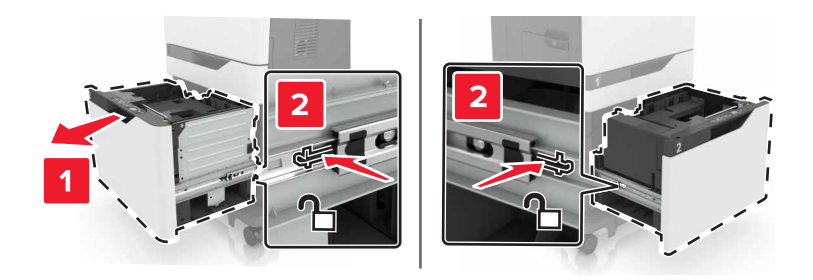

- Retirez le tiroir.
- Retirez le rouleau de saisie.

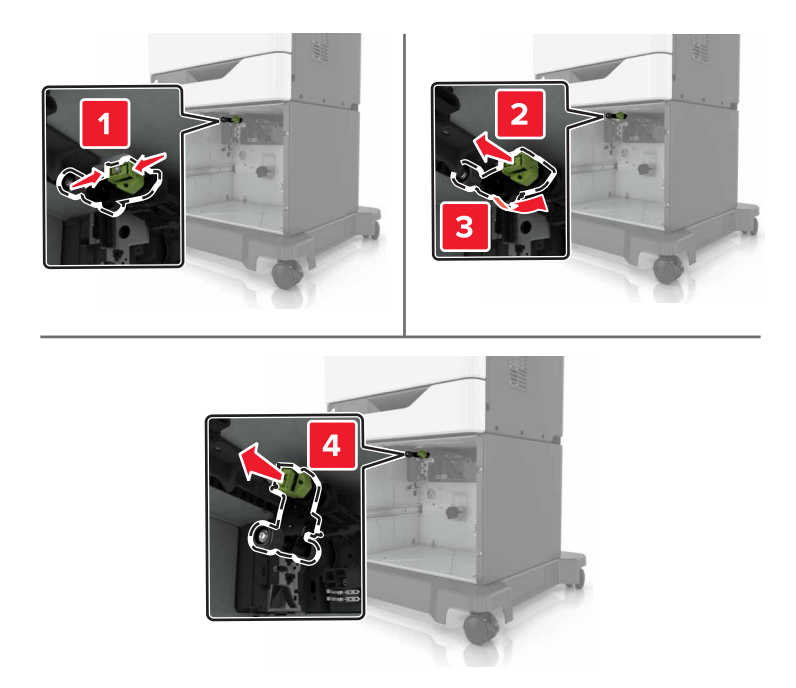

Déballez le nouveau rouleau de saisie.

Insérez le nouveau rouleau de saisie jusqu'à ce qu'il s'enclenche.

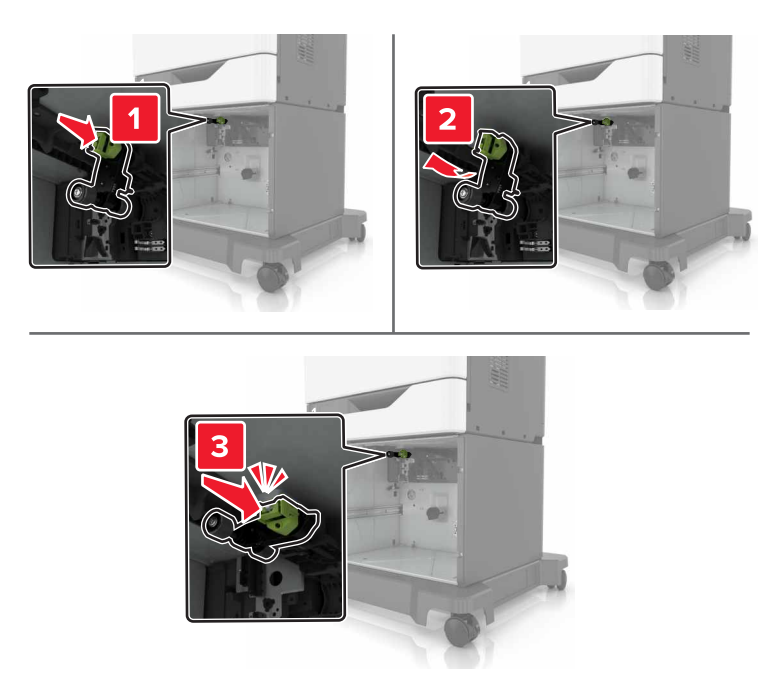

Insérez le tiroir.

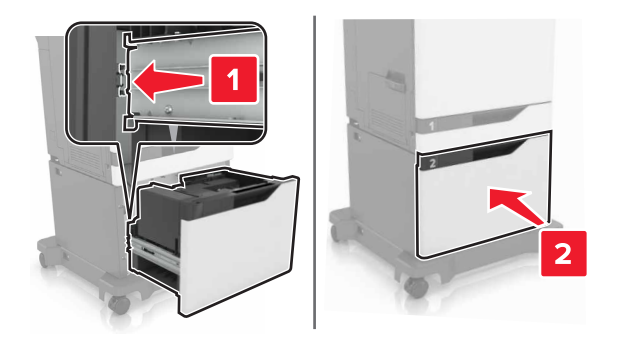

Mettez l'imprimante sous tension.

# **Remplacement du support séparateur**

Tirez sur le tiroir pour le dégager.

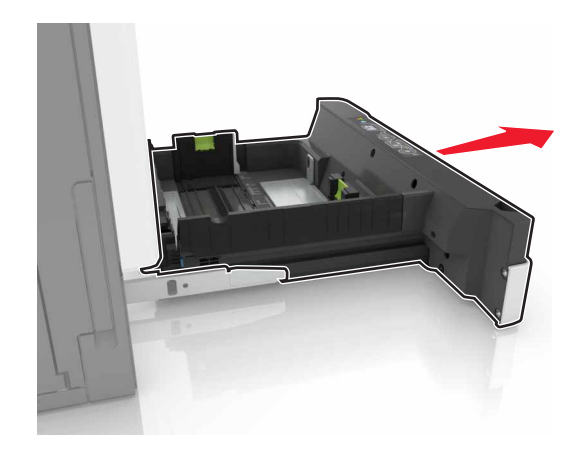

Retirez le support séparateur.

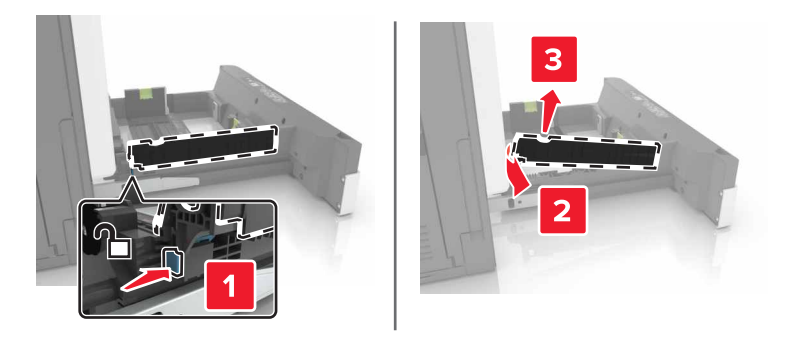

- Déballez le nouveau support séparateur.
- Insérez le nouveau support séparateur jusqu'à ce qu'il s'enclenche.

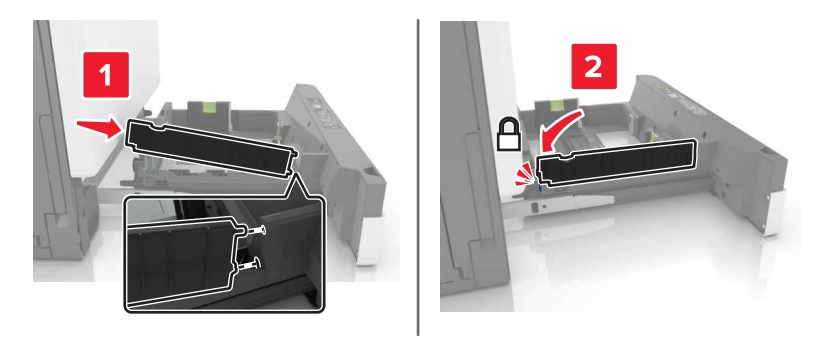

Insérez le tiroir.

## **Remplacement de la bouteille de récupération de toner**

Ouvrez la porte A.

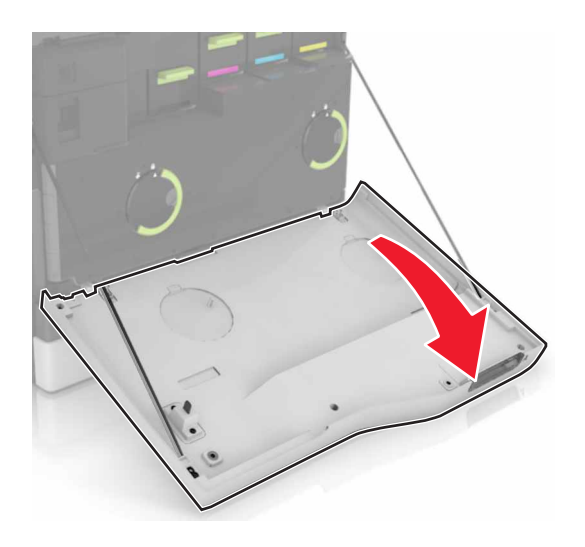

Insérez la bouteille de récupération de toner.

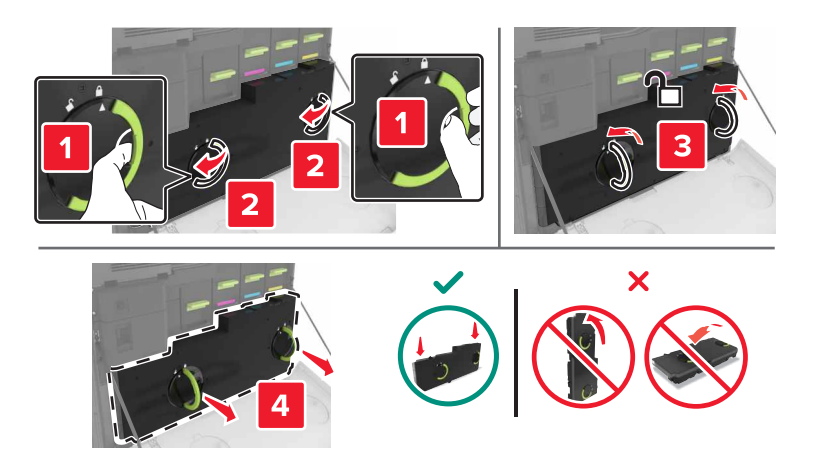

- Déballez la nouvelle bouteille de récupération de toner.
- Insérez la nouvelle bouteille de récupération de toner.

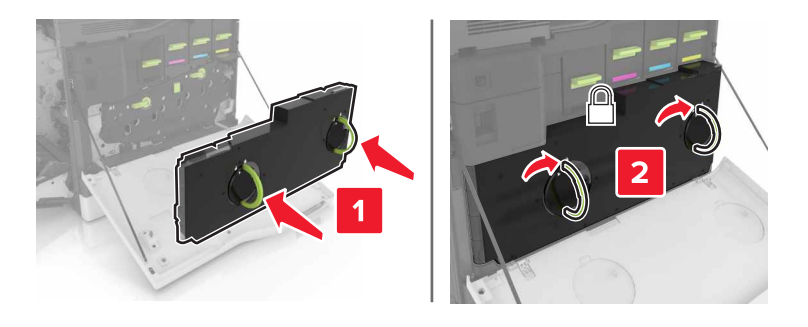

Fermez la porte A.

## **Remplacement de la courroie de transfert**

- **1** Eteignez l'imprimante.
- **2** Ouvrez la porte B.

**ATTENTION—SURFACE CHAUDE :** L'intérieur de l'imprimante risque d'être brûlant. pour réduire le risque de brûlure, laissez la surface ou le composant refroidir avant d'y toucher.

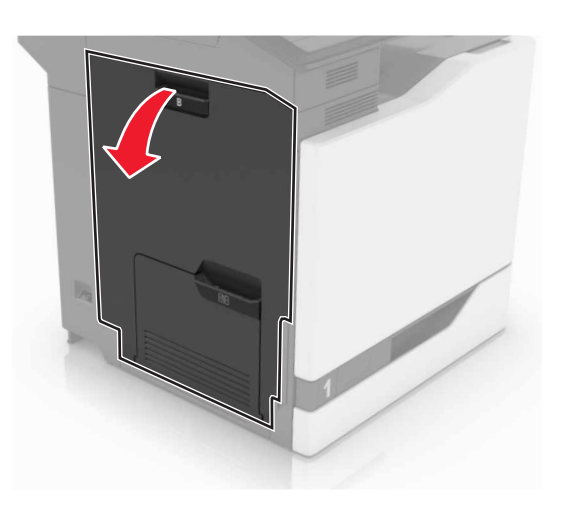

**3** Ouvrez la porte A.

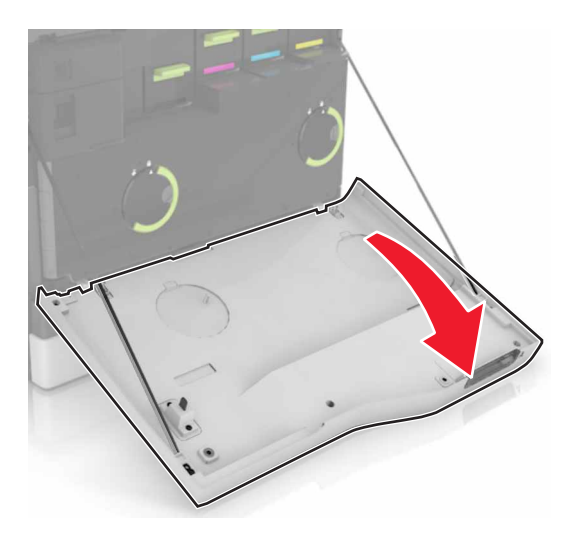

Insérez la bouteille de récupération de toner.

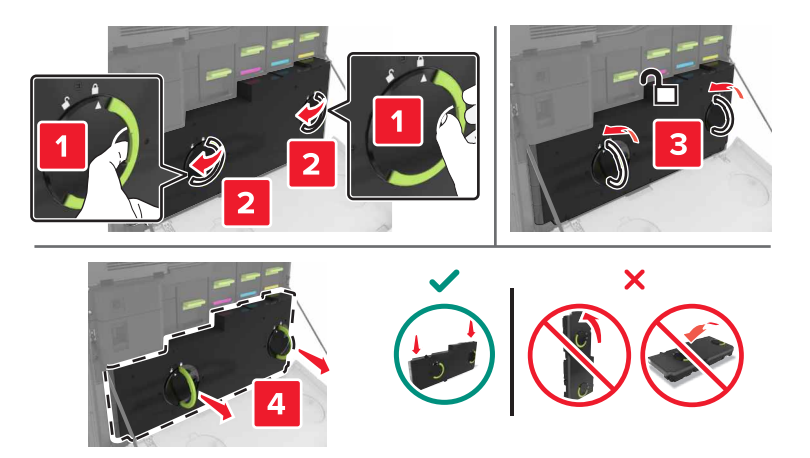

Ouvrez la porte A1.

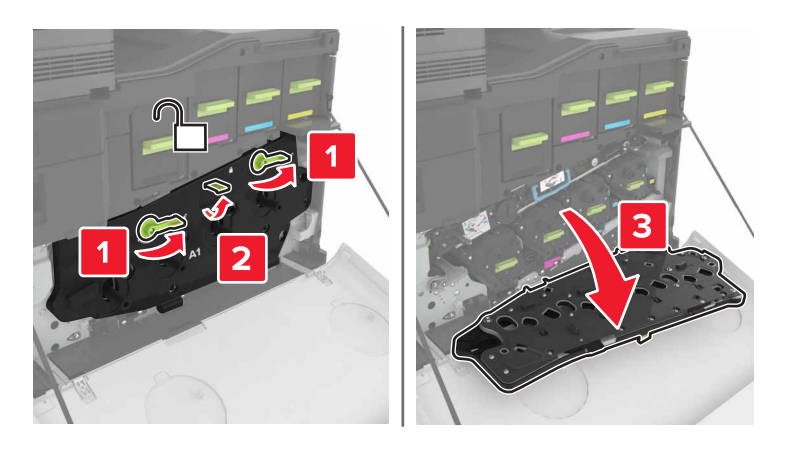

Retirez la courroie de transfert.

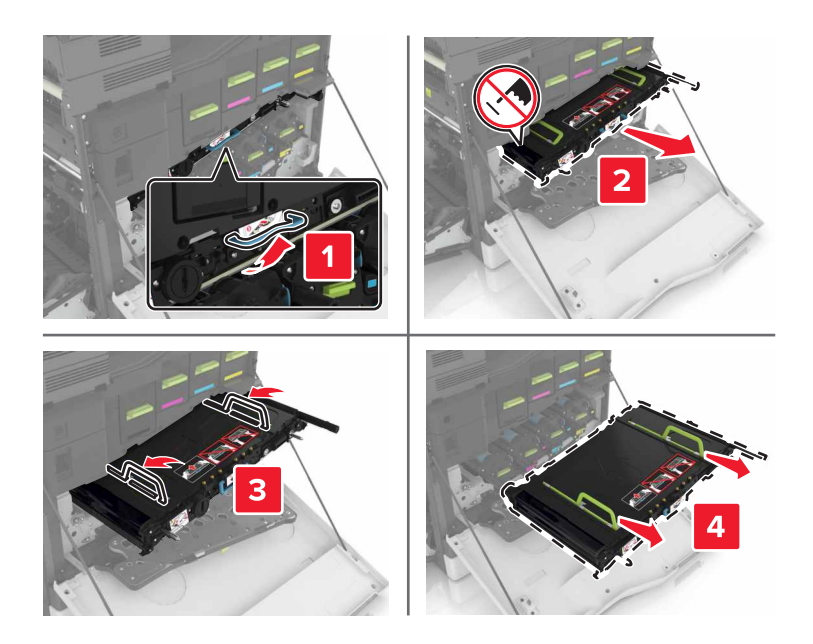

**7** Déballez la nouvelle courroie de transfert, puis retirez tous les matériaux d'emballage.

**Attention — Dommages potentiels :** n'exposez pas la ceinture de transfert à la lumière directe pendant plus de dix minutes. Une exposition prolongée à la lumière pourrait altérer la qualité d'impression.

**Attention — Dommages potentiels :** ne touchez pas à la courroie de transfert Dans le cas contraire, vous risqueriez d'altérer la qualité d'impression des prochains travaux.

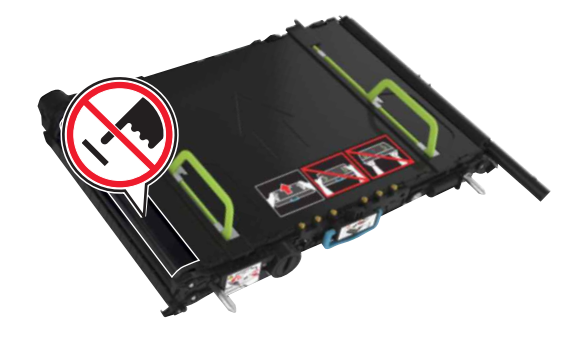

**8** Insérez la nouvelle courroie de transfert jusqu'à ce qu'elle s'enclenche.

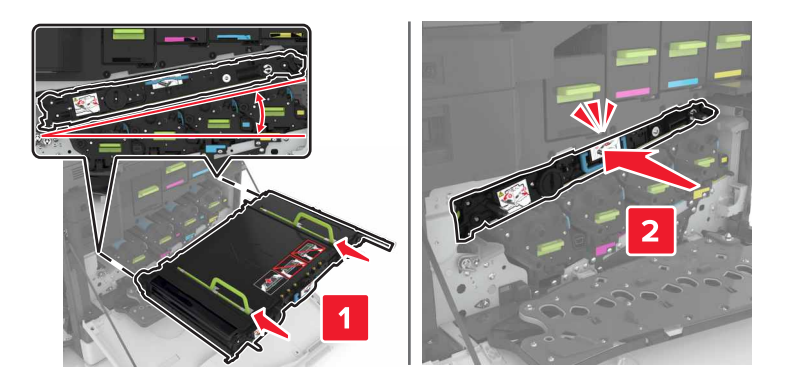

**9** Fermer porte A1.

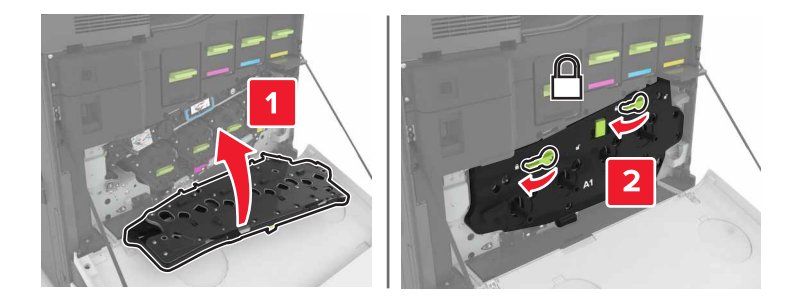

**10** Insérez la bouteille de récupération de toner.

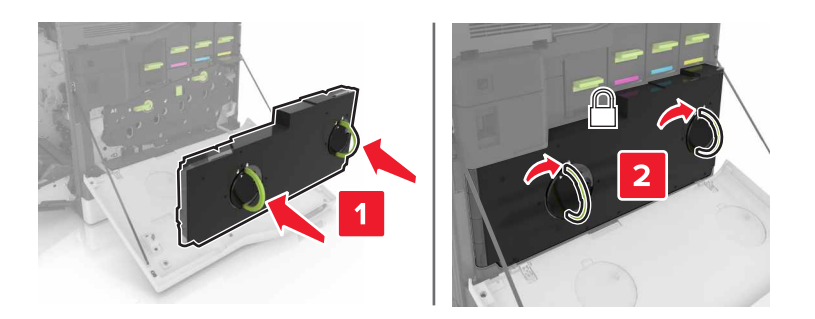

- **11** Fermez les portes A et B.
- **12** Mettez l'imprimante sous tension.

## **Remplacement du rouleau de transfert**

**1** Ouvrez la porte B.

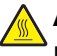

**ATTENTION—SURFACE CHAUDE :** L'intérieur de l'imprimante risque d'être brûlant. pour réduire le risque de brûlure, laissez la surface ou le composant refroidir avant d'y toucher.

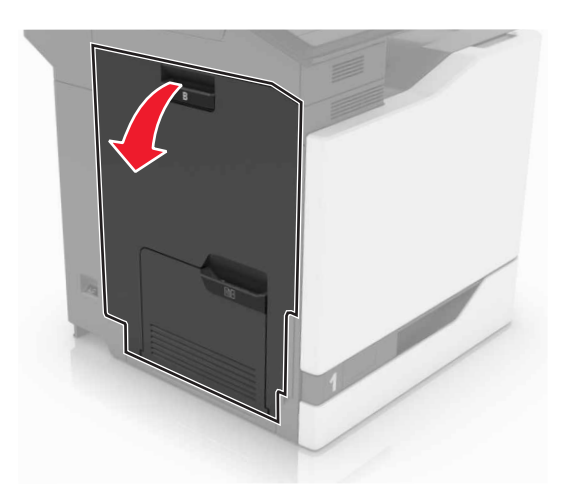

**2** Retirez le rouleau de transfert.

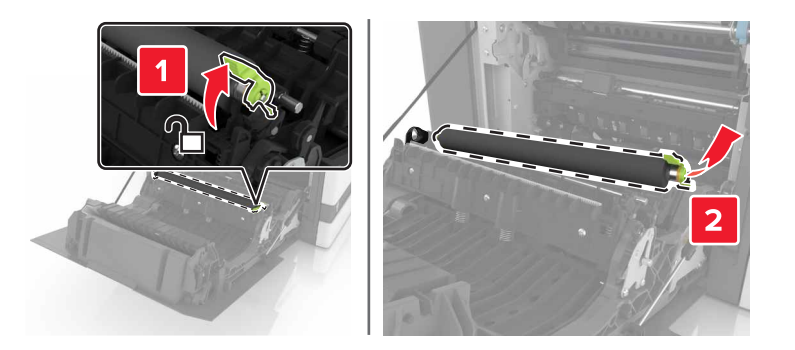

Déballez le nouveau rouleau de transfert.

**Remarque :** Ne retirez pas les matériaux d'emballage blancs.

Insérez le nouveau rouleau de transfert.

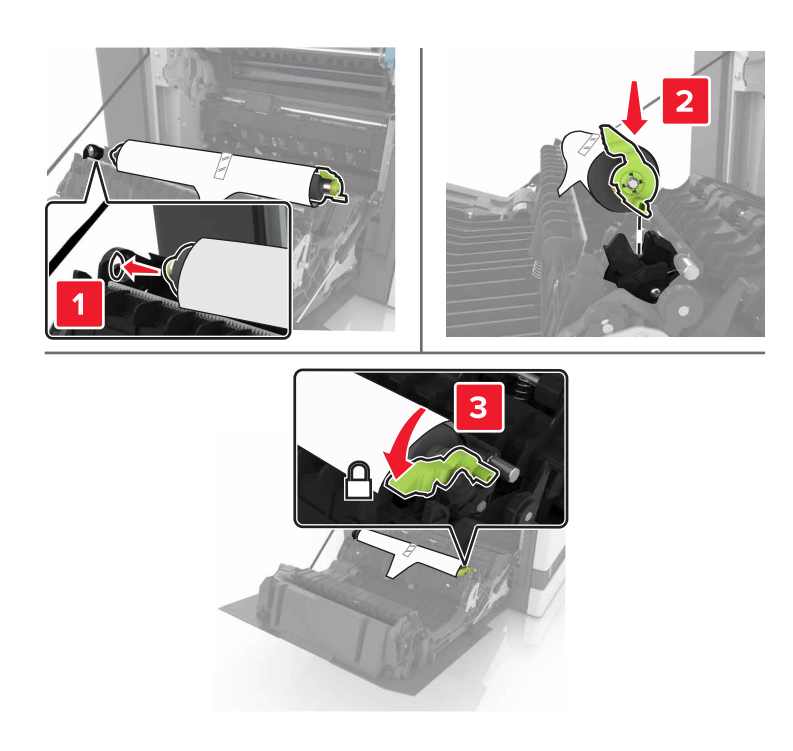

Retirez les matériaux d'emballage blancs.

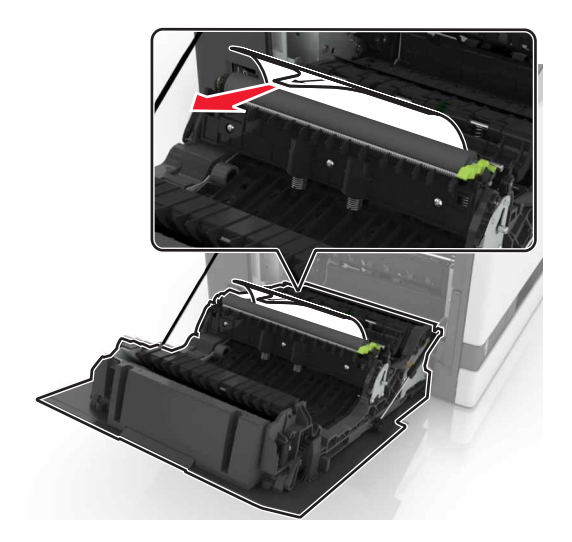

Fermez la porte B.

## **Remplacement du rouleau de saisie du DAA**

- Eteignez l'imprimante.
- Ouvrez la porte D.

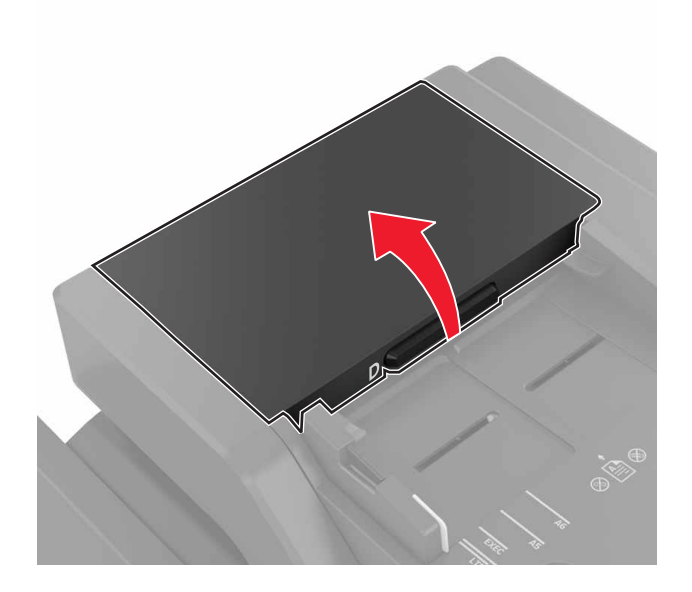

Retirez le couvercle du rouleau de saisie du DAA.

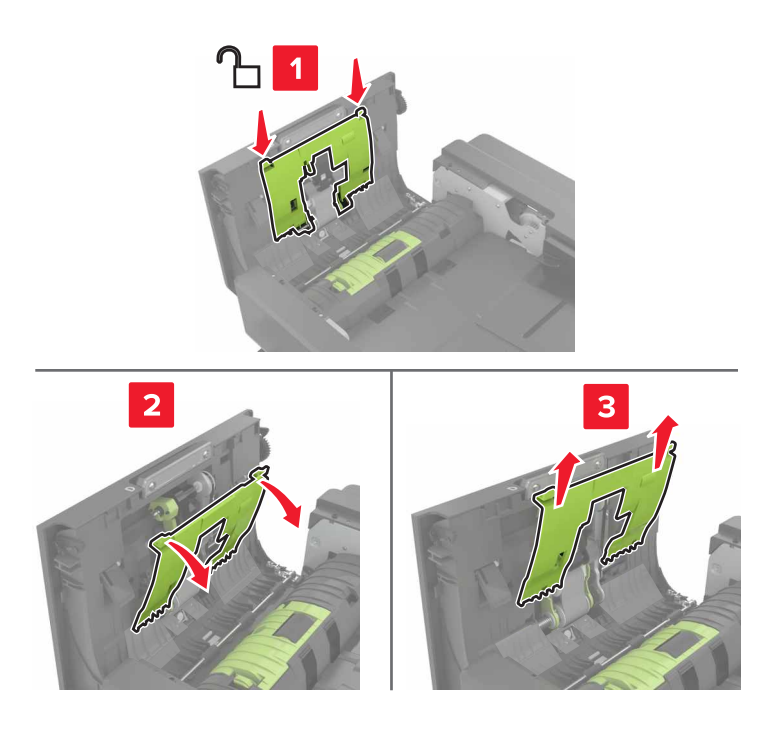

Retirez le rouleau de saisie du DAA.

**Attention — Dommages potentiels :** Certaines pièces de l'imprimante risquent d'être endommagées par l'électricité statique. Avant de manipuler des pièces et des composants dans une zone marquée par le symbole « sensible à l'électricité statique », touchez une surface métallique dans une zone à distance du symbole.

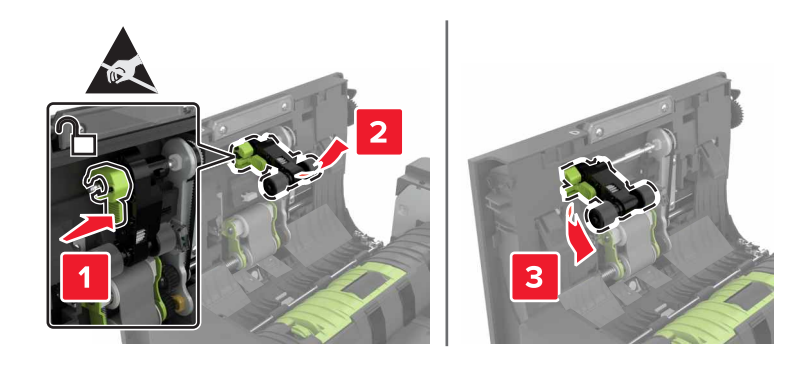

- **5** Déballez le nouveau rouleau de saisie du DAA.
- **6** Insérez le nouveau rouleau de saisie du DAA jusqu'à ce qu'il s'enclenche.

**Attention — Dommages potentiels :** Certaines pièces de l'imprimante risquent d'être endommagées par l'électricité statique. Avant de manipuler des pièces et des composants dans une zone marquée par le symbole « sensible à l'électricité statique », touchez une surface métallique dans une zone à distance du symbole.

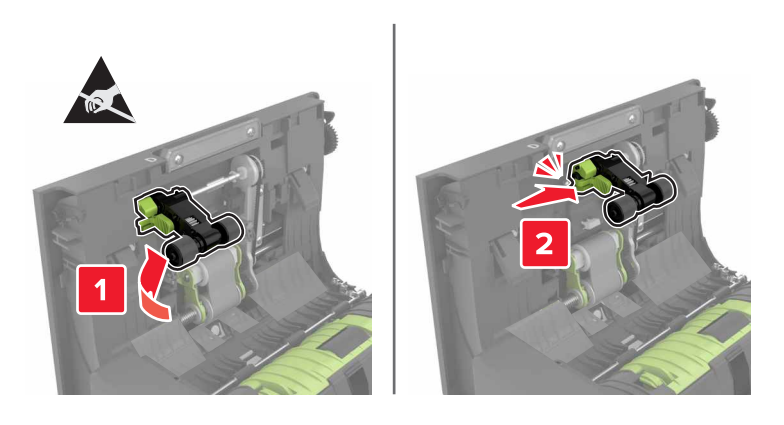

**7** Insérez le couvercle du rouleau de saisie du DAA jusqu'à ce qu'il s'enclenche.

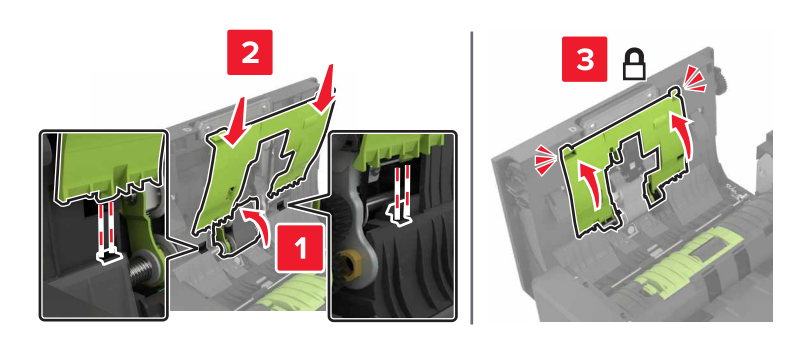

- Fermez la porte D.
- Mettez l'imprimante sous tension.

## **Remplacement du rouleau d'alimentation du DAA**

- Eteignez l'imprimante.
- Ouvrez la porte D.

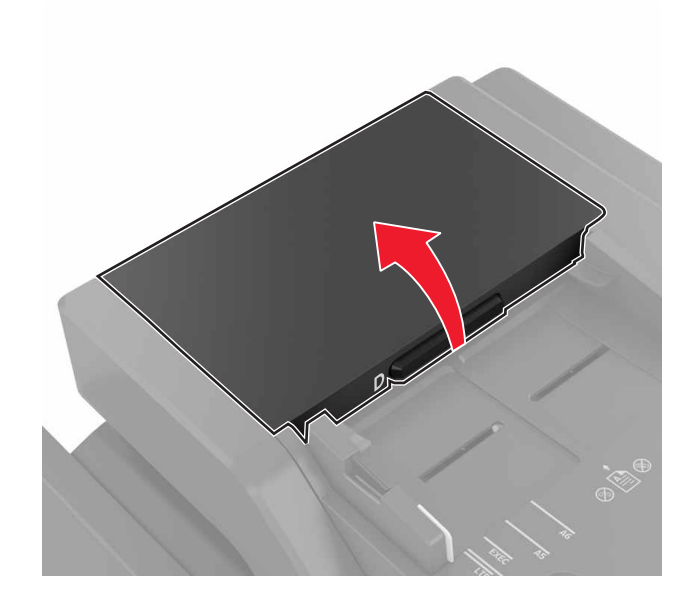

Retirez le couvercle du rouleau de saisie du DAA.

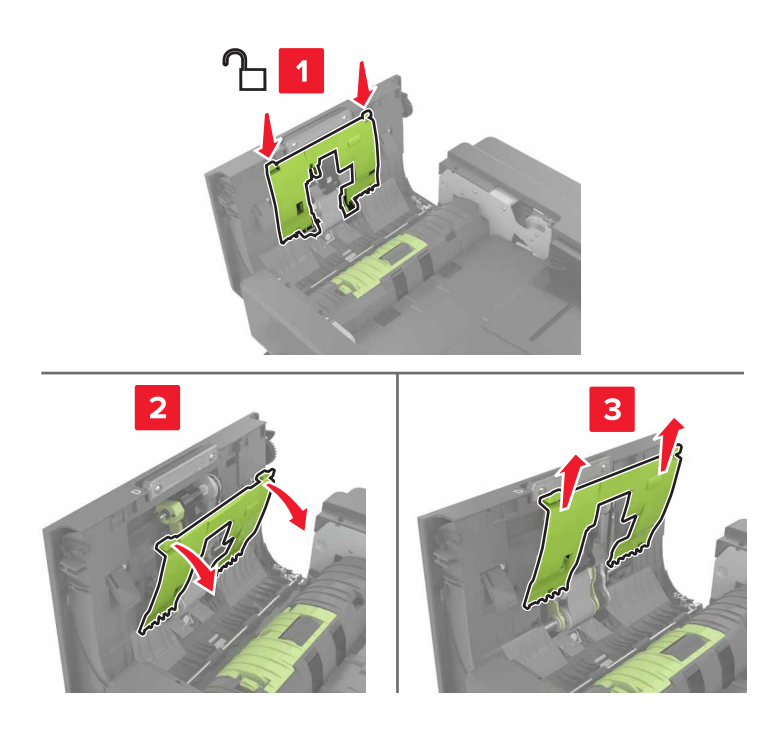

**4** Retirez le rouleau d'alimentation du DAA.

**Attention — Dommages potentiels :** Certaines pièces de l'imprimante risquent d'être endommagées par l'électricité statique. Avant de manipuler des pièces et des composants dans une zone marquée par le symbole « sensible à l'électricité statique », touchez une surface métallique dans une zone à distance du symbole.

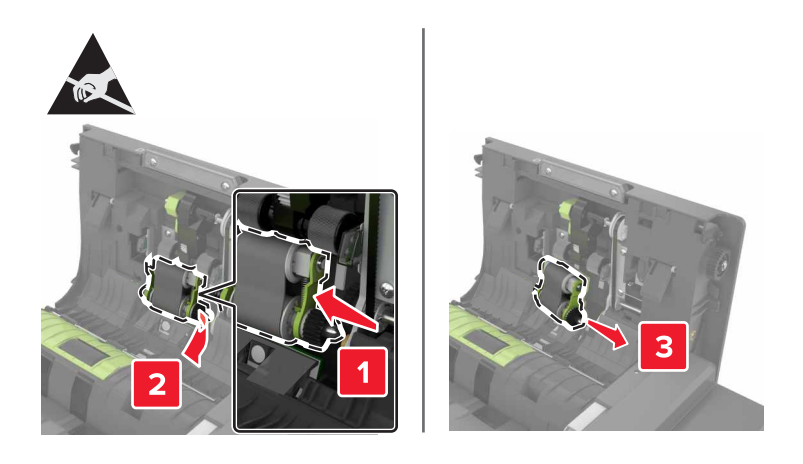

- **5** Déballez le nouveau rouleau d'alimentation du DAA.
- **6** Insérez le nouveau rouleau d'alimentation du DAA jusqu'à ce qu'il s'enclenche.

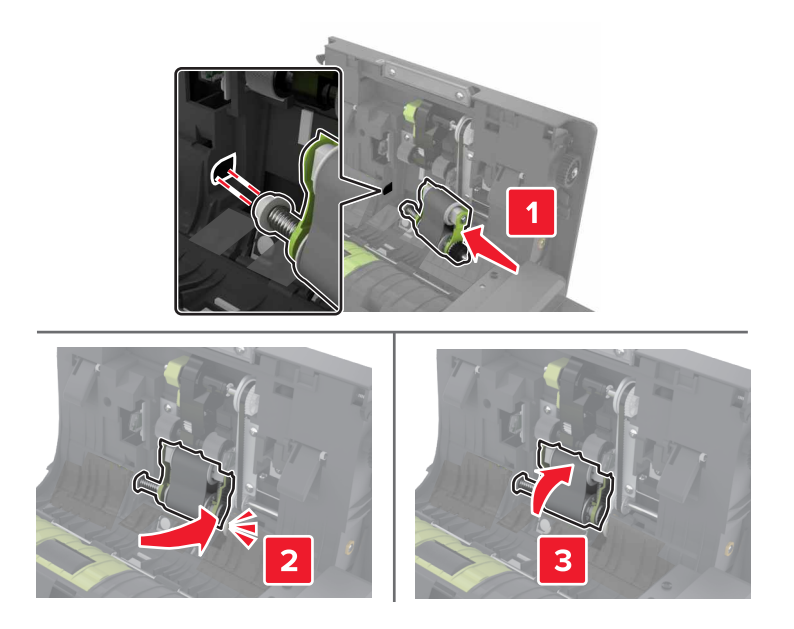

Insérez le couvercle du rouleau de saisie du DAA jusqu'à ce qu'il s'enclenche.

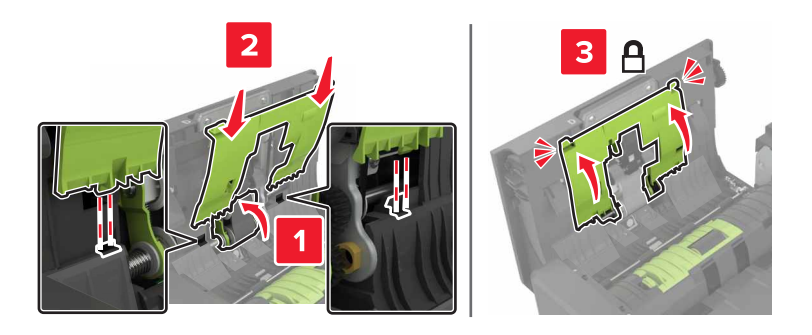

- Fermez la porte D.
- Mettez l'imprimante sous tension.

## **Remplacement du rouleau séparateur du DAA**

- Eteignez l'imprimante.
- Ouvrez la porte D.

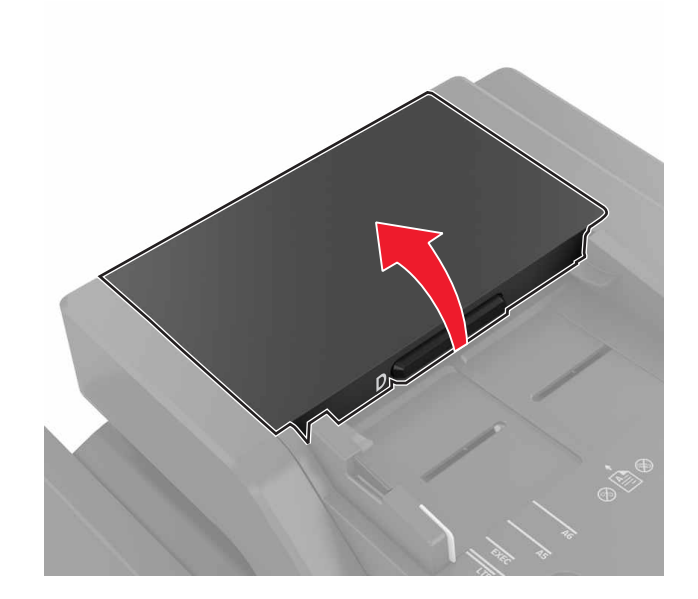

**3** Retirez le couvercle du rouleau séparateur du DAA.

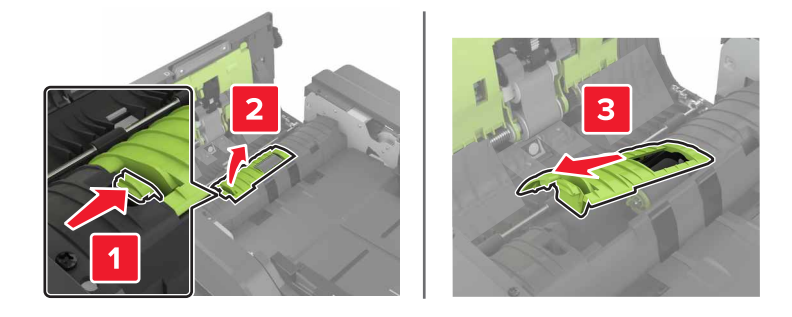

**4** Retirez le rouleau séparateur du DAA.

**Attention — Dommages potentiels :** Certaines pièces de l'imprimante risquent d'être endommagées par l'électricité statique. Avant de manipuler des pièces et des composants dans une zone marquée par le symbole « sensible à l'électricité statique », touchez une surface métallique dans une zone à distance du symbole.

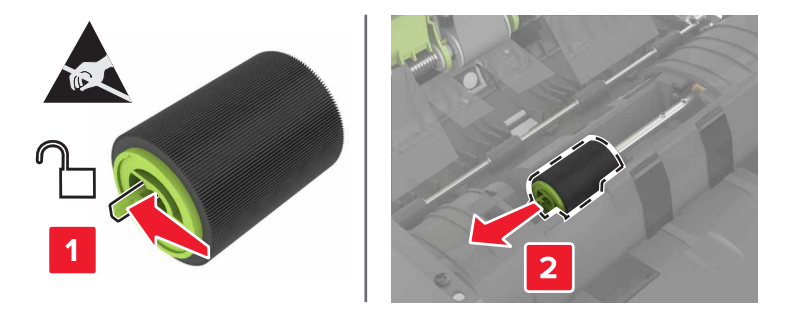

- **5** Déballez le nouveau rouleau séparateur du DAA.
- **6** Insérez le nouveau rouleau séparateur du DAA jusqu'à ce qu'il s'enclenche.

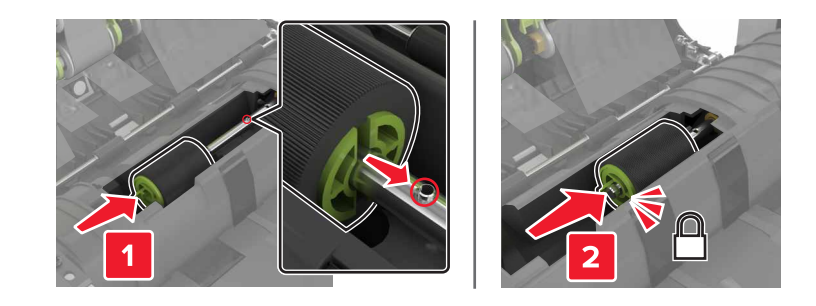

**7** Insérez le nouveau couvercle du rouleau séparateur du DAA jusqu'à ce qu'il s'enclenche.

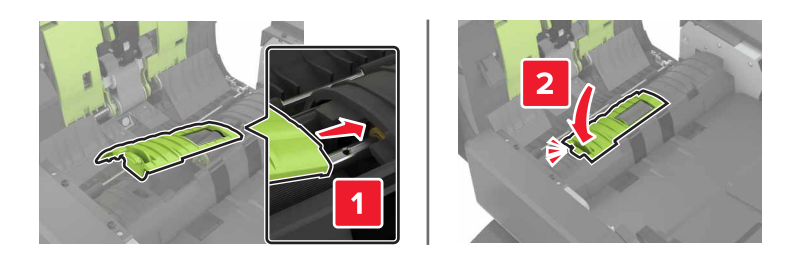

- **8** Fermez la porte D.
- **9** Mettez l'imprimante sous tension.

## **Remplacement de la cartouche d'agrafes**

### **Remplacement de la cartouche d'agrafes dans l'unité de finition d'agrafage**

**1** Ouvrez la porte C.

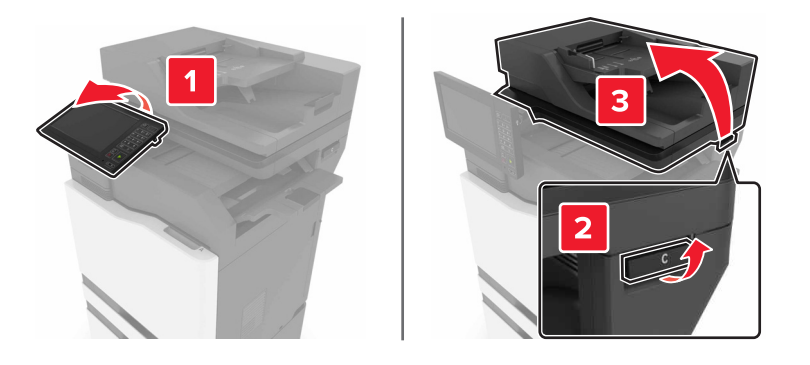

### Ouvrez la porte G.

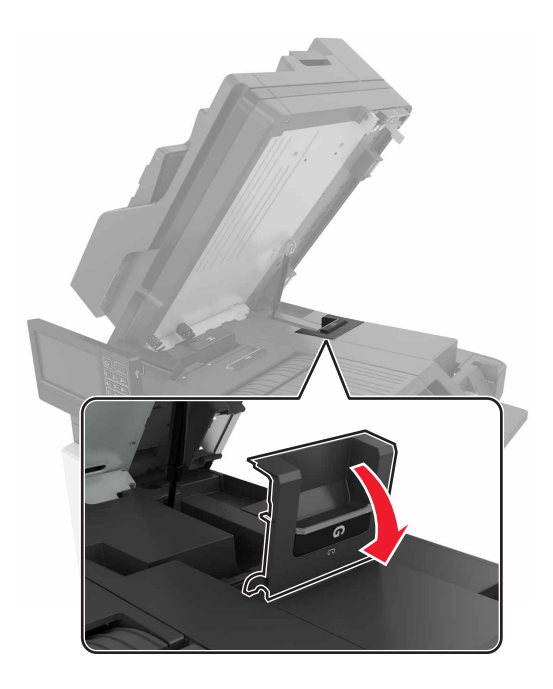

Retirez la cartouche d'agrafes.

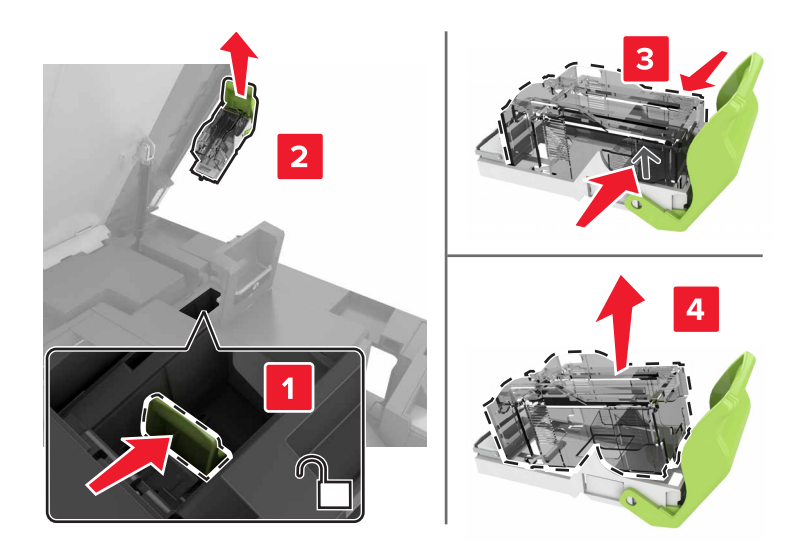

Déballez la nouvelle cartouche d'agrafes.

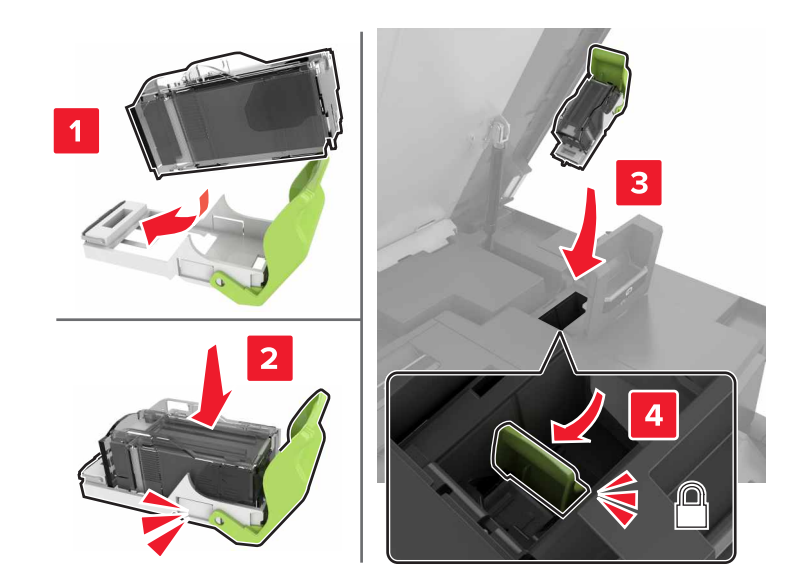

**5** Insérez la nouvelle cartouche d'agrafes jusqu'à ce qu'elle s'enclenche.

**6** Fermez les portes G et C.

**ATTENTION : RISQUE DE PINCEMENT** Afin d'éviter tout risque de blessure par pincement, gardez vos mains à distance de la zone étiquetée lors de la fermeture de la porte C.

### **Remplacement du support de la cartouche d'agrafes dans l'unité de finition d'agrafage**

**1** Ouvrez la porte C.

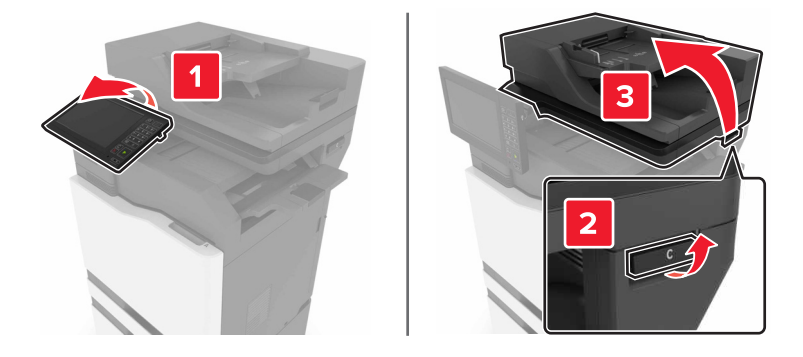

### Ouvrez la porte G.

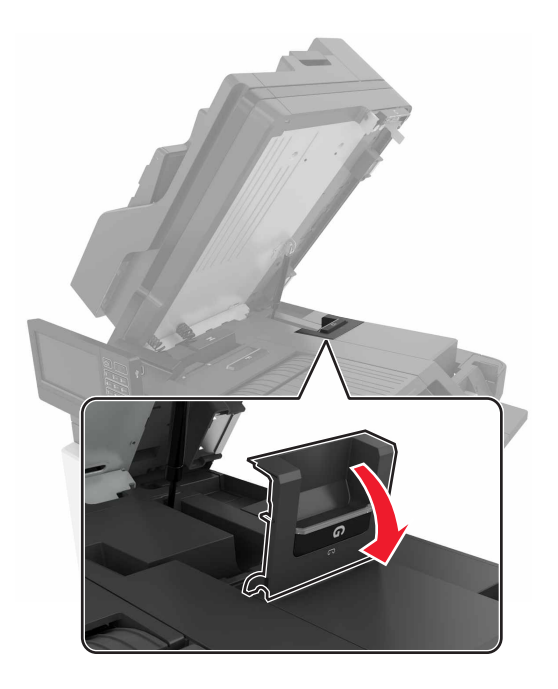

Retirez le support de la cartouche d'agrafes.

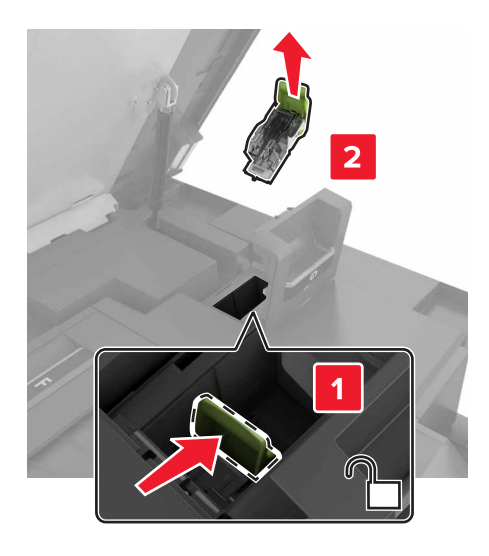

Retirez la cartouche d'agrafes.

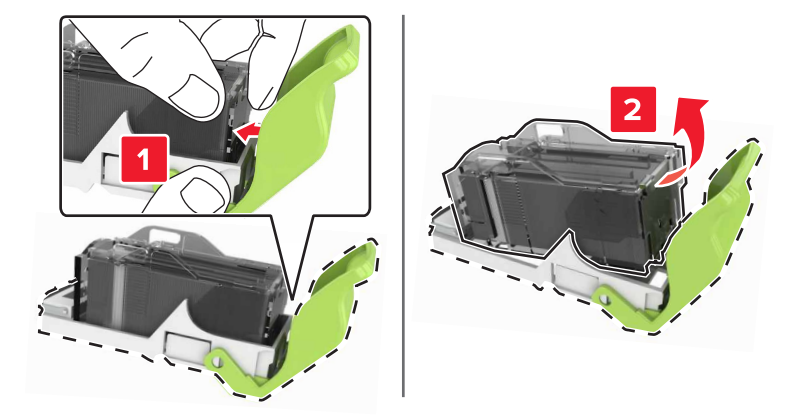

- Déballez le nouveau support de la cartouche d'agrafes.
- Insérez la cartouche d'agrafes jusqu'à ce qu'elle s'enclenche.

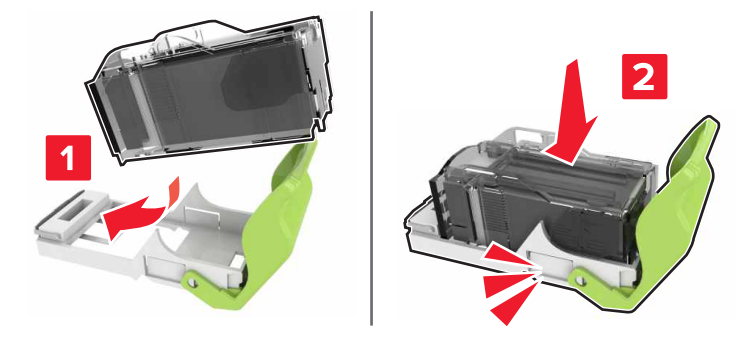

**7** Insérez le support de la cartouche d'agrafes jusqu'à ce qu'il s'enclenche.

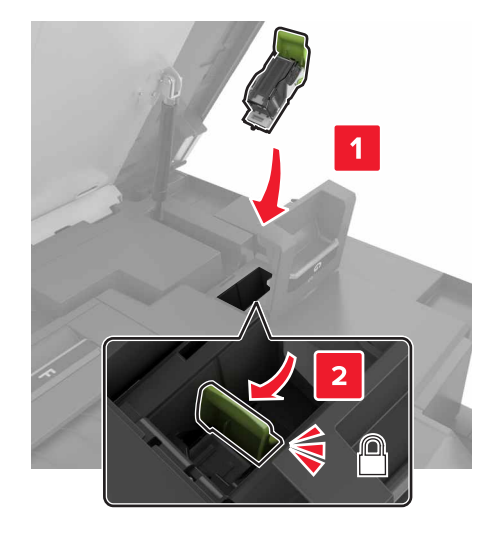

### **8** Fermez les portes G et C.

**ATTENTION : RISQUE DE PINCEMENT** Afin d'éviter tout risque de blessure par pincement, gardez vos mains à distance de la zone étiquetée lors de la fermeture de la porte C.

# **Déplacement de l'imprimante**

## **Déplacement de l'imprimante**

**ATTENTION—RISQUE DE BLESSURE :** L'imprimante pèse plus de 18 kg. L'intervention d'au moins deux personnes est donc nécessaire pour la soulever sans risque.

**ATTENTION—RISQUE DE BLESSURE :** Pour éviter tout risque d'incendie ou d'électrocution, utilisez uniquement le câble d'alimentation fourni avec ce produit ou un câble de remplacement autorisé par le fabricant.

**ATTENTION—RISQUE DE BLESSURE :** Avant de déplacer l'imprimante, suivez les instructions cidessous pour éviter de vous blesser ou d'endommager l'imprimante :

- **•** Vérifiez que tous les tiroirs et portes sont correctement fermés.
- **•** Mettez l'imprimante hors tension, puis débranchez le cordon d'alimentation de la prise électrique.
- **•** Débranchez tous les cordons et câbles de l'imprimante.
- **•** Si l'imprimante est équipée d'un socle à roulettes, roulez-la avec précaution vers le nouvel emplacement. Manipulez l'ensemble avec précaution lors du passage sur des seuils et des différences de niveau du sol.
- **•** Si l'imprimante ne dispose pas d'un socle à roulettes, mais est dotée de bacs en option, soulevez-la pour la séparer de ces bacs. N'essayez pas de soulever l'imprimante et les tiroirs en même temps.
- **•** Utilisez toujours les poignées de l'imprimante pour la soulever.
- **•** Si vous utilisez un chariot pour déplacer l'imprimante, veillez à ce que sa surface puisse accueillir toute la base de l'imprimante.
- **•** Si vous utilisez un chariot pour déplacer les options matérielles, veillez à ce que sa surface puisse accueillir les dimensions de ces options.
- **•** Maintenez l'imprimante en position verticale.
- **•** Evitez tout mouvement brusque.
- **•** Prenez garde de ne pas laisser vos doigts sous l'imprimante lorsque vous la posez.
- **•** Assurez-vous qu'il y a suffisamment d'espace autour de l'imprimante.

**Remarque :** les dégâts sur l'imprimante provoqués par un déplacement incorrect ne sont pas couverts par sa garantie.

## **Transport de l'imprimante**

Pour obtenir des instructions relatives à l'expédition, rendez-vous sur **<http://support.lexmark.com>** ou contactez l'assistance clientèle.

# **Economie d'énergie et de papier**

## **Configuration des modes d'économie d'énergie**

### **Mode Eco**

- **1** Sur l'écran d'accueil, appuyez sur **Paramètres** > **Périphérique** > **Gestion de l'alimentation** > **Mode Eco**.
- **2** Sélectionnez un paramètre.

#### **Mode veille**

- **1** Sur l'écran d'accueil, appuyez sur **Paramètres** > **Périphérique** > **Gestion de l'alimentation** > **Délais** > **Mode veille**.
- **2** Saisissez le délai d'attente en minutes avant la mise en veille de l'imprimante.

#### **mode Hibernation**

- **1** Sur l'écran d'accueil, appuyez sur **Paramètres** > **Périphérique** > **Gestion de l'alimentation** > **Délais** > **Mode Hibernation**.
- **2** Précisez le délai nécessaire avant que l'imprimante n'entre en mode Hibernation.

#### **Remarques :**

- **•** Assurez-vous de sortir l'imprimante du mode Hibernation avant d'envoyer un nouveau travail d'impression.
- **•** Embedded Web Server est désactivé lorsque l'imprimante est en mode Hibernation.

## **Réglage de la luminosité de l'écran de l'imprimante**

- **1** Sur l'écran d'accueil, appuyez sur **Paramètres** > **Préférences** > **Luminosité de l'écran**.
- **2** Réglez le paramètre.

## **Economie des fournitures**

**•** Effectuez des impressions recto verso.

**Remarque :** L'impression recto verso est le paramètre par défaut dans le pilote d'impression.

- **•** Imprimer plusieurs pages sur une seule feuille de papier.
- **•** Utilisez la fonction de prévisualisation pour visualiser le document avant de l'imprimer.
- **•** Imprimez une copie du document pour en vérifier le contenu et le format.

# **Recyclage**

## **Recyclage des produits Lexmark**

Pour renvoyer des produits Lexmark en vue de leur recyclage :

- **1** Rendez-vous sur le site **[www.lexmark.com/recycle](http://www.lexmark.com/recycle)**.
- **2** Sélectionnez le produit que vous souhaitez recycler.

**Remarque :** Le matériel et les consommables de l'imprimante qui ne sont pas couverts par le programme de collecte et de recyclage Lexmark peuvent être recyclés dans votre déchetterie habituelle.

## **Recyclage des emballages de produits Lexmark**

Lexmark s'efforce toujours de limiter le volume de ses emballages. Cette approche contribue à rendre le transport des imprimantes Lexmark aussi économique et respectueux de l'environnement que possible, et à réduire le volume de matériaux à mettre au rebut. Elle permet également de réduire les émissions de gaz à effet de serre, la consommation d'énergie et celle des ressources naturelles. Dans certains pays ou régions du monde, Lexmark offre aussi à ses clients la possibilité de recycler les matériaux d'emballage. Pour plus d'informations, visitez le site à l'adresse **[www.lexmark.com/recycle](http://www.lexmark.com/recycle)** et choisissez le pays ou la région qui vous concerne. Les programmes de recyclage des emballages sont présentés dans la section consacrée au recyclage des produits.

Les cartons utilisés par Lexmark sont 100 % recyclables sur des sites adaptés. Il n'en existe peut-être pas dans votre région.

La mousse utilisée pour les emballages Lexmark peut être recyclé sur des sites adaptés. Il n'en existe peutêtre pas dans votre région.

Vous pouvez réutiliser l'emballage d'origine de vos cartouches Lexmark pour retourner celles qui sont usagées. Il sera recyclé par Lexmark.

## **Retour des cartouches Lexmark pour réutilisation ou recyclage**

Le programme de collecte de cartouches Lexmark vous permet de retourner gratuitement vos cartouches usagées à Lexmark pour qu'elles soient réutilisées ou recyclées. Cent pour cent des cartouches vides retournées à Lexmark sont réutilisées ou recyclées. Les cartons utilisés pour le retour des cartouches sont également recyclés.

Afin de retourner les cartouches Lexmark pour réutilisation ou recyclage, suivez les instructions fournies avec la cartouche et utilisez l'étiquette d'expédition prépayée. Vous pouvez également procéder de la manière suivante :

- **1** Rendez-vous sur le site **[www.lexmark.com/recycle](http://www.lexmark.com/recycle)**.
- **2** Sélectionnez le produit que vous souhaitez recycler.

# **Elimination des bourrages**

# **Réduction des risques de bourrage**

## **Chargez le papier correctement**

**•** Assurez-vous que le papier est chargé bien à plat dans le tiroir.

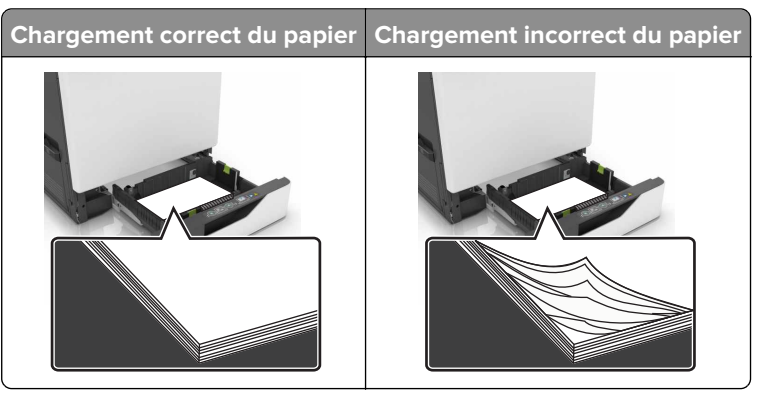

- **•** Ne chargez ou n'enlevez pas un tiroir lorsqu'une impression est en cours.
- **•** Ne chargez pas trop de papier. Assurez-vous que la hauteur de la pile est en dessous du repère de chargement maximal.
- **•** Ne faites pas glisser le papier dans le tiroir. Chargez le papier comme illustré.

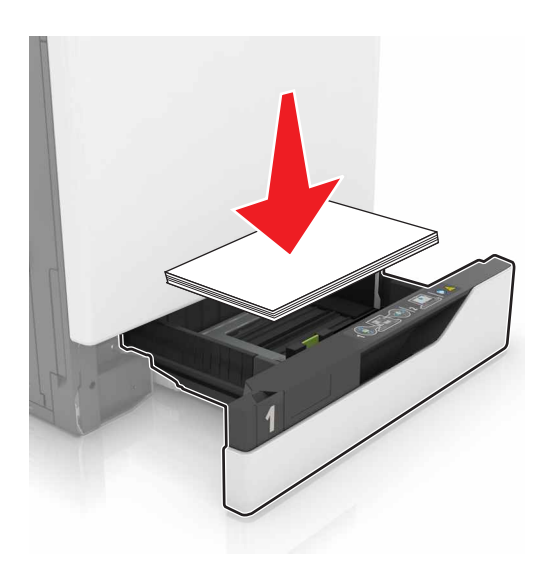

- **•** Assurez-vous que les guides-papier sont correctement positionnés et qu'ils ne sont pas trop serrés contre le papier ou les enveloppes.
- **•** Poussez fermement le tiroir dans l'imprimante une fois le papier chargé.

### **Utilisez le papier recommandé.**

- **•** Utilisez uniquement les types de papier et de support spéciaux recommandés.
- **•** Ne chargez pas de papier froissé, plié, humide, gondolé ou recourbé.

**•** Déramez, ventilez et alignez les bords du papier avant de le charger.

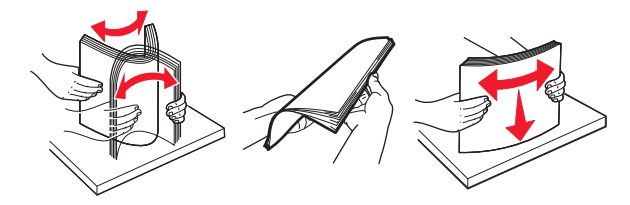

- **•** N'utilisez pas de papier découpé ou rogné manuellement.
- **•** Ne mélangez pas les formats, les grammages ou les types de papier dans un même tiroir.
- **•** Assurez-vous que le format et le type de papier sont définis correctement sur l'ordinateur ou sur le panneau de commandes de l'imprimante.
- **•** Stockez le papier en suivant les recommandations du fabricant.

# **Identification des zones de bourrage**

#### **Remarques :**

- **•** Lorsque Assistance bourrage papier est réglé sur Activé, l'imprimante éjecte automatiquement les pages vierges ou les pages partiellement imprimées dès qu'une page coincée a été dégagée. Vérifiez les pages vierges imprimées.
- **•** Lorsque l'option Correction bourrage est définie sur Activé ou Auto, l'imprimante réimprime les pages coincées.

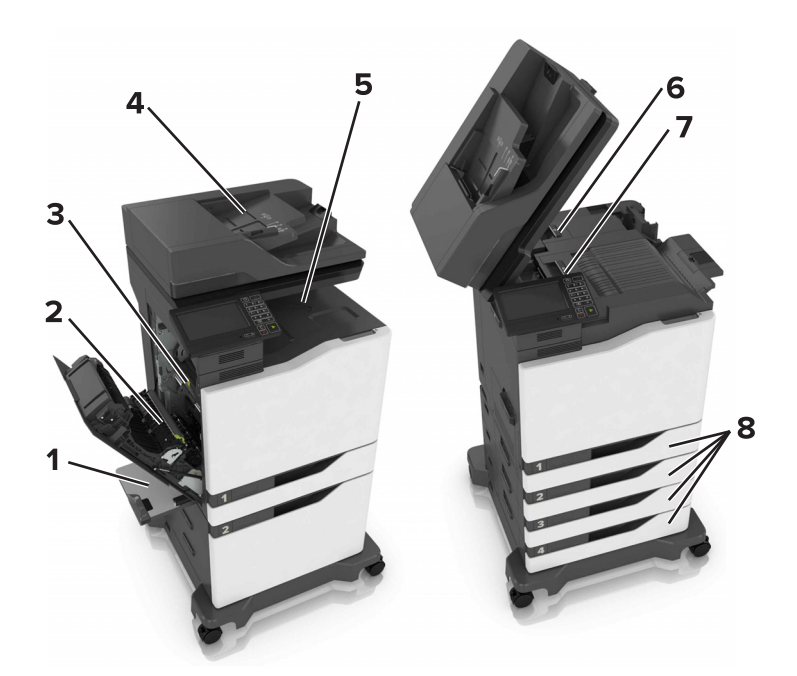

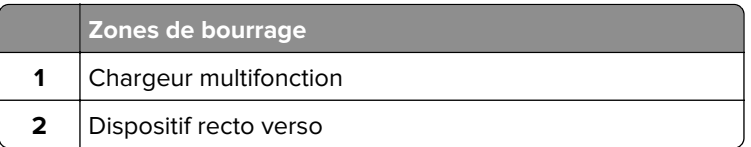

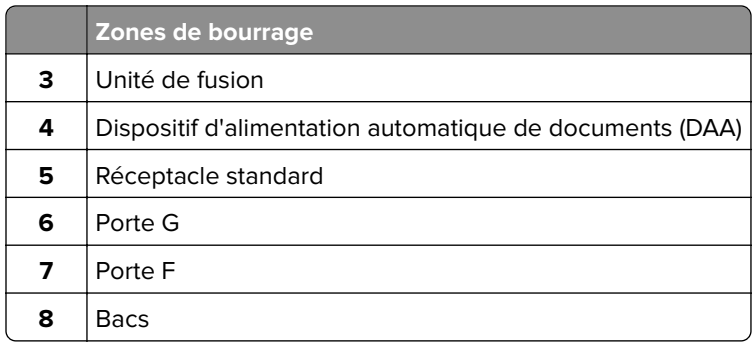

# **Bourrage papier dans les tiroirs**

Tirez sur le tiroir pour le dégager.

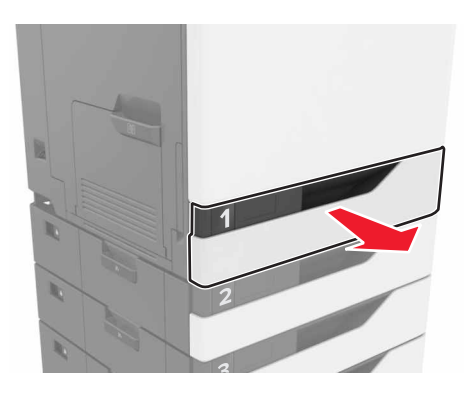

Retirez le papier coincé.

**Remarque :** Assurez-vous qu'il ne reste plus de morceaux de papier.

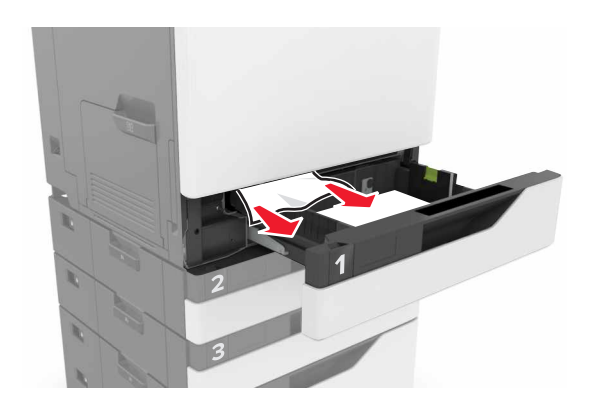

Insérez le tiroir.

**4** Soulevez le capot du tiroir.

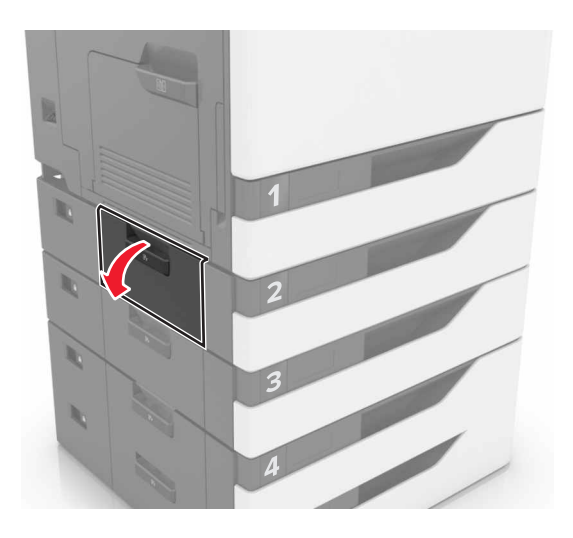

**5** Retirez le papier coincé.

**Remarque :** Assurez-vous qu'il ne reste plus de morceaux de papier.

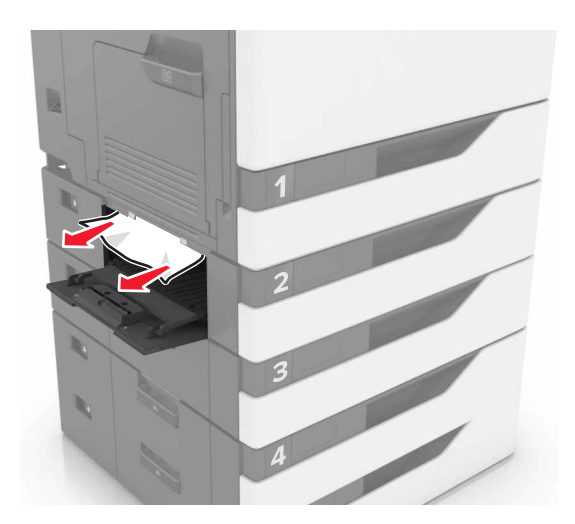

**6** Fermez le capot du tiroir.

# **Bourrage papier dans le chargeur multifonction**

- **1** Retirez le papier du chargeur multifonction.
- **2** Retirez le papier coincé.

**Remarque :** Assurez-vous qu'il ne reste plus de morceaux de papier.

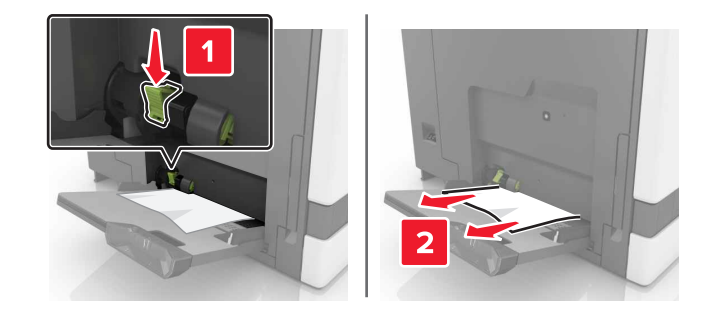

**3** Ouvrez la porte B, puis retirez tous les fragments de papier.

**ATTENTION—SURFACE CHAUDE :** L'intérieur de l'imprimante risque d'être brûlant. pour réduire le risque de brûlure, laissez la surface ou le composant refroidir avant d'y toucher.

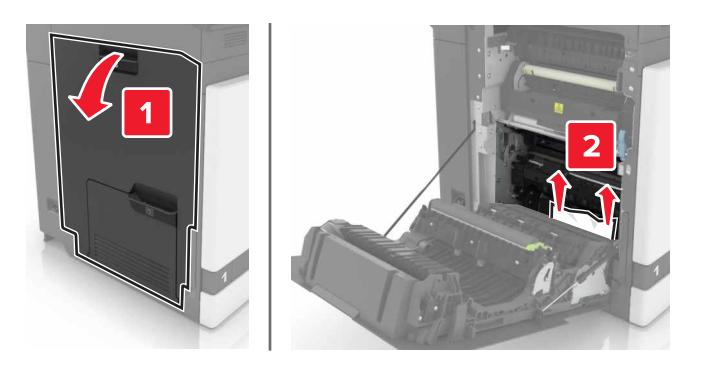

- **4** Fermez la porte B.
- **5** Déramez, ventilez et alignez les bords du papier avant de le charger.

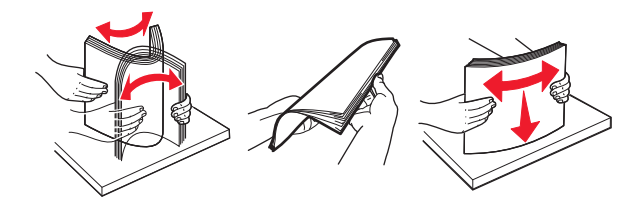

**6** Rechargez du papier.

# **Bourrage papier dans le dispositif d'alimentation automatique**

- **1** Retirez tous les documents originaux du bac du DAA.
- **2** Ouvrez la porte D.

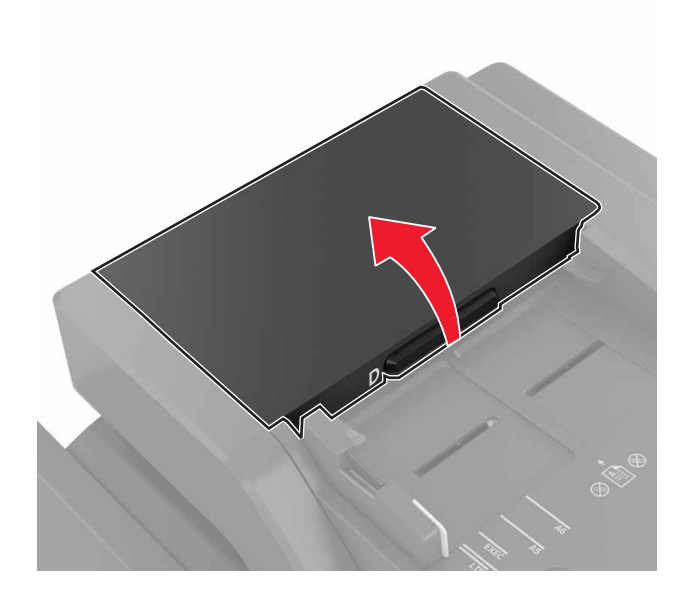

**3** Retirez le papier coincé.

**Remarque :** Assurez-vous qu'il ne reste plus de morceaux de papier.

**Attention — Dommages potentiels :** Certaines pièces de l'imprimante risquent d'être endommagées par l'électricité statique. Avant de manipuler des pièces et des composants dans une zone marquée par le symbole « sensible à l'électricité statique », touchez une surface métallique dans une zone à distance du symbole.

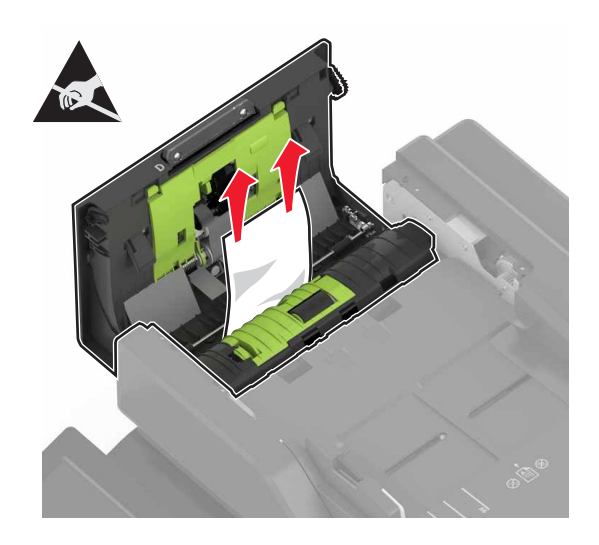

**5** Ouvrez le capot du scanner.

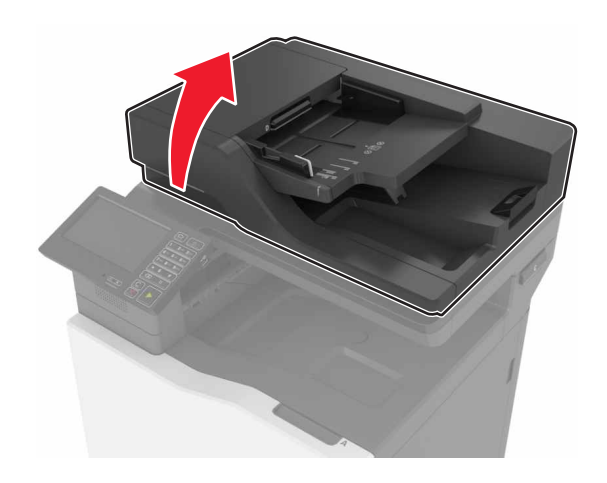

**6** Ouvrez la porte E.

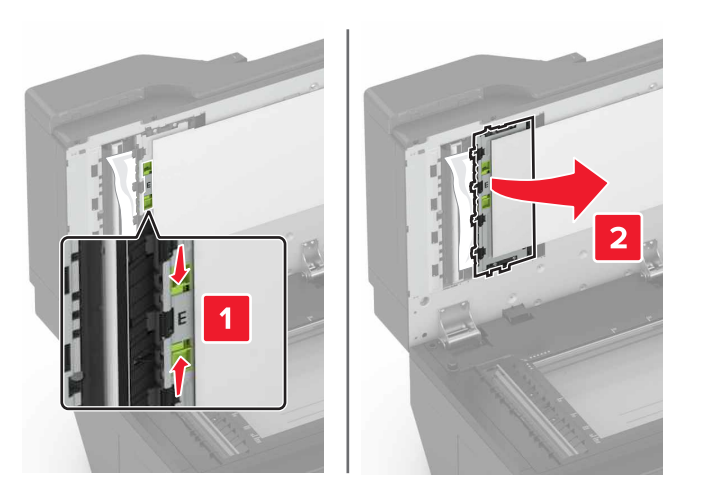

**7** Retirez le papier coincé.

**Remarque :** Assurez-vous qu'il ne reste plus de morceaux de papier.

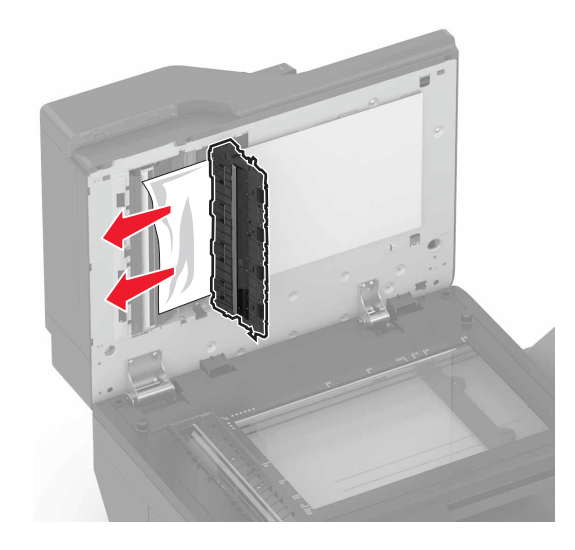

**8** Fermez la porte E et le capot du scanner.

# **Bourrage papier dans le réceptacle standard**

**1** Retirez le papier coincé.

**Remarque :** Assurez-vous qu'il ne reste plus de morceaux de papier.

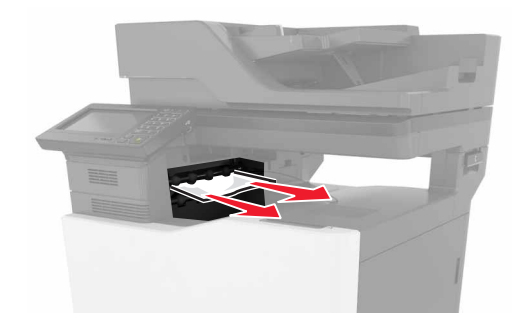

**2** Ouvrez la porte B, puis retirez tous les fragments de papier.

**ATTENTION—SURFACE CHAUDE :** L'intérieur de l'imprimante risque d'être brûlant. pour réduire le risque de brûlure, laissez la surface ou le composant refroidir avant d'y toucher.

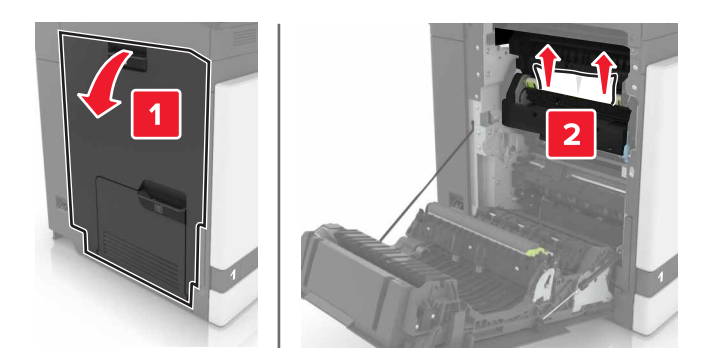

**3** Fermez la porte B.

# **Bourrage papier derrière la porte B**

### **Bourrage papier dans l'unité de fusion**

**1** Ouvrez la porte B.

**ATTENTION—SURFACE CHAUDE :** L'intérieur de l'imprimante risque d'être brûlant. pour réduire le risque de brûlure, laissez la surface ou le composant refroidir avant d'y toucher.

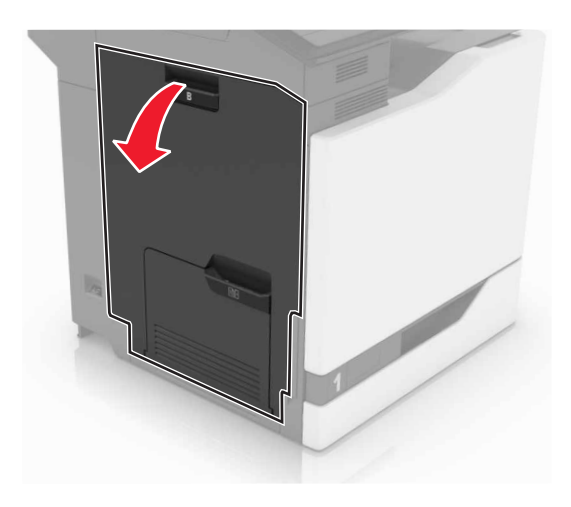

**2** Retirez le papier coincé.

**Remarque :** Assurez-vous qu'il ne reste plus de morceaux de papier.

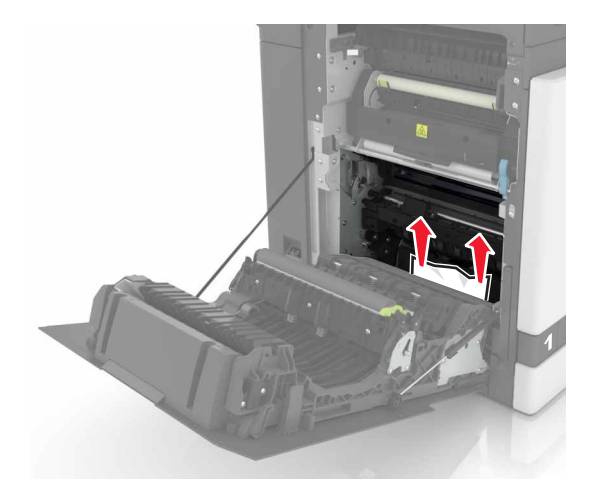

**3** Ouvrez la porte d'accès à l'unité de fusion.

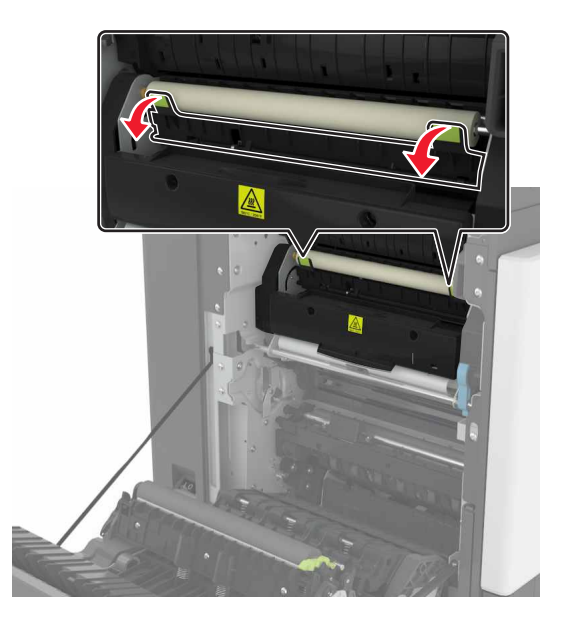

**4** Retirez le papier coincé.

**Remarque :** Assurez-vous qu'il ne reste plus de morceaux de papier.

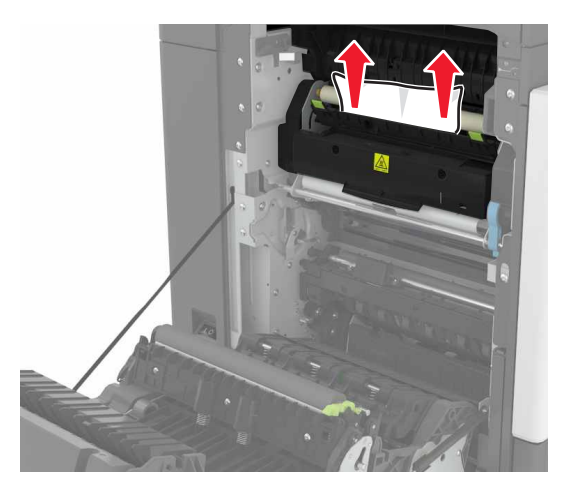

**5** Fermez la porte B.

### **Bourrage papier dans l'unité d'impression recto verso**

**1** Ouvrez la porte B.

**ATTENTION—SURFACE CHAUDE :** L'intérieur de l'imprimante risque d'être brûlant. pour réduire le risque de brûlure, laissez la surface ou le composant refroidir avant d'y toucher.
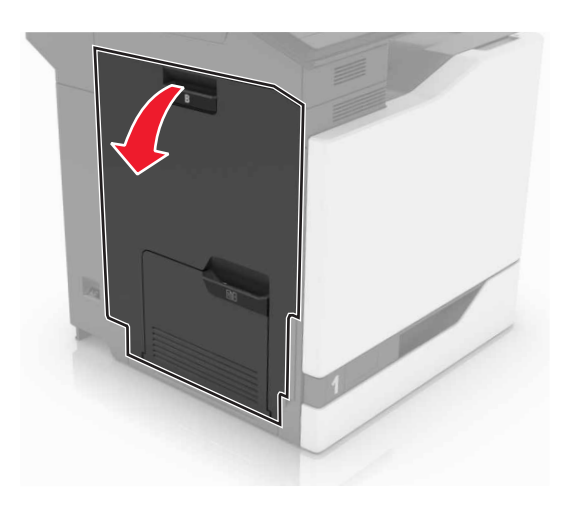

**2** Retirez le papier coincé.

**Remarque :** Assurez-vous qu'il ne reste plus de morceaux de papier.

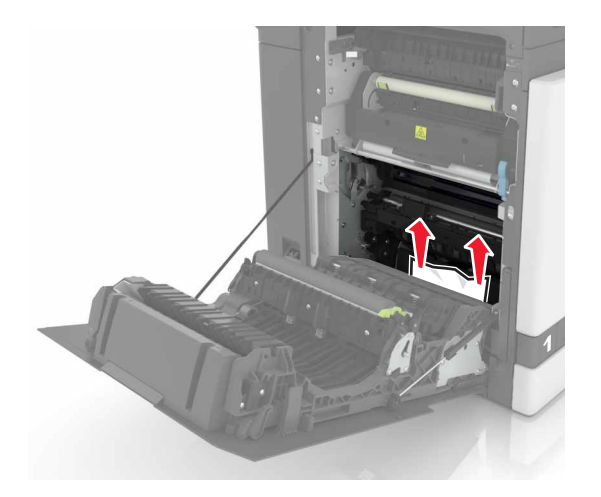

**3** Soulevez le capot de l'unité d'impression recto verso.

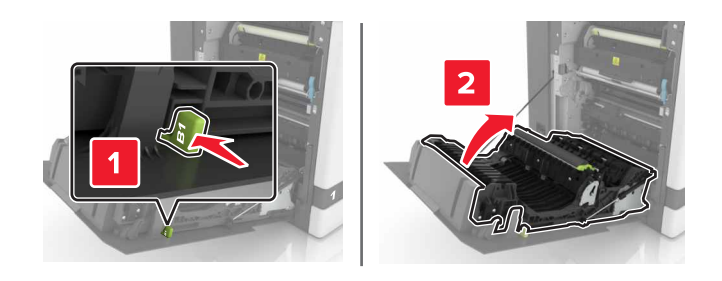

**4** Retirez le papier coincé.

**Remarque :** Assurez-vous qu'il ne reste plus de morceaux de papier.

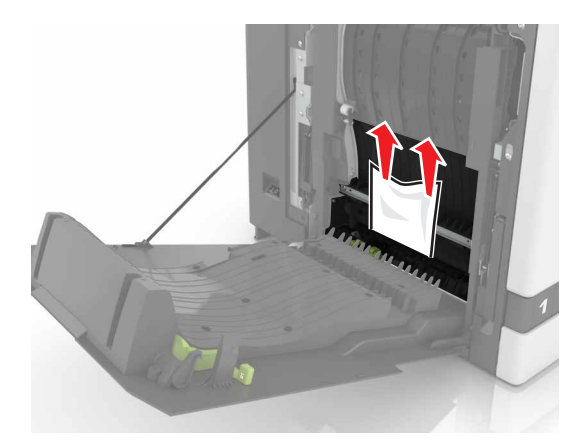

**5** Fermez le capot de l'unité d'impression recto verso ainsi que la porte B.

# **Bourrage papier dans le bac de l'unité de finition**

**1** Retirez le papier coincé.

**Remarque :** Assurez-vous qu'il ne reste plus de morceaux de papier.

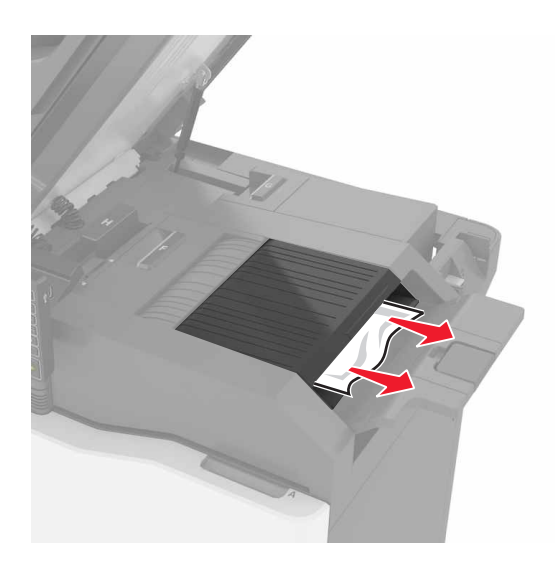

#### **2** Ouvrez la porte C.

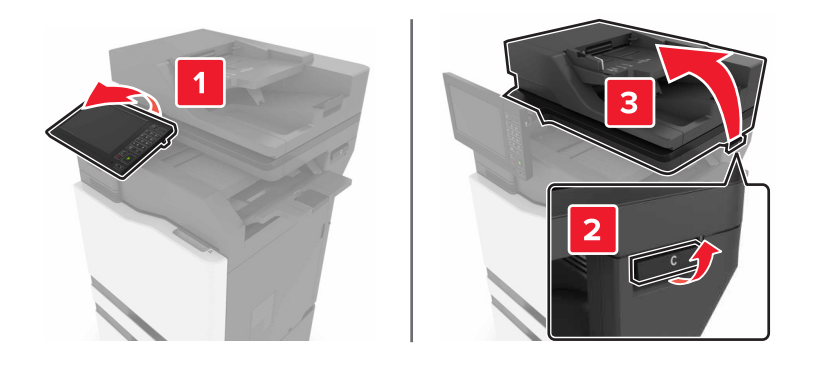

**3** Ouvrez la porte F.

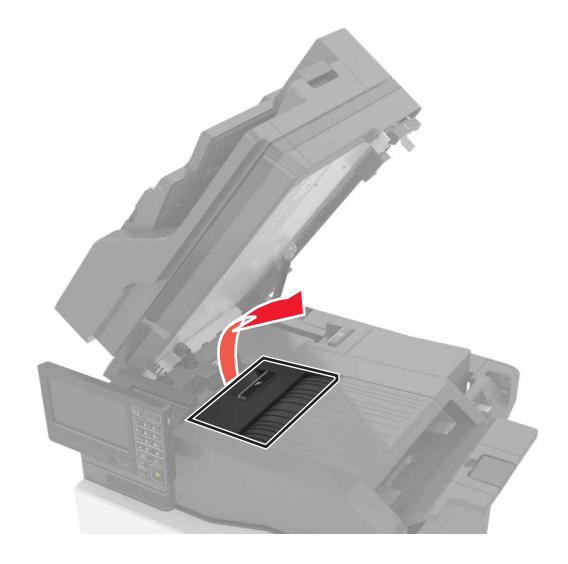

**4** Retirez le papier coincé.

**Remarque :** Assurez-vous qu'il ne reste plus de morceaux de papier.

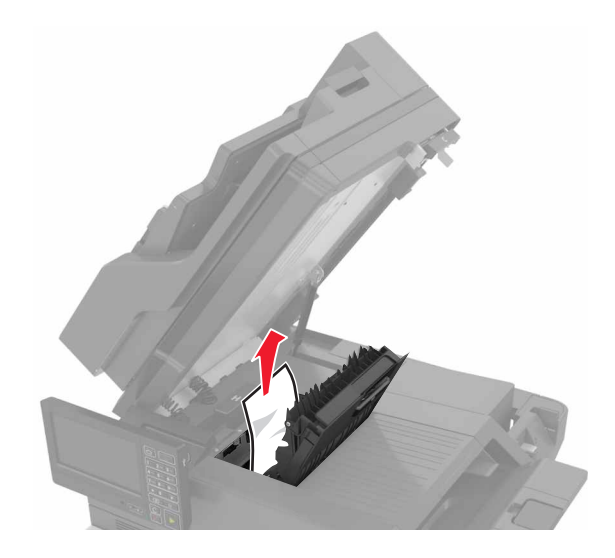

**5** Fermez les portes F et C.

**ATTENTION : RISQUE DE PINCEMENT** Afin d'éviter tout risque de blessure par pincement, gardez vos mains à distance de la zone étiquetée lors de la fermeture de la porte C.

# **Bourrage d'agrafes derrière la porte G**

**1** Ouvrez la porte C.

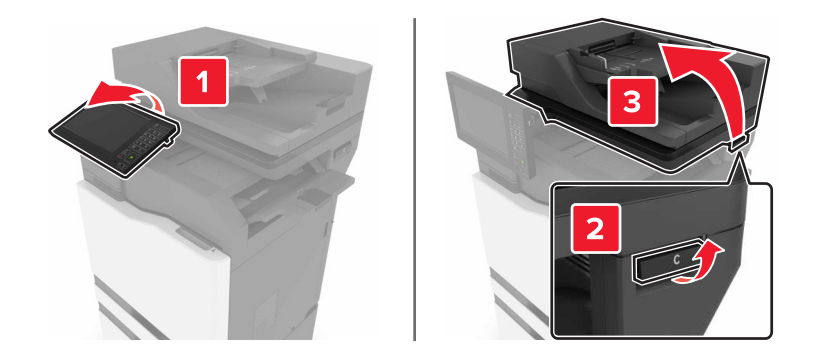

#### Ouvrez la porte G.

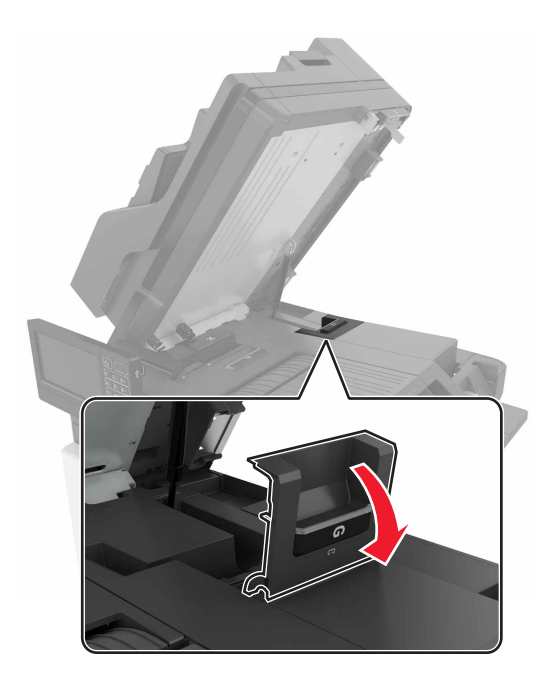

Retirez le support de la cartouche d'agrafes.

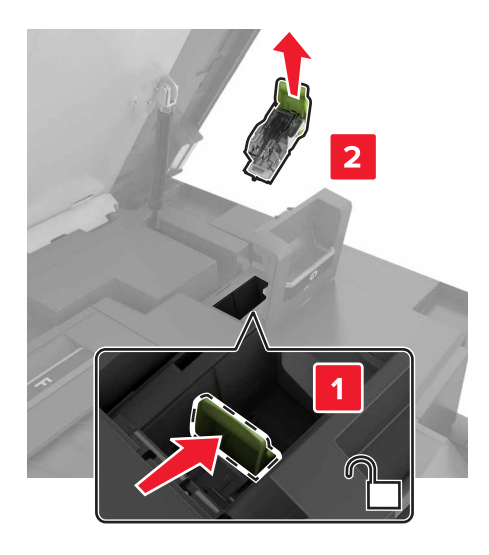

- 
- **4** Soulevez la protection de l'agrafeuse et retirez les agrafes détachées.

**Remarque :** Ne remettez pas en place les agrafes sorties de la cartouche.

**5** Refermez la butée de l'agrafeuse.

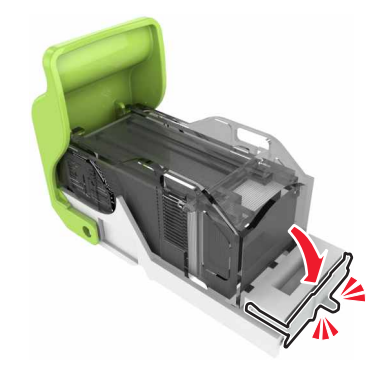

**6** Réinstallez le support de la cartouche d'agrafes.

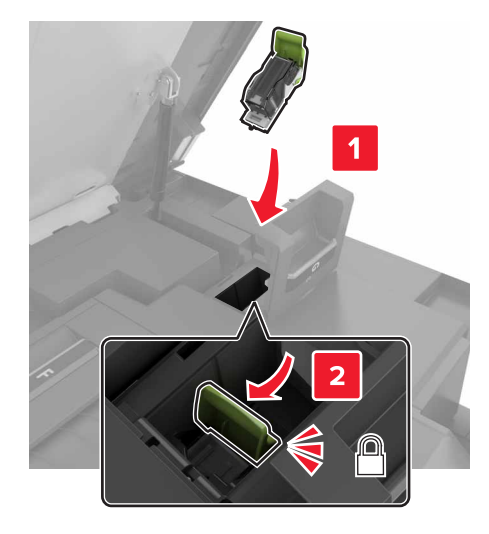

**7** Fermez les portes G et C.

**ATTENTION : RISQUE DE PINCEMENT** Afin d'éviter tout risque de blessure par pincement, gardez A vos mains à distance de la zone étiquetée lors de la fermeture de la porte C.

# **Dépannage**

# **Problèmes de connexion réseau**

### **Embedded Web Server ne s'ouvre pas**

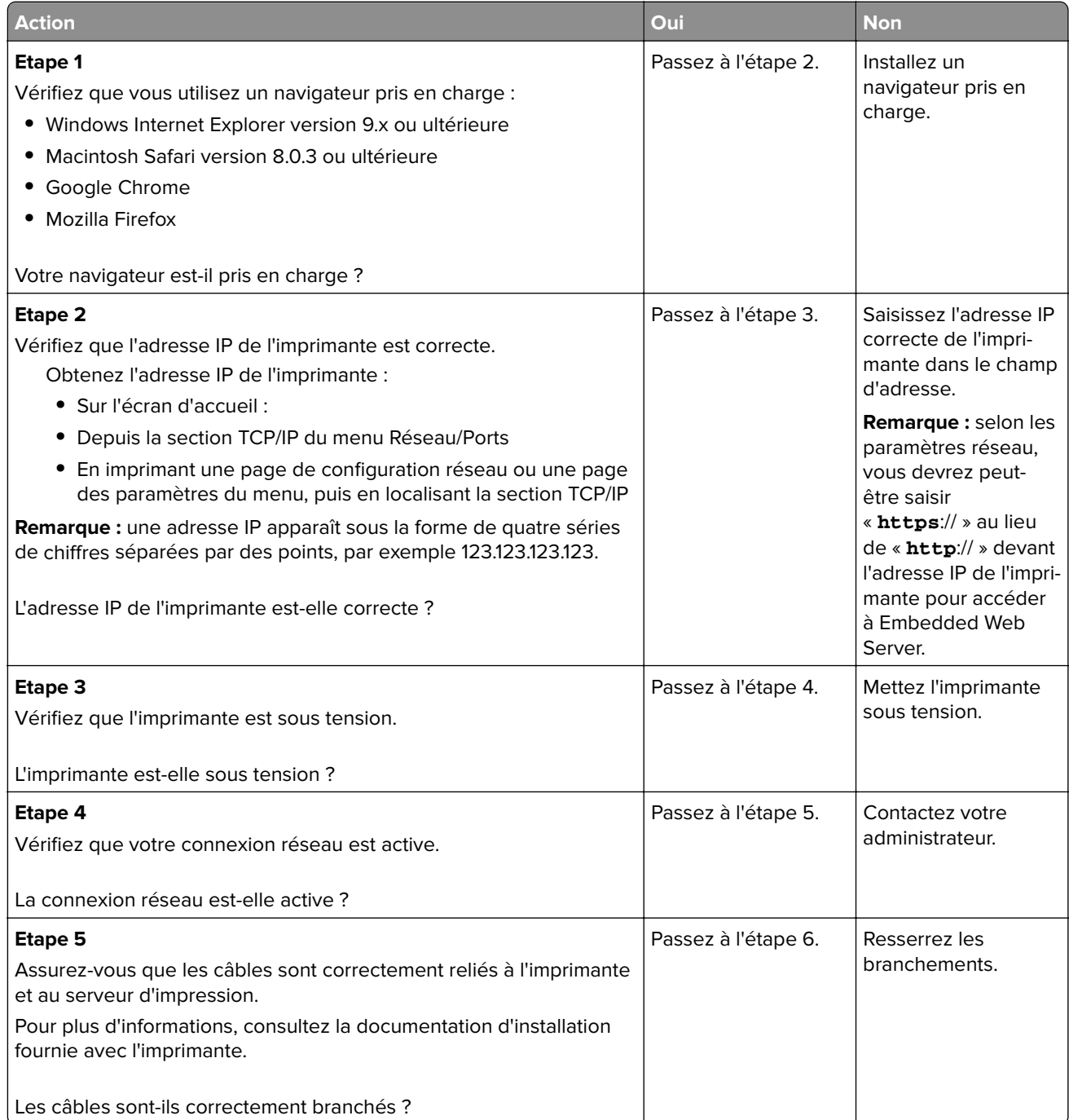

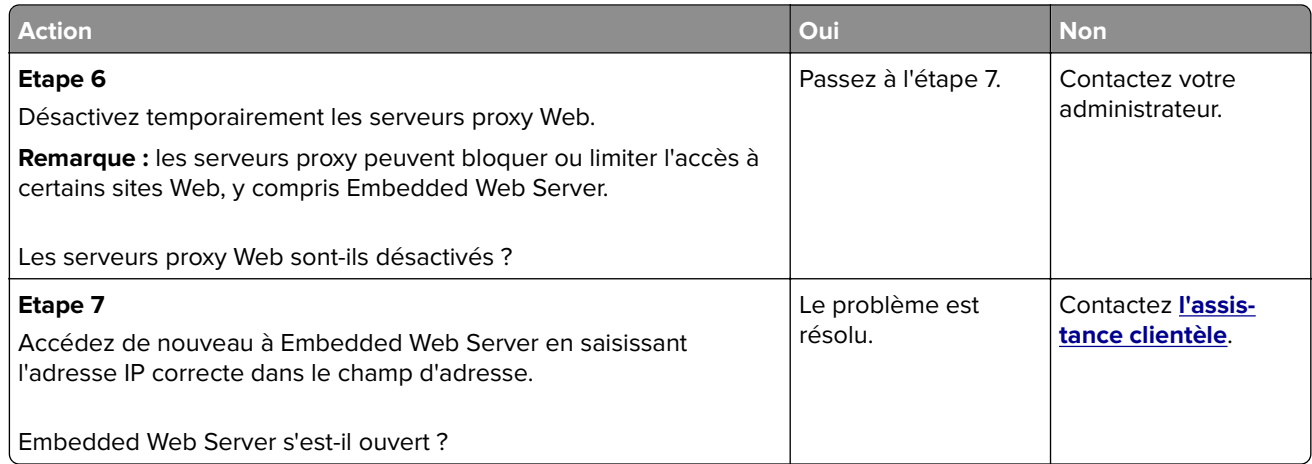

#### **Impossible de lire le lecteur flash**

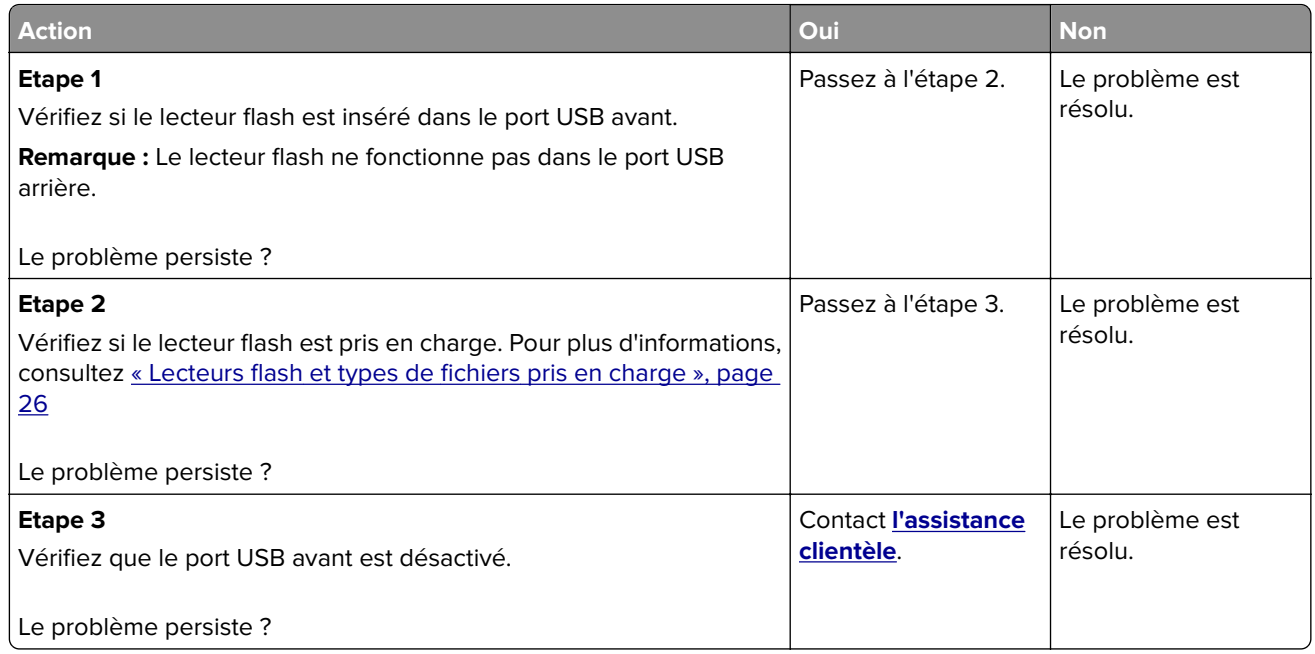

### **Activation du port USB**

Sur l'écran d'accueil, appuyez sur **Paramètres** > **Réseau/Ports** > **USB** > **Activer le port USB**.

#### **Vérification de la connectivité de l'imprimante**

- **1** Sur l'écran d'accueil, appuyez sur **Paramètres** > **Rapports** > **Réseau** > **Page de configuration du réseau**.
- **2** Vérifiez la première section de la page de configuration du réseau et assurez-vous que l'état est Connectée.

Si l'état est Non connectée, il se peut que la connexion de réseau local ne soit pas activée ou que le câble réseau ne fonctionne pas correctement. Contactez votre administrateur pour obtenir une assistance.

# **Problèmes liés aux options matérielles**

### **Impossible de détecter l'option interne**

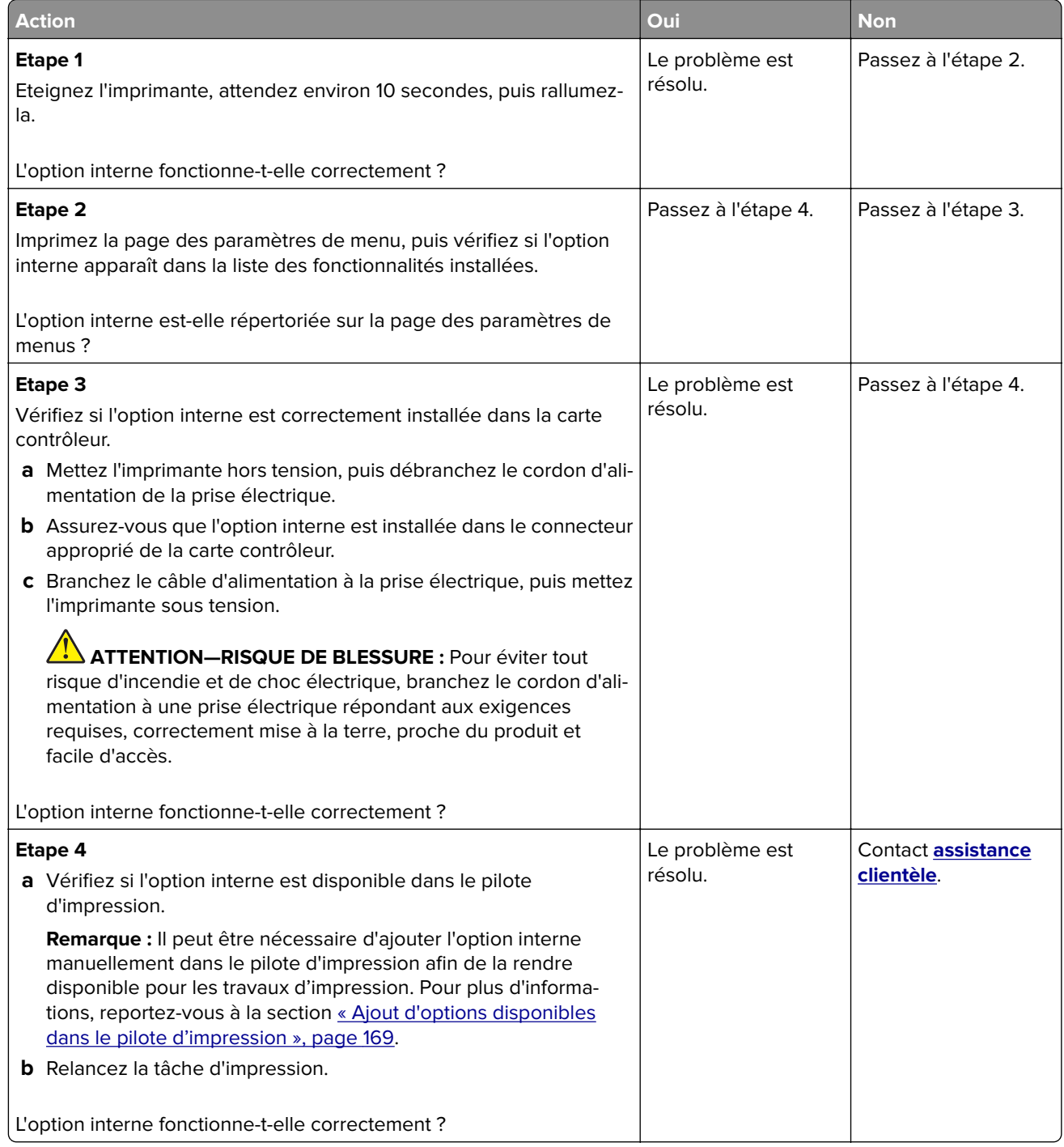

### **Le port ISP (Internet Solutions Port) ne fonctionne pas correctement**

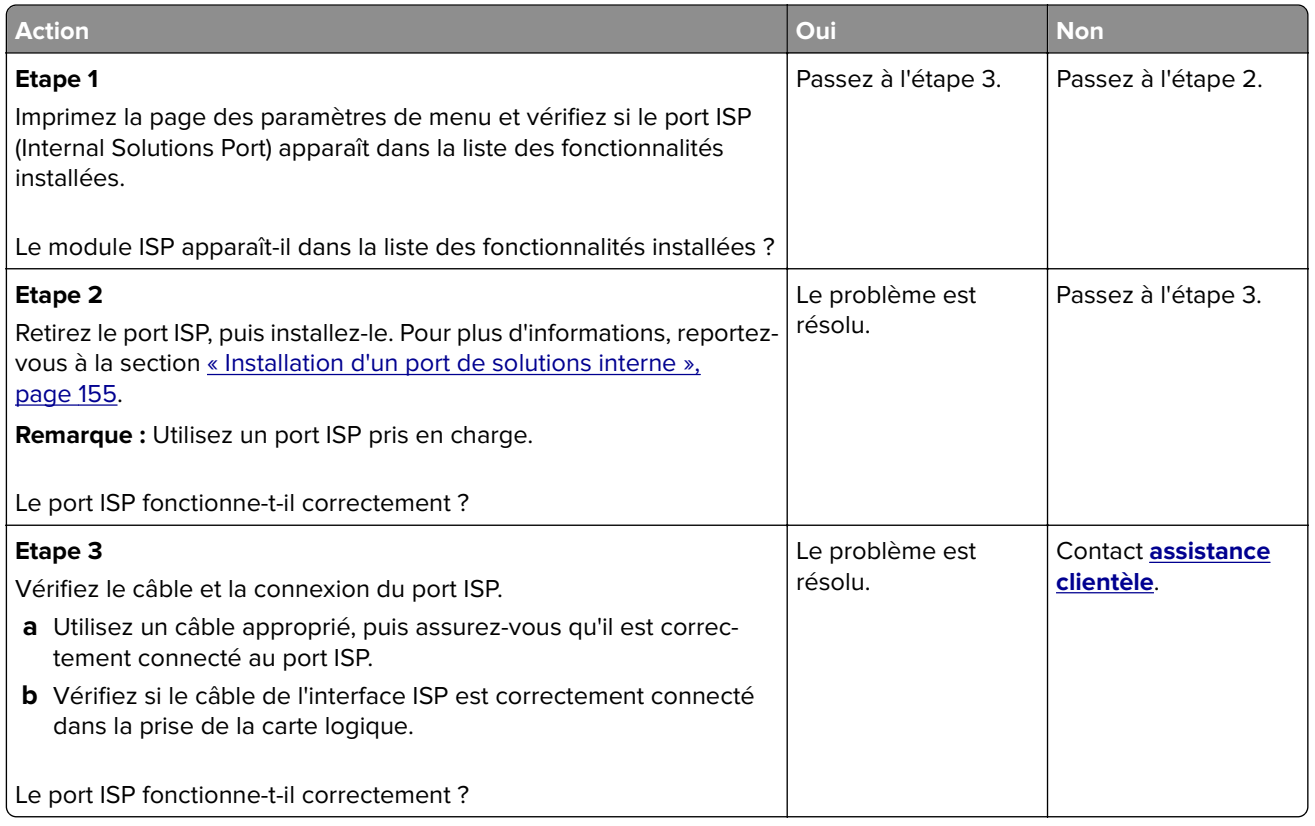

### **La carte d'interface parallèle ou série ne fonctionne pas correctement**

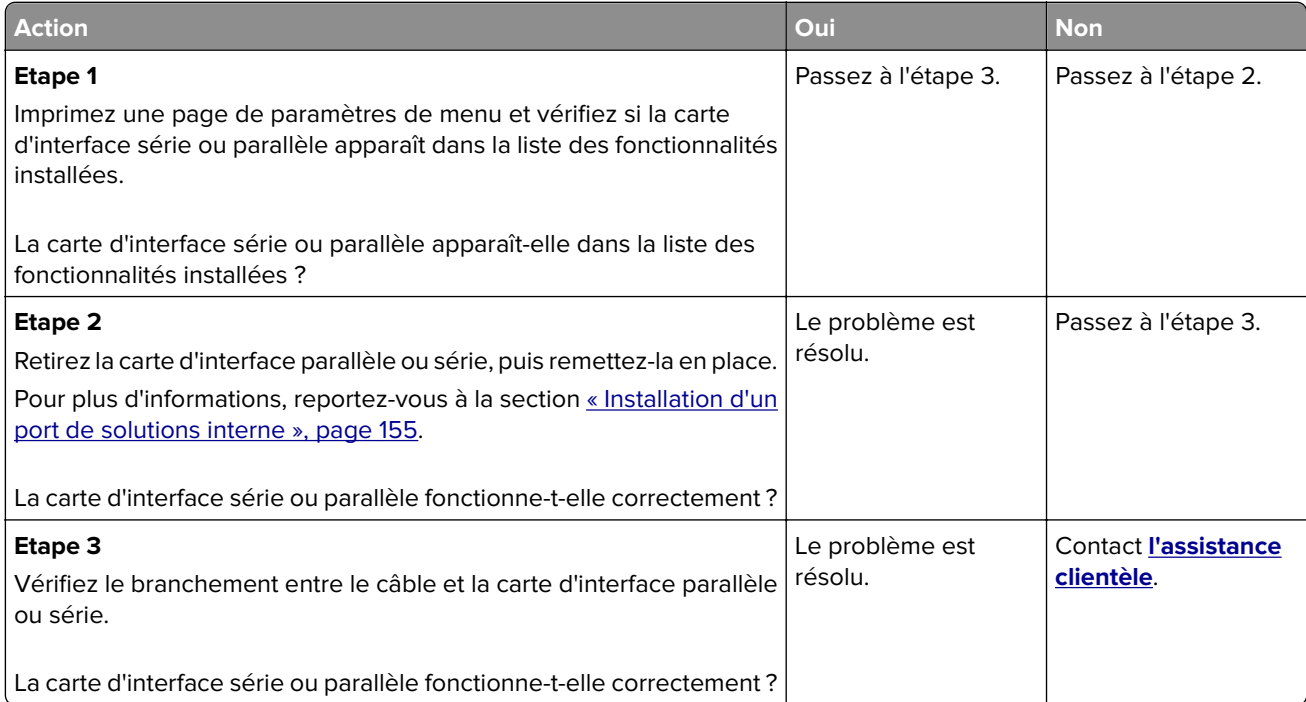

# **Problèmes de chargement du papier**

### **Enveloppe collée pendant l'impression**

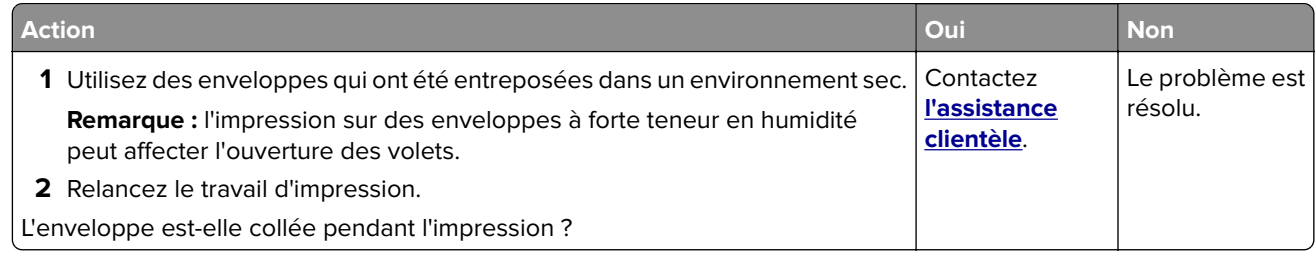

### **L'impression assemblée ne fonctionne pas**

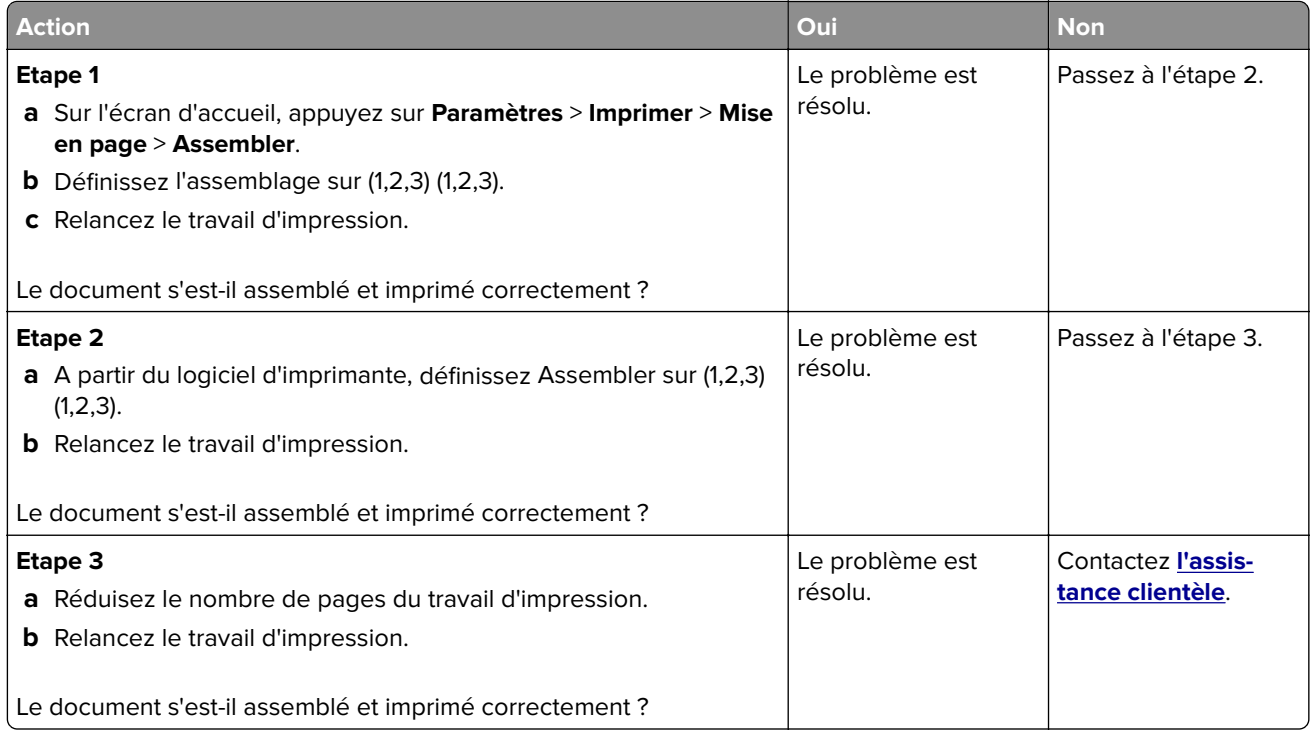

### **Papier recourbé**

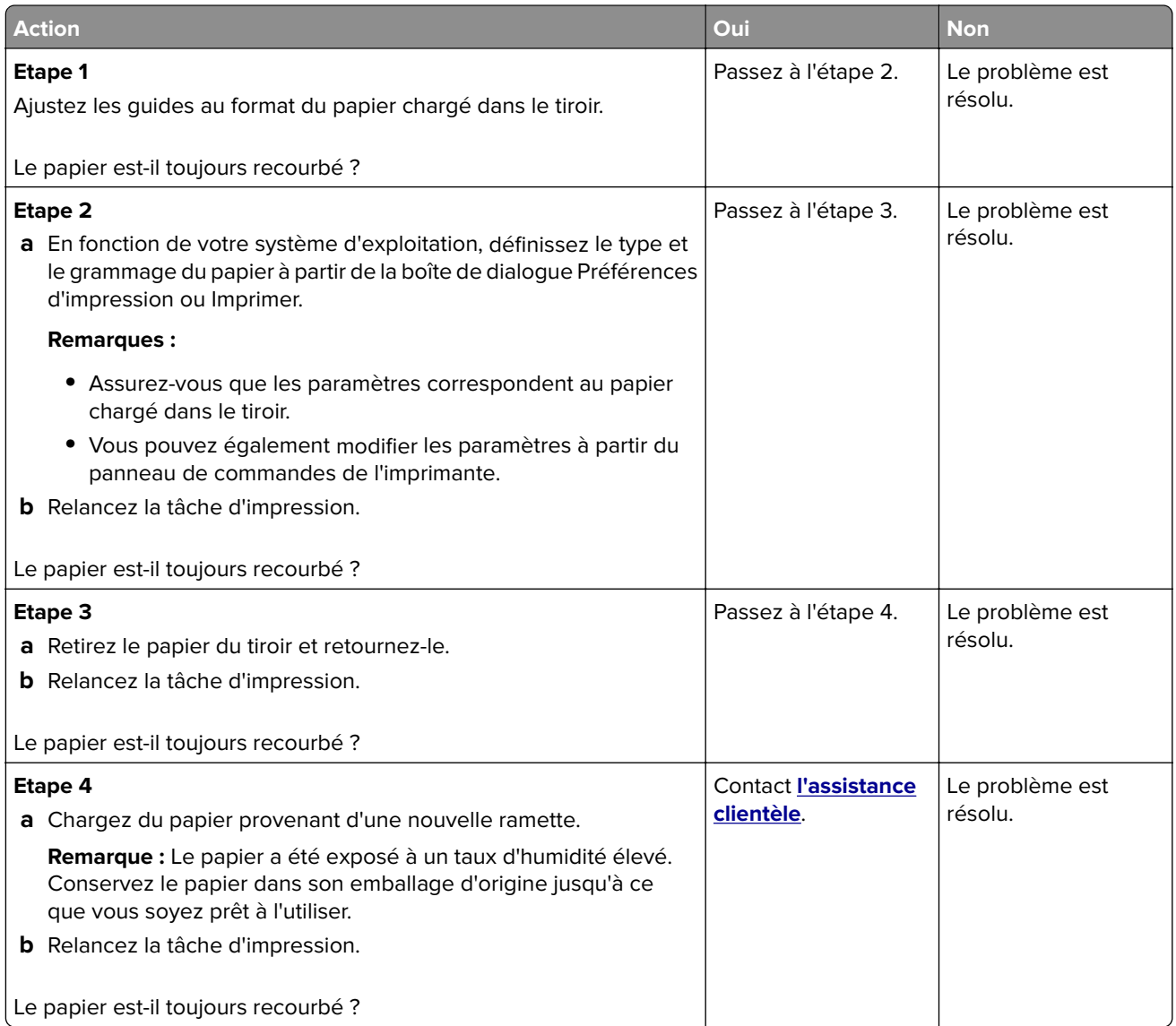

### **La fonction de chaînage des tiroirs ne fonctionne pas**

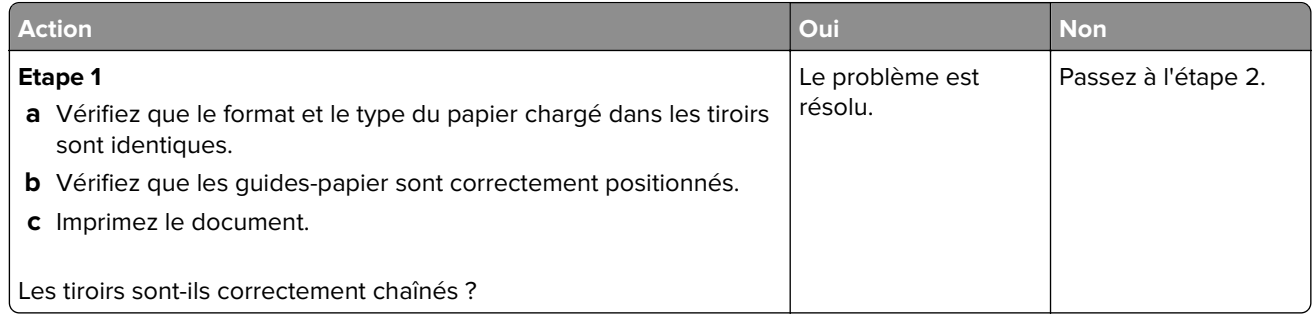

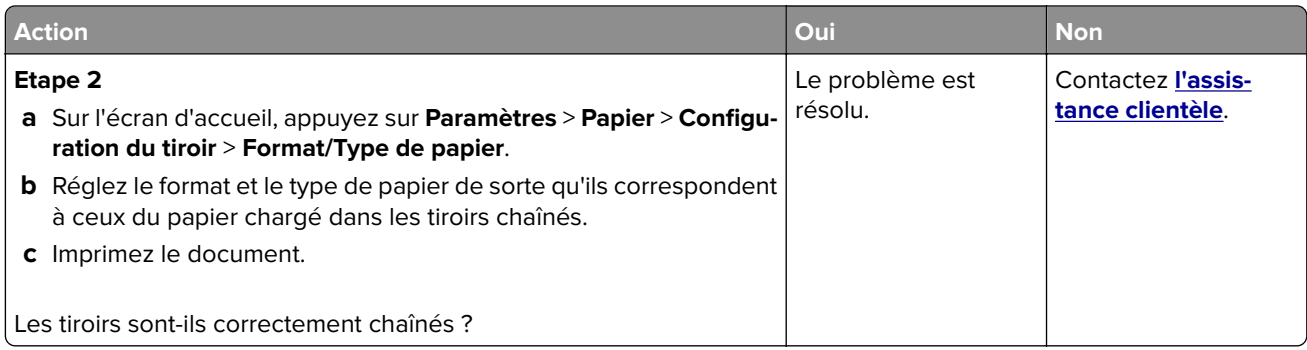

### **Bourrages papier fréquents**

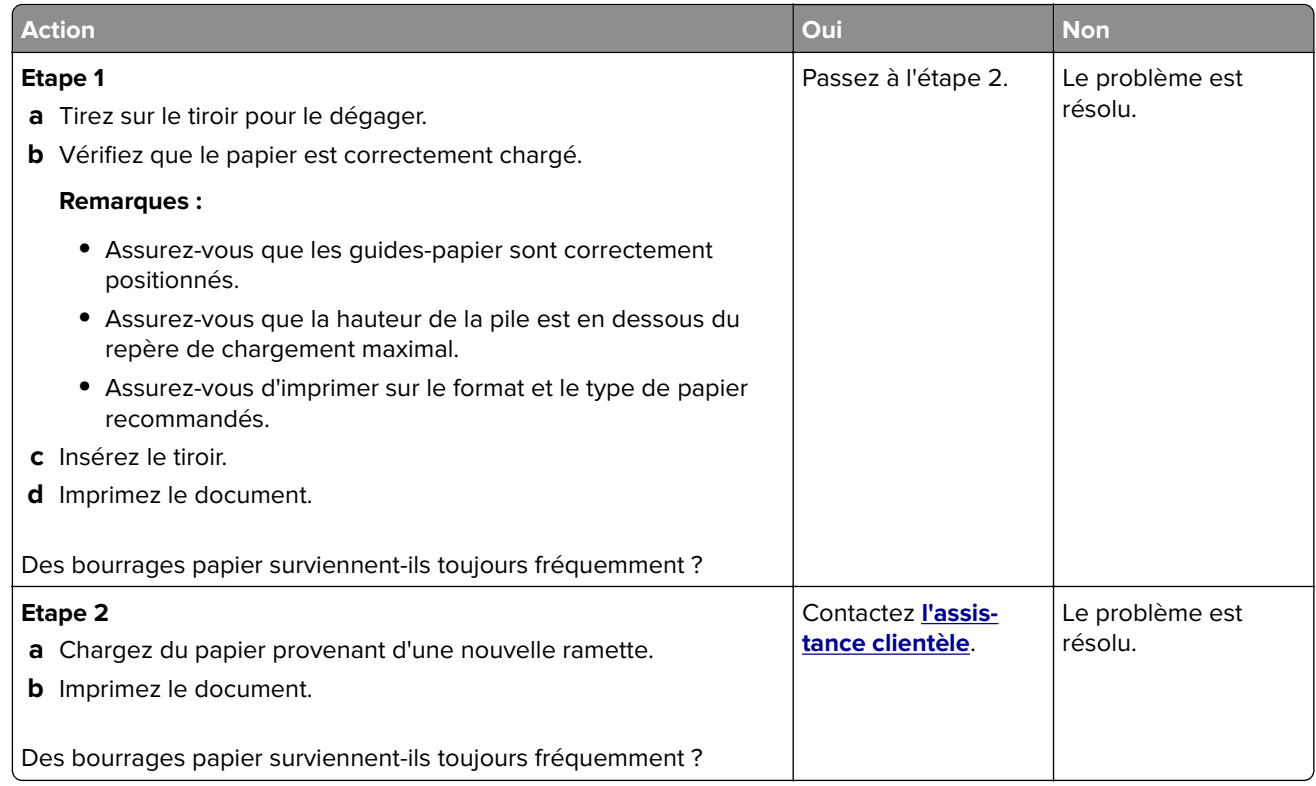

### **Les pages bloquées ne sont pas réimprimées**

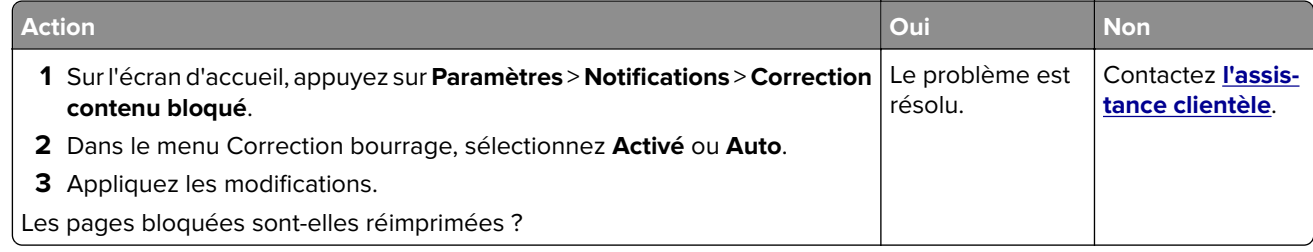

# **Problèmes d'impression**

### **Les documents confidentiels et suspendus ne s'impriment pas**

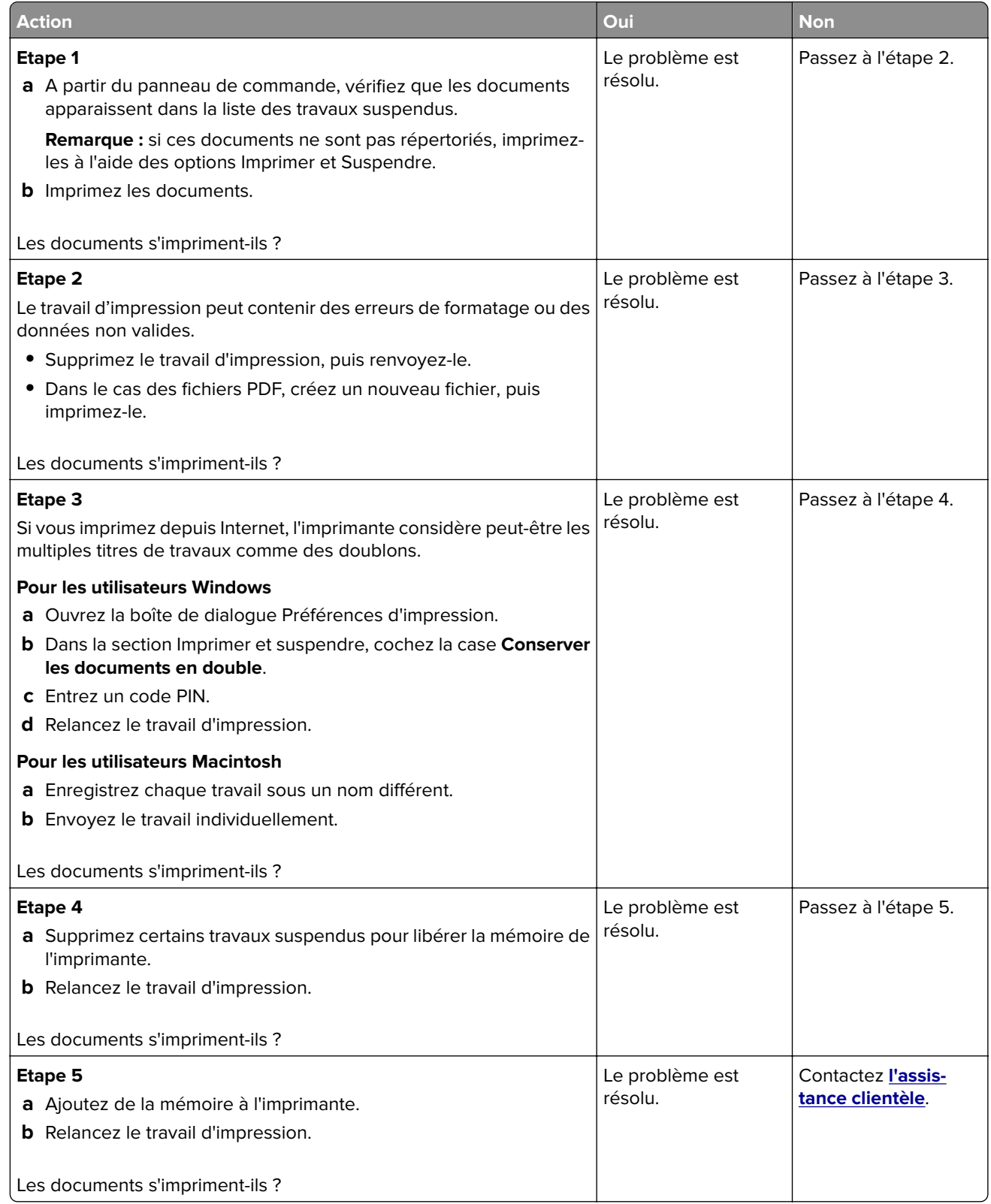

### **Impression lente**

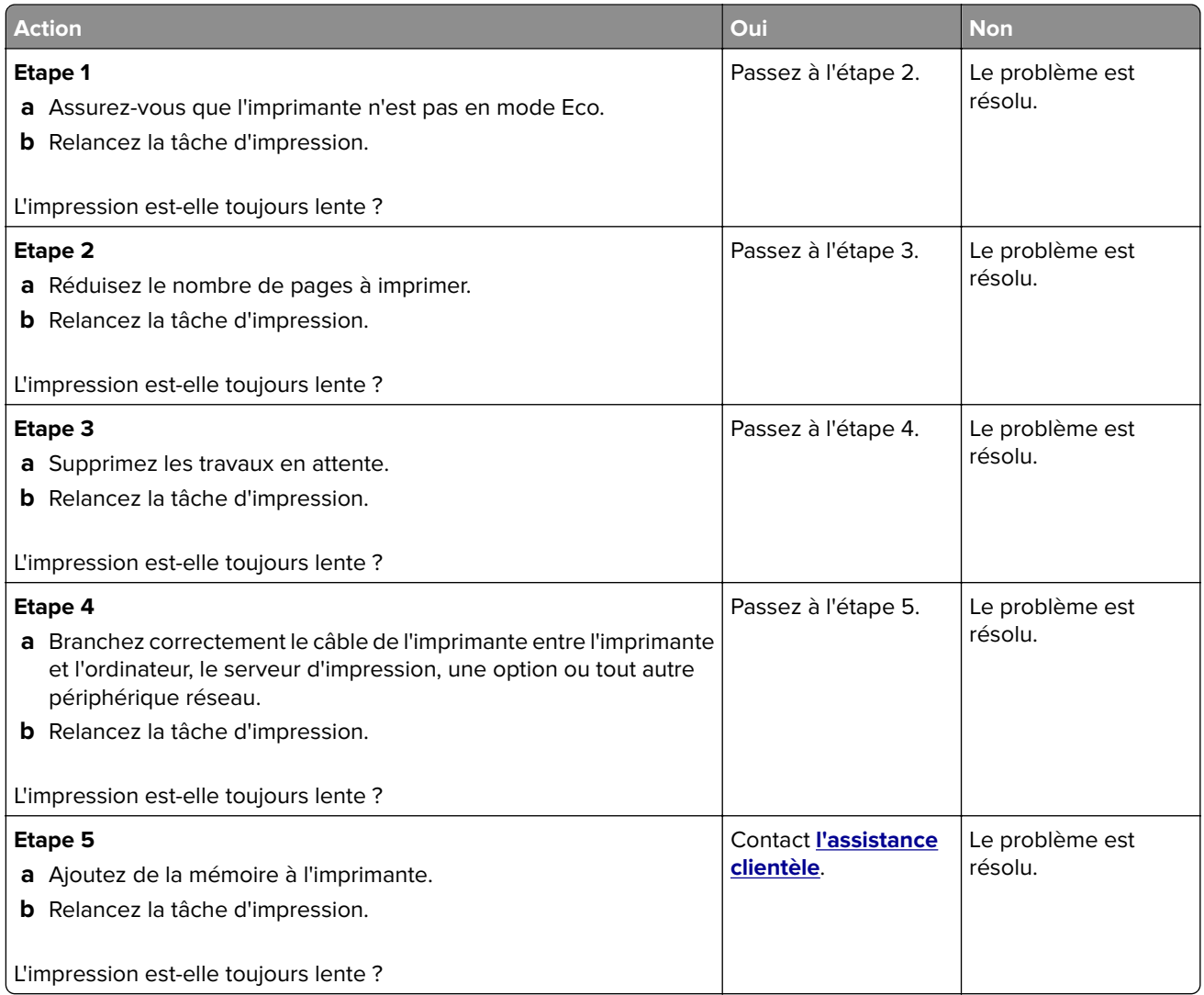

### **Les travaux d'impression ne s'impriment pas**

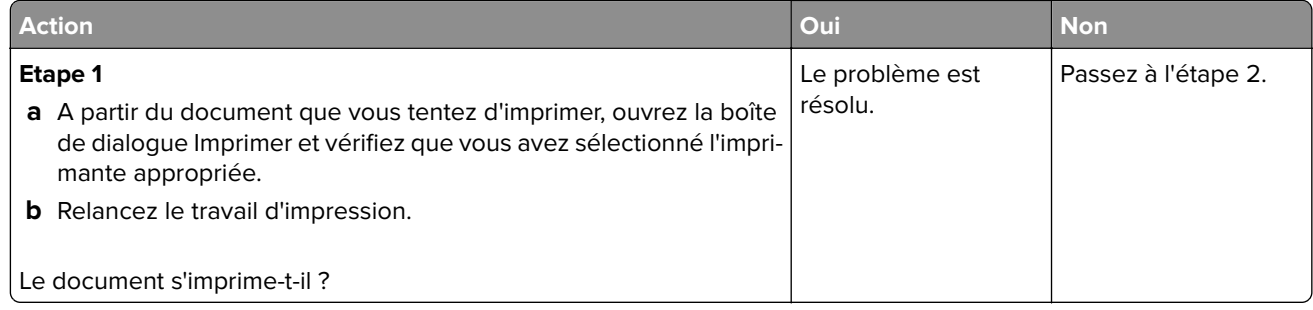

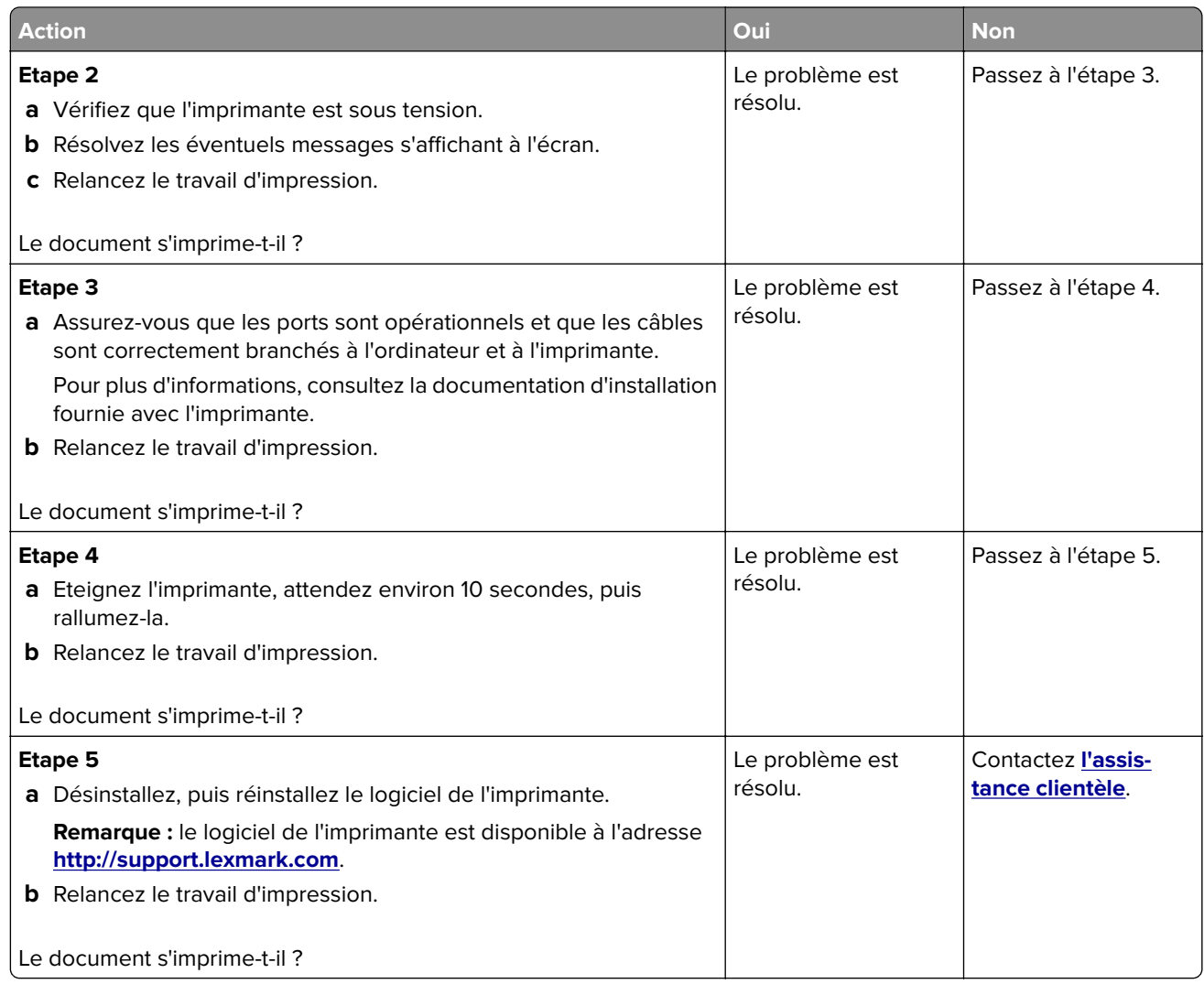

## **Qualité d'impression médiocre**

#### **Pages vierges ou blanches**

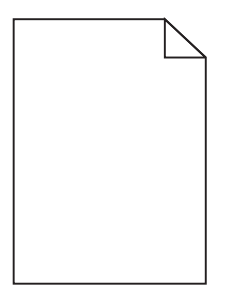

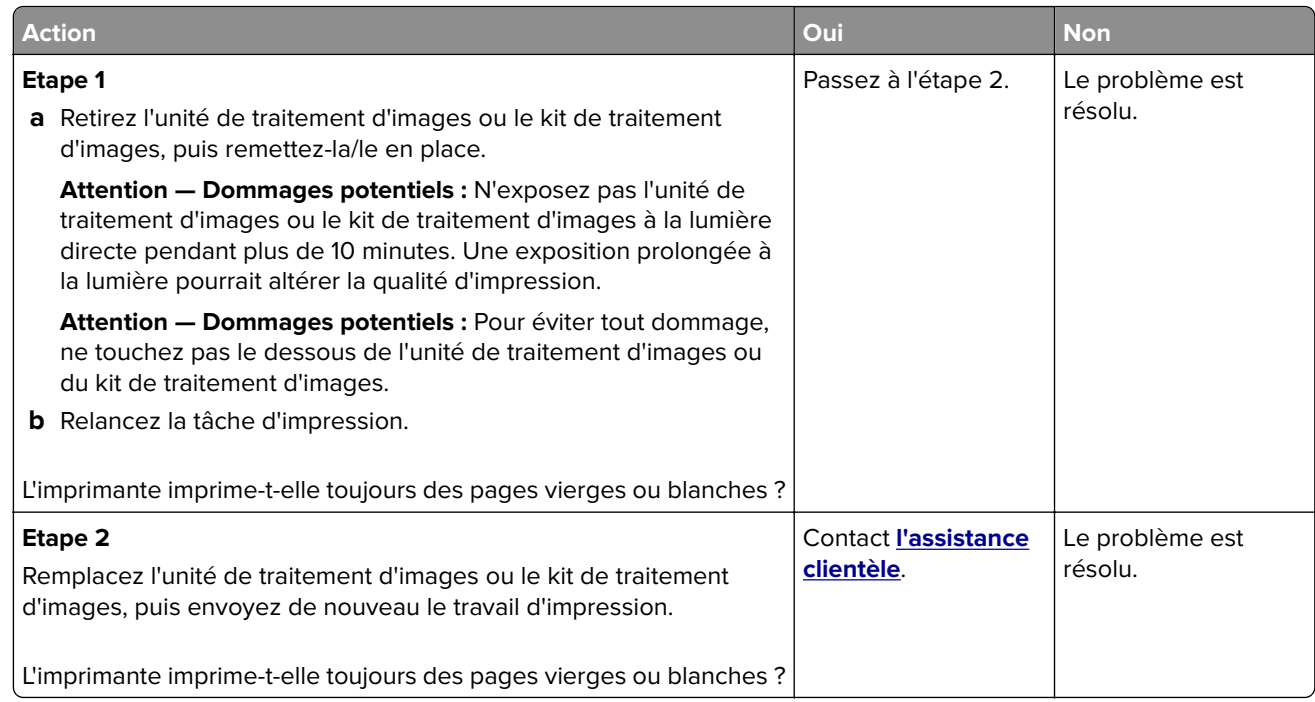

#### **Impression sombre**

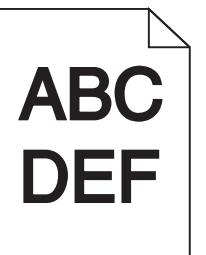

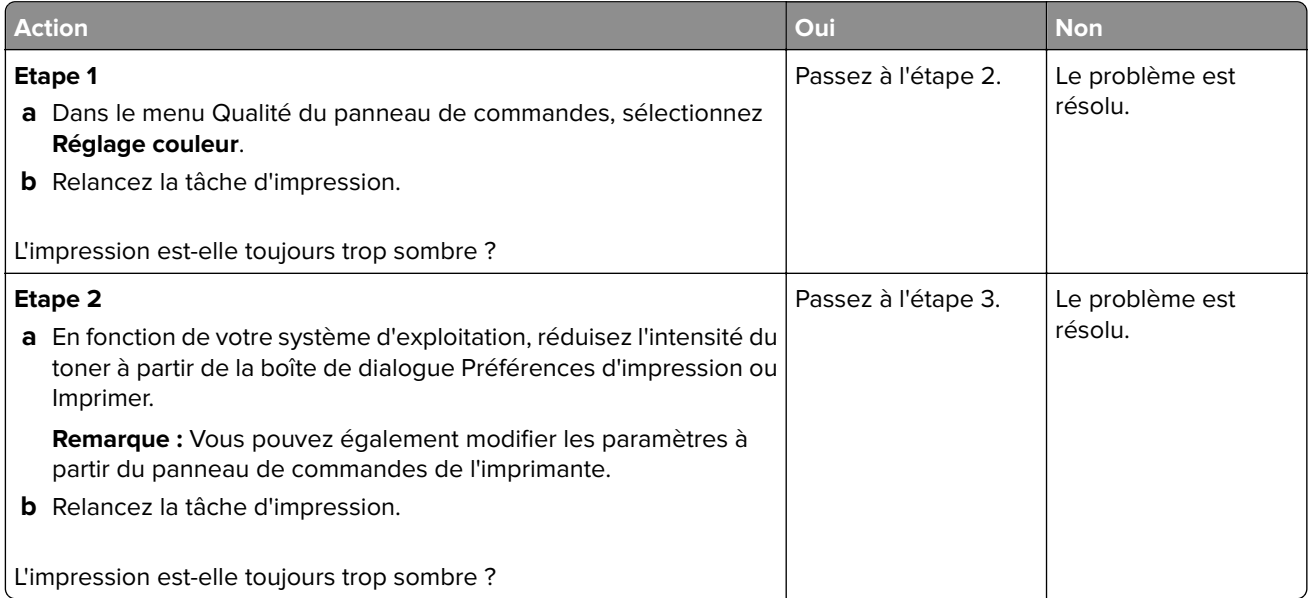

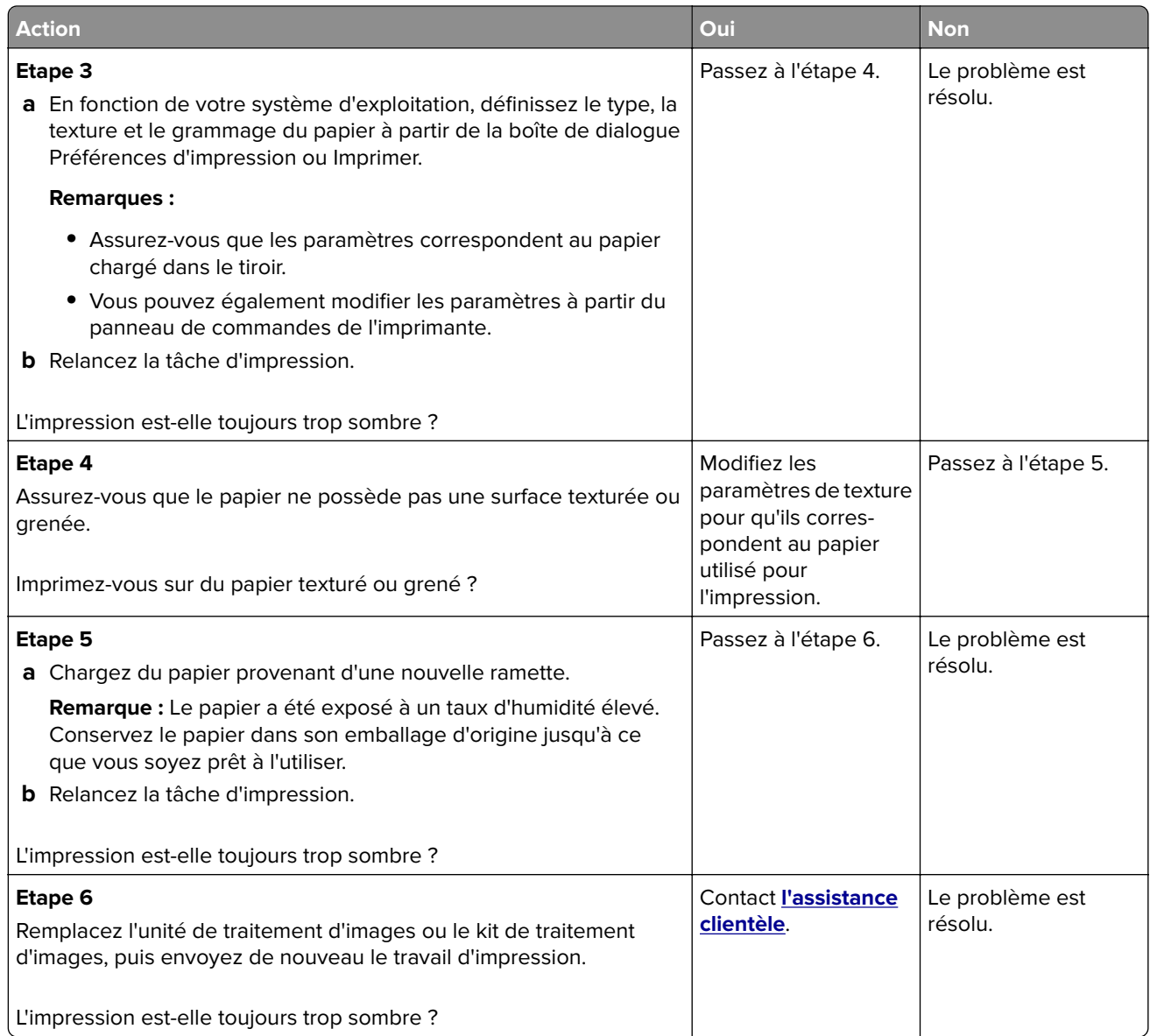

#### **Images rémanentes**

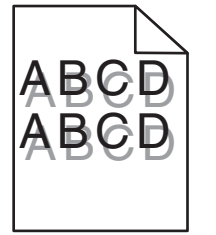

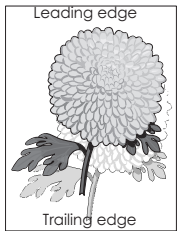

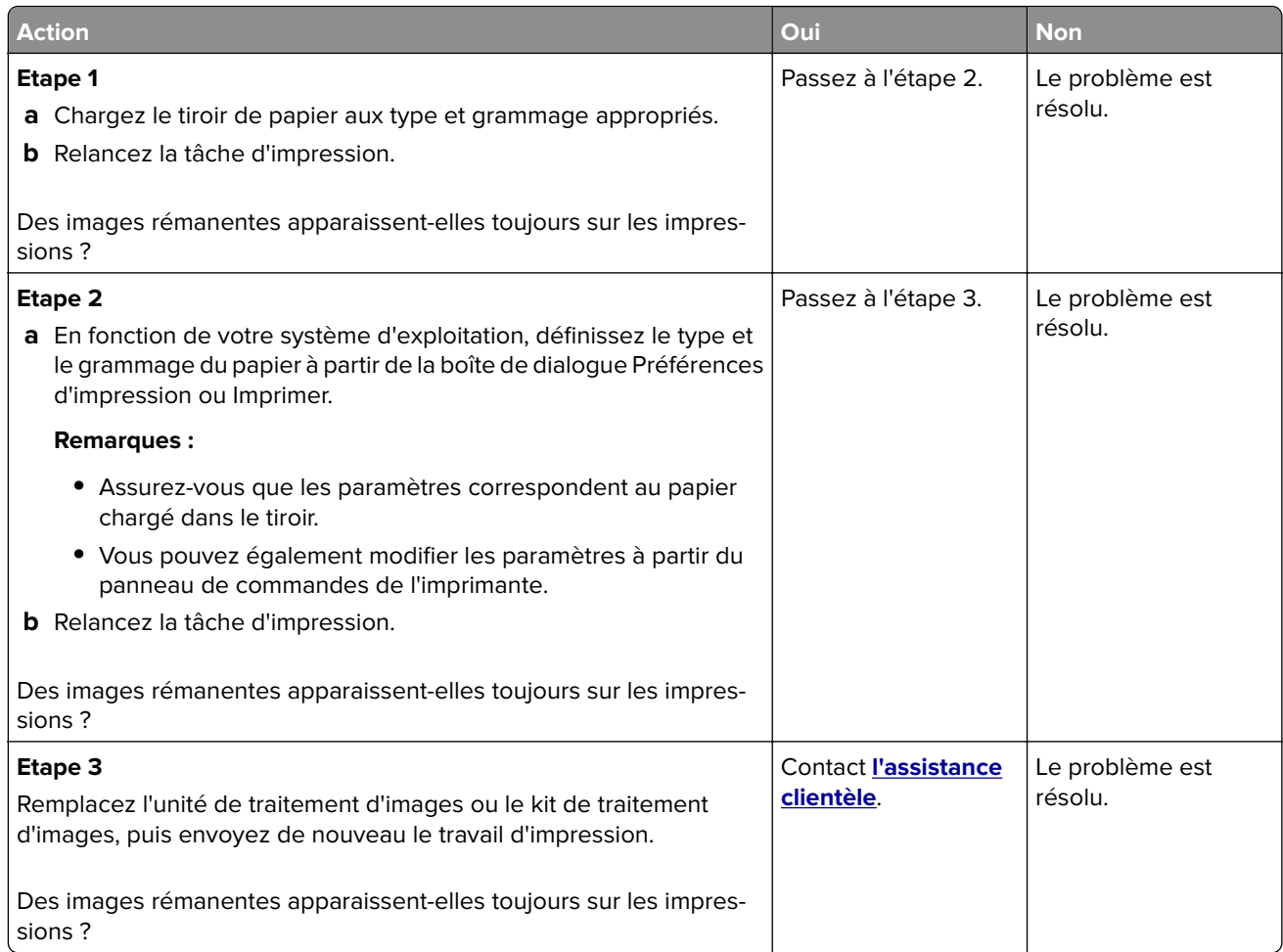

### **Fond gris**

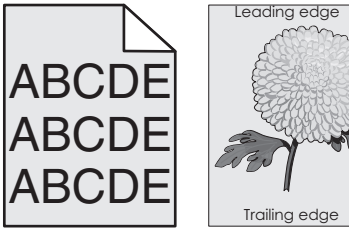

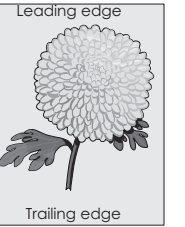

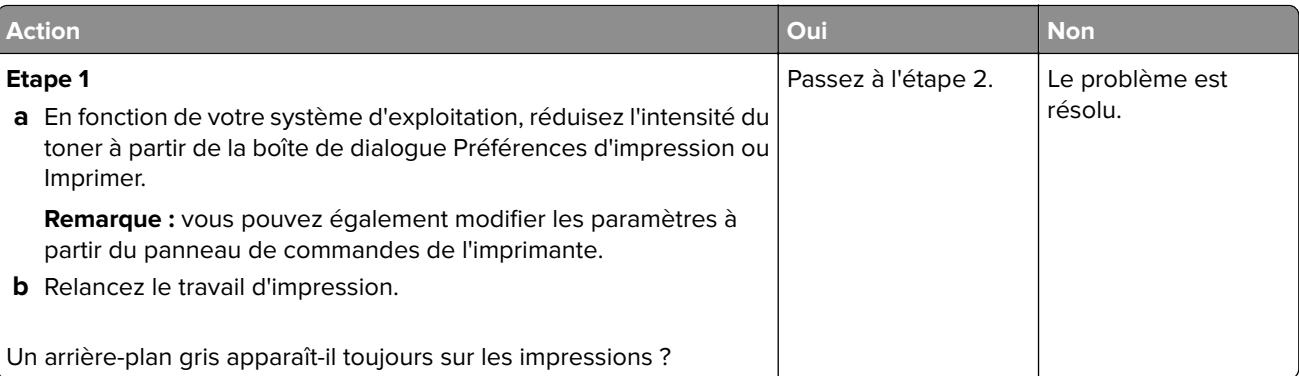

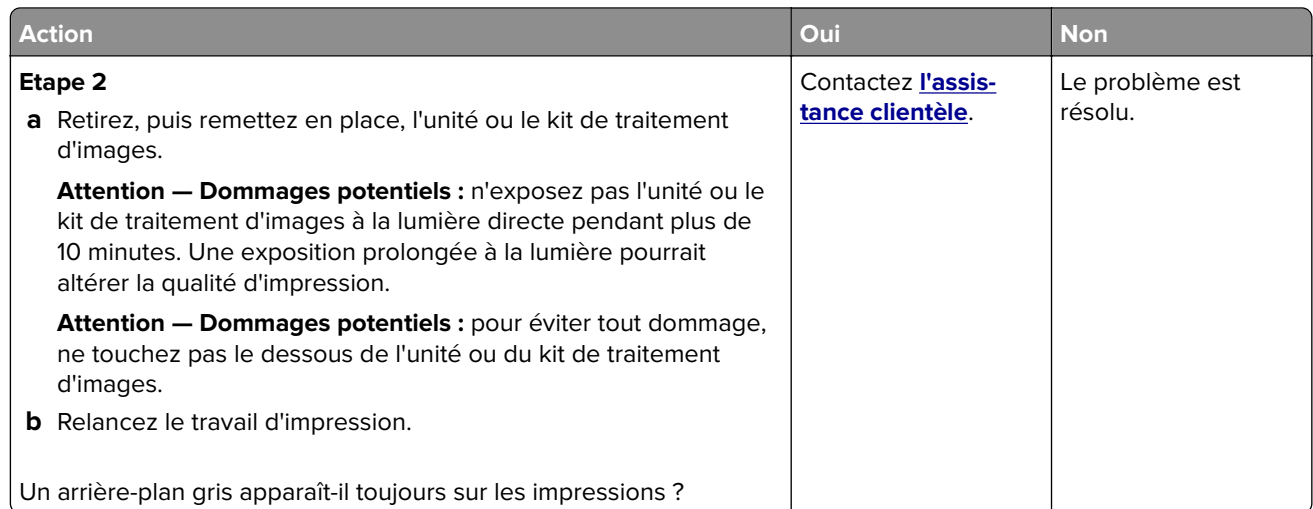

#### **Lignes noires horizontales**

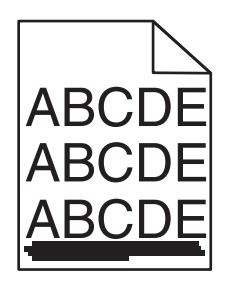

**Remarque :** si des lignes noires horizontales continuent de s'afficher sur vos impressions, reportez-vous à la rubrique « Défaillances répétées ».

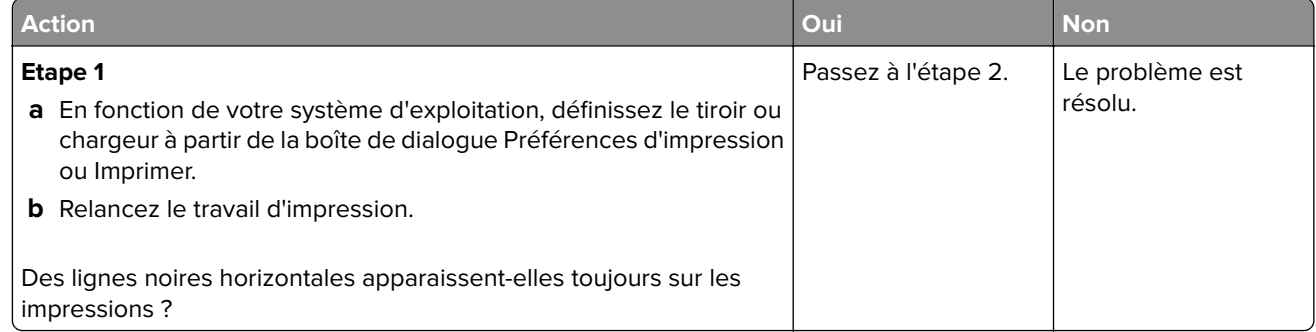

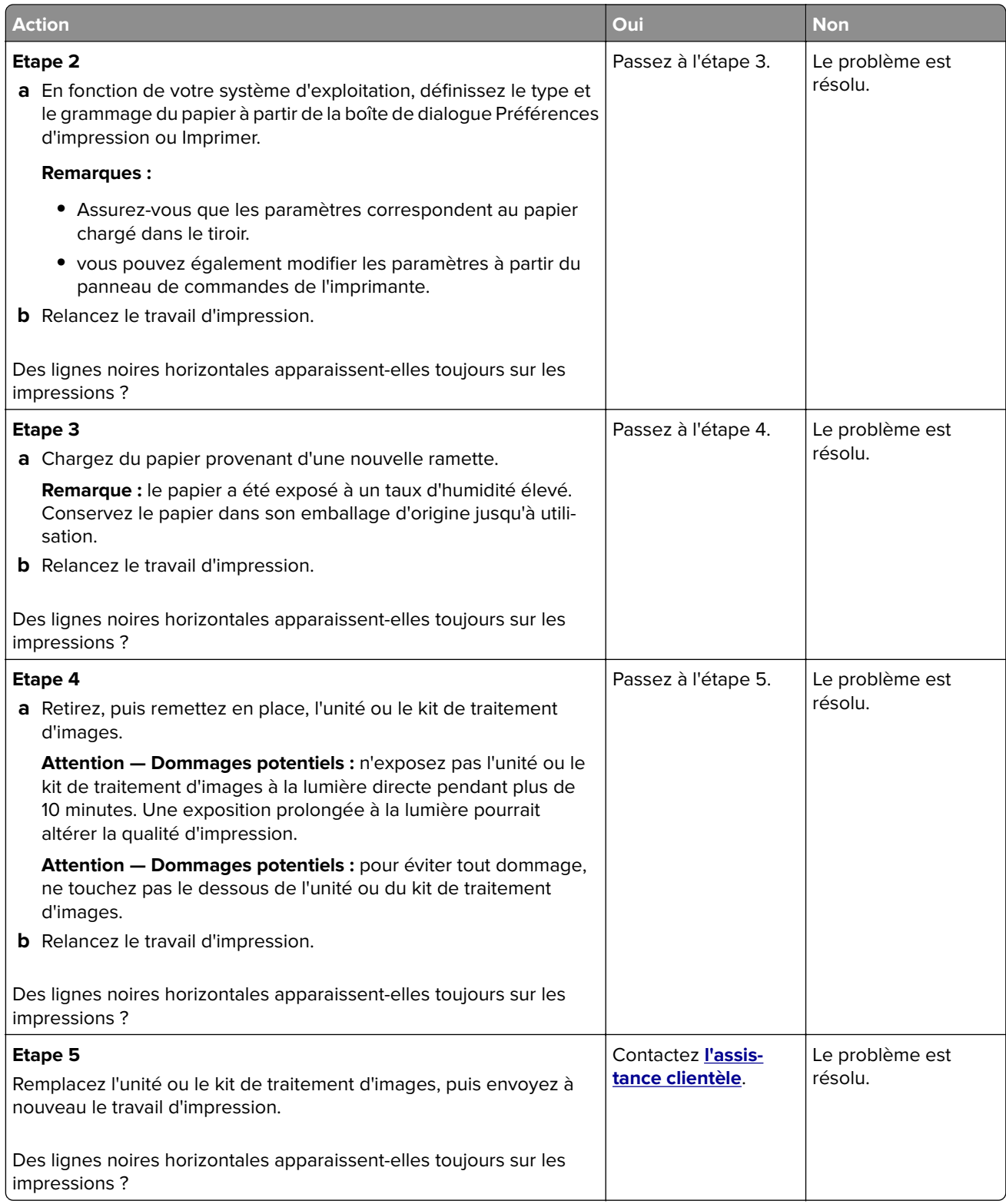

#### **Lignes blanches horizontales**

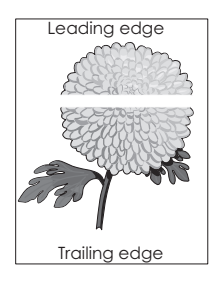

**Remarque :** Si des lignes noires horizontales apparaissent toujours sur vos impressions, reportez-vous à la rubrique « Défaillances répétées ».

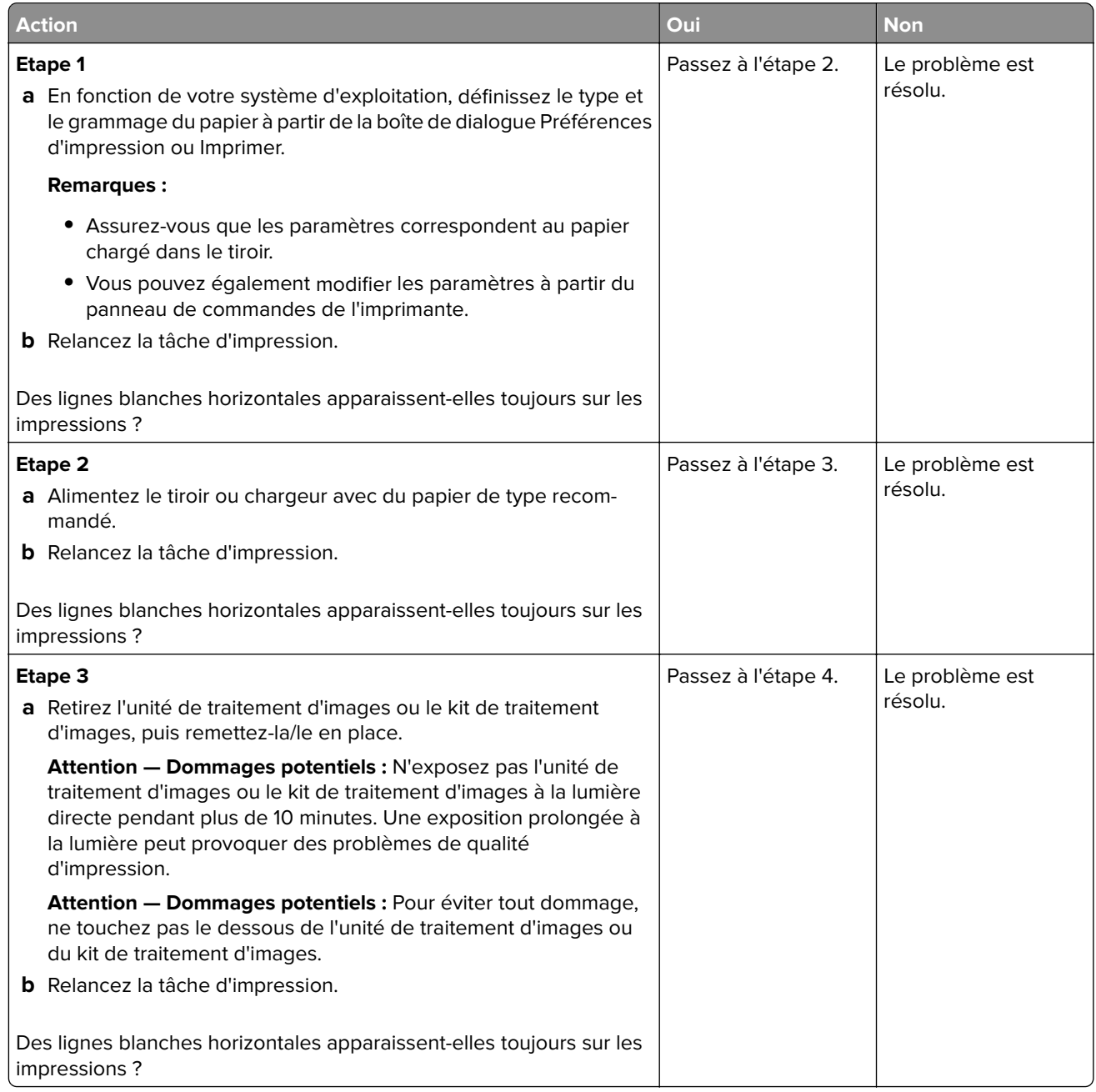

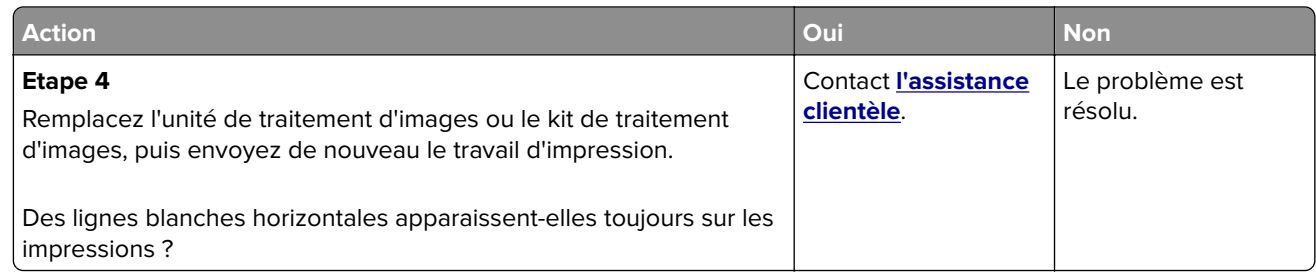

#### **Les marges sont incorrectes.**

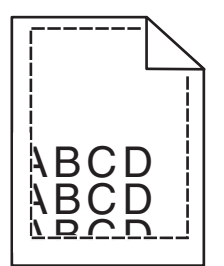

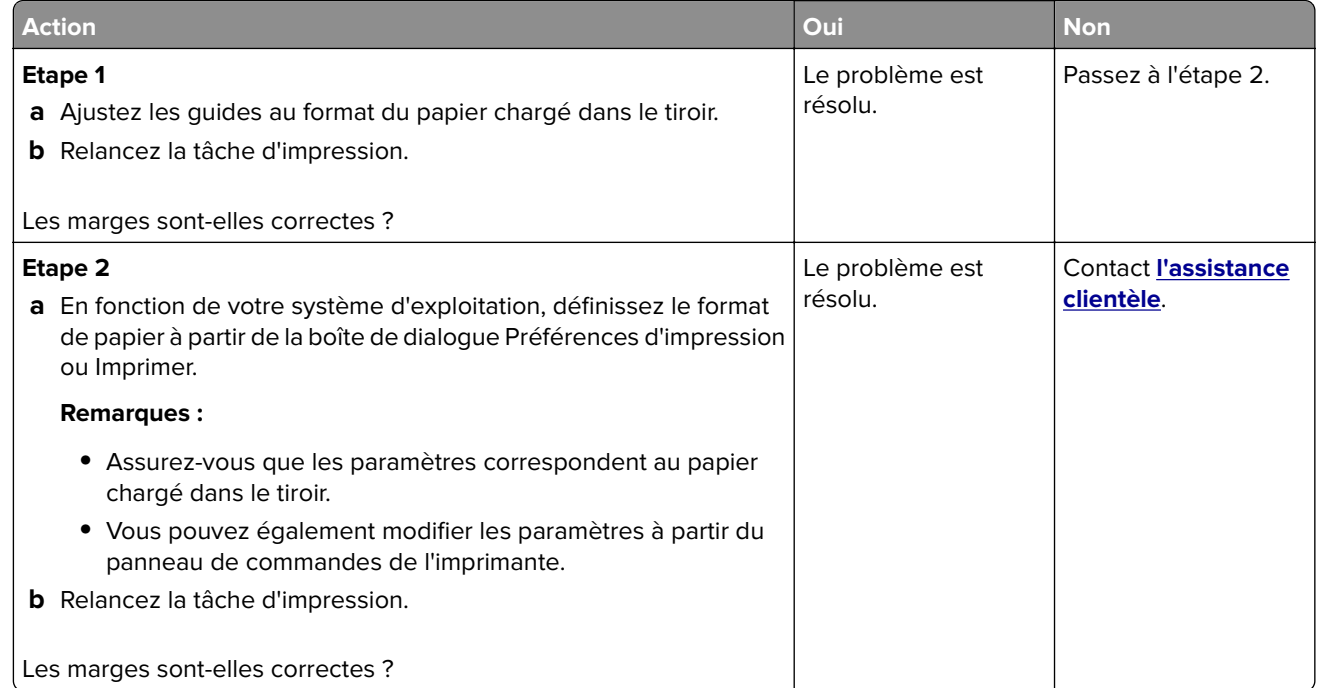

#### **Caractères inégaux ou irréguliers**

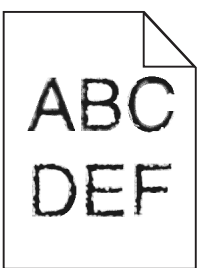

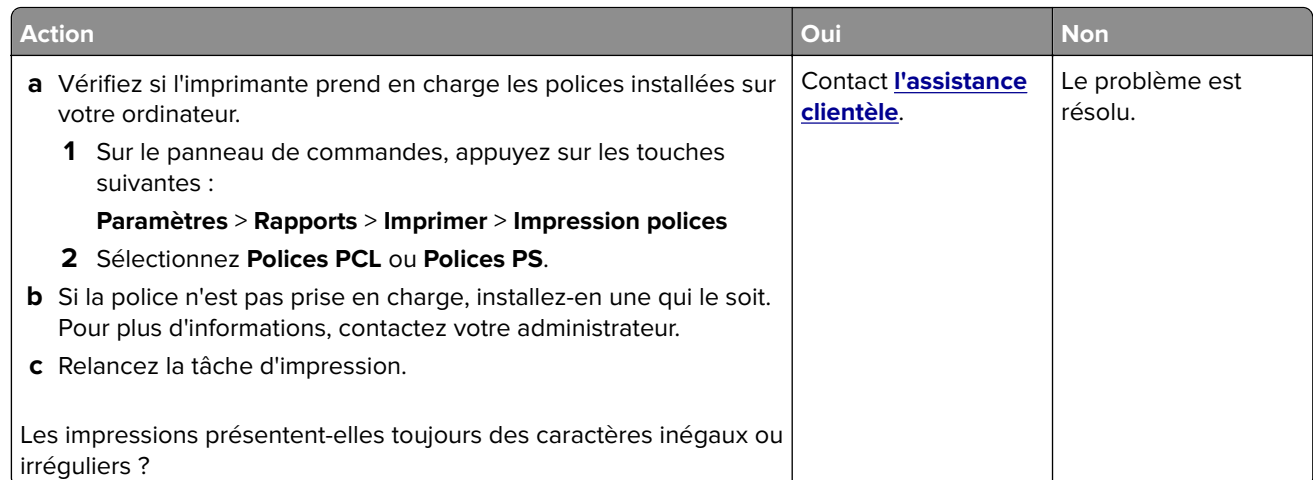

### **Impression claire**

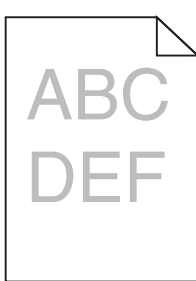

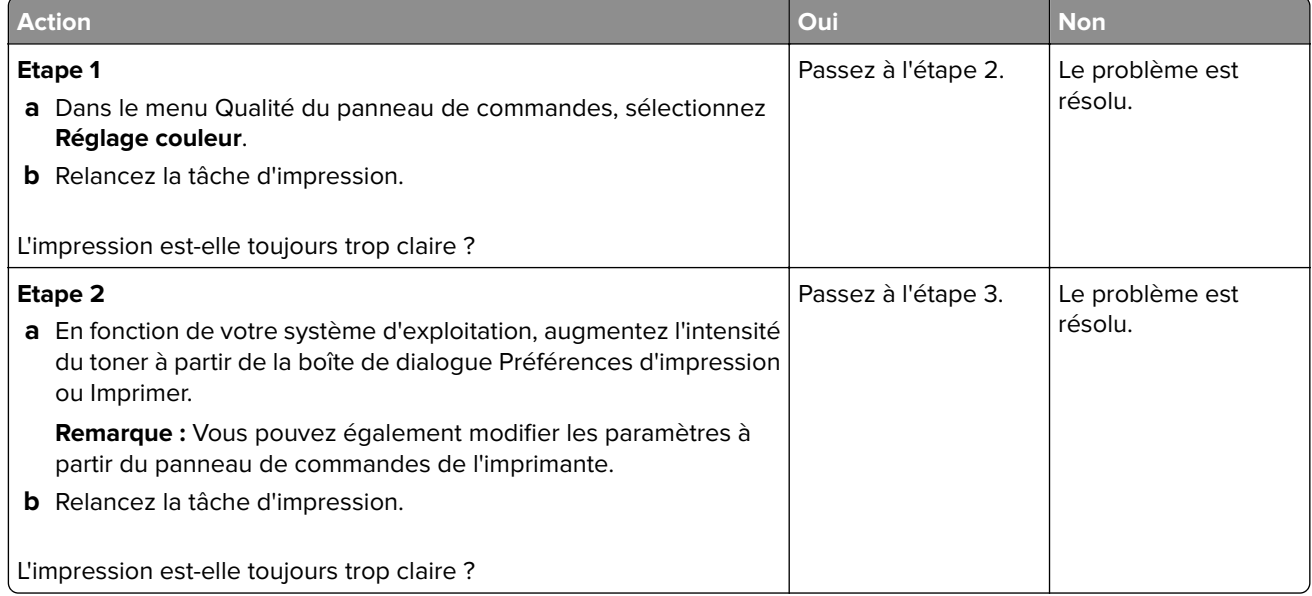

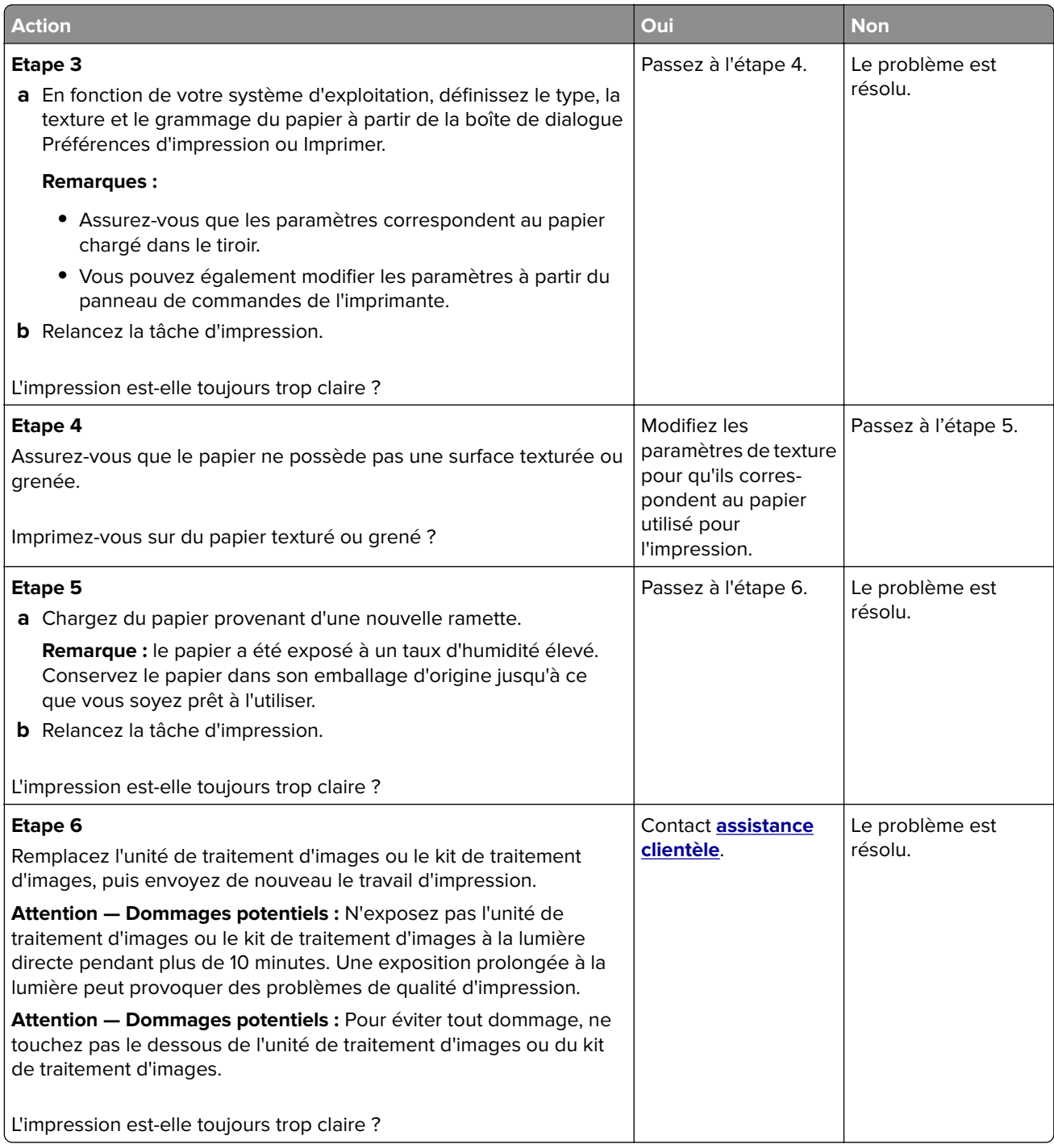

#### **Impression tachetée et points**

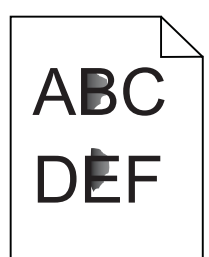

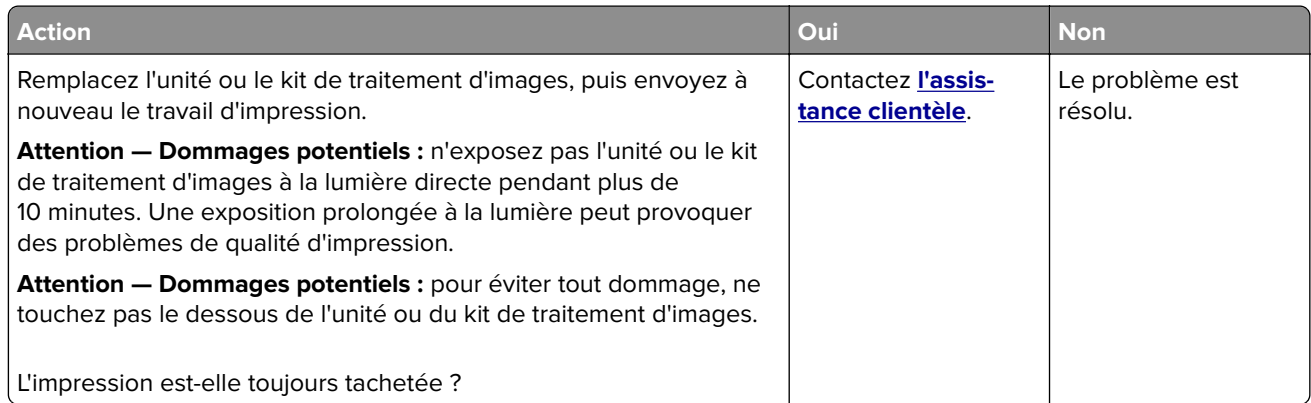

#### **Impression inclinée ou déformée**

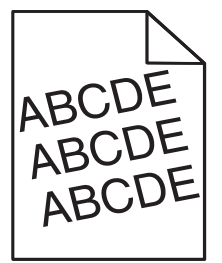

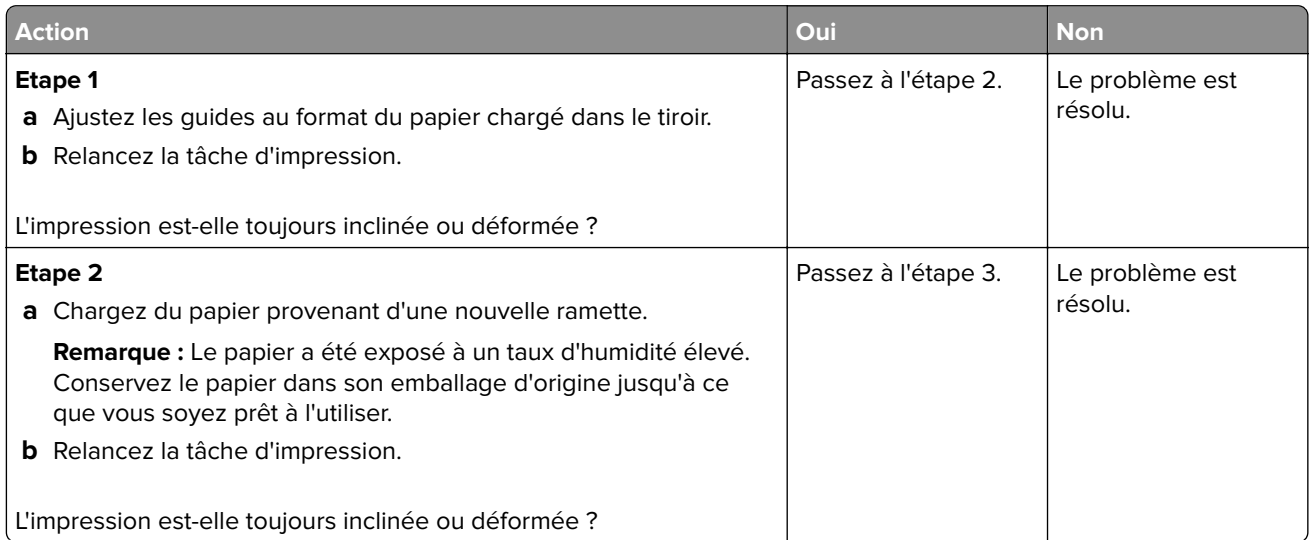

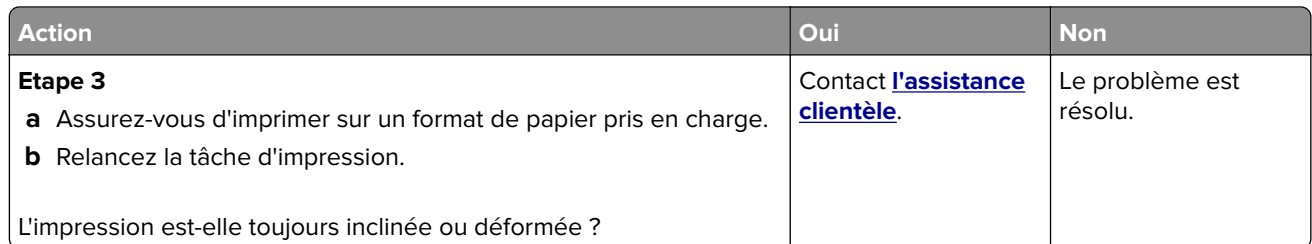

### **Défaillances répétées**

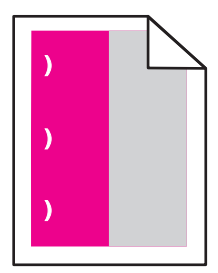

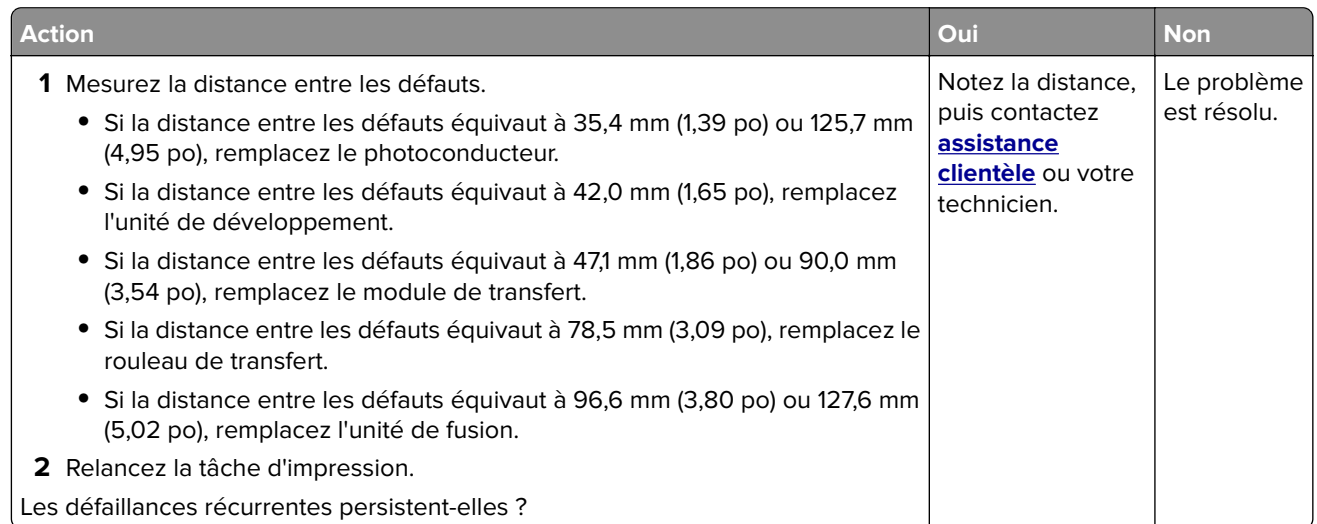

#### **Images noires ou de couleur unie**

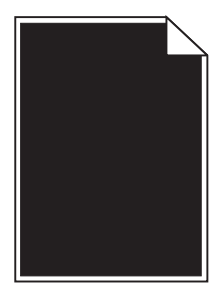

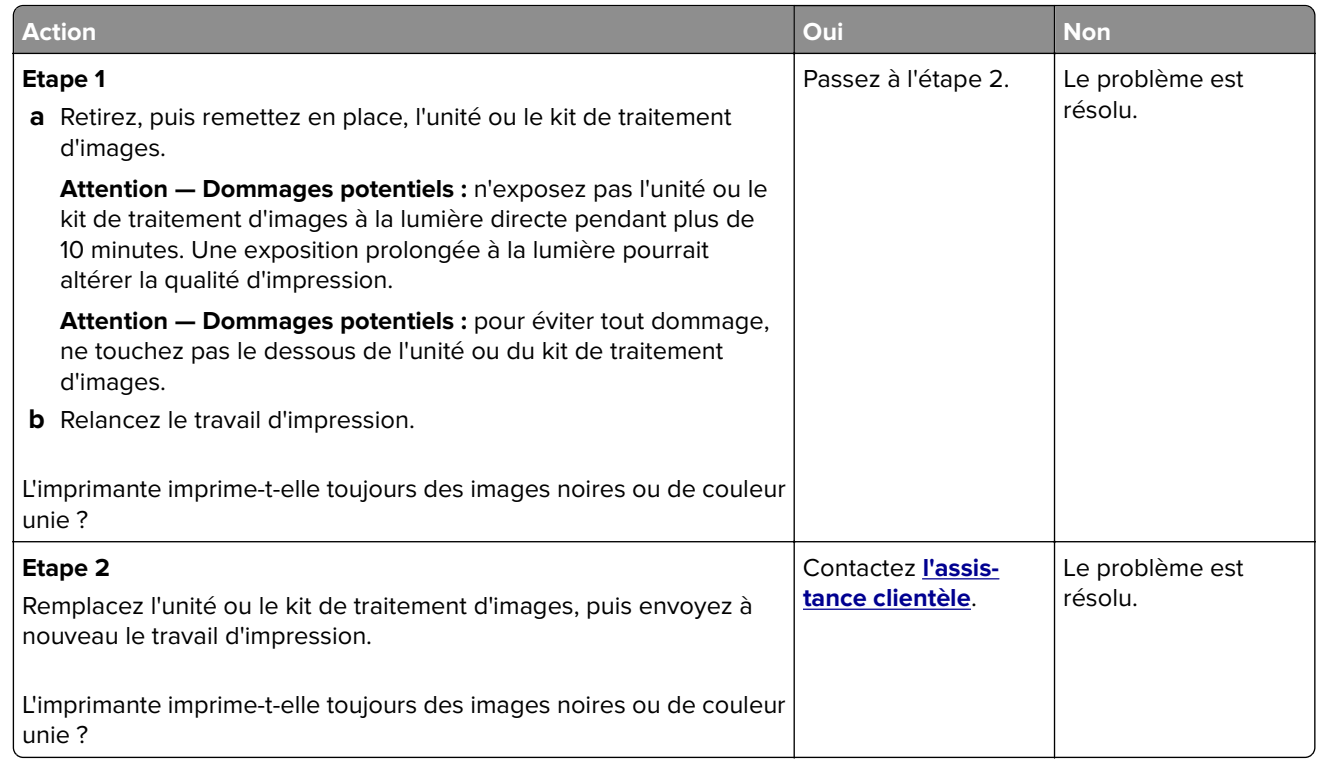

#### **Texte ou images coupé(es)**

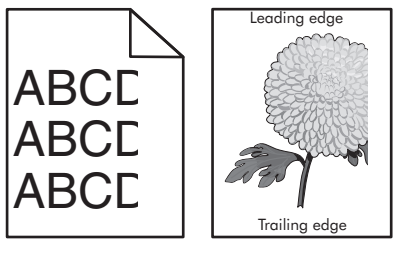

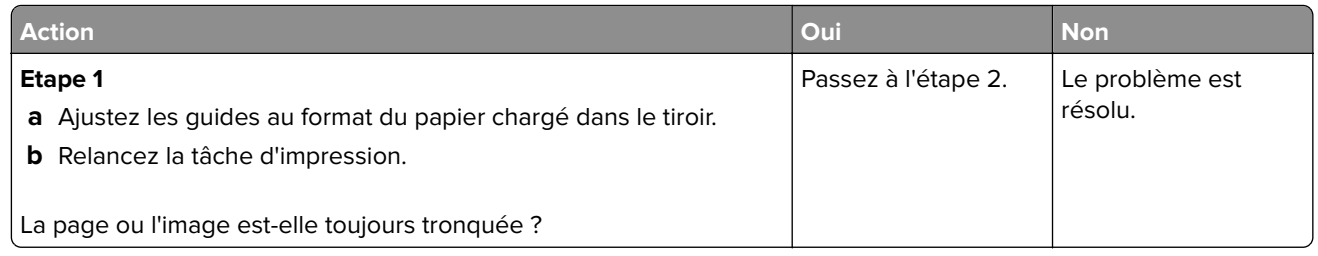

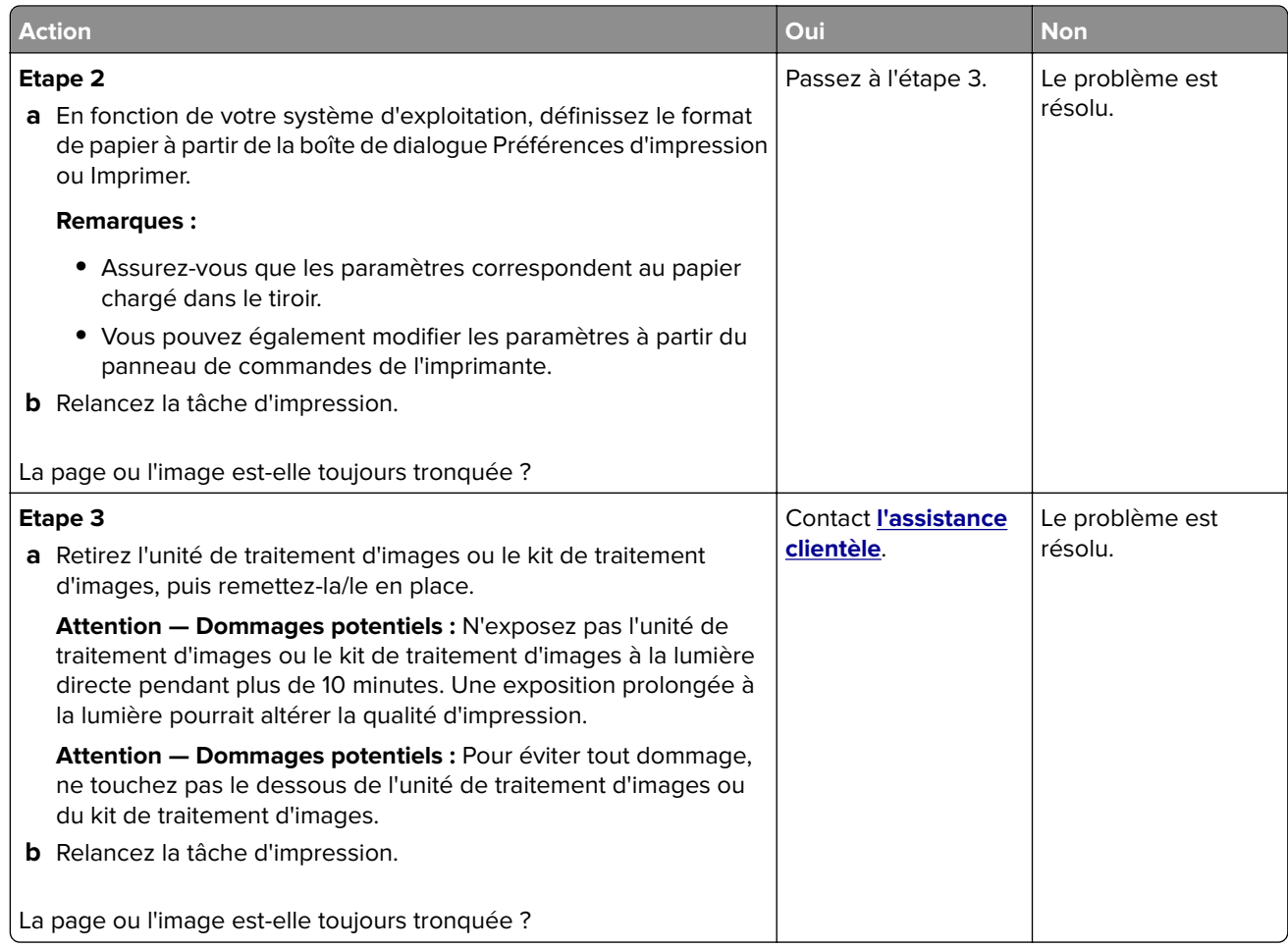

#### **Effacement du toner**

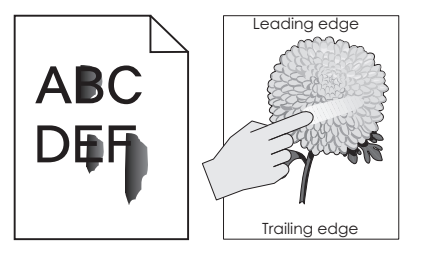

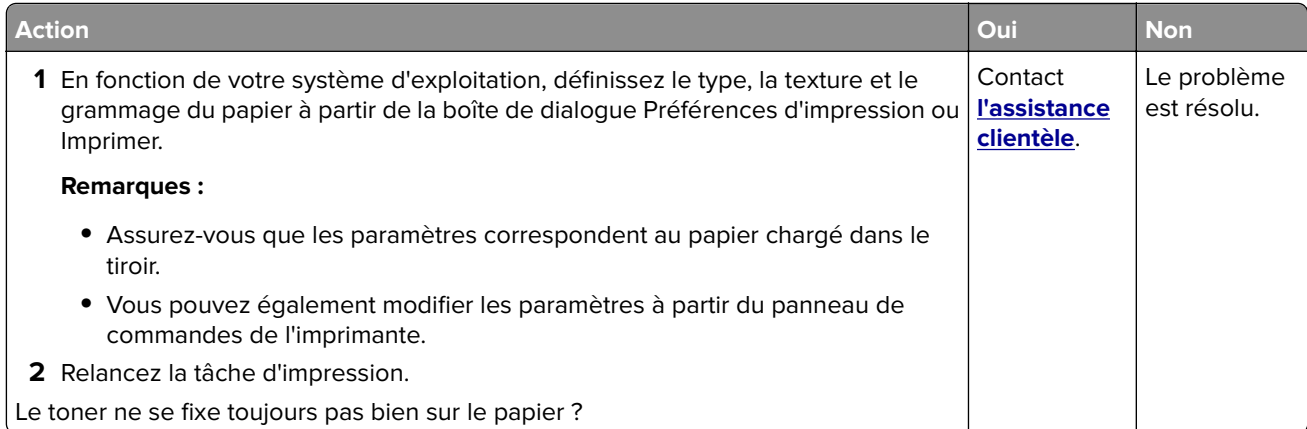

#### **La densité d'impression est inégale.**

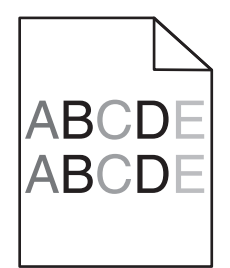

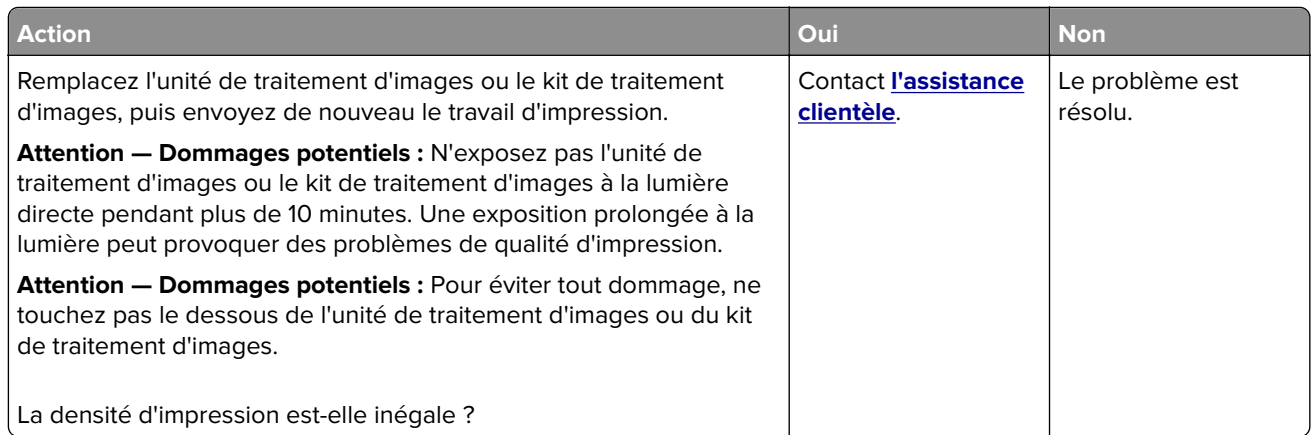

### **Lignes ou traînées noires verticales**

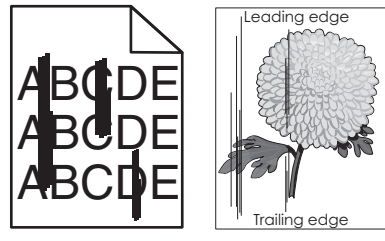

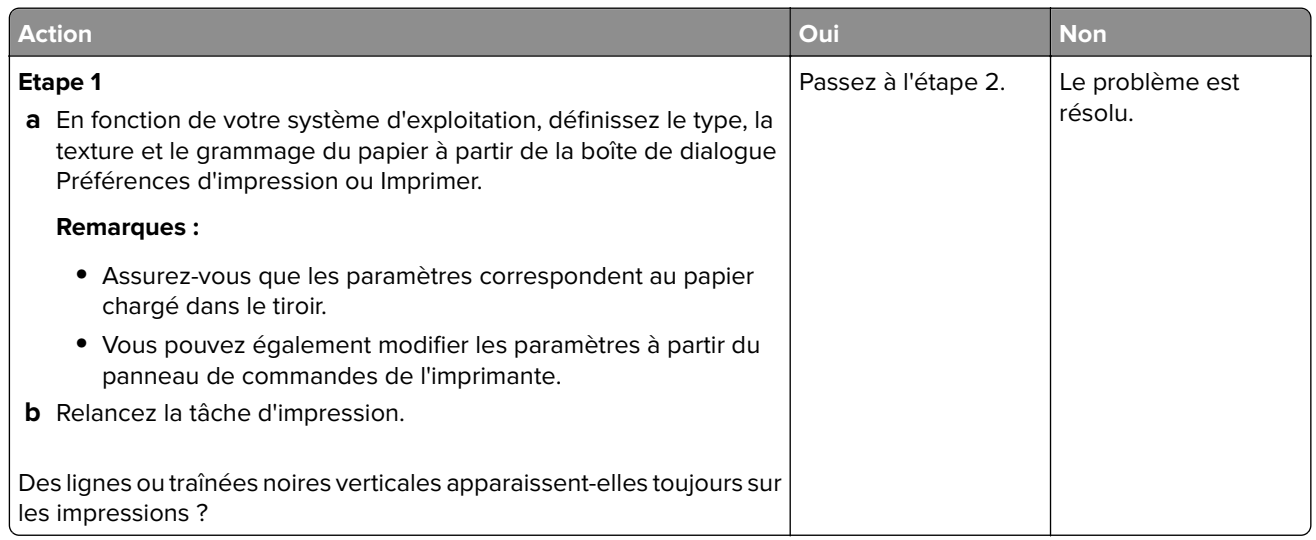

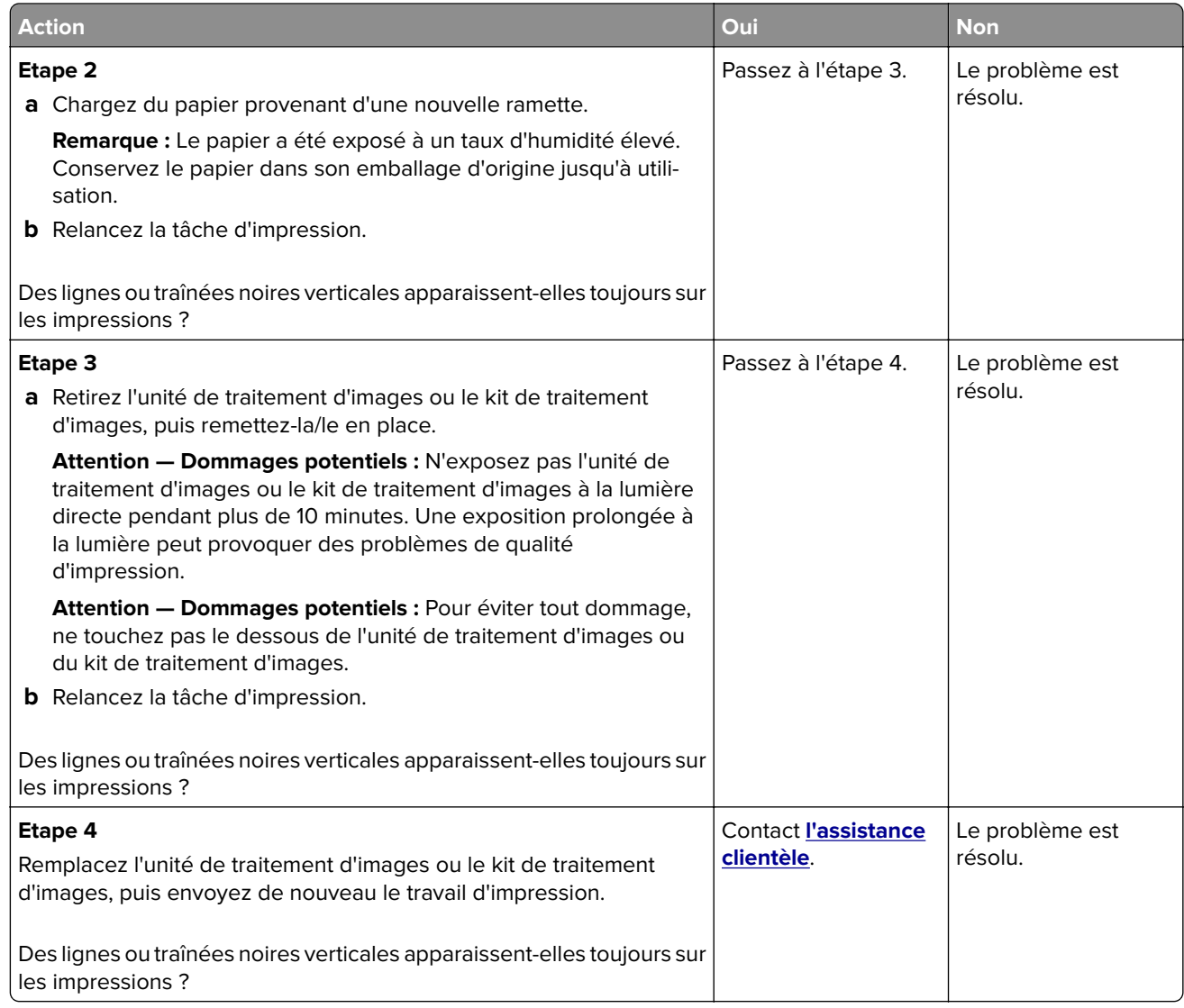

#### **Lignes blanches verticales**

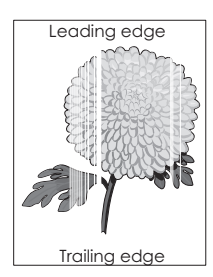

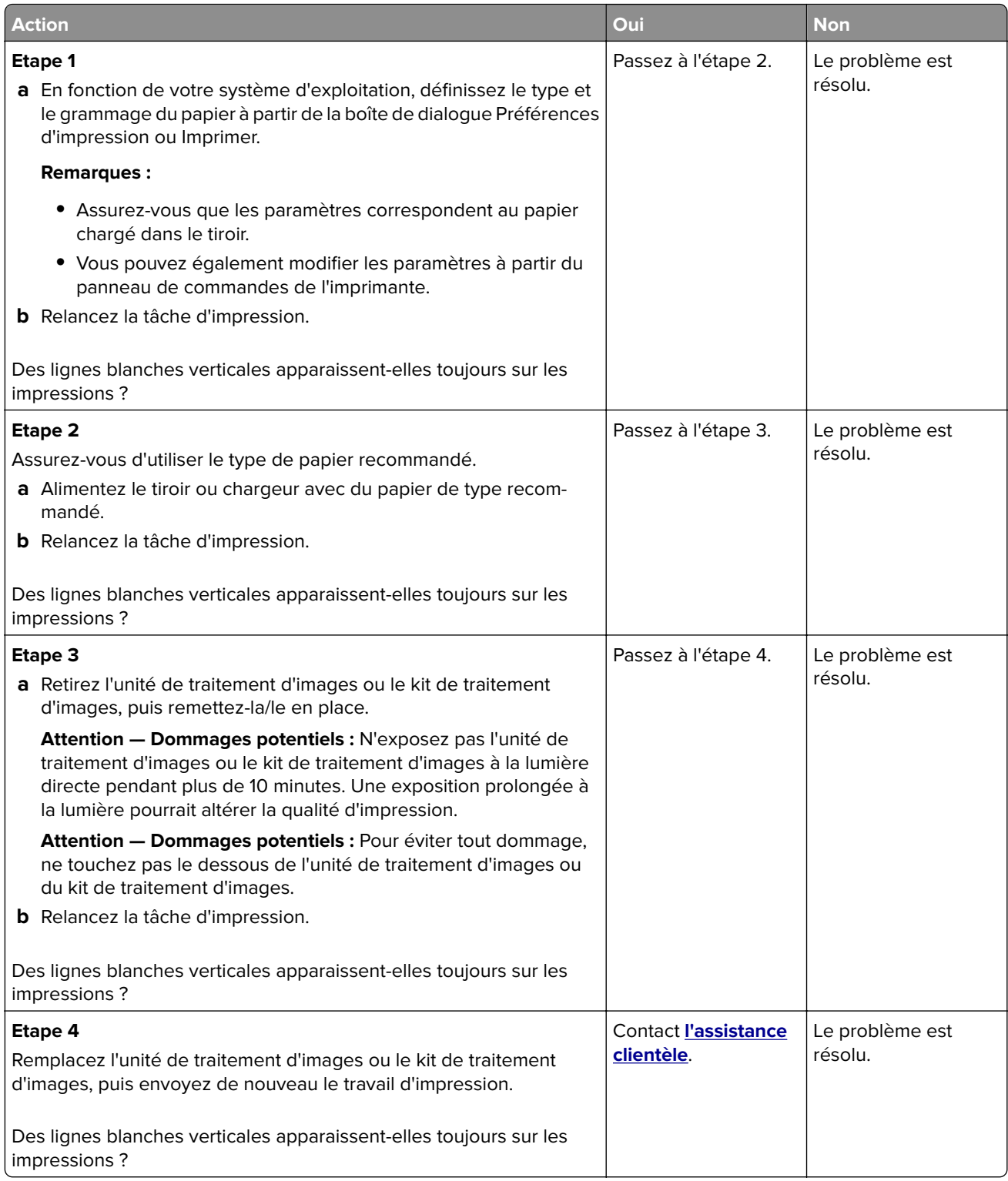

### **L'imprimante ne répond pas**

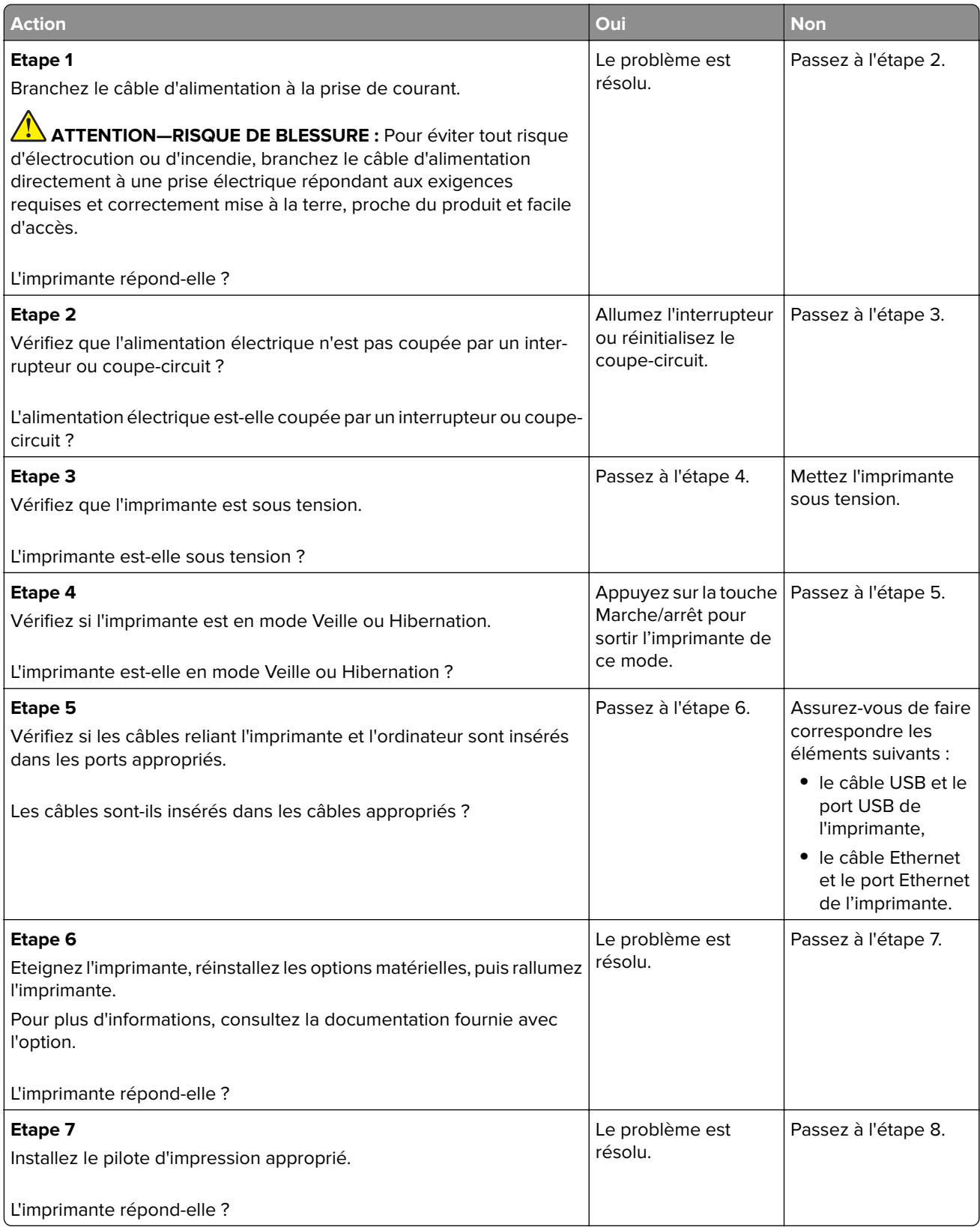

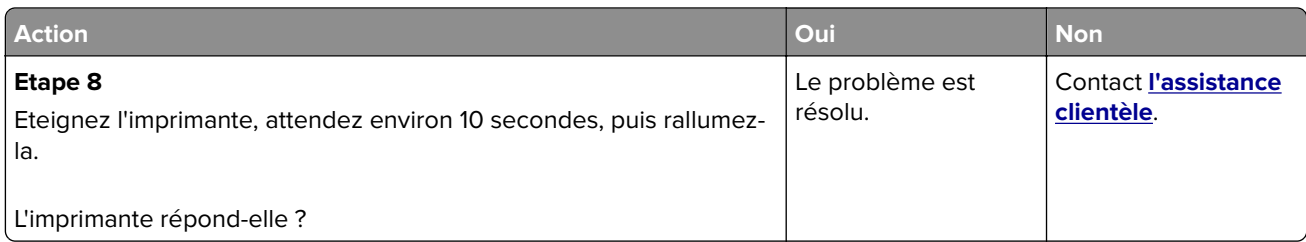

### **Le travail est imprimé depuis un tiroir inapproprié ou sur un papier inadéquat**

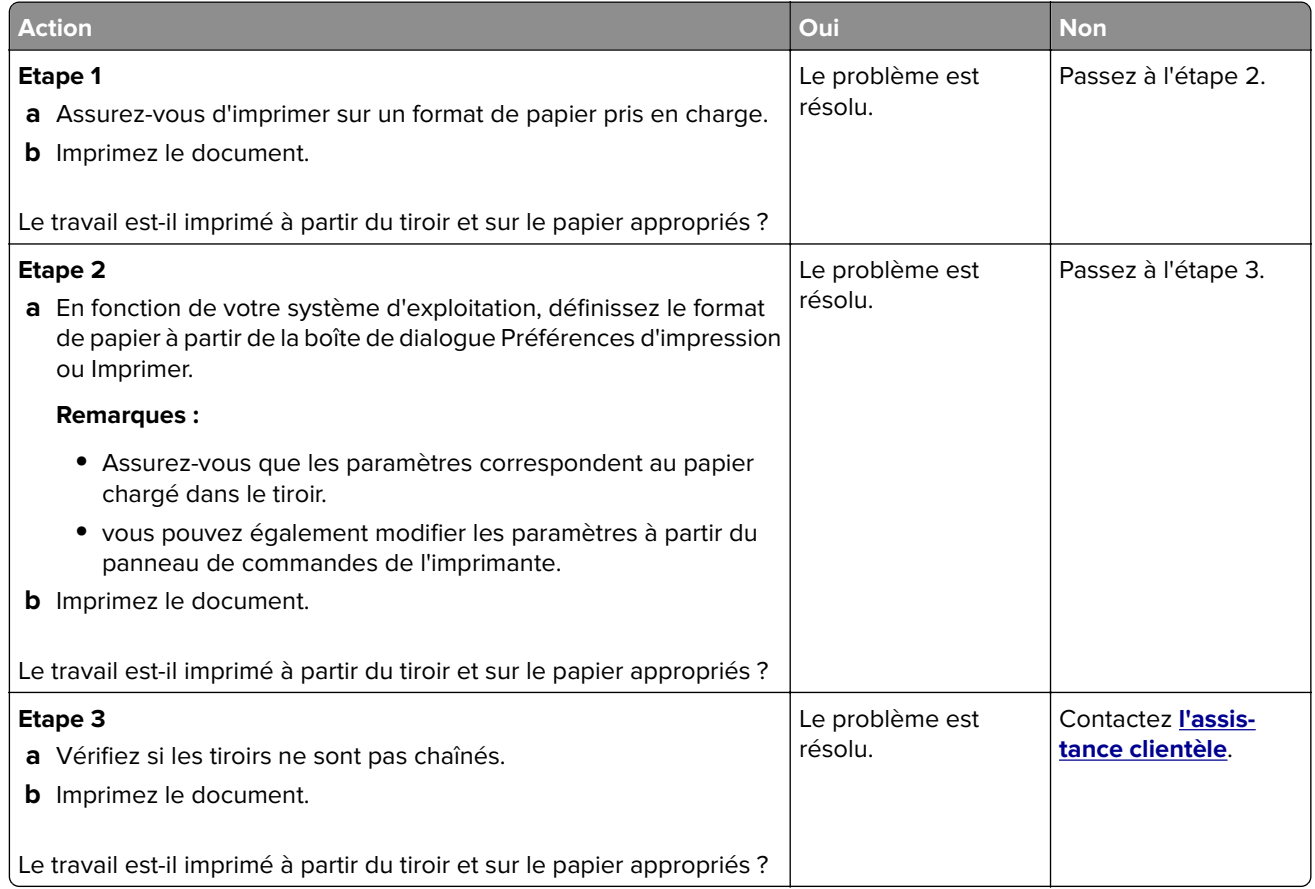

# **Problèmes de qualité des couleurs**

### **Réglage de l'intensité du toner**

- **1** Sur l'écran d'accueil, appuyez sur **Paramètres** > **Imprimer** > **Qualité**.
- **2** Réglez l'intensité du toner.
- **3** Appliquez les modifications.

### **Modification des couleurs de vos impressions**

- **1** A partir de l'écran d'accueil, appuyez sur **Paramètres > Imprimer > Qualité > Traitement avancé des images > Correction couleur > Manuelle**.
- **2** Dans le menu Traitement avancé des images, sélectionnez **Contenu de correction des couleurs**.
- **3** Choisissez les paramètres de conversion des couleurs approprié.

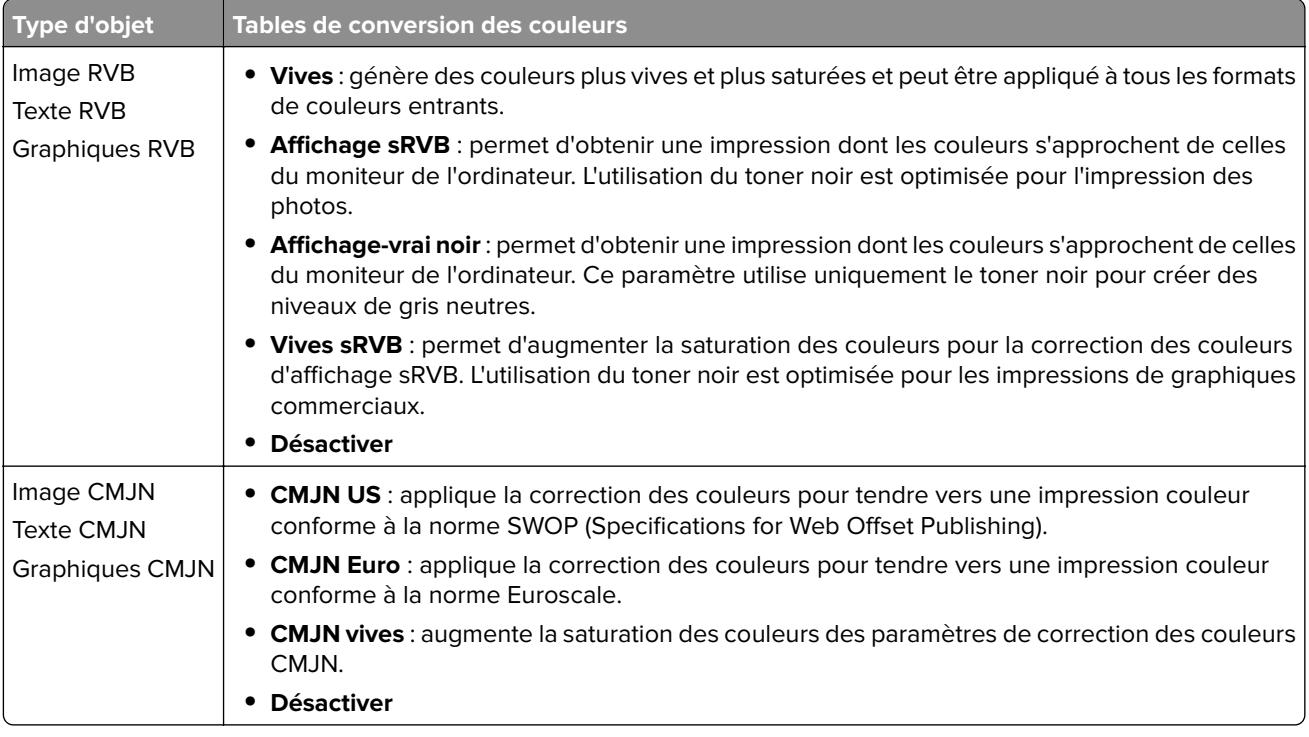

#### **questions les plus fréquentes sur l'impression couleur**

#### **Qu'est-ce que le modèle de couleurs RVB ?**

Le modèle de couleurs RVB est une méthode qui décrit les couleurs en indiquant la quantité de rouge, de vert et de bleu utilisée pour produire une couleur donnée. Les couleurs rouge, verte et bleue peuvent être additionnés selon diverses proportions pour produire un large éventail de couleurs observées dans la nature. Les écrans d'ordinateur, les scanners et les appareils photo numériques utilisent cette méthode pour afficher les couleurs.

#### **Qu'est-ce que le modèle de couleurs CMJN ?**

Le modèle de couleurs CMJN est une méthode qui décrit les couleurs en indiquant la quantité de cyan, magenta, jaune et noir utilisée pour restituer une couleur donnée. Les encres ou toner cyan, magenta, jaune et noir peuvent être imprimés selon diverses proportions pour reproduire un large éventail de couleurs naturelles. Cette technique est utilisée pour créer les couleurs sur les presses d'imprimerie, les imprimantes à jet d'encre et les imprimantes laser couleur.

#### **Comment une couleur est-elle spécifiée dans un document à imprimer ?**

Des logiciels sont utilisés pour spécifier et modifier la couleur du document à l'aide des combinaisons de couleurs RVB ou CMJN. Pour plus d'informations, reportez-vous à la rubrique d'aide du programme logiciel.
#### **Comment l'imprimante reconnaît-elle la couleur à imprimer ?**

Lorsqu'un document est imprimé, des informations décrivant le type et la couleur de chaque objet sont envoyées à l'imprimante et traitées par les tables de conversion des couleurs. Chaque couleur est convertie en une quantité appropriée de toners cyan, magenta, jaune et noir afin de produire la couleur voulue. Les informations relatives à l'objet déterminent l'application des tables de conversion des couleurs. Il est possible, par exemple, d'appliquer une table de conversion des couleurs au texte et une autre à des photos.

#### **Qu'est-ce que la correction manuelle des couleurs ?**

Lorsque la correction manuelle des couleurs est activée, l'imprimante utilise les tables de conversion des couleurs sélectionnées par l'utilisateur pour traiter les objets. Les paramètres de correction manuelle des couleurs sont spécifiques au type d'objet imprimé (texte, graphique ou image). Ils dépendent également de la manière dont la couleur de l'objet est spécifiée dans le logiciel (combinaisons RVB ou CMJN). Pour appliquer manuellement une table de conversion des couleurs différente, consultez [« Modification des](#page-143-0) [couleurs de vos impressions », page 144.](#page-143-0)

Si le logiciel ne spécifie pas les couleurs à l'aide des combinaisons RVB ou CMJN, la correction manuelle des couleurs est inutile. C'est également le cas lorsque le logiciel ou le système d'exploitation de l'ordinateur contrôle le réglage des couleurs. La plupart du temps, des couleurs préférées sont générées pour le document lorsque la Correction des couleurs est définie sur Auto.

#### **Comment établir une concordance pour une couleur déterminée (notamment pour la couleur du logo d'une société) ?**

Dans le menu Qualité, neuf types de jeux d'exemples couleur sont disponibles. Ils sont également disponibles à partir de la page Exemples de couleurs d'Embedded Web Server. La sélection d'un jeu d'exemples génère l'impression de plusieurs pages constituées de centaines de cases colorées. Chaque case contient une combinaison CMJN ou RVB, selon la table choisie. La couleur de chaque case est obtenue grâce au traitement de la combinaison CMJN ou RVB (indiquée dans la case) par la table de conversion des couleurs sélectionnée.

Vous pouvez identifier la case dont la couleur est la plus proche de celle que vous désirez obtenir en examinant les jeux d'exemples de couleurs. La combinaison de couleurs indiquée sur la case permet ensuite de modifier la couleur de l'objet dans le logiciel. Pour plus d'informations, reportez-vous à la rubrique d'aide du programme logiciel. La correction manuelle des couleurs peut s'avérer nécessaire pour utiliser la table de conversion des couleurs sélectionnée pour cet objet précis.

Le choix du jeu d'exemples de couleurs à utiliser pour un problème de correspondance de couleurs dépend des éléments suivants :

- **•** Le paramètre de correction des couleurs sélectionné (Auto, Désactivée ou Manuelle)
- **•** Le type d'objet imprimé (texte, graphique ou image)
- **•** La manière dont la couleur de l'objet est spécifiée dans le logiciel (combinaisons RVB ou CMJN)

Si le logiciel ne spécifie pas les couleurs à l'aide de combinaisons RVB ou CMJN, les pages d'exemples de couleur sont inutiles. De plus, certains logiciels ajustent les combinaisons RVB ou CMJN spécifiées via la gestion des couleurs. Dans ce cas, il est possible que la couleur obtenue à l'impression ne corresponde pas exactement à la page d'exemples de couleurs.

### <span id="page-145-0"></span>**L'impression présente une dominante de couleur.**

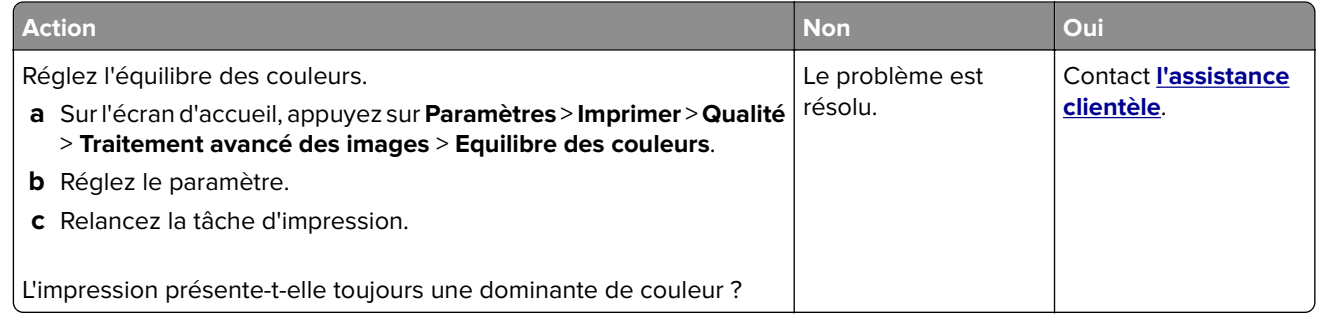

# **Problèmes de télécopie**

### **Impossible d'envoyer ou de recevoir des télécopies**

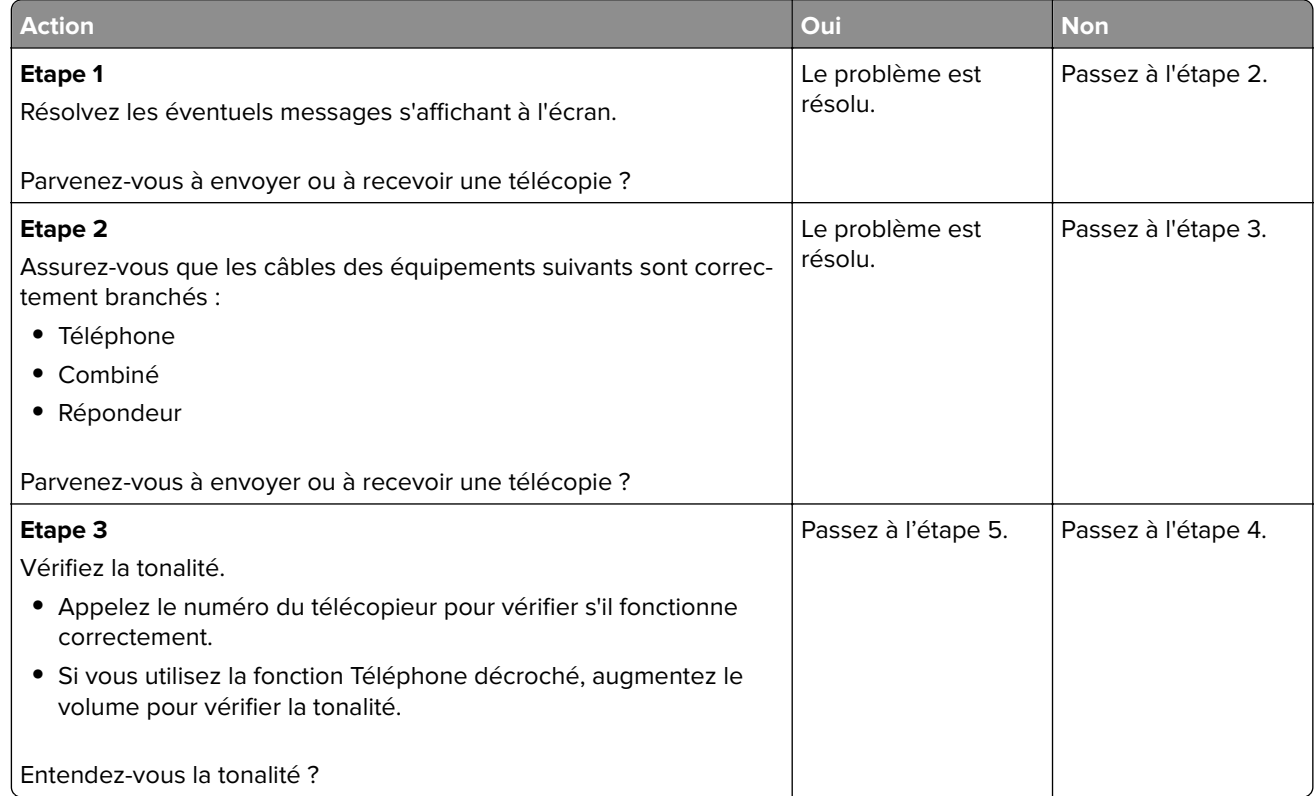

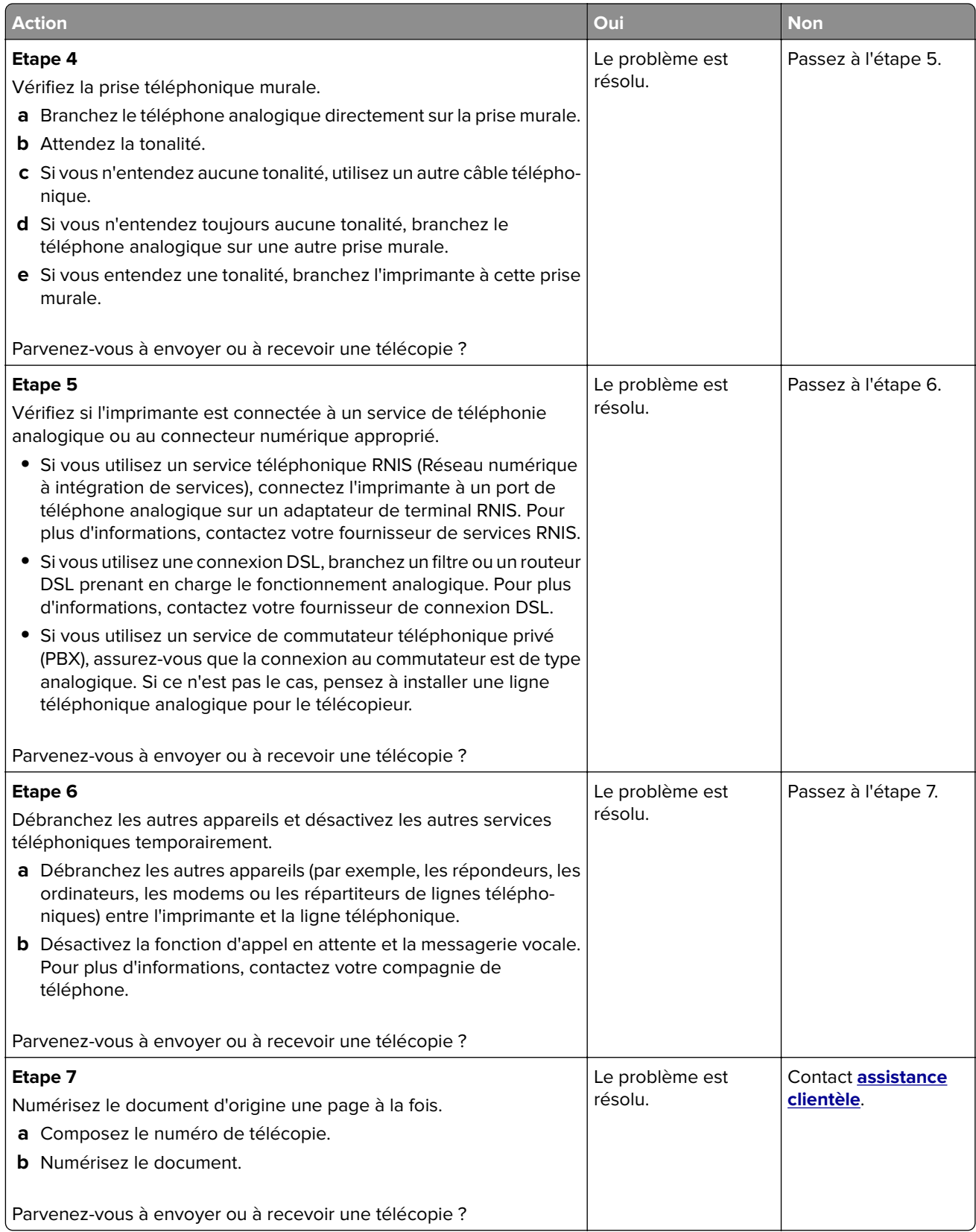

### <span id="page-147-0"></span>**Il est possible de recevoir des télécopies, mais impossible d'en envoyer.**

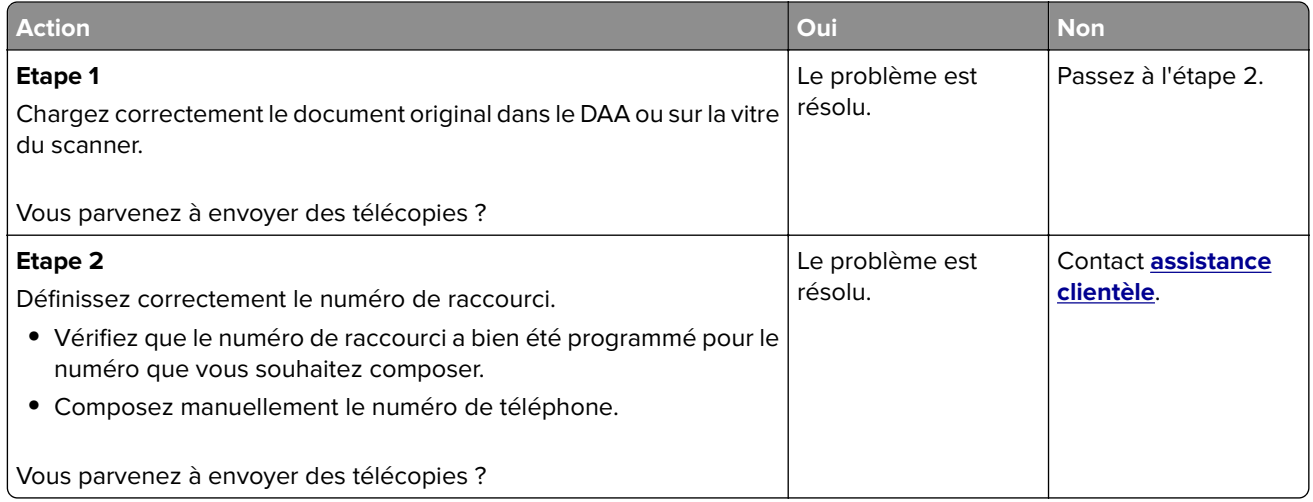

### **Il est possible d'envoyer des télécopies, mais il est impossible de les recevoir**

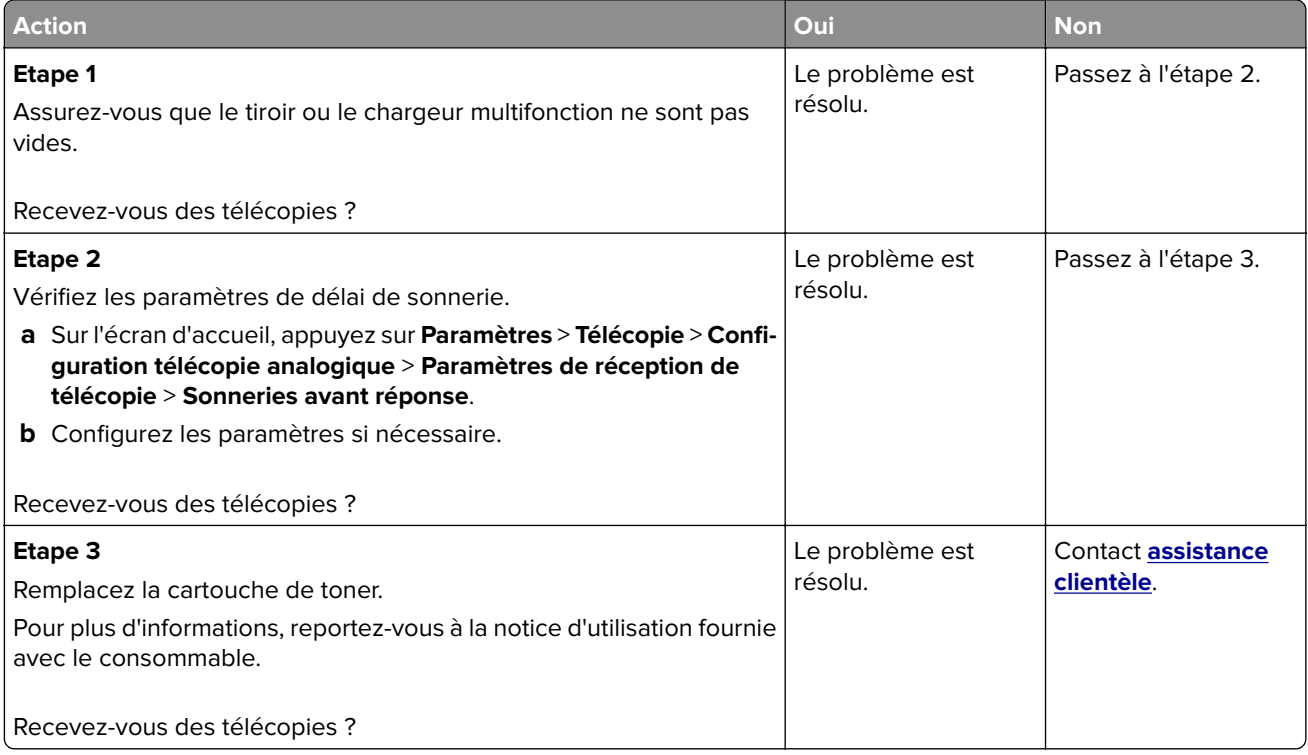

### <span id="page-148-0"></span>**Mauvaise qualité d'impression de la télécopie**

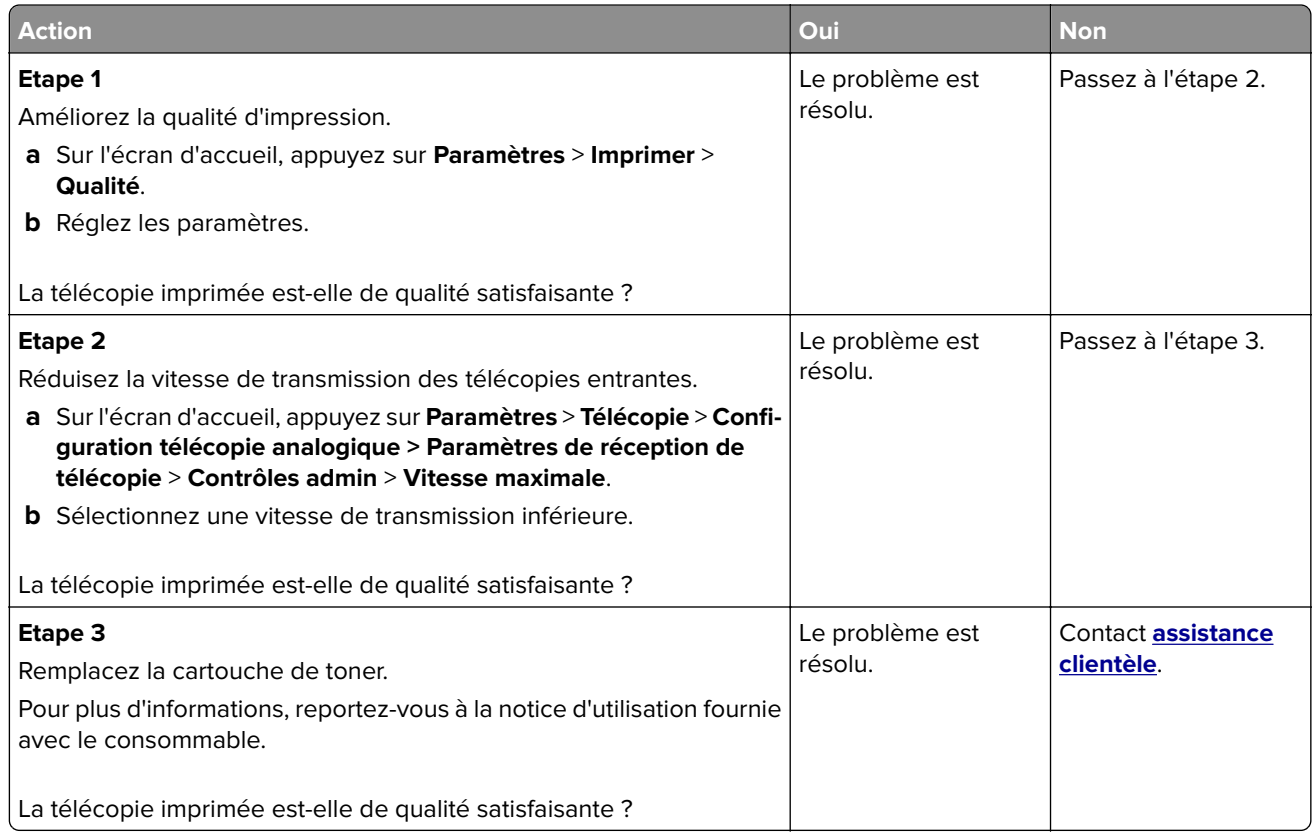

# **Problèmes de numérisation**

### **Impossible de numériser depuis un ordinateur.**

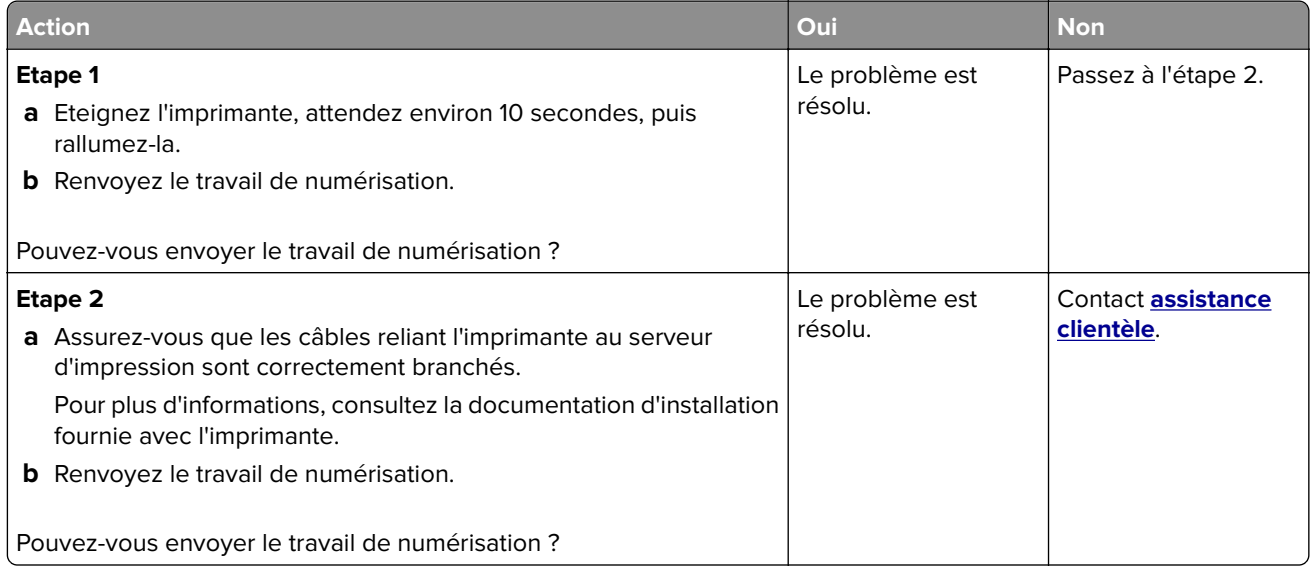

### <span id="page-149-0"></span>**Copies partielles de documents ou de photos**

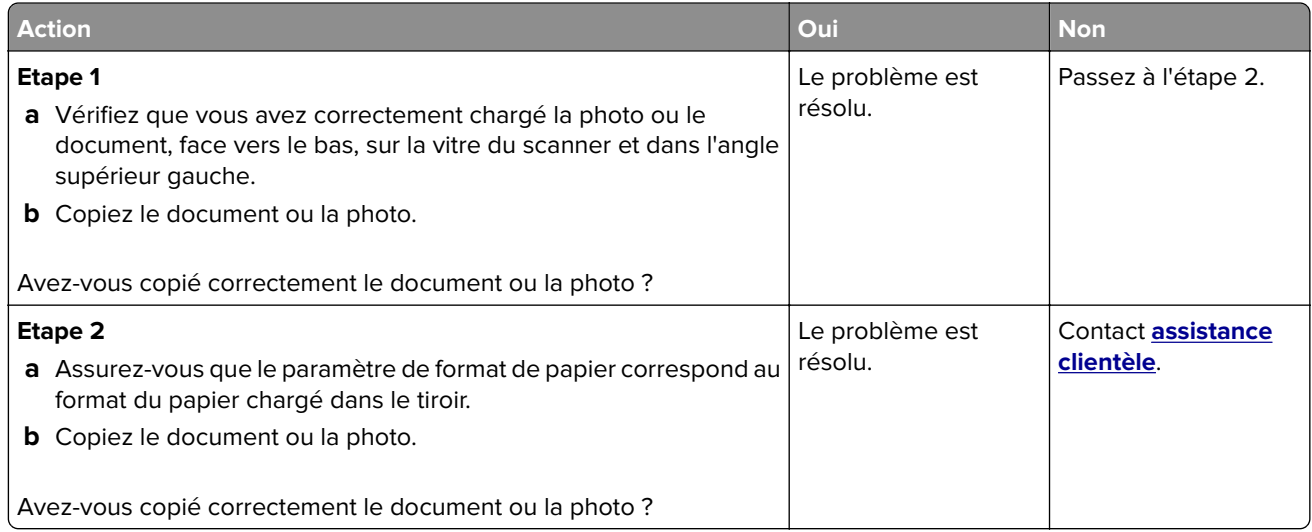

### **Faible qualité de la copie**

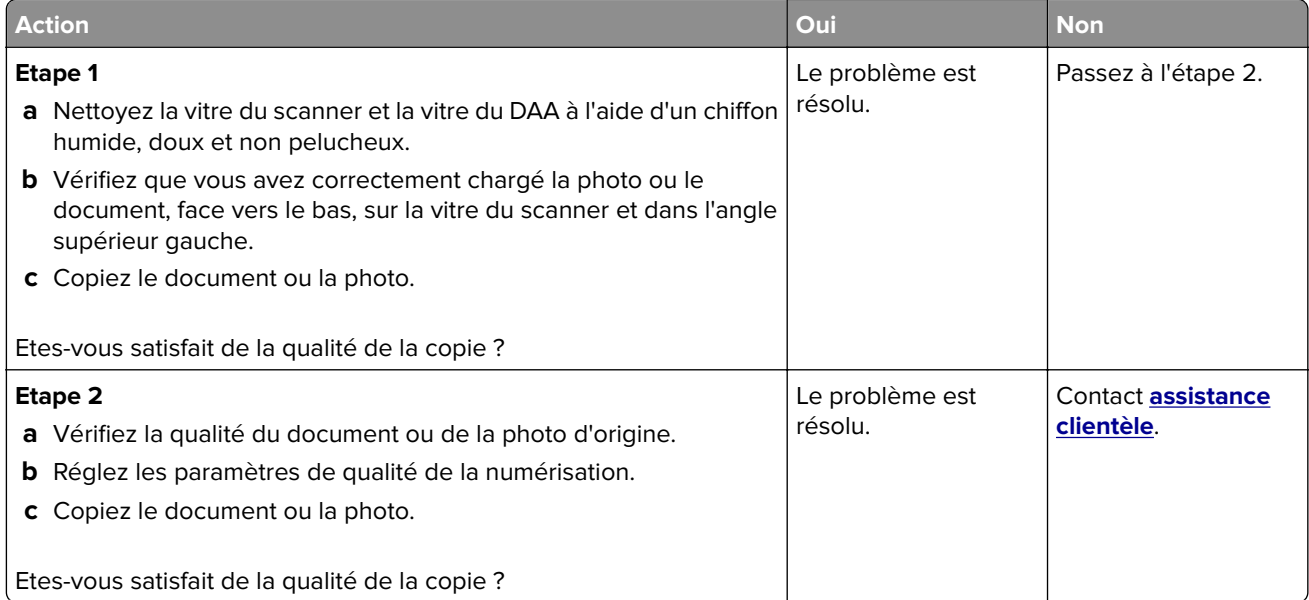

### **Echec de la numérisation**

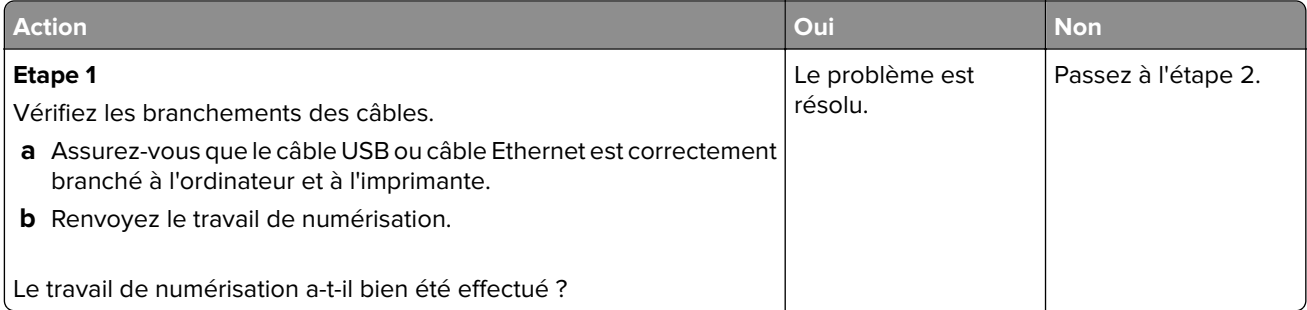

<span id="page-150-0"></span>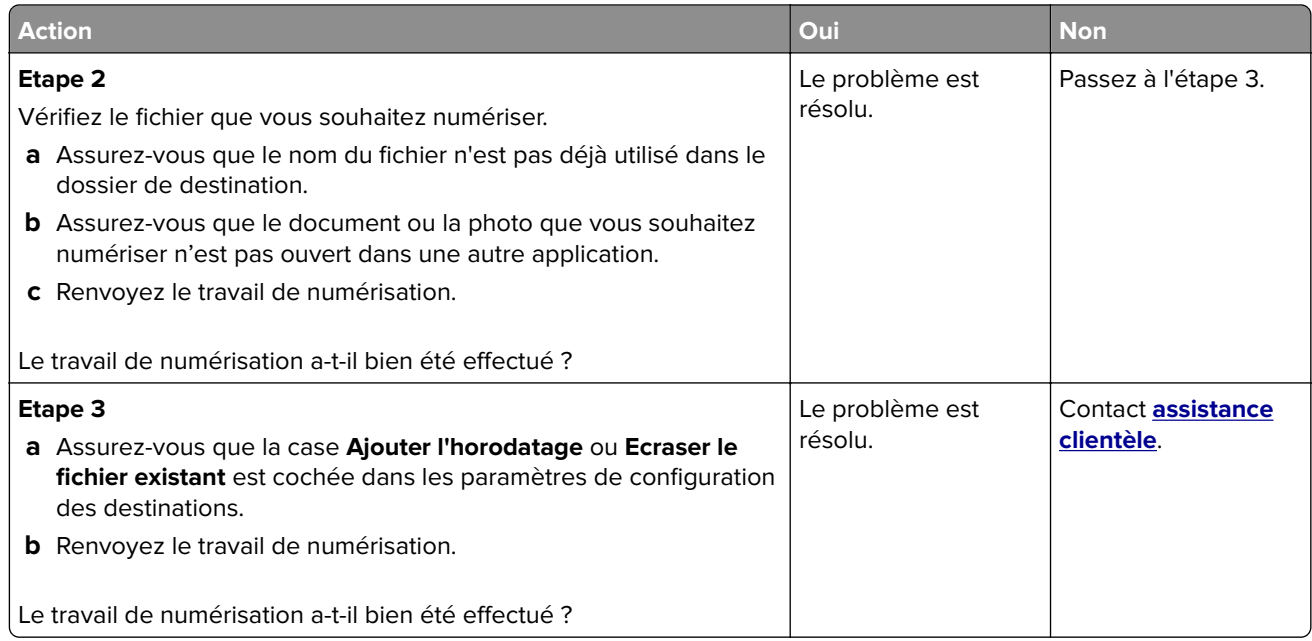

### **Le scanner ne se ferme pas**

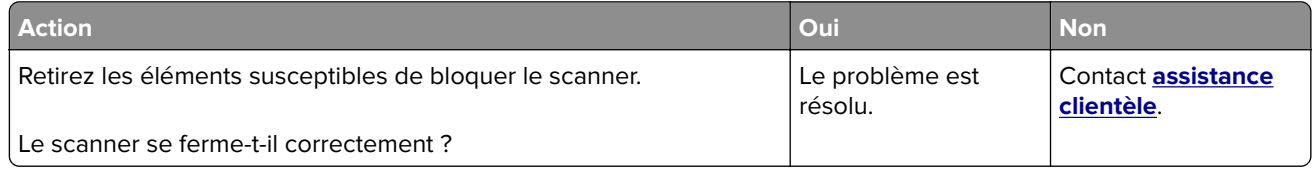

### **La numérisation prend trop de temps ou bloque l'ordinateur**

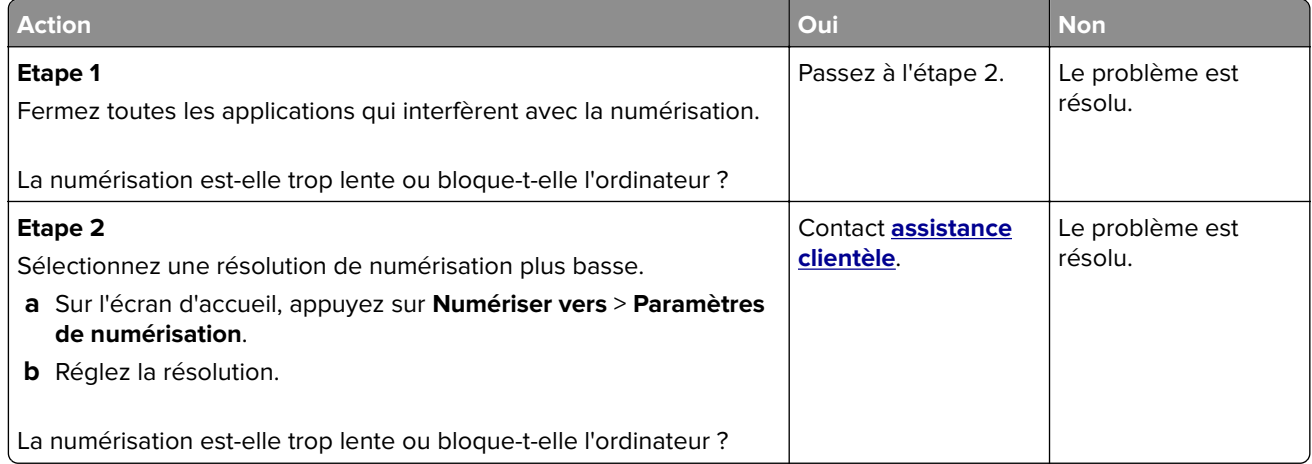

### <span id="page-151-0"></span>**Le scanner ne répond pas**

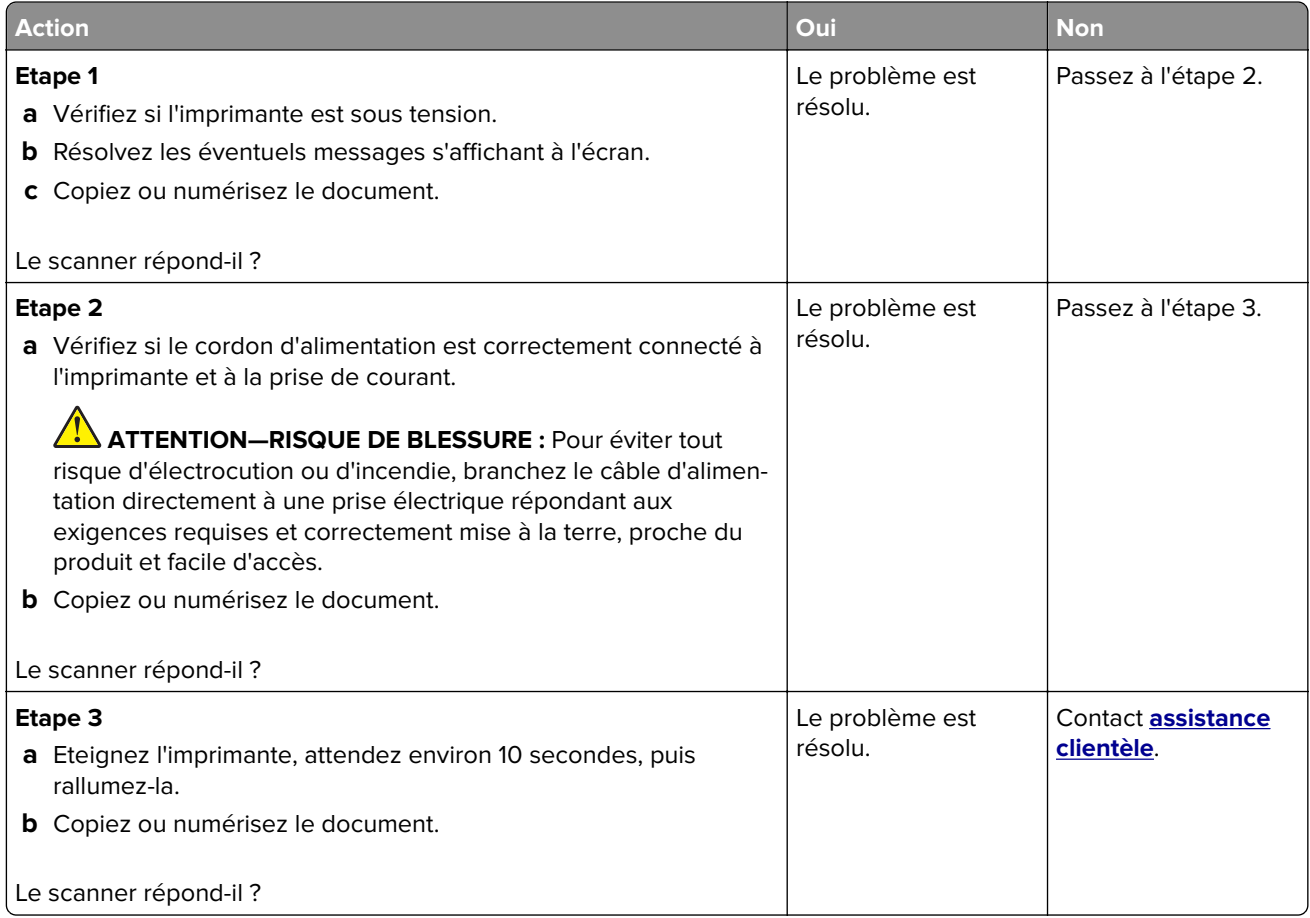

## **Contacter l'assistance clientèle**

Lorsque vous contactez le support client, soyez prêt à décrire le problème rencontré, le message d'erreur affiché sur le panneau de commandes de l'imprimante et les mesures de dépannage prises pour y apporter une solution.

Vous devrez également communiquer le modèle de l'imprimante ainsi que son numéro de série. Pour connaître ces informations, consultez l'étiquette figurant au dos de l'imprimante. Le numéro de série figure également sur la page des paramètres de menus.

Lexmark propose plusieurs pistes de solutions pour vous aider à résoudre vos problèmes d'impression. Consultez la page Lexmark **<http://support.lexmark.com>** et choisissez l'une des options suivantes :

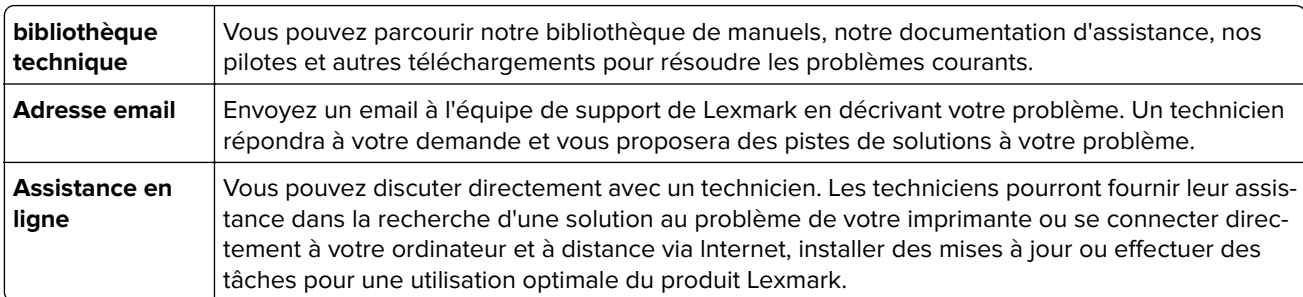

Le support téléphonique est également disponible. Aux Etats-Unis ou au Canada, appelez le 1‑800‑539‑6275. Pour les autres pays ou régions, visitez le site Web à l'adresse **<http://support.lexmark.com>**.

# <span id="page-153-0"></span>**Mise à niveau et migration**

## **Matériel**

### **Options internes disponibles**

- **•** Carte mémoire
	- **–** DDR3 DIMM
	- **–** Mémoire flash
		- **•** Polices
	- **–** Cartes d'applications
		- **•** Formulaires et code à barres
		- **•** PRESCRIRE
		- **•** IPDS
- **•** Port de solutions interne (ISP, Internal Solutions Port) LexmarkTM
	- **–** MarkNetTM N8360 (serveur d'impression sans fil 802.11 b/g/n/un fourni avec le module de solutions mobiles LEX-M06-001)
	- **–** Carte parallèle IEEE 1284-B
	- **–** Carte série RS-232C

### **Installation d'une carte mémoire**

**ATTENTION—RISQUE D'ELECTROCUTION :** Pour éviter tout risque d'électrocution lorsque vous devez accéder à la carte contrôleur, ou installer du matériel en option ou des cartes mémoire alors que l'imprimante est déjà en service, mettez celle-ci hors tension et débranchez son câble d'alimentation de la prise électrique avant de poursuivre. Si d'autres périphériques sont connectés à l'imprimante, mettezles également hors tension et débranchez tous les câbles reliés à l'imprimante.

- **1** Mettez l'imprimante hors tension, puis débranchez le cordon d'alimentation de la prise électrique.
- **2** Utilisez un tournevis à tête plate pour retirer le capot d'accès à la carte contrôleur.

**Attention — Dommages potentiels :** Les composants électroniques de la carte contrôleur sont très vulnérables à l'électricité statique. Touchez une partie métallique de l'imprimante avant de manipuler les composants ou les connecteurs de la carte contrôleur.

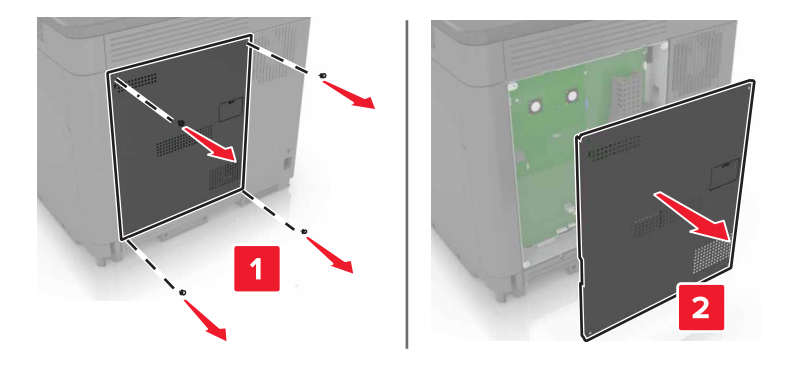

<span id="page-154-0"></span>**3** Déballez la carte mémoire.

**Attention — Dommages potentiels :** Evitez de toucher les points de connexion le long des bords de la carte.

**4** Insérez la carte mémoire jusqu'à ce qu'elle s'enclenche.

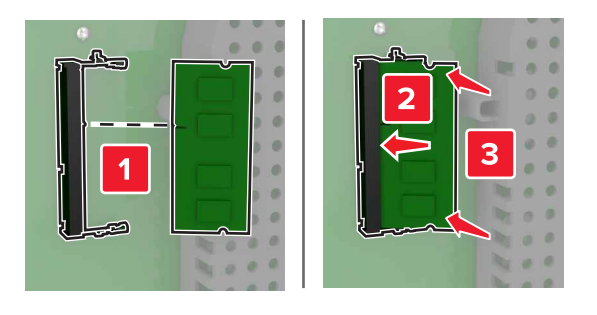

**5** Refixez le capot.

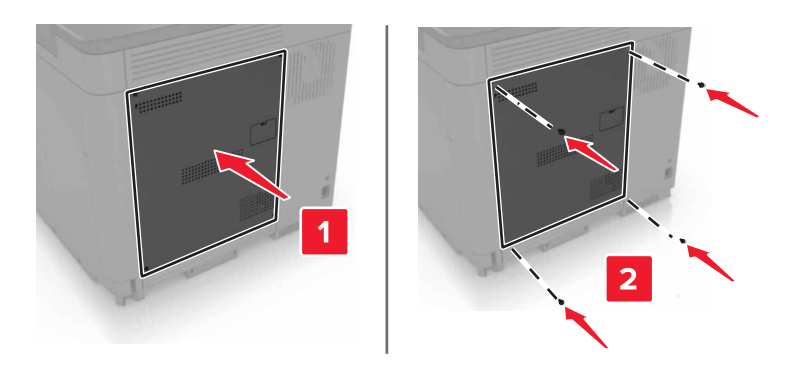

- **6** Branchez le câble d'alimentation à la prise électrique, puis mettez l'imprimante sous tension.
	- **ATTENTION—RISQUE DE BLESSURE :** Pour éviter tout risque d'incendie et de choc électrique, branchez le cordon d'alimentation à une prise électrique répondant aux exigences requises, correctement mise à la terre, proche du produit et facile d'accès.

### **Installation d'un port de solutions interne**

**ATTENTION—RISQUE D'ELECTROCUTION :** Pour éviter tout risque d'électrocution lorsque vous devez accéder à la carte contrôleur, ou installer du matériel en option ou des cartes mémoire alors que l'imprimante est déjà en service, mettez celle-ci hors tension et débranchez son câble d'alimentation de la prise électrique avant de poursuivre. Si d'autres périphériques sont connectés à l'imprimante, mettezles également hors tension et débranchez tous les câbles reliés à l'imprimante.

- **1** Mettez l'imprimante hors tension, puis débranchez le cordon d'alimentation de la prise électrique.
- **2** Utilisez un tournevis à tête plate pour retirer le capot d'accès à la carte contrôleur.

**Attention — Dommages potentiels :** Les composants électroniques de la carte contrôleur sont très vulnérables à l'électricité statique. Touchez une partie métallique de l'imprimante avant de manipuler les composants ou les connecteurs de la carte contrôleur.

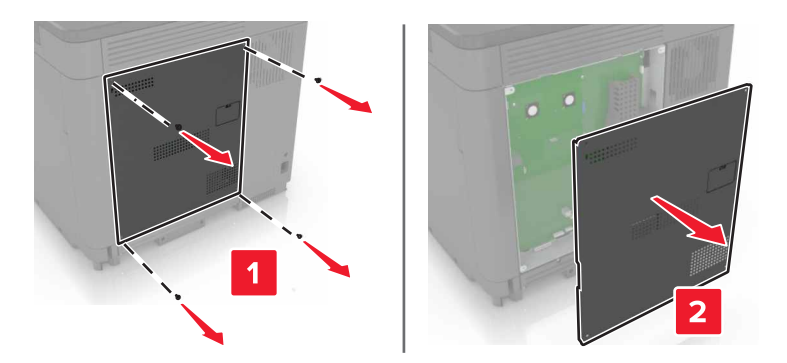

Déballez le kit de port de solutions interne (ISP, internal solutions port).

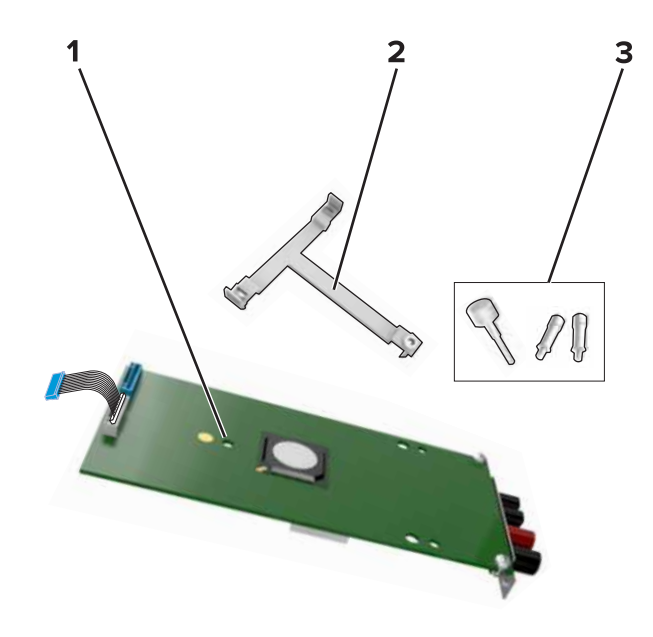

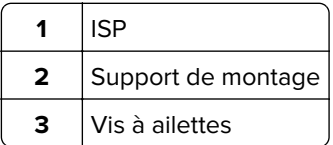

- Si nécessaire, retirez le disque dur de l'imprimante.
- Insérez le support dans la carte jusqu'à ce qu'il s'enclenche.

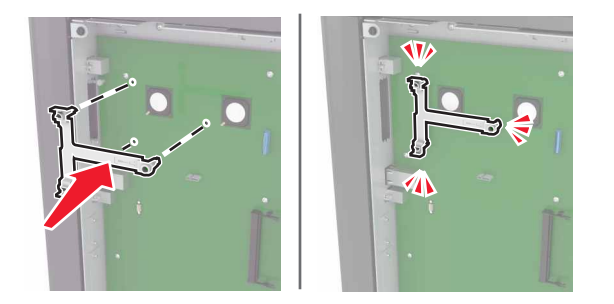

#### **6** Fixez le port ISP au support.

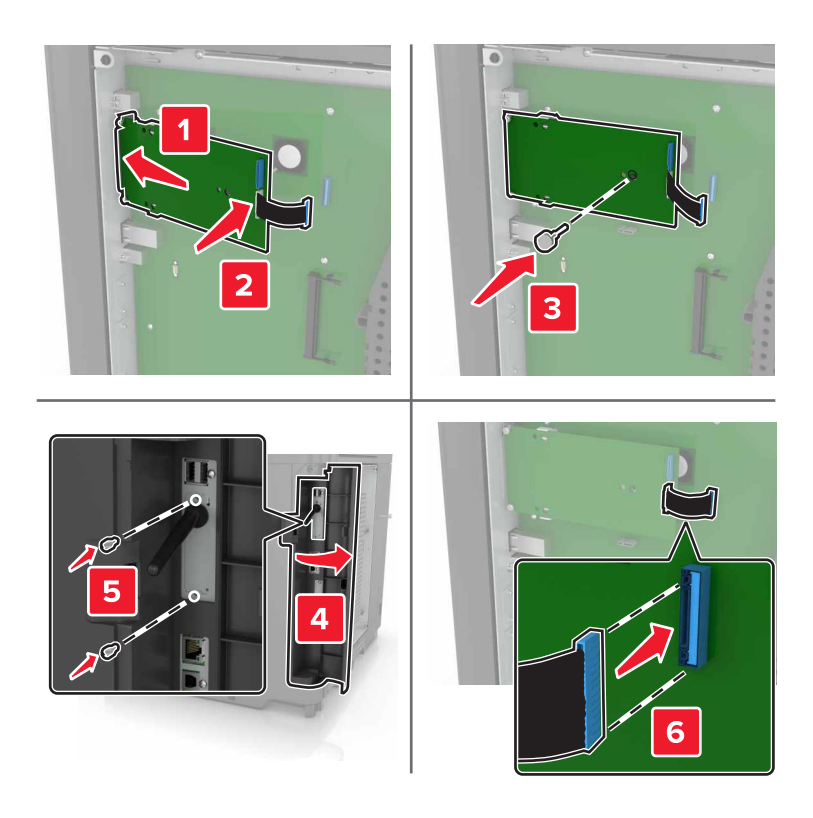

- **7** Si nécessaire, fixez le disque dur au port ISP.
	- **a** Retirez le support du disque dur.

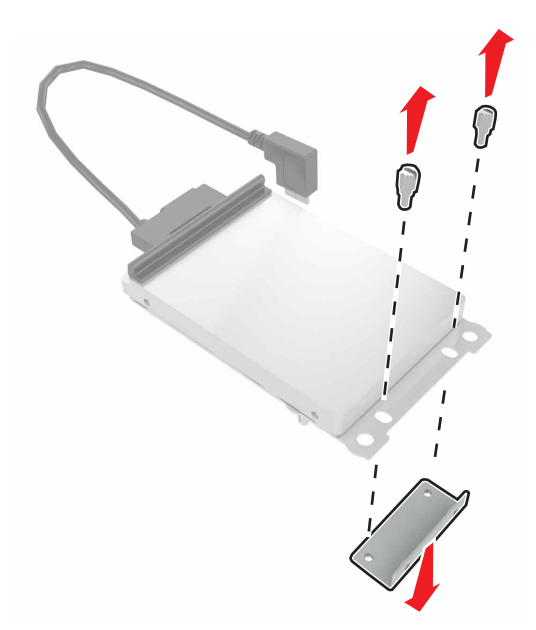

**b** Connectez le disque dur au port ISP.

**Attention — Dommages potentiels :** Ne touchez pas au centre du disque dur et n'y appuyez pas dessus.

<span id="page-157-0"></span>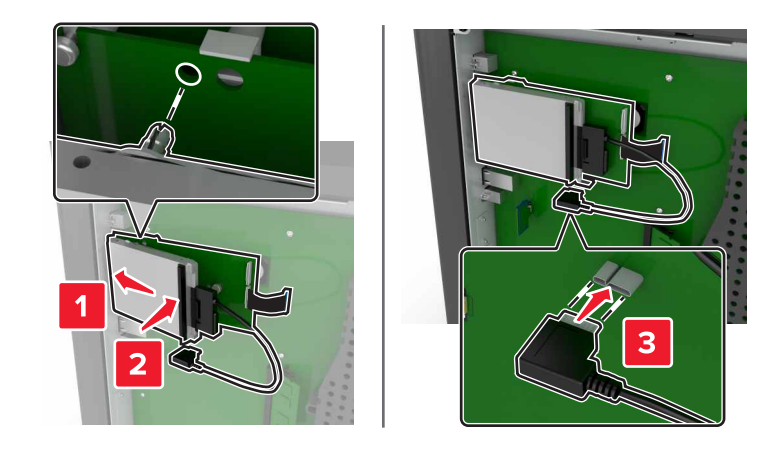

**8** Refixez le capot.

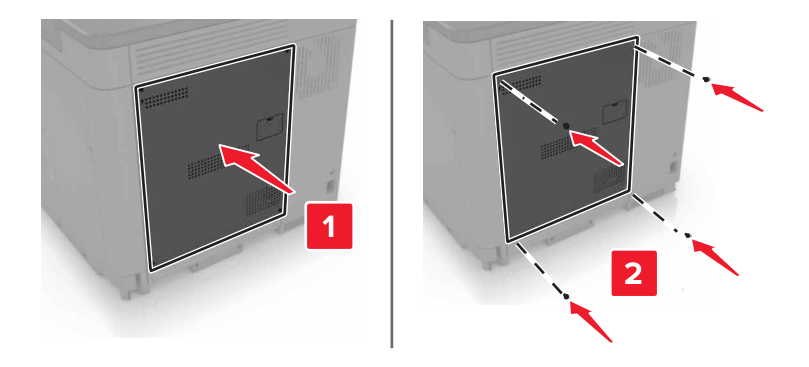

**9** Branchez le câble d'alimentation à la prise électrique, puis mettez l'imprimante sous tension.

**ATTENTION—RISQUE DE BLESSURE :** Pour éviter tout risque d'électrocution ou d'incendie, branchez le câble d'alimentation directement à une prise électrique répondant aux exigences requises et correctement mise à la terre, proche du produit et facile d'accès.

### **Installation d'une carte en option**

**ATTENTION—RISQUE D'ELECTROCUTION :** Pour éviter tout risque d'électrocution lorsque vous devez accéder à la carte contrôleur, ou installer du matériel en option ou des cartes mémoire alors que l'imprimante est déjà en service, mettez celle-ci hors tension et débranchez son câble d'alimentation de la prise électrique avant de poursuivre. Si d'autres périphériques sont connectés à l'imprimante, mettezles également hors tension et débranchez tous les câbles reliés à l'imprimante.

- **1** Mettez l'imprimante hors tension, puis débranchez le cordon d'alimentation de la prise électrique.
- **2** Utilisez un tournevis à tête plate pour retirer le capot d'accès à la carte contrôleur.

**Attention — Dommages potentiels :** Les composants électroniques de la carte contrôleur sont très vulnérables à l'électricité statique. Touchez une partie métallique de l'imprimante avant de manipuler les composants et les connecteurs.

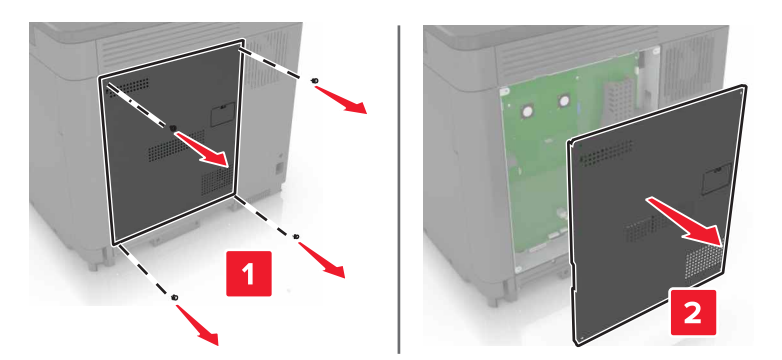

**3** Déballez la carte en option.

Attention - Dommages potentiels : Evitez de toucher les points de connexion le long des bords de la carte.

**4** Mettez la carte en place en appuyant fermement.

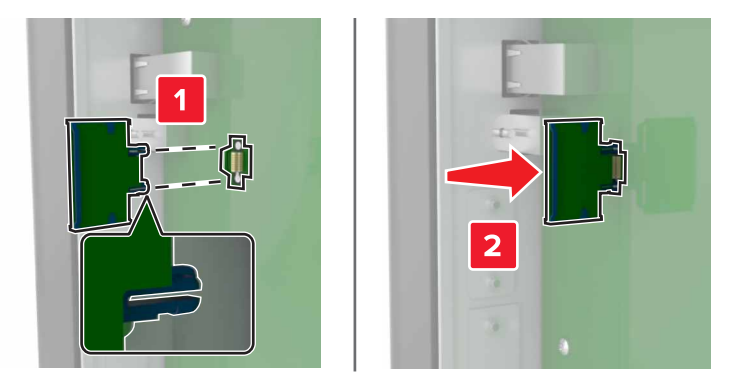

**Remarque :** Le connecteur de la carte doit être en contact et aligné avec la carte contrôleur sur toute sa longueur.

**Attention — Dommages potentiels :** Une installation incorrecte de la carte peut entraîner des dégâts pour la carte et la carte contrôleur.

#### <span id="page-159-0"></span>**5** Refixez le capot.

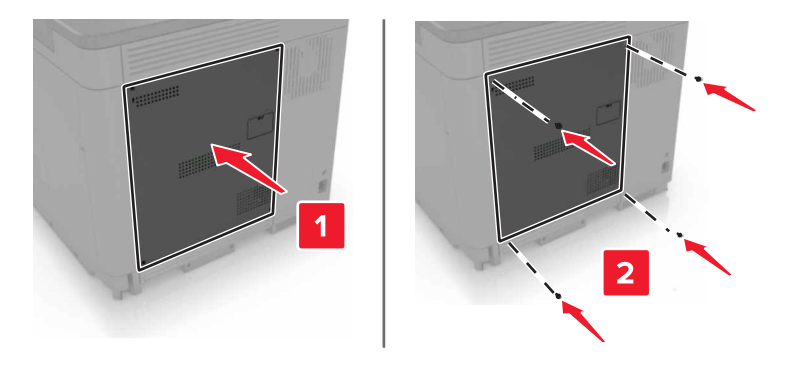

**6** Branchez le câble d'alimentation à la prise électrique, puis mettez l'imprimante sous tension.

**ATTENTION—RISQUE DE BLESSURE :** Pour éviter tout risque d'incendie et de choc électrique, branchez le cordon d'alimentation à une prise électrique répondant aux exigences requises, correctement mise à la terre, proche du produit et facile d'accès.

### **Installation d'un disque dur sur l'imprimante**

**ATTENTION—RISQUE D'ELECTROCUTION :** Pour éviter tout risque d'électrocution lorsque vous devez accéder à la carte contrôleur, ou installer du matériel en option ou des cartes mémoire alors que l'imprimante est déjà en service, mettez celle-ci hors tension et débranchez son câble d'alimentation de la prise électrique avant de poursuivre. Si d'autres périphériques sont connectés à l'imprimante, mettezles également hors tension et débranchez tous les câbles reliés à l'imprimante.

- **1** Mettez l'imprimante hors tension, puis débranchez le cordon d'alimentation de la prise électrique.
- **2** Utilisez un tournevis à tête plate pour retirer le capot d'accès à la carte contrôleur.

**Attention — Dommages potentiels :** Les composants électroniques de la carte contrôleur sont très vulnérables à l'électricité statique. Touchez une partie métallique de l'imprimante avant de manipuler les composants ou les connecteurs de la carte contrôleur.

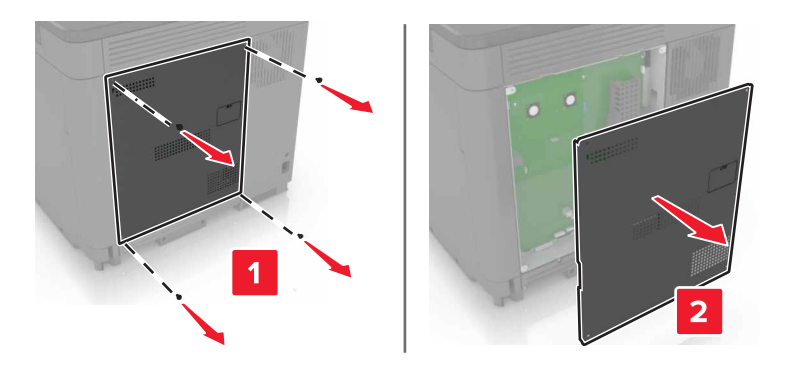

- **3** Sortez le disque dur de son emballage.
- **4** Fixez le disque dur à la carte contrôleur.

**Attention — Dommages potentiels :** Ne touchez pas au centre du disque dur et n'y appuyez pas dessus.

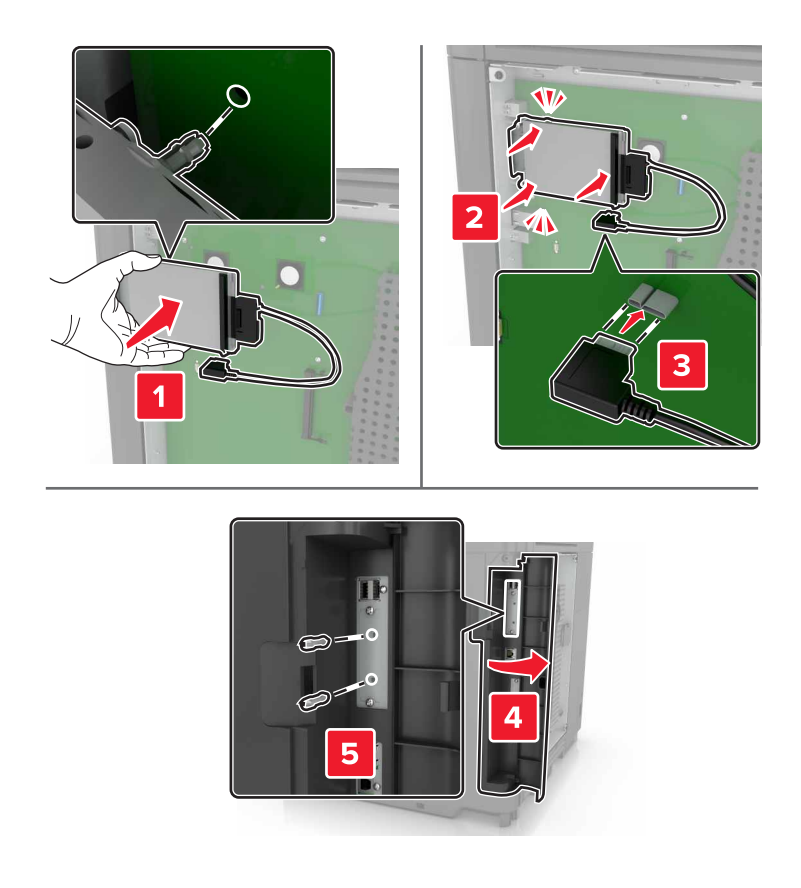

Si un port ISP (Internal Solutions Port) est installé, procédez comme suit :

**a** Retirez le support du disque dur.

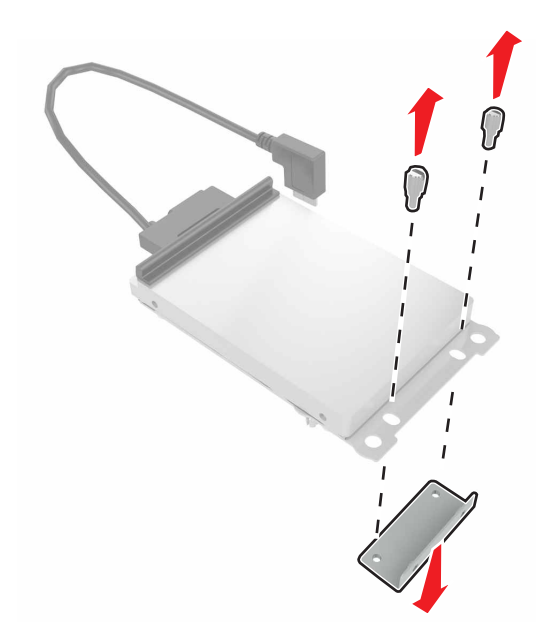

<span id="page-161-0"></span>**b** Fixez le disque dur au port ISP.

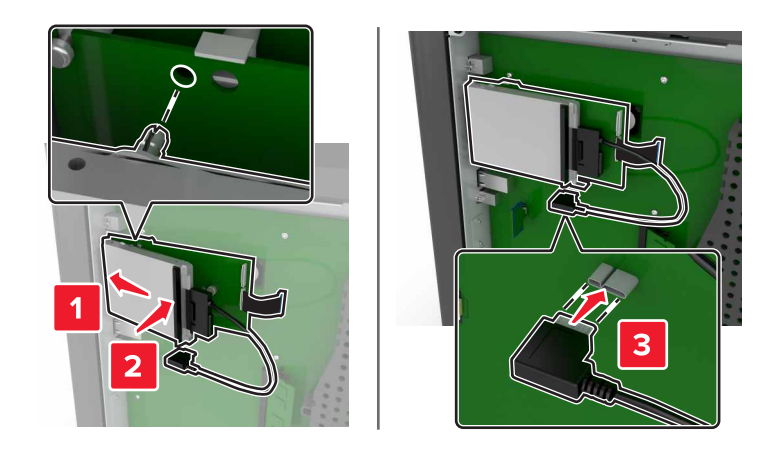

**5** Refixez le capot.

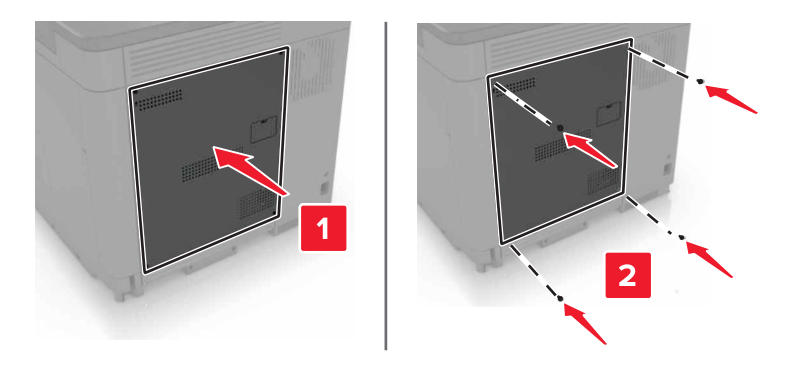

- **6** Branchez le câble d'alimentation à la prise électrique, puis mettez l'imprimante sous tension.
	- **ATTENTION—RISQUE DE BLESSURE :** Pour éviter tout risque d'incendie et de choc électrique, branchez le cordon d'alimentation à une prise électrique répondant aux exigences requises, correctement mise à la terre, proche du produit et facile d'accès.

### **Installation des tiroirs optionnels**

**ATTENTION—RISQUE D'ELECTROCUTION :** Pour éviter tout risque d'électrocution lorsque vous devez accéder à la carte contrôleur, ou installer du matériel en option ou des cartes mémoire alors que l'imprimante est déjà en service, mettez celle-ci hors tension et débranchez son câble d'alimentation de la prise électrique avant de poursuivre. Si d'autres périphériques sont connectés à l'imprimante, mettezles également hors tension et débranchez tous les câbles reliés à l'imprimante.

**ATTENTION—RISQUE DE BASCULEMENT :** pour installer une ou plusieurs options sur votre imprimante ou votre MFP, vous aurez peut-être besoin d'un support à roulettes, d'un meuble ou d'un autre système prévu pour stabiliser la machine et éviter les blessures. Pour plus d'informations sur les configurations possibles, consultez le site **[www.lexmark.com/multifunctionprinters](http://www.lexmark.com/multifunctionprinters)**.

- **1** Eteignez l'imprimante.
- **2** Débranchez le câble d'alimentation de la prise électrique, puis de l'imprimante.
- **3** Déballez le tiroir optionnel, puis retirez tous les matériaux d'emballage.

**4** Soulevez l'imprimante à l'aide des poignées latérales et arrières.

**ATTENTION—RISQUE DE BLESSURE :** l'imprimante pèse plus de 18 kg. L'intervention d'au moins deux personnes est donc nécessaire pour la soulever sans risque.

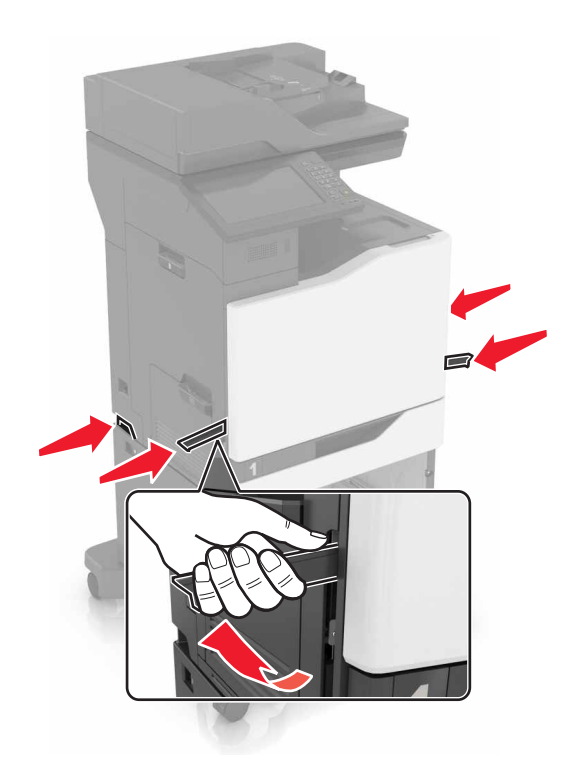

**Remarque :** Si des tiroirs optionnels sont déjà installés, déverrouillez-les sur l'imprimante avant de la soulever. N'essayez pas de soulever l'imprimante et les tiroirs en même temps.

**5** Alignez l'imprimante avec le tiroir optionnel, puis abaissez l'imprimante jusqu'à ce qu'elle s'enclenche.

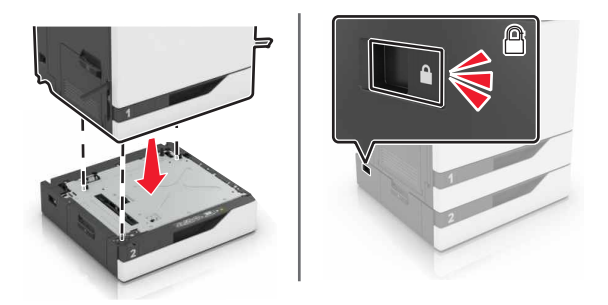

**6** Branchez le cordon d'alimentation sur l'imprimante, puis sur une prise électrique.

**ATTENTION—RISQUE DE BLESSURE :** Pour éviter tout risque d'incendie et de choc électrique, branchez le cordon d'alimentation à une prise électrique répondant aux exigences requises, correctement mise à la terre, proche du produit et facile d'accès.

**7** Mettez l'imprimante sous tension.

Il peut être nécessaire d'ajouter le tiroir manuellement dans le pilote d'imprimante afin de le rendre disponible pour les travaux d'impression. Pour plus d'informations, reportez-vous à la section [« Ajout d'options disponibles](#page-168-0) [dans le pilote d'impression », page 169](#page-168-0).

<span id="page-163-0"></span>Lors de l'installation de plusieurs options matérielles, suivez cet ordre d'installation.

- **•** Socle à roulettes
- **•** Bac 2 200 feuilles en option
- **•** Bac 550 feuilles en option
- **•** Imprimante
- **•** Unité de finition d'agrafage

### **Installation de l'unité de finition d'agrafage**

- **1** Eteignez l'imprimante.
- **2** Ouvrez la porte C.

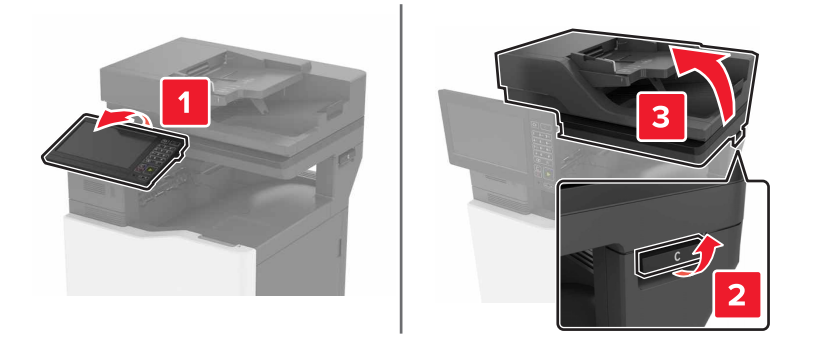

**3** Ouvrez la porte A.

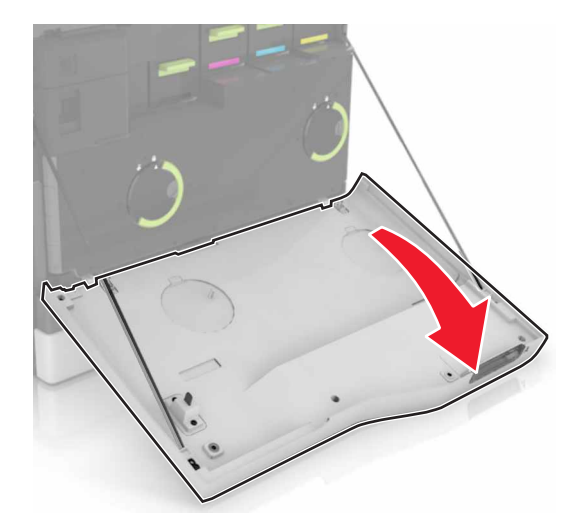

#### Retirez le presse-papier.

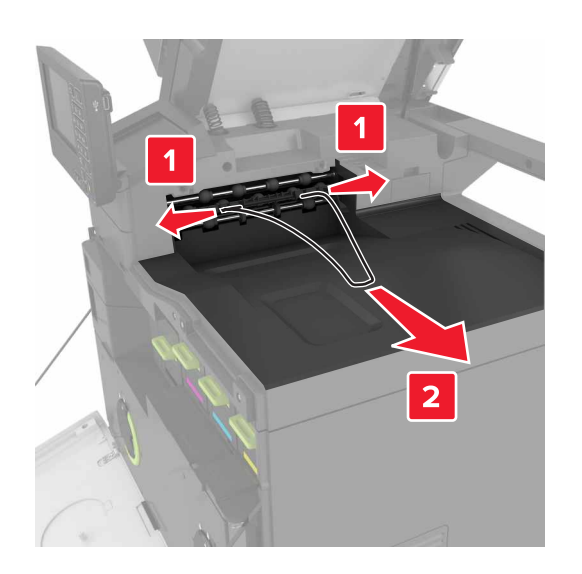

Retirez le réceptacle standard.

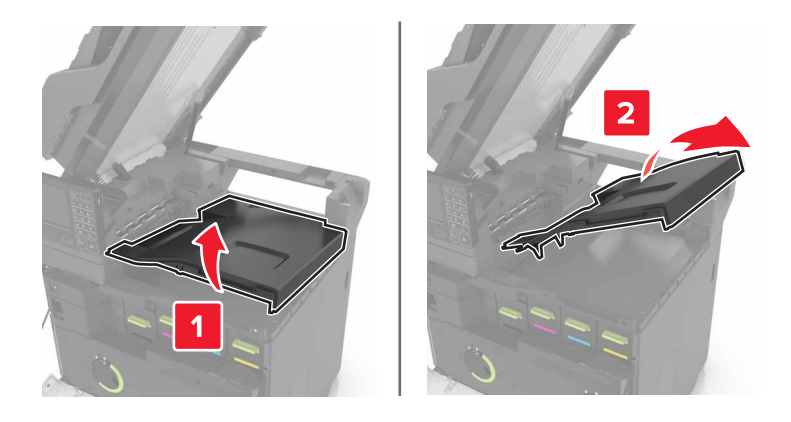

- 
- **6** Retirez le cache du connecteur de l'unité de finition d'agrafage.

- **7** Déballez l'unité de finition d'agrafage, puis retirez tous les matériaux d'emballage.
- **8** Insérez l'unité de finition d'agrafage jusqu'à ce qu'elle s'enclenche.

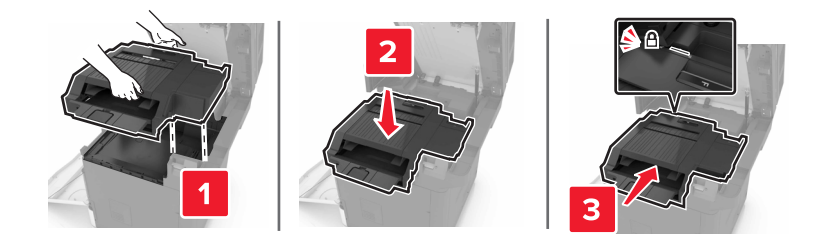

**9** Fermez les portes A et C.

A **ATTENTION : RISQUE DE PINCEMENT** Afin d'éviter tout risque de blessure par pincement, gardez vos mains à distance de la zone étiquetée lors de la fermeture de la porte C.

**10** Mettez l'imprimante sous tension.

### <span id="page-166-0"></span>**Installation du plateau pour clavier**

- Eteignez l'imprimante.
- Ouvrez la porte A.

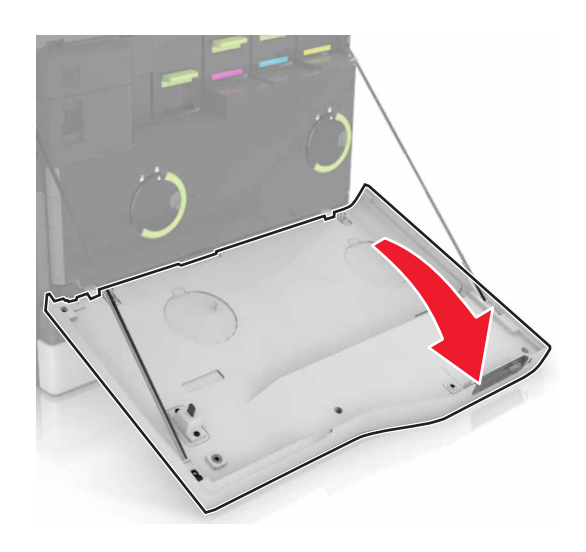

Retirez le capot de fixation du clavier.

![](_page_166_Picture_6.jpeg)

Déballez le plateau pour clavier.

Connectez le clavier à la base.

![](_page_167_Picture_2.jpeg)

Insérez le plateau pour clavier.

![](_page_167_Picture_4.jpeg)

![](_page_167_Picture_5.jpeg)

- Fermez la porte A.
- Mettez l'imprimante sous tension.

## <span id="page-168-0"></span>**Logiciel**

### **Installation du logiciel de l'imprimante**

- **1** Obtenez une copie du programme d'installation du logiciel.
- **2** Lancez le programme d'installation et suivez les instructions qui s'affichent sur l'écran de l'ordinateur.
- **3** Pour les utilisateurs Macintosh, ajoutez l'imprimante.

**Remarque :** L'adresse IP de l'imprimante figure dans la section TCP/IP du menu Réseau/Ports.

### **Ajout d'options disponibles dans le pilote d'impression**

#### **Pour les utilisateurs Windows**

- **1** Ouvrez le dossier Imprimantes.
- **2** Sélectionnez l'imprimante que vous souhaitez mettre à jour, puis effectuez l'une des opérations suivantes :
	- **•** Sous Windows 7 ou version ultérieure, sélectionnez **Propriétés de l'imprimante**.
	- **•** Pour les versions antérieures, sélectionnez **Propriétés**.
- **3** Accédez à l'onglet Configuration, puis cliquez sur **Mettre à jour Interroger l'imprimante**.
- **4** Appliquez les modifications.

#### **Pour les utilisateurs Macintosh**

- **1** Dans Préférences système du menu Pomme, naviguez jusqu'à votre imprimante, puis sélectionnez **Options et consommables**.
- **2** Accédez à la liste des options matérielles, puis ajoutez les options installées.
- **3** Appliquez les modifications.

### **Microcode**

#### **Exportation ou importation d'un fichier de configuration**

Vous pouvez exporter les paramètres de configuration dans un fichier texte, que vous pouvez ensuite importer pour appliquer ces paramètres à d'autres imprimantes.

**1** Ouvrez un navigateur Web, puis saisissez l'adresse IP de l'imprimante dans le champ d'adresse.

#### **Remarques :**

- **•** L'adresse IP de l'imprimante est affichée sur l'écran d'accueil. L'adresse IP apparaît sous la forme de quatre séries de chiffres séparées par des points, par exemple 123.123.123.123.
- **•** Si vous utilisez un serveur proxy, désactivez-le temporairement pour charger correctement la page Web.
- **2** Exportez ou importez un fichier de configuration pour une ou plusieurs applications.

#### <span id="page-169-0"></span>**Pour une application**

- **a** Dans Embedded Web Server, cliquez sur **Applications** > sélectionnez l'application de votre choix > **Configurer**.
- **b** Cliquez sur **Exporter** ou sur **Importer**.

#### **Pour plusieurs applications**

- **a** Dans Embedded Web Server, cliquez sur **Exporter la configuration** ou sur **Importer la configuration**.
- **b** Suivez les instructions à l'écran.

### **Mise à jour du microcode**

Certaines applications nécessitent que le microcode du périphérique soit à un niveau minimal pour fonctionner correctement.

Pour plus d'informations sur la mise à jour du microcode du périphérique, contactez votre représentant Lexmark.

- **1** Dans Embedded Web Server, cliquez sur **Paramètres** > **Périphérique** > **Mettre à jour le microcode**.
- **2** Parcourez les fichiers pour accéder au fichier flash approprié :
- **3** Appliquez les modifications.

# **Avis**

### **Informations produit**

Nom du produit : Lexmark CX820de, CX820dtfe Type de machine : 7563 Modèle(s) : 136, 137

### **Note d'édition**

Janvier 2016

**Le paragraphe suivant ne s'applique pas aux pays dans lesquels lesdites clauses ne sont pas conformes à la législation en vigueur :** LEXMARK INTERNATIONAL, INC. FOURNIT CETTE PUBLICATION "TELLE QUELLE", SANS GARANTIE D'AUCUNE SORTE, EXPLICITE OU IMPLICITE, Y COMPRIS, MAIS SANS SE LIMITER AUX GARANTIES IMPLICITES DE COMMERCIABILITE OU DE CONFORMITE A UN USAGE SPECIFIQUE. Certains Etats n'admettent pas la renonciation aux garanties explicites ou implicites pour certaines transactions ; c'est pourquoi il se peut que cette déclaration ne vous concerne pas.

Cette publication peut contenir des imprécisions techniques ou des erreurs typographiques. Des modifications sont périodiquement apportées aux informations contenues dans ce document ; ces modifications seront intégrées dans les éditions ultérieures. Des améliorations ou modifications des produits ou programmes décrits dans cette publication peuvent intervenir à tout moment.

Dans la présente publication, les références à des produits, programmes ou services n'impliquent nullement la volonté du fabricant de les rendre disponibles dans tous les pays où celui-ci exerce une activité. Toute référence à un produit, programme ou service n'affirme ou n'implique nullement que seul ce produit, programme ou service puisse être utilisé. Tout produit, programme ou service équivalent par ses fonctions, n'enfreignant pas les droits de propriété intellectuelle, peut être utilisé à la place. L'évaluation et la vérification du fonctionnement en association avec d'autres produits, programmes ou services, à l'exception de ceux expressément désignés par le fabricant, se font aux seuls risques de l'utilisateur.

Pour contacter l'assistance technique de Lexmark, consultez la page **<http://support.lexmark.com>**.

Pour obtenir des informations sur les consommables et les téléchargements, visitez le site **[www.lexmark.com](http://www.lexmark.com)**.

**© 2016 Lexmark International, Inc.**

**Tous droits réservés.**

### **Avis relatifs à l'accord de licence**

Tous les avis relatifs à l'accord de licence correspondant à ce produit peuvent être consultés à partir du répertoire racine du CD du logiciel d'installation.

Lexmark et le logo Lexmark sont des marques déposées de Lexmark International, Inc. aux Etats-Unis et dans d'autres pays.

Mac et le logo Mac sont des marques d'Apple Inc., déposées aux Etats-Unis et dans d'autres pays.

Microsoft et Windows sont des marques déposées ou des marques commerciales du groupe Microsoft aux Etats-Unis et dans d'autres pays.

PCL® est une marque déposée de Hewlett-Packard Company. PCL désigne un ensemble de commandes d'imprimante (langage) et de fonctions inclus dans les produits d'imprimante de Hewlett-Packard Company. Cette imprimante est conçue pour être compatible avec le langage PCL. Cela signifie qu'elle reconnaît les commandes PCL utilisées dans divers programmes et que l'imprimante émule les fonctions correspondant à ces commandes.

PostScript est une marque déposée d'Adobe Systems Incorporated, aux Etats-Unis et dans d'autres pays.

Les marques ci-dessous sont des marques ou des marques déposées des sociétés correspondantes :

![](_page_171_Picture_131.jpeg)

<span id="page-172-0"></span>![](_page_172_Picture_103.jpeg)

Les autres marques commerciales sont la propriété de leurs détenteurs respectifs.

AirPrint et le logo AirPrint sont des marques déposées d'Apple, Inc.

### **Niveaux d'émission sonore**

Les mesures suivantes ont été effectuées conformément à la norme ISO 7779 et exprimées conformément à la norme ISO 9296.

**Remarque :** Il est possible que certains modes ne s'appliquent pas à votre produit.

![](_page_172_Picture_104.jpeg)

Les valeurs peuvent être modifiées. Pour les valeurs actuelles, accédez au site **[www.lexmark.com](http://www.lexmark.com)**.

### **Avis relatif à l'électricité statique**

![](_page_172_Picture_9.jpeg)

Ce symbole identifie les pièces sensibles à l'électricité statique. Ne touchez pas les zones à proximité de ces symboles sans avoir d'abord touché une surface métallique à distance de ceux-ci.

### **Informations de température**

![](_page_172_Picture_105.jpeg)

### **Avis relatif à l'utilisation du laser**

Cette imprimante est certifiée conforme aux exigences de la réglementation des Etats-Unis relative aux produits laser de classe I (1) (DHHS 21 CFR, Chapitre I, Sous-chapitre J). Pour les autres pays, elle est certifiée conforme aux exigences des normes CEI 60825-1 relatives aux produits laser de classe I.

<span id="page-173-0"></span>Les produits laser de Classe I ne sont pas considérés comme dangereux. L'imprimante contient un dispositif laser AlGaAs (arséniure de gallium-aluminium) de classe IIIb (3b) d'une puissance nominale de 20 milliwatts fonctionnant dans la plage de longueurs d'onde allant de 755 à 800 nanomètres et scellé dans un compartiment de têtes d'impression non réparable. Le système laser ainsi que l'imprimante ont été conçus de manière à ce que personne ne soit jamais exposé à des radiations laser dépassant le niveau de classe I dans le cadre d'un fonctionnement normal, de l'entretien par l'utilisateur ou de la maintenance.

### **Etiquette d'avis relatif à l'utilisation de laser**

L'étiquette d'avis relatif à l'utilisation de laser suivante doit apparaître sur l'imprimante comme indiqué :

DANGER - Invisible laser radiation when cartridges are removed and interlock defeated. Avoid exposure to laser beam. PERIGO - Radiação a laser invisível será liberada se os cartuchos forem removidos e o lacre rompido. Evite a exposição aos feixes de laser. Opasnost - Nevidljivo lasersko zračenje kada su kasete uklonjene i poništena sigurnosna veza. Izbjegavati izlaganje zracima. NEBEZPEČÍ - Když jsou vyjmuty kazety a je odblokována pojistka, ze zařízení je vysíláno neviditelné laserové záření. Nevystavujte se působení laserového paprsku. FARE - Usynlig laserstråling, når patroner fjernes, og spærreanordningen er slået fra. Undgå at blive udsat for laserstrålen. GEVAAR - Onzichtbare laserstraling wanneer cartridges worden verwijderd en een vergrendeling wordt genegeerd. Voorkom blootstelling aan de laser. DANGER - Rayonnements laser invisibles lors du retrait des cartouches et du déverrouillage des loquets. Eviter toute exposition au rayon laser. VAARA - Näkymätöntä lasersäteilyä on varottava, kun värikasetit on poistettu ja lukitus on auki. Vältä lasersäteelle altistumista. GEFAHR - Unsichtbare Laserstrahlung beim Herausnehmen von Druckkassetten und offener Sicherheitssperre. Laserstrahl meiden. ΚΙΝΔΥΝΟΣ - Έκλυση αόρατης ακτινοβολίας laser κατά την αφαίρεση των κασετών και την απασφάλιση της μανδάλωσης. Αποφεύγετε την έκθεση στην ακτινοβολία laser. VESZÉLY – Nem látható lézersugárzás fordulhat elő a patronok eltávolításakor és a zárószerkezet felbontásakor. Kerülje a lézersugárnak való kitettséget. PERICOLO - Emissione di radiazioni laser invisibili durante la rimozione delle cartucce e del blocco. Evitare l´esposizione al raggio laser. FARE – Usynlig laserstråling når kassettene tas ut og sperren er satt ut av spill. Unngå eksponering for laserstrålen. NIEBEZPIECZEŃSTWO - niewidzialne promieniowanie laserowe podczas usuwania kaset i blokady. Należy unikać naświetlenia promieniem lasera. ОПАСНО! Невидимое лазерное излучение при извлеченных картриджах и снятии блокировки. Избегайте воздействия лазерных лучей. Pozor – Nebezpečenstvo neviditeľného laserového žiarenia pri odobratých kazetách a odblokovanej poistke. Nevystavujte sa lúčom. PELIGRO: Se producen radiaciones láser invisibles al extraer los cartuchos con el interbloqueo desactivado. Evite la exposición al haz de láser. FARA – Osynlig laserstrålning när patroner tas ur och spärrmekanismen är upphävd. Undvik exponering för laserstrålen. 危险 - 当移除碳粉盒及互锁失效时会产生看不见的激光辐射,请避免暴露在激光光束下。 危險 - 移除碳粉匣與安全連續開關失效時會產生看不見的雷射輻射。請避免曝露在雷射光束下。 危険 - カートリッジが取り外され、内部ロックが無効になると、見えないレーザー光が放射されます。 このレーザー光に当たらないようにしてください。

# **Index**

### **A**

à l'aide du DAA copie [29](#page-28-0) à partir du panneau de commandes [14](#page-13-0) activation du port USB [117](#page-116-0) adaptateur RJ11 [42](#page-41-0) adaptateur VoIP [39](#page-38-0) adresse FTP création de raccourcis [49](#page-48-0) affichage d'un journal de télécopie [48](#page-47-0) affichage des icônes sur l'écran d'accueil [19](#page-18-0) agrandissement d'une copie [30](#page-29-0) ajout des options internes pilote d'imprimante [169](#page-168-0) ajout des options matérielles pilote d'imprimante [169](#page-168-0) annulation d'un travail d'impression à partir de l'ordinateur [28](#page-27-0) depuis le panneau de commandes de l'imprimante [28](#page-27-0) annulation du chaînage des tiroirs [24](#page-23-0) apparition de lignes blanches [140](#page-139-0) apparition de lignes blanches verticales [140](#page-139-0) apparition de lignes ou traînées noires verticales sur les impressions [139](#page-138-0) assemblage des copies copie [30](#page-29-0) assistance clientèle contact [152](#page-151-0) avis [173,](#page-172-0) [174](#page-173-0)

### **B**

barrette microcode [154](#page-153-0) blocage des télécopies non sollicitées (télécopie de publicité) [48](#page-47-0) bourrage agrafes, élimination porte G [112](#page-111-0)

bourrage d'agrafes derrière la porte G [112](#page-111-0) bourrage papier dans le bac de l'unité de finition [110](#page-109-0) bourrage papier dans le chargeur automatique de documents [104](#page-103-0) bourrage papier dans le chargeur multifonction [102](#page-101-0) bourrage papier dans le réceptacle standard [106](#page-105-0) bourrage papier dans les tiroirs [101](#page-100-0) bourrage papier derrière la porte B [107](#page-106-0) bourrage papier, élimination bac de l'unité de finition [110](#page-109-0) chargeur multifonction [102](#page-101-0) dispositif alim auto [104](#page-103-0) dispositif recto verso [107](#page-106-0) réceptacle standard [106](#page-105-0) tiroirs [101](#page-100-0) unité de fusion [107](#page-106-0) bourrage, élimination bac de l'unité de finition [110](#page-109-0) cartouche d'agrafes [112](#page-111-0) chargeur multifonction [102](#page-101-0) dispositif alim auto [104](#page-103-0) dispositif recto verso [107](#page-106-0) réceptacle standard [106](#page-105-0) tiroirs [101](#page-100-0) unité de fusion [107](#page-106-0) bourrages localisation des zones de bourrage [100](#page-99-0) réduction des risques [99](#page-98-0) zones [100](#page-99-0) bourrages papier réduction des risques [99](#page-98-0) bouteille de récupération de toner commande [59](#page-58-0) remplacement [78](#page-77-0) bristol chargement [23](#page-22-0)

### **C**

câbles Ethernet [12](#page-11-0)

USB [12](#page-11-0) carte d'interface parallèle dépannage [119](#page-118-0) carte d'interface série dépannage [119](#page-118-0) carte en option installation [158](#page-157-0) carte mémoire [154](#page-153-0) installation [154](#page-153-0) cartouche d'agrafes remplacement [90](#page-89-0) cartouche de toner remplacement [71](#page-70-0) cartouches d'agrafes commande [59](#page-58-0) cartouches de toner commande [58](#page-57-0) recyclage [97](#page-96-0) Centre de numérisation configuration [20](#page-19-0) Centre de raccourcis utilisation [20](#page-19-0) chargement bristol [23](#page-22-0) transparents [23](#page-22-0) chargement d'enveloppes chargeur multifonction [23](#page-22-0) chargement de papier chargeur multifonction [23](#page-22-0) chargement des tiroirs [21](#page-20-0) chargeur multifonction chargement [23](#page-22-0) chiffrement du disque dur de l'imprimante [52](#page-51-0) choix d'un emplacement pour l'imprimante [10](#page-9-0) commande cartouches de toner [58](#page-57-0) photoconducteur [58](#page-57-0) unité de développement [59](#page-58-0) unités de traitement d'images [59](#page-58-0) commande de fournitures bouteille de récupération de toner [59](#page-58-0) cartouches d'agrafes [59](#page-58-0)

configuration notifications de fournitures, cartouche de toner [59](#page-58-0) notifications de fournitures, kit de maintenance [59](#page-58-0) notifications de fournitures, unité d'image [59](#page-58-0) configuration de l'impression série [55](#page-54-0) configuration de la fonction d'email [31](#page-30-0) configuration de la fonction de télécopie [33](#page-32-0) configuration de la télécopie connexion à une ligne téléphonique standard [34](#page-33-0) connexion DSL [38](#page-37-0) connexion VoIP [39](#page-38-0) propre au pays ou à la région [42](#page-41-0) service téléphonique numérique [40](#page-39-0) configuration des notifications d'alimentation [59](#page-58-0) configuration des paramètres d'heure d'été [46](#page-45-0) configuration des paramètres de courrier électronique [31](#page-30-0) configuration des paramètres de port [55](#page-54-0) configuration du mode Hibernation [96](#page-95-0) configuration du mode Veille [96](#page-95-0) configurations des imprimantes [11](#page-10-0) connexion à un réseau sans fil utilisation de la méthode Bouton de commande [54](#page-53-0) utilisation de la méthode PIN [54](#page-53-0) connexion de l'imprimante à un service de sonnerie distincte [46](#page-45-0) connexion des câbles [12](#page-11-0) consignes de sécurité [6,](#page-5-0) [7](#page-6-0), [8](#page-7-0) contacter l'assistance clientèle [152](#page-151-0) Contenu de correction des couleurs [144](#page-143-0) copie création de raccourcis [30](#page-29-0) les deux faces du papier (recto verso) [29](#page-28-0)

copie à partir de bac sélectionné [29](#page-28-0) Copie de carte configuration [19](#page-18-0) copie de formats de papier différents [29](#page-28-0) copie de photos [29](#page-28-0) copie de plusieurs pages sur une feuille [30](#page-29-0) copie recto verso [29](#page-28-0) copie vers du papier à entête [29](#page-28-0) copie, dépannage copies partielles de documents ou de photos [150](#page-149-0) faible qualité de la copie [150](#page-149-0) le scanner ne répond pas [152](#page-151-0) le scanner ne se ferme pas [151](#page-150-0) Correction des couleurs manuelle [144](#page-143-0) correction manuelle des couleurs application [144](#page-143-0) courrier électronique configuration [31](#page-30-0) création de raccourcis [32](#page-31-0) courroie de transfert remplacement [79](#page-78-0) création de raccourcis courrier électronique [32](#page-31-0) destination de télécopie [47](#page-46-0)

**D**

date et heure paramètres de télécopie [46](#page-45-0) déclaration relative à la volatilité [52](#page-51-0) définition du format de papier [21](#page-20-0) définition du format de papier Universel [21](#page-20-0) définition du type de papier [21](#page-20-0) densité d'impression inégale [139](#page-138-0) dépannage contacter l'assistance clientèle [152](#page-151-0) impossible d'ouvrir Embedded Web Server [116](#page-115-0) l'imprimante ne répond pas [142](#page-141-0) questions les plus fréquentes sur l'impression couleur [144](#page-143-0)

dépannage, copie copies partielles de documents ou de photos [150](#page-149-0) faible qualité de la copie [150](#page-149-0) le scanner ne répond pas [152](#page-151-0) le scanner ne se ferme pas [151](#page-150-0) dépannage, impression bourrages papier fréquents [122](#page-121-0) enveloppe collée pendant l'impression [120](#page-119-0) impression depuis un tiroir inapproprié [143](#page-142-0) impression lente [124](#page-123-0) impression sur du papier inapproprié [143](#page-142-0) l'impression assemblée ne fonctionne pas [120](#page-119-0) la fonction de chaînage des tiroirs ne fonctionne pas [121](#page-120-0) les documents confidentiels et suspendus ne s'impriment pas [123](#page-122-0) les pages bloquées ne sont pas réimprimées [122](#page-121-0) les travaux d'impression ne s'impriment pas [124](#page-123-0) marges incorrectes sur les impressions [132](#page-131-0) papier recourbé [121](#page-120-0) dépannage, numérisation copies partielles de documents ou de photos [150](#page-149-0) échec de la numérisation [150](#page-149-0) faible qualité de la copie [150](#page-149-0) impossible de numériser depuis un ordinateur [149](#page-148-0) le scanner ne répond pas [152](#page-151-0) le scanner ne se ferme pas [151](#page-150-0) dépannage, qualité d'impression apparition de lignes ou traînées noires verticales sur les impressions [139](#page-138-0) caractères inégaux ou irréguliers [132](#page-131-0) densité d'impression inégale [139](#page-138-0) effacement du toner [138](#page-137-0) fond gris [128](#page-127-0) images noires ou de couleur unie [136](#page-135-0) images ou textes coupés [137](#page-136-0)

images rémanentes sur les impressions [127](#page-126-0) impression claire [133](#page-132-0) impression déformée [135](#page-134-0) impression inclinée sur la page [135](#page-134-0) impression sombre [126](#page-125-0) impression tachetée et points [135](#page-134-0) lignes blanches horizontales [131](#page-130-0) lignes blanches sur une page [140](#page-139-0) lignes noires horizontales [129](#page-128-0) pages blanches [125](#page-124-0) pages vierges [125](#page-124-0) répétition des défauts d'impression [136](#page-135-0) dépannage, qualité des couleurs l'impression présente une dominante de couleur [146](#page-145-0) dépannage, télécopieur impossible d'envoyer ou de recevoir des télécopies [146](#page-145-0) impossible d'envoyer une télécopie [148](#page-147-0) impossible de recevoir une télécopie [148](#page-147-0) qualité d'impression médiocre de la télécopie reçue [149](#page-148-0) déplacement de l'imprimante [10](#page-9-0)[, 95](#page-94-0) diagramme des menus [17](#page-16-0) disque dur de l'imprimante chiffrement [52](#page-51-0) mise au rebut [52](#page-51-0) documents, impression à partir d'un ordinateur [25](#page-24-0) DSL (digital subscriber line) télécopie, configuration [38](#page-37-0)

#### **E**

économie de papier [30](#page-29-0) économie des fournitures [97](#page-96-0) écran d'accueil affichage des icônes [19](#page-18-0) personnalisation [19](#page-18-0) écran de l'imprimante réglage de la luminosité [96](#page-95-0) effacement de la mémoire du disque dur de l'imprimante [51](#page-50-0) Embedded Web Server problème d'accès [116](#page-115-0) émissions, avis [173](#page-172-0) emplacement du logement de sécurité [51](#page-50-0) enveloppes chargement [23](#page-22-0) envoi d'un e-mail [31](#page-30-0) envoi d'un message électronique à l'aide d'un numéro de raccourci [31](#page-30-0) à l'aide du carnet d'adresses [31](#page-30-0) configuration des paramètres de courrier électronique [31](#page-30-0) utilisation de l'imprimante [31](#page-30-0) envoi d'une télécopie à l'aide d'un ordinateur [46](#page-45-0) à partir du panneau de commandes [46](#page-45-0) affichage d'un journal de télécopie [48](#page-47-0) blocage des télécopies non sollicitées (télécopie de publicité) [48](#page-47-0) création de raccourcis [47](#page-46-0) définition de la date et l'heure [46](#page-45-0) modification de la résolution [47](#page-46-0) planifié [47](#page-46-0) réglage de l'intensité [47](#page-46-0) suspension des télécopies [48](#page-47-0) télécopie, configuration [33](#page-32-0) transfert de télécopies [48](#page-47-0) état des fournitures vérification [57](#page-56-0) état des pièces vérification [57](#page-56-0) exportation d'un fichier de configuration à partir du serveur Web incorporé [169](#page-168-0)

### **F**

filtre ADSL [38](#page-37-0) filtre de ligne [38](#page-37-0) format du papier configuration [21](#page-20-0) format papier Universel configuration [21](#page-20-0) formats de papier différents, copie [29](#page-28-0)

formulaires impression [25](#page-24-0) Formulaires et favoris configuration [19](#page-18-0) fournitures économie [97](#page-96-0) fournitures, commande bouteille de récupération de toner [59](#page-58-0) cartouches d'agrafes [59](#page-58-0) cartouches de toner [58](#page-57-0) photoconducteur [58](#page-57-0) unité de développement [59](#page-58-0) unités de traitement d'images [59](#page-58-0)

### **H**

heure d'été, configuration [46](#page-45-0)

### **I**

icônes de l'écran d'accueil utilisation [15](#page-14-0) icônes sur l'écran d'accueil affichage [19](#page-18-0) importation d'un fichier de configuration à partir du serveur Web incorporé [169](#page-168-0) impossible d'ouvrir Embedded Web Server [116](#page-115-0) impossible de lire le lecteur flash dépannage, impression [117](#page-116-0) impression à partir d'un lecteur flash [25](#page-24-0) à partir d'un ordinateur [25](#page-24-0) liste des échantillons de polices [28](#page-27-0) liste des répertoires [28](#page-27-0) page de configuration du réseau [117](#page-116-0) page des paramètres de menus [18](#page-17-0) impression à partir d'un lecteur flash [25](#page-24-0) impression d'une page de configuration réseau [117](#page-116-0) impression d'une page des paramètres de menu [18](#page-17-0) impression de formulaires [25](#page-24-0) impression de la liste des échantillons de polices [28](#page-27-0)

impression de la liste des répertoires [28](#page-27-0) impression des tâches suspendues à partir d'un ordinateur Macintosh [27](#page-26-0) sous Windows [27](#page-26-0) impression série configuration [55](#page-54-0) impression, dépannage bourrages papier fréquents [122](#page-121-0) enveloppe collée pendant l'impression [120](#page-119-0) impossible de lire le lecteur flash [117](#page-116-0) impression depuis un tiroir inapproprié [143](#page-142-0) impression lente [124](#page-123-0) impression sur du papier inapproprié [143](#page-142-0) l'impression assemblée ne fonctionne pas [120](#page-119-0) la fonction de chaînage des tiroirs ne fonctionne pas [121](#page-120-0) les documents confidentiels et suspendus ne s'impriment pas [123](#page-122-0) les pages bloquées ne sont pas réimprimées [122](#page-121-0) les travaux d'impression ne s'impriment pas [124](#page-123-0) marges incorrectes sur les impressions [132](#page-131-0) papier recourbé [121](#page-120-0) imprimante choix d'un emplacement [10](#page-9-0) déplacement [10](#page-9-0), [95](#page-94-0) entièrement configurée [11](#page-10-0) espace minimum [10](#page-9-0) transport [96](#page-95-0) informations sur l'imprimante recherche [9](#page-8-0) insertion de feuilles de séparation entre les copies copie [30](#page-29-0) installation d'options disque dur de l'imprimante [160](#page-159-0) port de solutions interne [155](#page-154-0) installation d'un disque dur sur l'imprimante [160](#page-159-0) installation d'un port de solutions interne [155](#page-154-0)

installation d'une carte en option [158](#page-157-0) installation d'une carte mémoire [154](#page-153-0) installation de l'imprimante [169](#page-168-0) installation de l'unité de finition d'agrafage [164](#page-163-0) installation des tiroirs en option [162](#page-161-0) installation du plateau pour clavier [167](#page-166-0) intensité du toner réglage [143](#page-142-0) interprétation de l'état du bouton d'alimentation et des voyants [15](#page-14-0)

### **J**

journal des télécopies affichage [48](#page-47-0)

#### **L**

l'imprimante ne répond pas [142](#page-141-0) lecteur flash impression depuis [25](#page-24-0) numérisation [49](#page-48-0) lecteurs flash pris en charge [26](#page-25-0) lignes noires horizontales [129](#page-128-0) liste des échantillons de polices impression [28](#page-27-0) liste des répertoires impression [28](#page-27-0) logement de sécurité recherche [51](#page-50-0) luminosité de l'écran de l'imprimante réglage [96](#page-95-0)

### **M**

mémoire types installés sur l'imprimante [52](#page-51-0) mémoire du disque dur de l'imprimante effacement [51](#page-50-0) mémoire non volatile [52](#page-51-0) effacement [51](#page-50-0) mémoire volatile [52](#page-51-0) effacement [51](#page-50-0) menus de l'imprimante [17](#page-16-0) messagerie vocale configuration [34](#page-33-0)

Méthode Bouton de commande [54](#page-53-0) méthode Numéro d'identification personnel [54](#page-53-0) microcode mise à jour [170](#page-169-0) mise à jour du microcode fichier flash [170](#page-169-0) mise au rebut du disque dur de l'imprimante [52](#page-51-0) mode Hibernation configuration [96](#page-95-0) modification des paramètres du port port de solutions interne [55](#page-54-0)

### **N**

nettoyage intérieur de l'imprimante [56](#page-55-0) partie externe de l'imprimante [56](#page-55-0) vitre du scanner [56](#page-55-0) nettoyage de l'imprimante [56](#page-55-0) niveaux du volume sonore [173](#page-172-0) notifications de fournitures configuration [59](#page-58-0) numérisation vers un serveur FTP [49](#page-48-0) numérisation vers un lecteur flash [49](#page-48-0) numérisation vers un ordinateur [50](#page-49-0) numérisation vers un serveur FTP à partir du panneau de commandes [49](#page-48-0) numérisation, dépannage copies partielles de documents ou de photos [150](#page-149-0) échec de la numérisation [150](#page-149-0) faible qualité de la copie [150](#page-149-0) impossible de numériser depuis un ordinateur [149](#page-148-0) la numérisation bloque le fonctionnement de l'ordinateur [151](#page-150-0) la numérisation prend trop de temps [151](#page-150-0) le scanner ne répond pas [152](#page-151-0) le scanner ne se ferme pas [151](#page-150-0) Numériser vers l'ordinateur configuration [50](#page-49-0)

### **O**

options barrettes microcode [154](#page-153-0) carte mémoire [154](#page-153-0) options de l'imprimante, dépannage carte d'interface parallèle [119](#page-118-0) carte d'interface série [119](#page-118-0) option interne non détectée [118](#page-117-0) port de solutions interne [119](#page-118-0) options internes [154](#page-153-0) carte mémoire [154](#page-153-0) installation [158](#page-157-0) options internes disponibles [154](#page-153-0) options internes, ajout pilote d'imprimante [169](#page-168-0) options matérielles installation [162](#page-161-0) options matérielles, ajout pilote d'imprimante [169](#page-168-0) organisation des câbles [12](#page-11-0)

### **P**

page de configuration du réseau impression [117](#page-116-0) page des paramètres de menus impression [18](#page-17-0) pages blanches [125](#page-124-0) pages vierges [125](#page-124-0) panneau de commandes utilisation [14](#page-13-0) papier enregistrement [30](#page-29-0) paramètre Format Universel [21](#page-20-0) papier à en-tête copie [29](#page-28-0) paramètre environnemental Mode Eco [96](#page-95-0) paramètre Mode Eco [96](#page-95-0) paramètres de conservation Mode Eco [96](#page-95-0) mode Hibernation [96](#page-95-0) mode Veille [96](#page-95-0) paramètres de l'imprimante restauration des paramètres usine [52](#page-51-0) paramètres du port configuration [55](#page-54-0) paramètres écologiques Mode Eco [96](#page-95-0)

mode Hibernation [96](#page-95-0) mode Veille [96](#page-95-0) paramètres environnementaux mode Hibernation [96](#page-95-0) mode Veille [96](#page-95-0) photoconducteur commande [58](#page-57-0) remplacement [65](#page-64-0) photos copie [29](#page-28-0) pilote d'imprimante options matérielles, ajout [169](#page-168-0) planification d'une télécopie [47](#page-46-0) plateau pour clavier installation [167](#page-166-0) port de solutions interne dépannage [119](#page-118-0) installation [155](#page-154-0) port de télécopie [12](#page-11-0) Port Ethernet [12](#page-11-0) Port EXT [12](#page-11-0) Port LINE [12](#page-11-0) port USB activation [117](#page-116-0) Ports USB [12](#page-11-0) prise adaptateur [42](#page-41-0) prise du cordon d'alimentation [12](#page-11-0)

### **Q**

qualité d'impression nettoyage de la vitre du scanner [56](#page-55-0) qualité d'impression, dépannage apparition de lignes ou traînées noires verticales sur les impressions [139](#page-138-0) caractères inégaux ou irréguliers [132](#page-131-0) densité d'impression inégale [139](#page-138-0) effacement du toner [138](#page-137-0) fond gris [128](#page-127-0) images noires ou de couleur unie [136](#page-135-0) images ou textes coupés [137](#page-136-0) images rémanentes sur les impressions [127](#page-126-0) impression claire [133](#page-132-0) impression déformée [135](#page-134-0) impression inclinée sur la page [135](#page-134-0)

impression sombre [126](#page-125-0) impression tachetée et points [135](#page-134-0) lignes blanches [140](#page-139-0) lignes blanches horizontales [131](#page-130-0) lignes noires horizontales [129](#page-128-0) pages blanches [125](#page-124-0) pages vierges [125](#page-124-0) répétition des défauts d'impression [136](#page-135-0) qualité des couleurs, dépannage l'impression présente une dominante de couleur [146](#page-145-0) questions les plus fréquentes sur l'impression couleur [144](#page-143-0)

### **R**

raccourcis, création adresse FTP [49](#page-48-0) écran de copie [30](#page-29-0) réaliser des copies [29](#page-28-0) recherche d'informations supplémentaires sur l'imprimante [9](#page-8-0) recyclage cartouches de toner [97](#page-96-0) emballage Lexmark [97](#page-96-0) produits Lexmark [97](#page-96-0) réduction d'une copie [30](#page-29-0) réduction des risques de bourrage papier [99](#page-98-0) réglage de l'intensité du toner [143](#page-142-0) réglage de la luminosité de l'écran de l'imprimante [96](#page-95-0) remplacement d'un photoconducteur [65](#page-64-0) remplacement d'une cartouche de toner [71](#page-70-0) remplacement d'une unité de traitement d'images [68](#page-67-0) remplacement d'une unité de développement [60](#page-59-0) remplacement de l'unité de fusion [63](#page-62-0) remplacement de la bouteille de récupération de toner [78](#page-77-0) remplacement de la cartouche d'agrafes dans l'unité de finition d'agrafage [90](#page-89-0)

remplacement de la courroie de transfert [79](#page-78-0) remplacement de pièces Rouleau d'alimentation du DAA [86](#page-85-0) rouleau de saisie [72](#page-71-0) Rouleau de saisie du DAA [84](#page-83-0) Rouleau séparateur du DAA [88](#page-87-0) support de séparateur [77](#page-76-0) remplacement des fournitures bouteille de récupération de toner [78](#page-77-0) cartouche d'agrafes [90](#page-89-0) support de cartouche d'agrafes [92](#page-91-0) remplacement du rouleau d'alimentation du DAA [86](#page-85-0) remplacement du rouleau de saisie [72](#page-71-0) remplacement du rouleau de saisie du DAA [84](#page-83-0) remplacement du rouleau de transfert [82](#page-81-0) remplacement du rouleau séparateur du DAA [88](#page-87-0) remplacement du support de la cartouche d'agrafes dans l'unité de finition d'agrafage [92](#page-91-0) remplacement du support de séparateur [77](#page-76-0) répartiteur téléphonique [39](#page-38-0) répétition des défauts d'impression [136](#page-135-0) répétition des travaux d'impression [27](#page-26-0) impression à partir d'un ordinateur Macintosh [27](#page-26-0) impression sous Windows [27](#page-26-0) répondeur configuration [34](#page-33-0) réseau sans fil Wi-Fi Protected Setup [54](#page-53-0) résolution de la télécopie modification [47](#page-46-0) restauration des paramètres usine [52](#page-51-0) Rouleau d'alimentation du DAA remplacement [86](#page-85-0) rouleau de saisie remplacement [72](#page-71-0) Rouleau de saisie du DAA remplacement [84](#page-83-0)

rouleau de transfert remplacement [82](#page-81-0) Rouleau séparateur du DAA remplacement [88](#page-87-0)

#### **S**

serveur FTP, numérisation à partir du panneau de commandes [49](#page-48-0) service de sonnerie distinctive, télécopies connexion à [46](#page-45-0) service téléphonique numérique télécopie, configuration [40](#page-39-0) stockage de travaux d'impression [27](#page-26-0) support de cartouche d'agrafes remplacement [92](#page-91-0) support de séparateur remplacement [77](#page-76-0) suspension des télécopies [48](#page-47-0)

### **T**

télécopie, configuration connexion à une ligne téléphonique standard [34](#page-33-0) connexion DSL [38](#page-37-0) propre au pays ou à la région [42](#page-41-0) service téléphonique numérique [40](#page-39-0) VoIP [39](#page-38-0) tiroirs annulation du chaînage [24](#page-23-0) chaînage [24](#page-23-0) chargement [21](#page-20-0) tiroirs chaînés [24](#page-23-0) transfert de télécopies [48](#page-47-0) transparents chargement [23](#page-22-0) transport de l'imprimante [96](#page-95-0) travail d'impression annulation à partir de l'ordinateur [28](#page-27-0) annulation depuis le panneau de commandes de l'imprimante [28](#page-27-0) travaux d'impression confidentiels [27](#page-26-0)

travaux d'impression différés impression à partir d'un ordinateur Macintosh [27](#page-26-0) impression sous Windows [27](#page-26-0) travaux d'impression suspendus impression à partir d'un ordinateur Macintosh [27](#page-26-0) impression sous Windows [27](#page-26-0) travaux suspendus [27](#page-26-0) impression à partir d'un ordinateur Macintosh [27](#page-26-0) impression sous Windows [27](#page-26-0) type de papier configuration [21](#page-20-0) types de fichier pris en charge [26](#page-25-0)

### **U**

unité de développement commande [59](#page-58-0) remplacement [60](#page-59-0) unité de fusion remplacement [63](#page-62-0) unité de traitement d'images remplacement [68](#page-67-0) unités de traitement d'images commande [59](#page-58-0) utilisation fournitures Lexmark authentiques [57](#page-56-0) pièces Lexmark authentiques [57](#page-56-0) utilisation de l'écran d'accueil [15](#page-14-0) utilisation de la vitre du scanner copie [29](#page-28-0)

### **V**

vérification de l'état des pièces et fournitures [57](#page-56-0) vérification des travaux d'impression [27](#page-26-0) impression à partir d'un ordinateur Macintosh [27](#page-26-0) impression sous Windows [27](#page-26-0) vitre du scanner nettoyage [56](#page-55-0) VoIP (Voice over Internet Protocol) télécopie, configuration [39](#page-38-0) volatilité déclaration [52](#page-51-0)
voyant état de l'imprimante [15](#page-14-0) voyant marche/arrêt état de l'imprimante [15](#page-14-0)

## **W**

Wi-Fi Protected Setup réseau sans fil [54](#page-53-0)